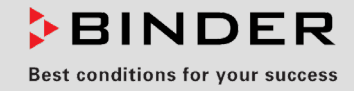

# Manual de Funcionamiento

Traducción del manual de funcionamiento original

## VD / VD-UL (E3.1) Estufa de secado al vacío

Estándar: con regulador de microprocesador RD4 Opcional: con regulador de programa de microprocesador MB2

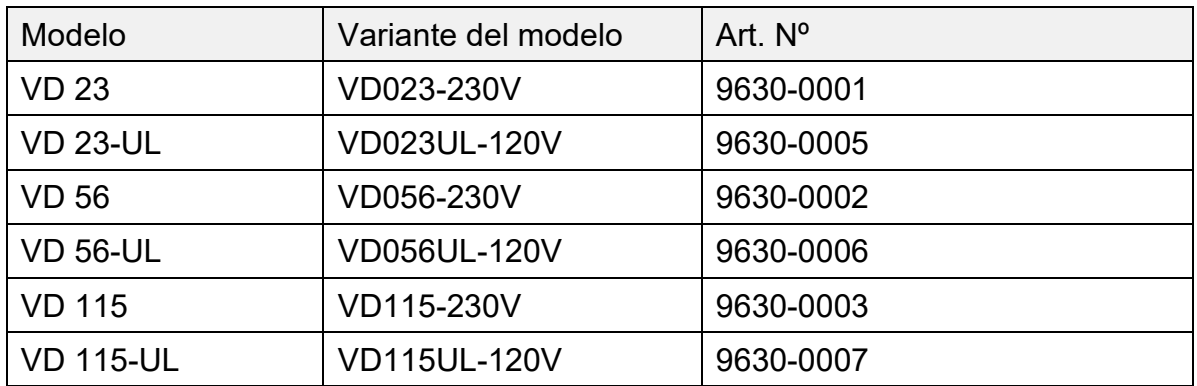

## **BINDER GmbH**

- ▶ Dirección: Post office box 102, 78502 Tuttlingen, Alemania ▶ Tel.: +49 7462 2005 0
- ► Fax: +49 7462 2005 100 ► Internet: http://www.binder-world.com
- ► E-mail: info@binder-world.com ► Servicio de línea directa: +49 7462 2005 555
- Servicio de fax: +49 7462 2005 93 555
- Servicio de correo electrónico: customerservice@binder-world.com
- ▶ Servicio de línea directa EE.UU.: +1 866 885 9794 o +1 631 224 4340 x3
- ▶ Servicio de línea directa Asia Pacifico: +852 390 705 04 o +852 390 705 03
- Servicio de línea directa Rusia y СEI: +7 495 988 15 16

## Contenido

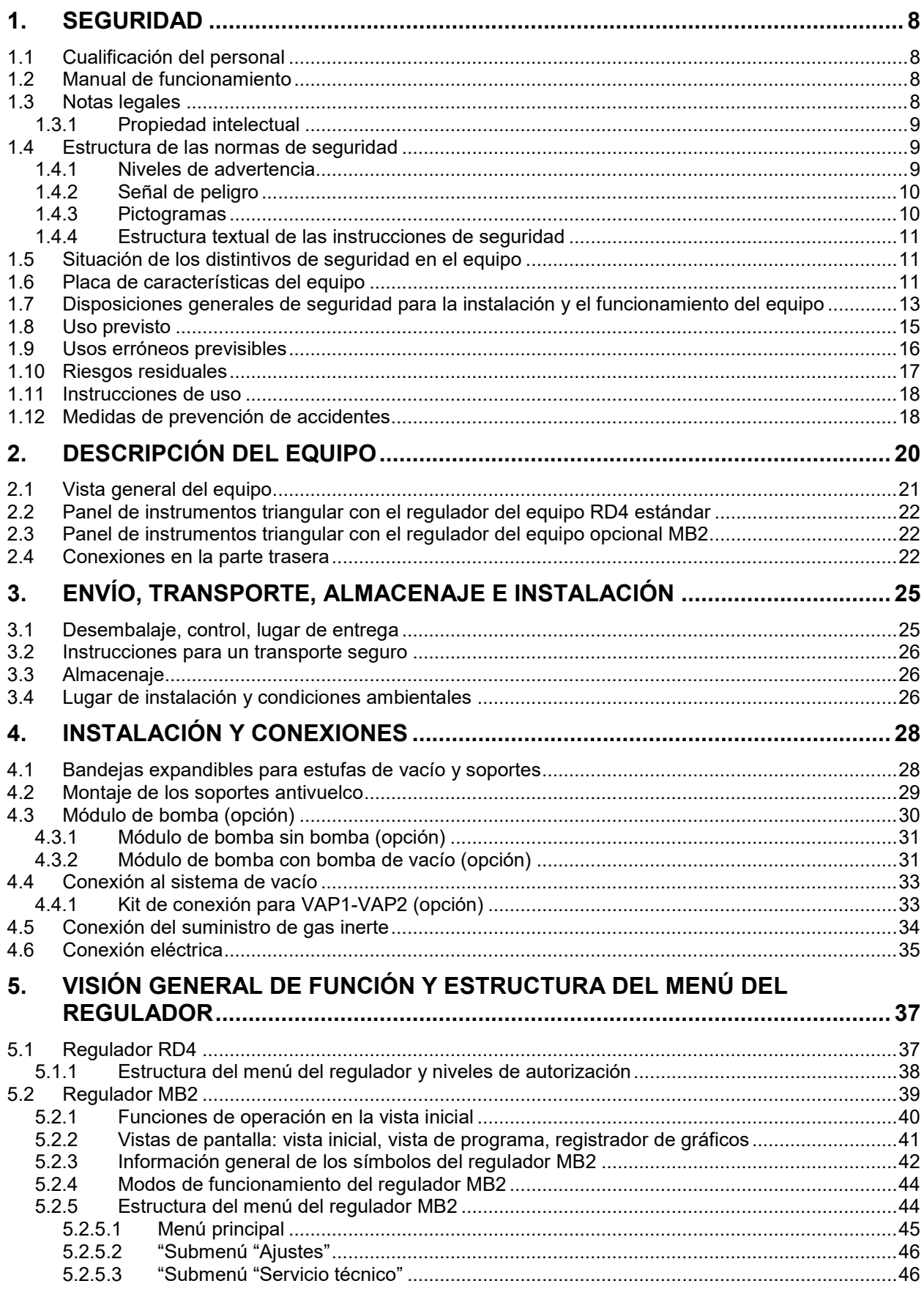

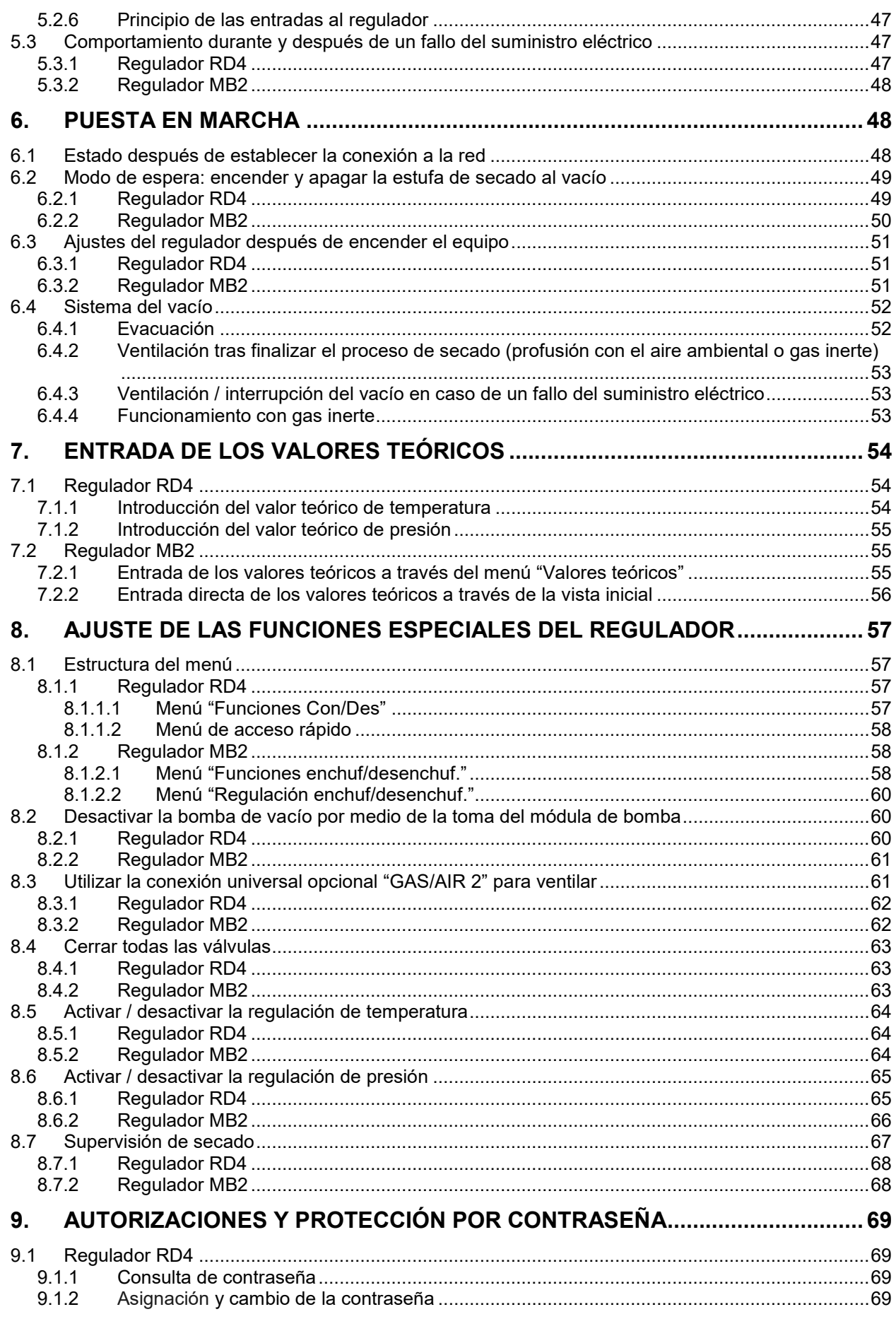

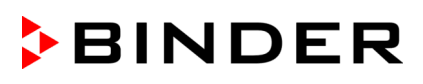

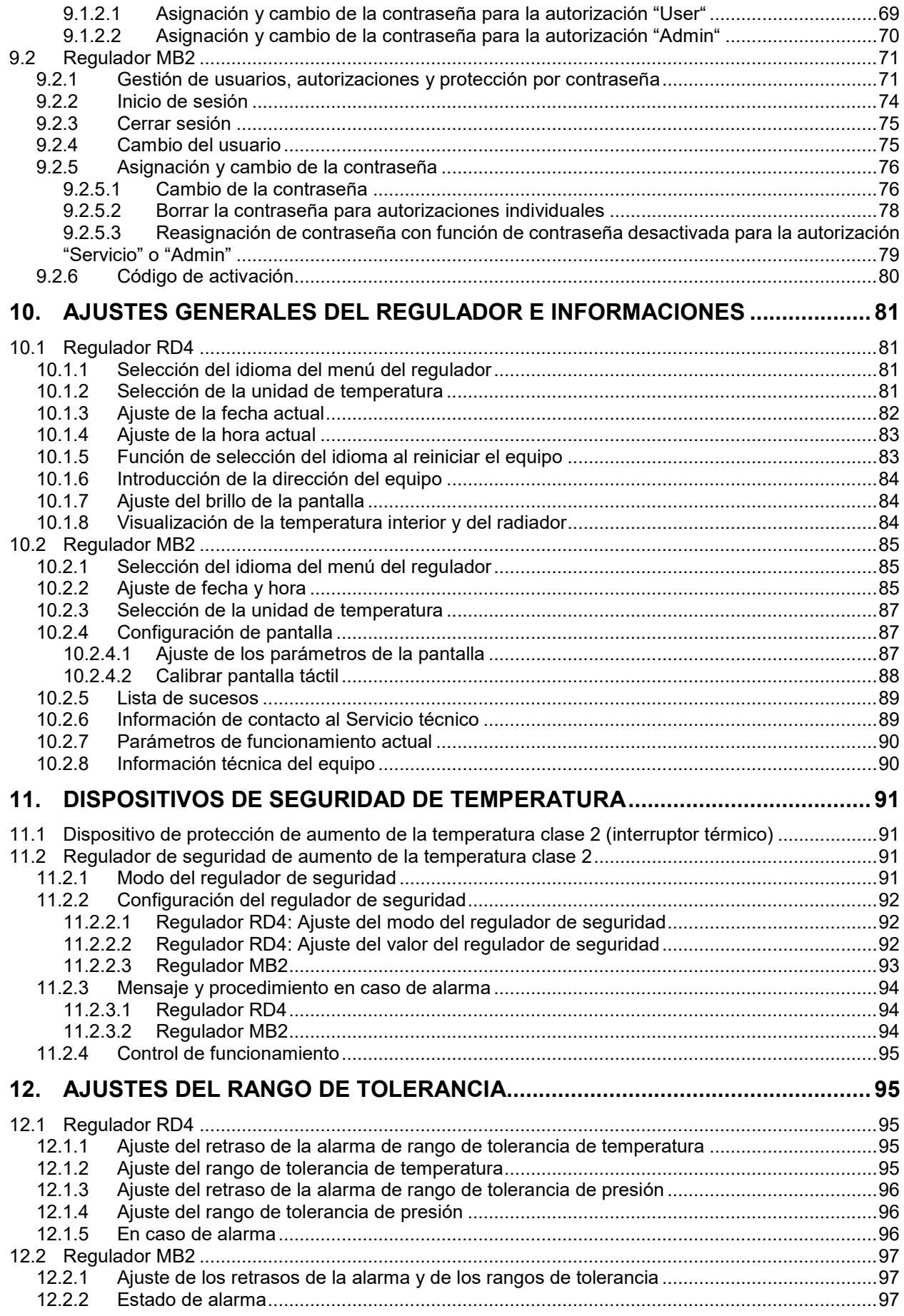

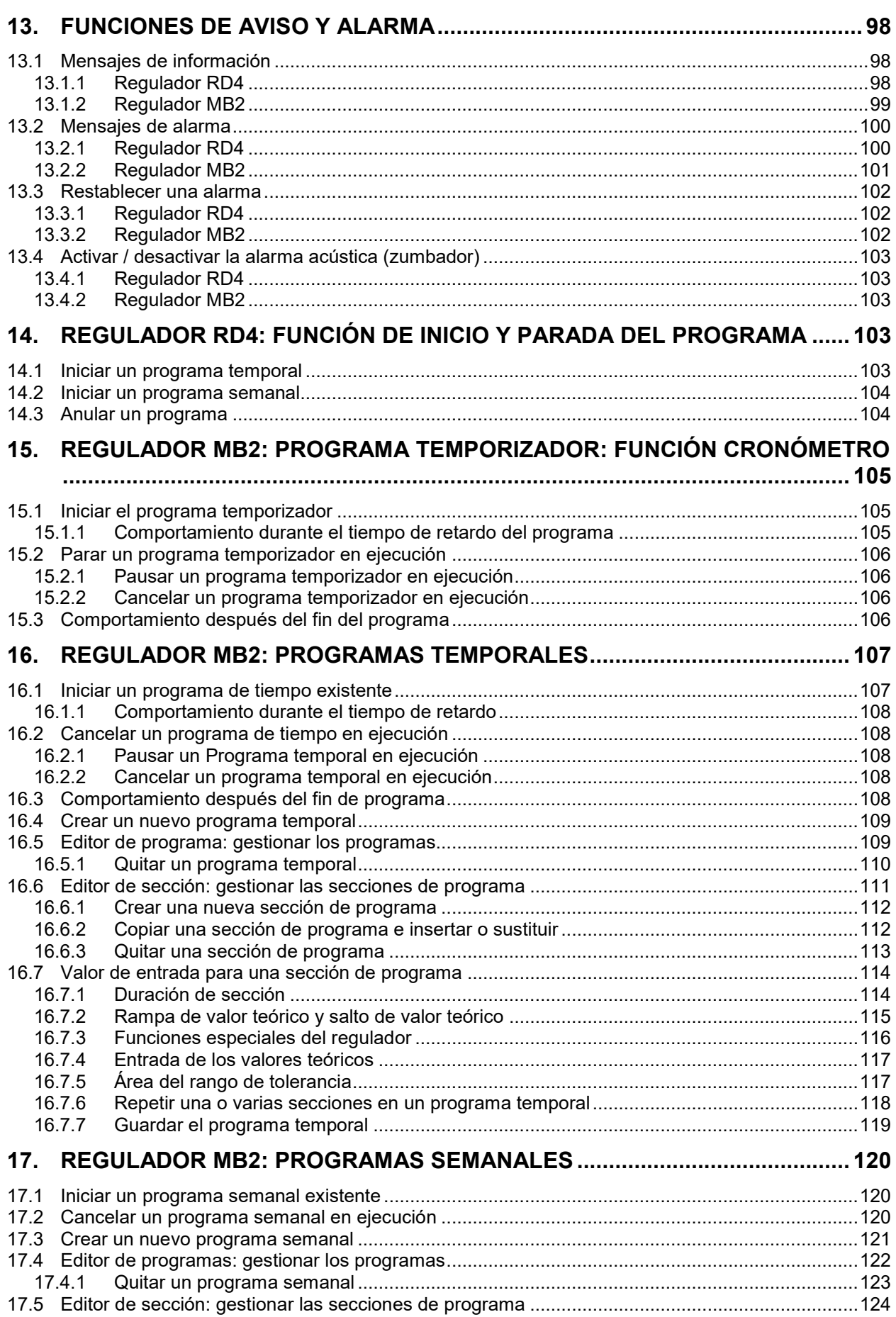

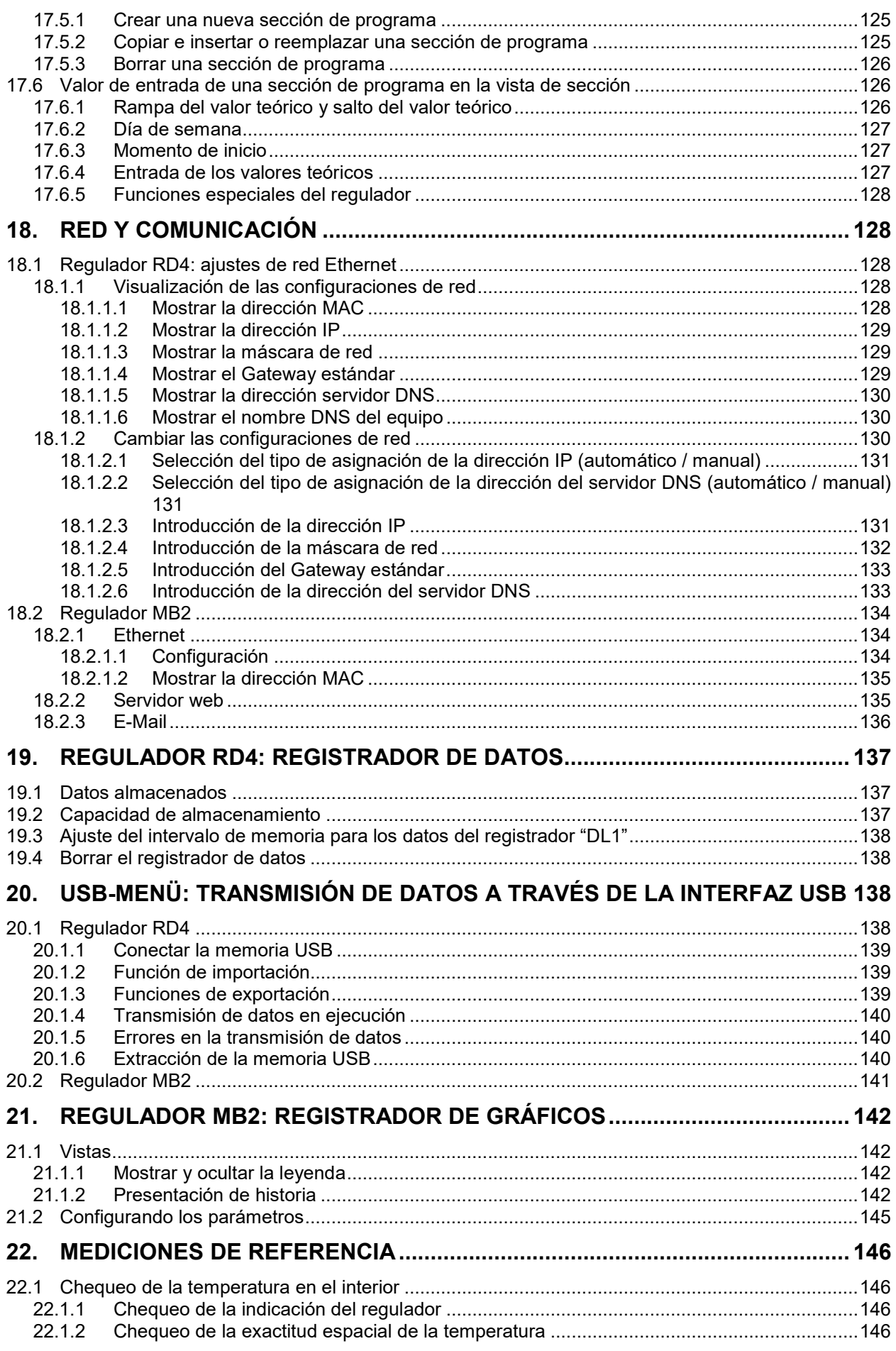

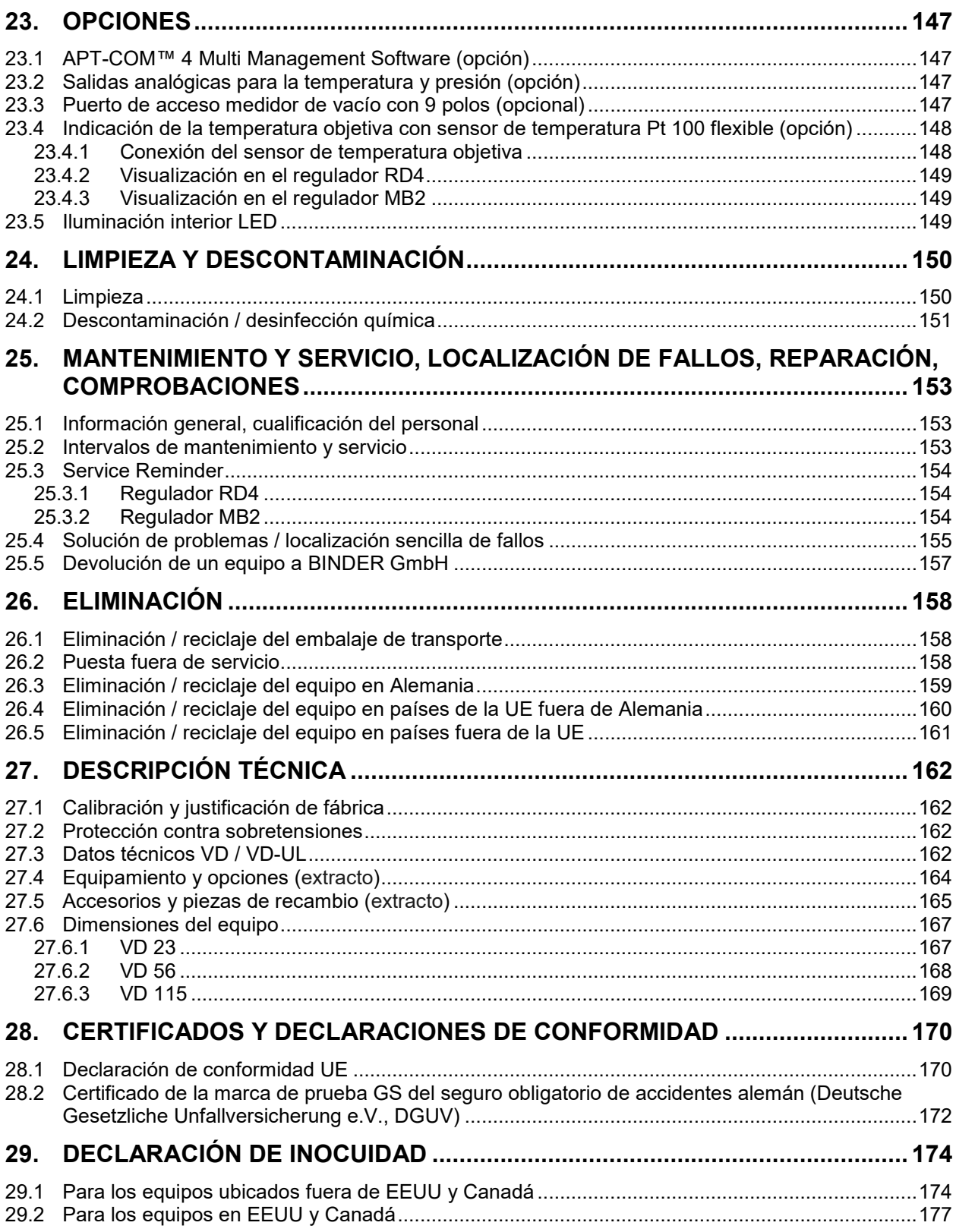

#### **Estimados clientes,**

Con el fin de utilizar de forma correcta el equipo, debe leer atentamente todas las instrucciones de funcionamiento y observar las indicaciones siguientes.

## **1. Seguridad**

### **1.1 Cualificación del personal**

El equipo solo puede ser instalado, comprobado y puesto en servicio por personal especializado que esté familiarizado con el montaje, la puesta en marcha y el funcionamiento del mismo. El personal especializado está compuesto por personas que, gracias a su formación técnica, conocimientos y experiencia, así como por sus conocimientos de las normas aplicables, pueden evaluar y realizar los trabajos que se les hayan encomendado y reconocer los posibles peligros. Debe disponer de formación, instrucción y autorización para trabajar con el equipo.

El equipo sólo puede ser utilizado por personal de laboratorio que esté formado para este fin y que esté familiarizado con todas las medidas de seguridad para trabajar en un laboratorio. Observe las normas nacionales sobre la edad mínima del personal de laboratorio.

### **1.2 Manual de funcionamiento**

Este manual de funcionamiento de uso viene incluido en el pack de entrega. Téngalo siempre a mano cerca del equipo. En caso de venta del equipo, entregue el manual de funcionamiento al siguiente comprador.

Para evitar lesiones y daños, tenga en cuenta las normas de seguridad de este manual de funcionamiento. El incumplimiento de las instrucciones e indicaciones de seguridad puede conllevar peligros considerables.

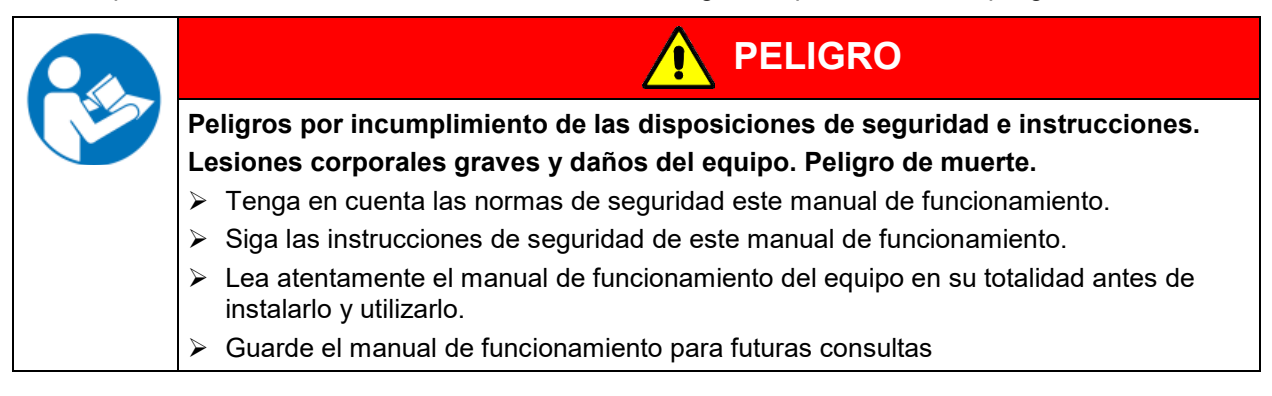

Asegúrese de que todas las personas que utilicen el equipo y los medios de trabajo correspondientes hayan leído y entendido el manual de funcionamiento.

Este manual de funcionamiento se complementará y actualizará en caso necesario. Utilice siempre la versión más reciente del manual de funcionamiento. En caso de duda, póngase en contacto con la línea de atención al cliente BINDER para informarse sobre la actualidad y la validez de este manual de funcionamiento.

#### **1.3 Notas legales**

Este manual de funcionamiento contiene información necesaria para el uso correcto, el montaje correcto y seguro, la puesta fuera de servicio y limpieza, la puesta en funcionamiento, la utilización y el mantenimiento adecuados del equipo.

El conocimiento y el respecto de las indicaciones incluidas en este manual de funcionamiento son condiciones básicas para una utilización del equipo sin peligro y su seguridad durante el funcionamiento y el mantenimiento. Las ilustraciones sirven para la comprensión básica. Pueden diferir del diseño real del equipo. El volumen de suministro real puede diferir de la información y las ilustraciones en este manual de funcionamiento para diseños opcionales o especiales o debido a los últimos cambios técnicos.

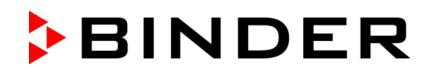

Estas instrucciones no pueden tener en cuenta todo uso que se le pueda dar al equipo. En caso de precisar más información o de surgir problemas especiales que no estén suficientemente tratados en este manual, solicite los datos necesarios a su distribuidor especializado o directamente a nosotros, por ejemplo, a través del número de teléfono mencionado en la primera página de este manual de funcionamiento.

Señalamos además, que el contenido de estas instrucciones de funcionamiento no es parte de un acuerdo o convenio anterior, ya existente o una modificación del mismo. Todas las obligaciones de BINDER GmbH se encuentran en el correspondiente contrato de compraventa que contiene además la completa y únicamente válida reglamentación de la garantía y los términos y condiciones generales, así como la normativa legal vigente en el momento de la conclusión del contrato. Estas cláusulas de garantía serán ampliadas y delimitadas gracias a su aplicación en estas instrucciones de funcionamiento.

#### **1.3.1 Propiedad intelectual**

**Información sobre protección de la marca:** Las marcas de BINDER relativas a productos o servicios, así como los nombres comerciales, logotipos y nombres de productos utilizados en la página web, en los productos y documentos de la empresa BINDER son marcas o marcas registradas de la empresa BINDER (incluidas BINDER GmbH, BINDER Inc.) en los EE. UU. y en otros países y comunidades nacionales. Se incluyen las marcas denominativas, marcas de posición, marcas denominativas/figurativas, marcas de formas, marcas figurativas y diseños.

**Información sobre la protección de patentes:** Los productos, categorías de productos y accesorios de BINDER pueden estar protegidos por una o varias patentes y/o diseños en los EE. UU. y en otros países y comunidades nacionales. Otras solicitudes de patentes pueden estar pendientes en EE. UU. y en otros países y comunidades nacionales.

Encontrará más información en www.binder-world.com.

#### **1.4 Estructura de las normas de seguridad**

En las presentes instrucciones de uso se emplean los siguientes nombres y símbolos para situaciones peligrosas conforme a la armonización de las normas ISO 3864-2 y ANSI Z535.6.

#### **1.4.1 Niveles de advertencia**

Según la gravedad de las consecuencias y la probabilidad de que estas ocurran, se identificarán los peligros con una designación, el correspondiente color de advertencia y, si fuera necesario, la señal de seguridad.

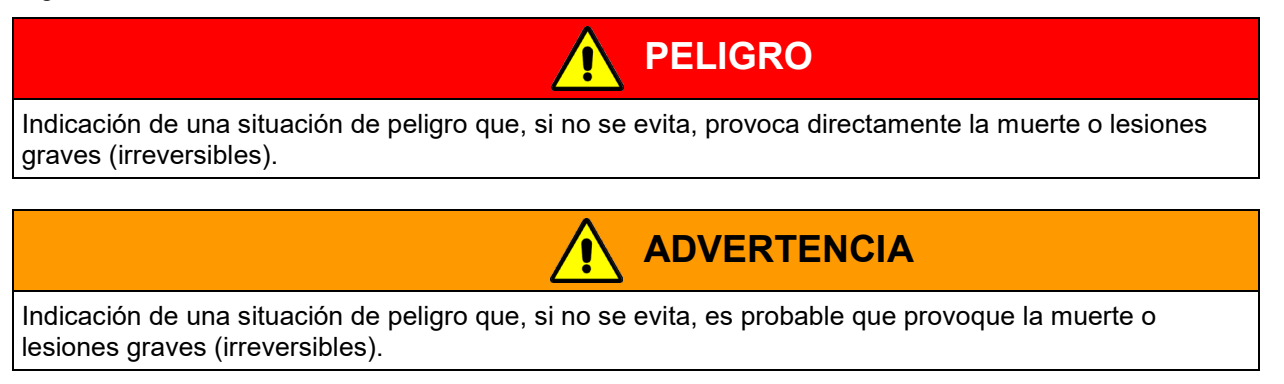

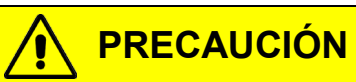

Indicación de una situación de peligro que, si no se evita, es probable que provoque lesiones medias o leves (reversibles).

## *AVISO*

Indicación de una situación de peligro que, si no se evita, es probable que provoque daños en el producto y/o sus funciones, o en el entorno.

### **1.4.2 Señal de peligro**

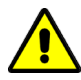

La utilización de la señal de peligro advierte de **peligros de lesión**. Respete todas las medidas identificadas con la señal de peligro para evitar lesiones o la muerte.

## **1.4.3 Pictogramas**

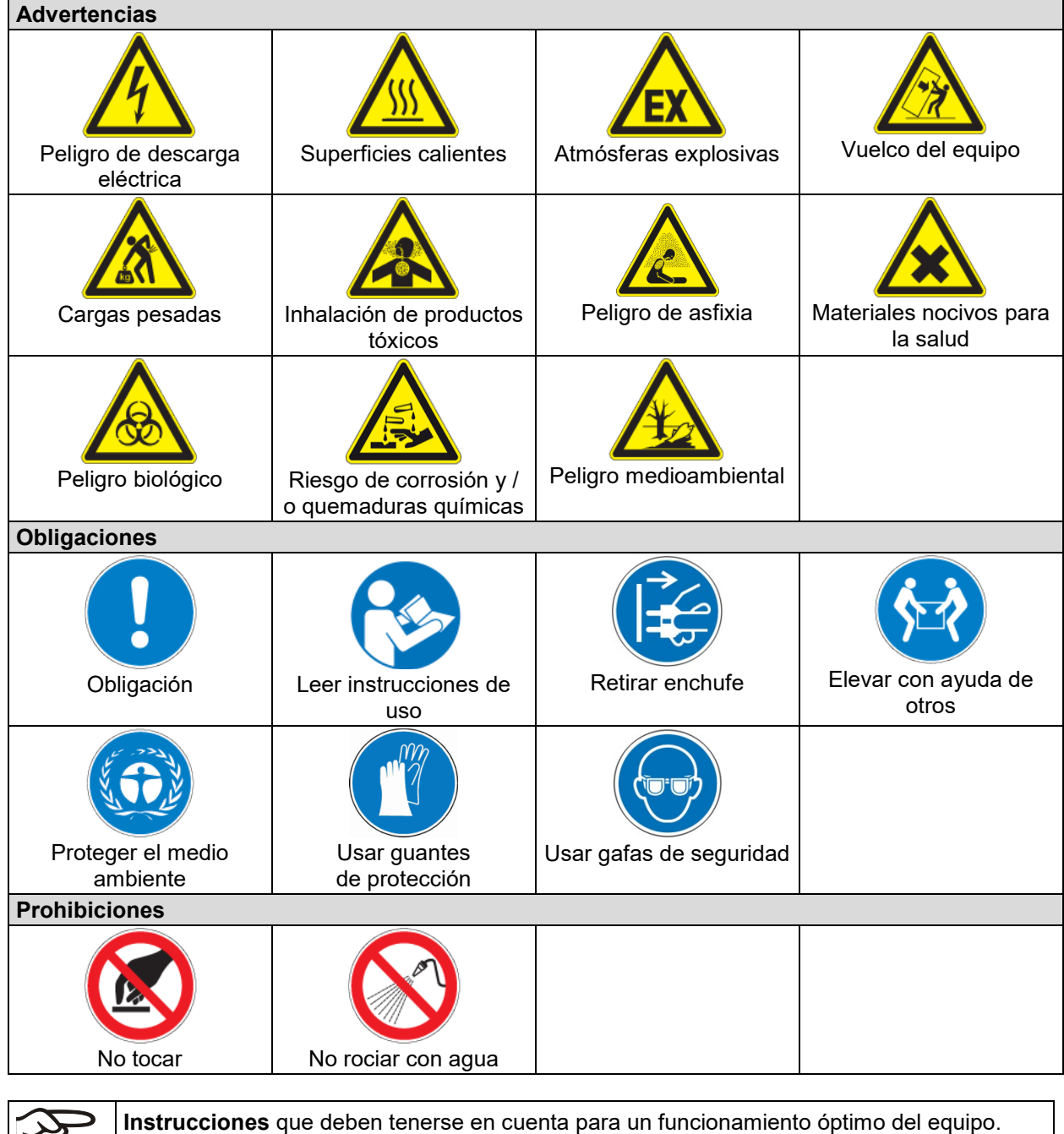

33

### **1.4.4 Estructura textual de las instrucciones de seguridad**

#### **Tipo de peligro / Causa.**

**Posibles consecuencias.**

- ∅ Tipo de acto: prohibición.
- Tipo de acto: obligación.

Observe, así mismo, el resto de indicaciones y avisos que no hayan sido destacados especialmente con el fin de evitar incidencias que puedan afectar directa o indirectamente a personas y bienes materiales.

## **1.5 Situación de los distintivos de seguridad en el equipo**

Encontrará los siguientes carteles indicativos en el equipo:

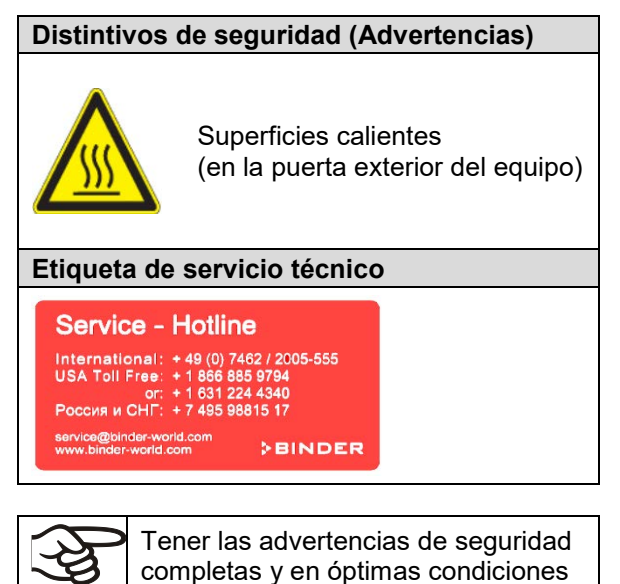

de consulta. Sustituya las placas con las advertencias de seguridad que estén deterioradas. Las pueden

obtener en el servicio técnico BINDER.

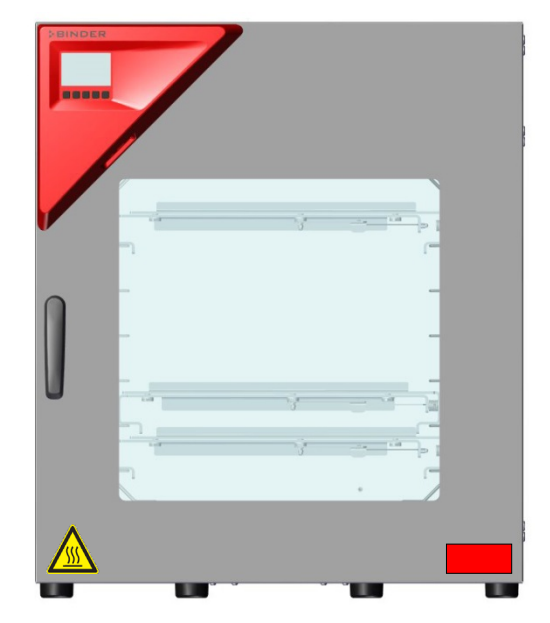

Fig. 1: Posición de los carteles indicativos en el equipo (ejemplo: equipo estándar con regulador RD4)

## <span id="page-10-0"></span>**1.6 Placa de características del equipo**

La placa de características se encuentra en la parte baja derecha del equipo en el lado izquierdo.

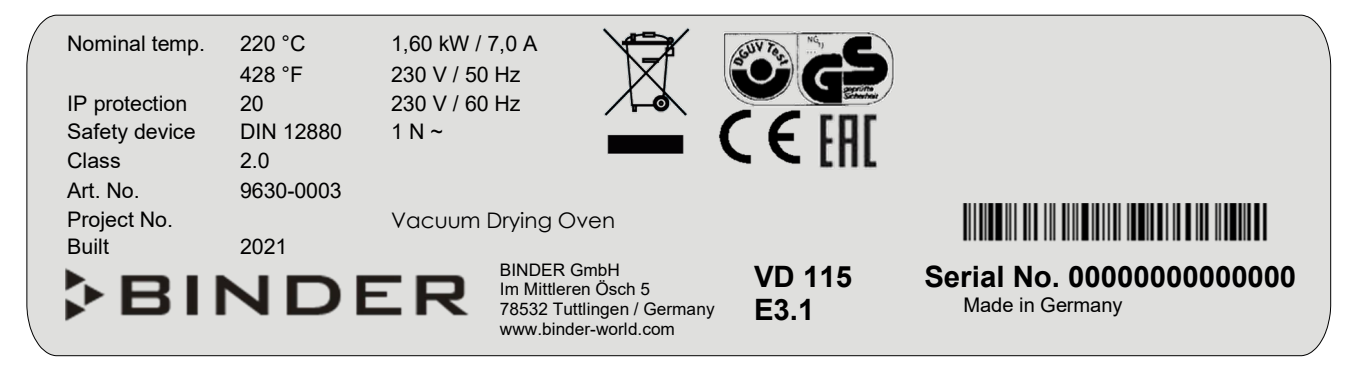

Fig. 2: Placa característica (ejemplo VD 115)

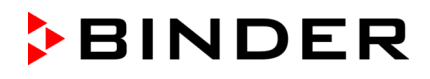

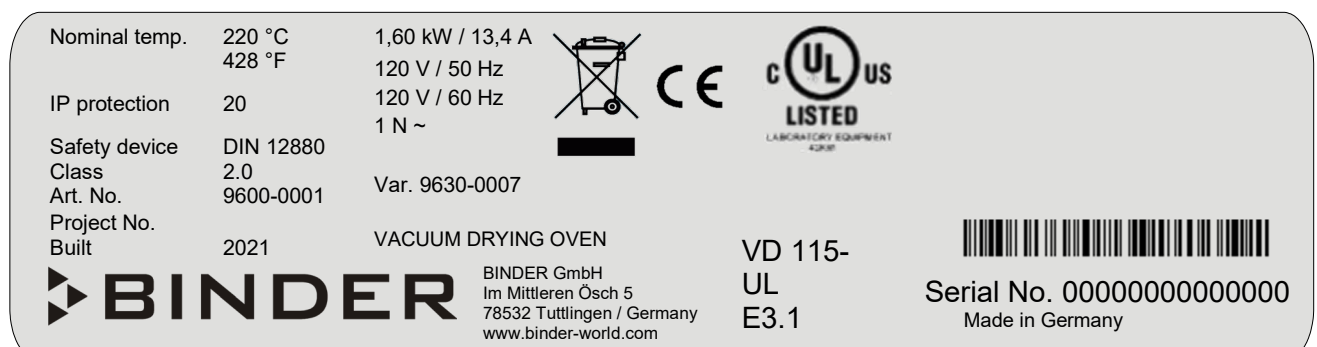

Fig. 3: Placa característica (ejemplo VD 115-UL)

### **Indicaciones en la placa de características (ejemplo)**

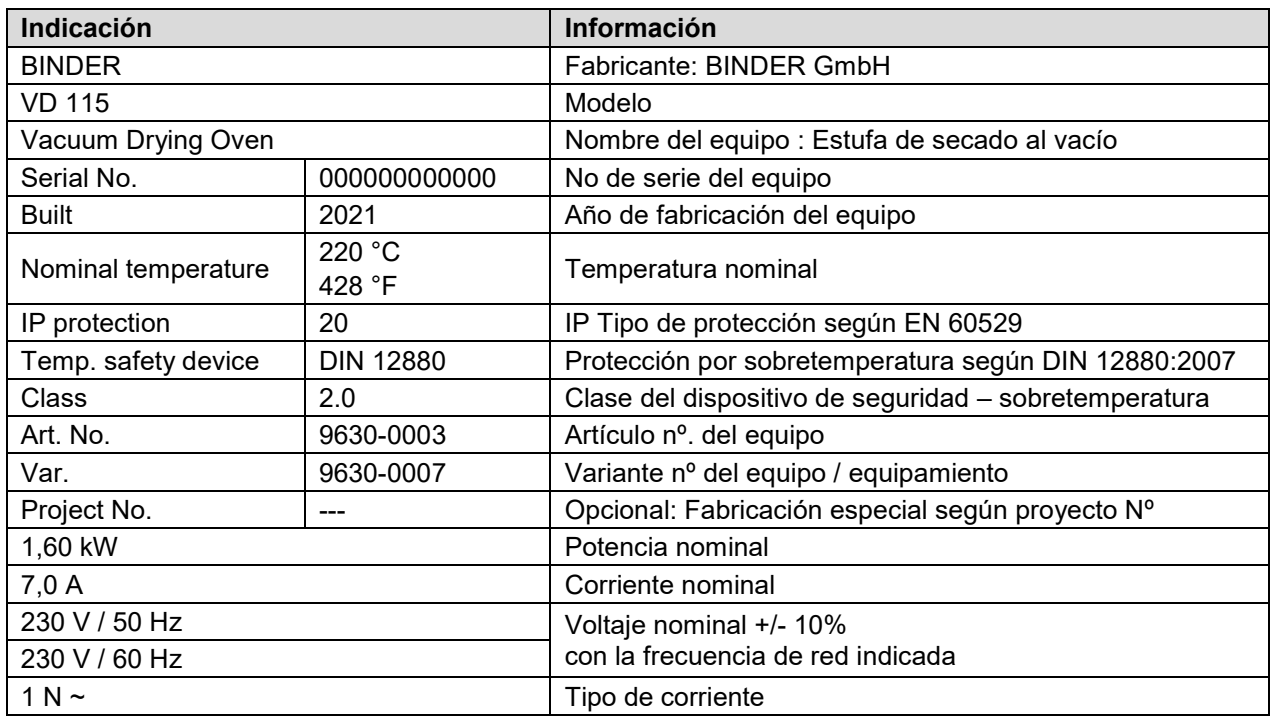

## **Símbolos en la placa de características**

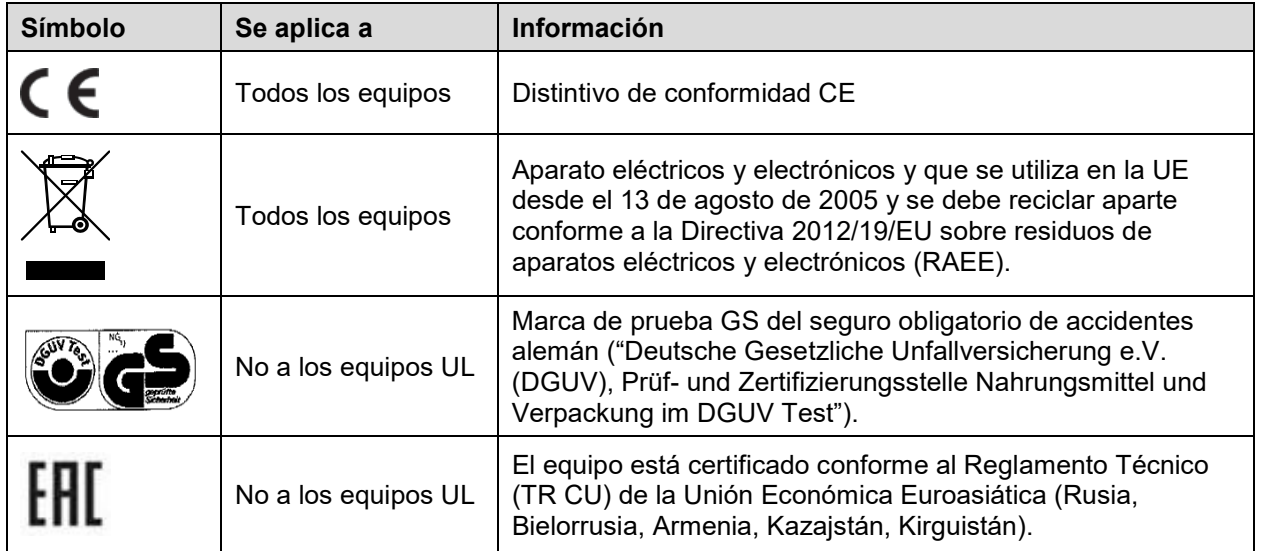

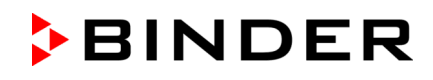

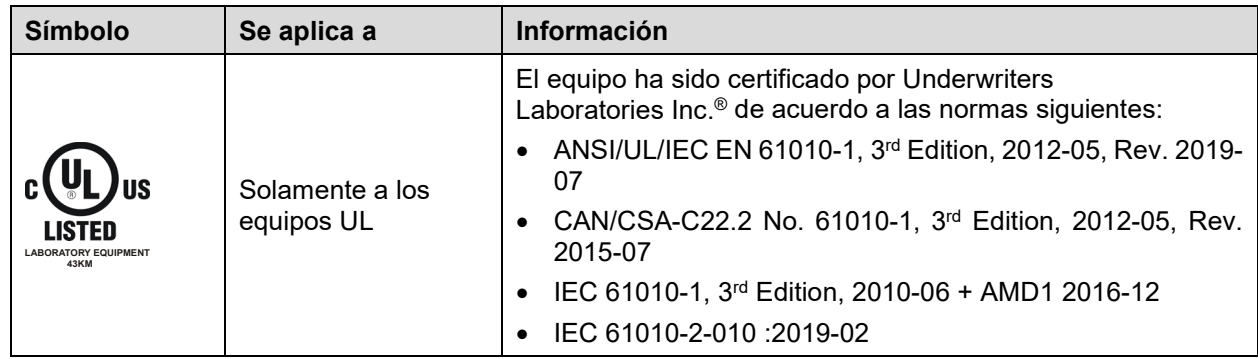

## **1.7 Disposiciones generales de seguridad para la instalación y el funcionamiento del equipo**

Para el funcionamiento del equipo y su lugar de instalación, observen los reglamentos locales y nacionales correspondientes a su país (para Alemania: la información DGUV 213-850 por la seguridad en el trabajo en laboratorios).

BINDER GmbH sólo se hará responsable de las cualidades técnicas de seguridad del equipo si tanto el mantenimiento como las reparaciones son realizadas por técnicos electrónicos o por personal especializado autorizado por BINDER y si los componentes que afectan a la seguridad de los equipos han sido sustituidos por recambios originales.

El equipo solo debe funcionar con accesorios originales de BINDER o con los de otro fabricante aconsejado por BINDER. El usuario será responsable por la utilización de accesorios no recomendados.

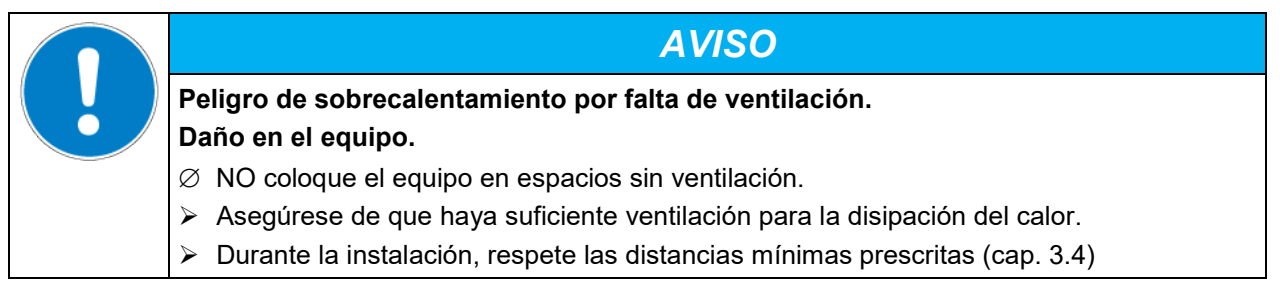

El equipo no se puede instalar ni usar en áreas con peligro de explosión.

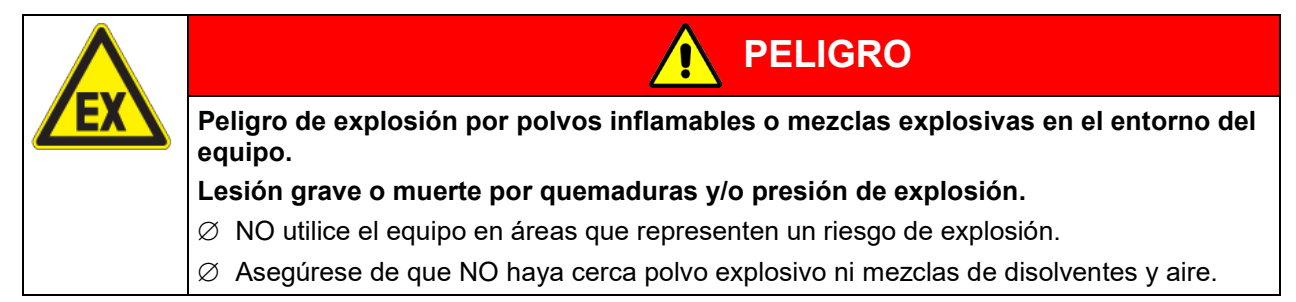

El equipo no dispone de ningún tipo de medida protectora frente a explosiones.

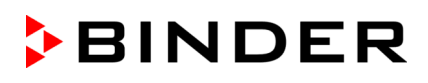

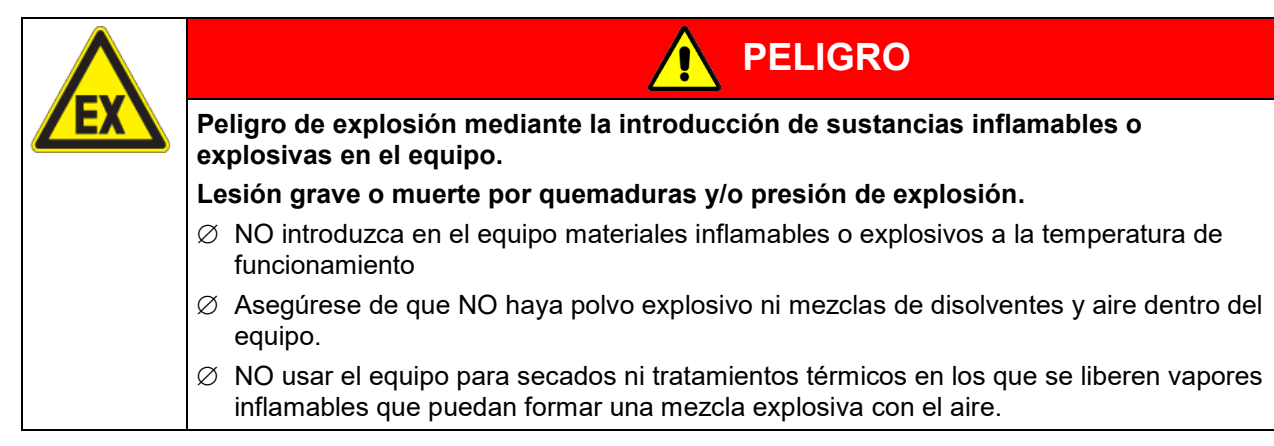

El disolvente que pueda contener el material introducido no podrá ser explosivo ni inflamable. Es decir, con independencia de la concentración del disolvente en la cámara de vapor, NO podrá formarse ninguna mezcla que sea explosiva con aire. La temperatura del espacio interior deberá estar por debajo del punto de inflamación o del punto de sublimación del material introducido. Infórmense sobre las características físicas y químicas del material a introducir, así como de la humedad de los componentes y de su comportamiento al calentarlos o modificar la presión.

Infórmense sobre los peligros para la salud debido a los materiales a utilizar, la humedad de los componentes o de los productos de reacción que pueden originarse durante el proceso de secado. Tomen las medidas necesarias para evitar estos peligros originados por la utilización de los equipos.

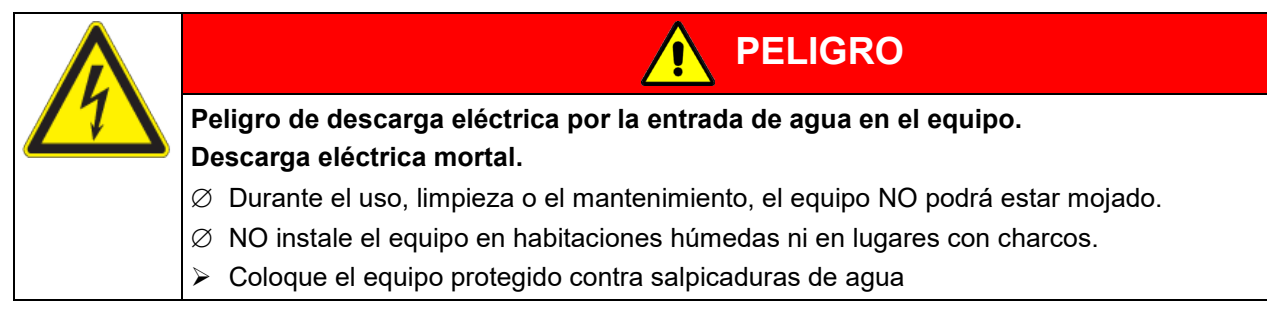

Los equipos están fabricados según las normas VDE aplicables y comprobadas individualmente según VDE 0411-1 (IEC 61010-1).

Durante y después de la operación, las superficies internas están a una temperatura cerca del valor teórico. La cámara interior se calienta con el funcionamiento.

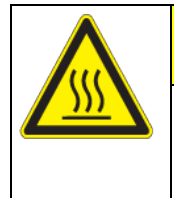

**PRECAUCIÓN Peligro de quemaduras al tocar piezas calientes durante del manejo.**

**Quemaduras.**

∅ NO tocar las superficies ni el material durante el funcionamiento.

Durante el funcionamiento con gas inerte se suministra al equipo un gas pobre en oxígeno p.ej. N<sub>2</sub>. que la expulsión del gas resultante debe realizarse a través de una conducción adecuada (véase las medidas técnicas en la directiva BGI/GUV-I 850-0 por la seguridad en el trabajo en laboratorios (antes directrices de laboratorio BGR/GUV-R 120 o ZH 1/119) (para Alemania).

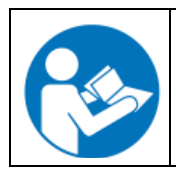

Si usa sistemas de vacío y bombas de vacío, debe tenerse en cuenta la temperatura de gas de succión permitida. Observe las medidas de seguridad del suministrador de la bomba.

#### <span id="page-14-0"></span>**1.8 Uso previsto**

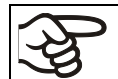

La utilización correcta del equipo también implica el respeto de las instrucciones de este manual y las advertencias (cap. [25\)](#page-152-0).

#### **Se considera inadecuado el uso del equipo sin respetar los requisitos establecidos en este manual de instrucciones.**

#### **Otras aplicaciones distintas de las descritas en este capítulo no son permitidas.**

Las estufas de secado al vacío de la serie VD son adecuadas para el secado y la manipulación en caliente de materiales sólidos y pulverizados, así como de cargas a las que se aporte calor estando al vacío.

#### **Requisitos del material introducido**

Un disolvente contenido no debe ser explosivo ni inflamable. Los componentes del material introducido NO deben crear una mezcla explosiva con el aire. La temperatura del espacio interior deberá estar por debajo del punto de inflamación o del punto de sublimación del material introducido. Los constituyentes del material introducido no deben conducir a la liberación de gases peligrosos.

El material de carga no debe contener componentes corrosivos que puedan dañar los componentes de la máquina de acero inoxidable y aluminio. Estos incluyen, en particular, los ácidos y halogenuros. Por los posibles daños por corrosión causada por dichas sustancias la BINDER GmbH no asume ninguna responsabilidad.

El equipo no dispone de ningún tipo de medida protectora frente a explosiones.

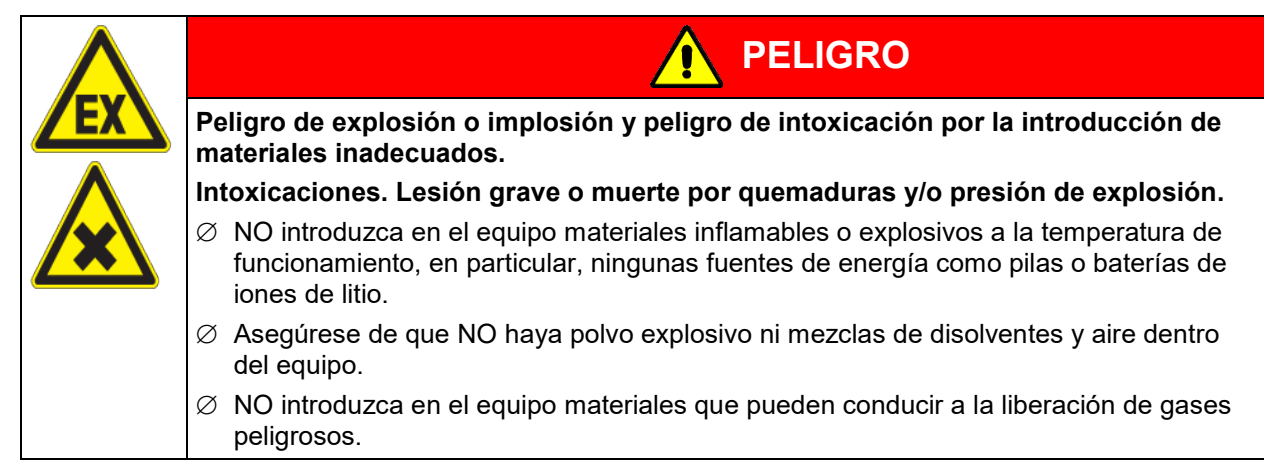

Una contaminación del equipo con material tóxico, infeccioso o radiactivo debe evitarse de forma segura.

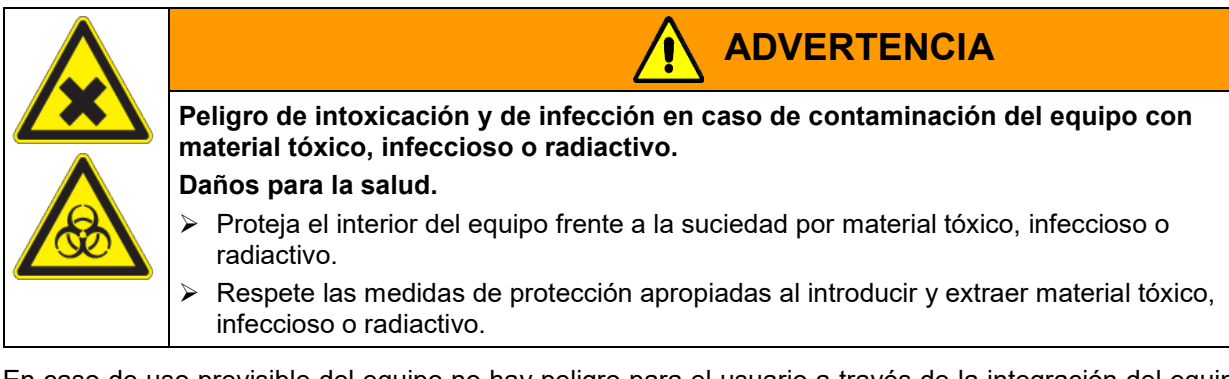

En caso de uso previsible del equipo no hay peligro para el usuario a través de la integración del equipo en los sistemas o por las condiciones ambientales o de uso especial en términos de la norma EN 61010- 1:2010. Para este fin, se debe respetar la utilización prevista del equipo y todas sus conexiones.

#### **Dispositivos médicos**

Los equipos non son dispositivos médicos como los clasificados según la directiva 93/42/CEE y el Reglamento (UE) 2017/745.

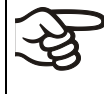

Debido a los requisitos especiales, según la ley de productos médicos, estos equipos no son adecuados para la esterilización de productos médicos en el sentido de la Directiva 93/42/CEE.

#### **Requisitos del personal**

Solo el personal formado y familiarizado con el manual de instrucciones puede montar, instalar, poner en servicio, manejar, limpiar y poner fuera de servicio el equipo. Para el mantenimiento y las reparaciones, se requieren otros requisitos técnicos (p. ej., conocimientos electrotécnicos) e información del manual de servicio.

#### **Requisitos del lugar de colocación**

Los equipos están diseñados para su instalación en interiores.

Deben cumplirse los requisitos del lugar de instalación y las condiciones ambientales descritos en el manual de instrucciones (cap. [3.4\)](#page-25-0).

#### **1.9 Usos erróneos previsibles**

No se permiten otras aplicaciones del equipo distintas a las descritas en el cap. [1.8.](#page-14-0)

Se incluyen expresamente los siguientes usos indebidos (la enumeración no es concluyente) que, a pesar de la seguridad inherente de la construcción y de los dispositivos de protección técnica existentes, suponen un riesgo:

- Incumplimiento del manual de funcionamiento
- Inobservancia de los dispositivos de información y advertencia en el equipo (p. ej., indicaciones en el regulador, señales de seguridad, señales de advertencia).
- Instalación, puesta en marcha, manejo, mantenimiento o reparación del equipo por parte de personal no formado, insuficientemente cualificado o no autorizado.
- Retraso o falta de mantenimiento y pruebas.
- Inobservancia de señales de desgaste y daños.
- Introducción de materiales que estén excluidos o no permitidos en este manual de instrucciones.
- Incumplimiento de los parámetros permitidos para el procesamiento de los materiales correspondientes.
- Trabajos de instalación, pruebas, mantenimiento o reparación en presencia de disolventes.
- Instalación de repuestos y uso de accesorios y medios de producción no especificados ni autorizados por el fabricante.
- Instalación, puesta en marcha, manejo, mantenimiento o reparación del equipo sin la existencia de instrucciones de uso del operador
- Puenteo o modificación de los dispositivos de protección, manejo del equipo sin los dispositivos de protección previstos.
- Incumplimiento de las indicaciones de limpieza y desinfección del equipo.
- Sobrellenado del equipo con agua o detergente, entrada de agua en el equipo durante su funcionamiento, limpieza o mantenimiento.
- Trabajos de limpieza con el equipo encendido.
- Funcionamiento del equipo con la carcasa o el cable de red dañados.
- Uso del equipo en caso de una avería evidente.
- Introducción de objetos, sobre todo metálicos, en las ranuras de ventilación u otras aberturas o hendiduras del equipo.
- Comportamiento humano erróneo (p. ej., falta de experiencia o de cualificación, estrés, cansancio, incomodidad).

Para evitar estos y otros riesgos debido a un manejo incorrecto, el operador debe crear instrucciones de uso. Se recomienda la creación de instrucciones normalizados de trabajo (PNT).

## **1.10 Riesgos residuales**

Las características constructivas inevitables de un equipo, así como el campo de aplicación previsto, pueden representar un peligro potencial para el usuario incluso si se maneja correctamente. Estos riesgos residuales incluyen peligros que no se pueden excluir a pesar de la fabricación intrínsecamente segura, los dispositivos de protección técnica existentes y las medidas de seguridad y protección complementarias.

Las indicaciones en el equipo y en el manual de funcionamiento advierten de riesgos residuales. Las consecuencias de estos riesgos residuales y las medidas necesarias para evitarlos se mencionan en el manual de funcionamiento. Además, el propietario debe tomar medidas para minimizar los peligros derivados de los riesgos residuales inevitables. Esto incluye, en particular, la elaboración de instrucciones operativas.

La siguiente enumeración resume los peligros de los que se advierte en el lugar pertinente de este manual de funcionamiento y del manual de servicio e indica las medidas de protección:

#### **Desembalaje, transporte, instalación**

- Resbalamiento o vuelco del equipo
- Montaje del equipo en zonas no permitidas
- Instalación de un equipo dañado
- Instalación de un equipo con el cable de red dañado
- Ubicación de montaje inadecuada
- Falta de conexión a tierra

#### **Funcionamiento normal**

- Error de montaje
- Contacto con superficies calientes en la carcasa
- Contacto con superficies calientes en el interior y en el interior de la puerta.
- Emisión de radiación no ionizante a través de equipos eléctricos
- Contacto con piezas conductoras de tensión en estado normal

#### **Limpieza y descontaminación**

- Entrada de agua en el equipo
- Productos de limpieza y descontaminación inadecuados
- Personas en el interior

#### **Funcionamiento incorrecto y daños**

- Uso del equipo en caso de funcionamiento anómalo evidente o avería de la calefacción o del sistema de vacío
- Contacto con piezas conductoras de tensión en estado normal
- Uso de un equipo con el cable de red dañado

#### **Mantenimiento**

- Trabajos de mantenimiento bajo tensión
- Realización de trabajos de mantenimiento por parte de personal no formado o insuficientemente cualificado
- Comprobación de seguridad eléctrica no realizada durante el mantenimiento anual

#### **Localización y reparación de fallos**

- Incumplimiento de las advertencias incluidas en el manual de servicio
- Localización de fallos bajo tensión sin las medidas de seguridad prescritas
- Falta de comprobación de plausibilidad para descartar posibles errores en el etiquetado de los componentes eléctricos
- Realización de trabajos de reparación por parte de personal no formado o insuficientemente cualificado
- Reparaciones inadecuadas que no cumplen con el nivel de calidad especificado por BINDER
- Uso de piezas de repuesto no originales de BINDER
- Comprobación de seguridad eléctrica no realizada tras las reparaciones

#### **1.11 Instrucciones de uso**

Según el tipo de uso y el lugar de instalación, el empresario (operario del equipo) debe determinar los datos para el uso seguro del equipo en unas instrucciones de uso.

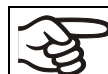

Coloque las instrucciones de uso, que sean comprensibles y en el idioma de los empleados, en el lugar de instalación de forma que estén siempre visibles.

## **1.12 Medidas de prevención de accidentes**

El operario del equipo se debe cumplir con las directrices locales y nacionales vigentes sobre el funcionamiento del equipo y tomar medidas para la prevención de accidentes.

El fabricante ha tomado las siguientes medidas para evitar la inflamación y explosiones:

#### • **Indicaciones en la placa de características**

Cf. cap. [1.6.](#page-10-0)

#### • **Manual de funcionamiento**

Para cada equipo, hay un manual de funcionamiento.

#### • **Supervisión de la sobretemperatura**

El equipo tiene un indicador de temperatura que se lee por fuera.

El equipo integra un dispositivo de temperatura de seguridad adicional (dispositivo de seguridad de temperatura clase 2 de acuerdo con DIN 12880:2007). Una señal óptica (y una señal acústica (zumbido) indican que se ha superado la temperatura.

• **Dispositivos de seguridad, medición y regulación**

Se puede acceder bien a los dispositivos de seguridad, medición y regulación.

#### • **Carga electroestática**

Las piezas interiores están puestas a tierra.

#### • **Radiación no ionizante**

La radiación no ionizante no se produce intencionalmente, pero solo por razones técnicas se emite desde el equipo eléctrico (p.ej., motores eléctricos). La máquina non tiene imanes permanentes. Cuando las personas con implantes activos (por ejemplo, marcapasos, desfibriladores) mantienen una distancia segura (fuente de campo a distancia implante) de 30 cm, una influencia en estos implantes se puede excluir con alta probabilidad.

#### • **Seguridad frente a superficies de contacto**

Certificadas por la EN ISO 13732-3:2008.

#### • **Superficies de fondo**

Cf. manual de funcionamiento cap. [3.4](#page-25-0) sobre su colocación.

#### • **Limpieza**

Cf. manual de funcionamiento cap. [24.](#page-149-0)

#### • **Certificados**

El equipo está certificado por el seguro obligatorio de accidentes alemán (Deutsche Gesetzliche Unfallversicherung e.V. (DGUV), Prüf- und Zertifizierungsstelle Nahrungsmittel und Verpackung im DGUV Test) y lleva el distintivo GS. No para los equipos UL.

Solamente equipos UL: El equipo ha sido certificado por Underwriters Laboratories Inc.® de acuerdo a las normas siguientes: ANSI/UL/IEC EN 61010-1, 3rd Edition, 2012-05, Rev. 2019-07; CAN/CSA-C22.2 No. 61010-1, 3rd Edition, 2012-05, Rev. 2015-07; IEC 61010-1, 3rd Edition, 2010-06 + AMD1 2016-12; IEC 61010-2-010 :2019-02

## **2. Descripción del equipo**

El secado al vacío se utiliza para problemas de secado especiales, para los cuales los métodos convencionales de secado no ofrecen una solución debido a las limitaciones físicas.

#### **Regulador:**

Los equipos disponen de un regulador basado en un microprocesador con la tecnología de dos canales para la temperatura y presión. La temperatura se muestra con una precisión de décimas de grado, y la presión del interior con una exactitud de 1 mbar. La presión se mide con un sensor de presión integrado fijo.

*Regulador estándar RD4:* El equipo dispone de serie del regulador RD4.

Este regulador de gama alta está equipado de forma estándar con una variedad de funciones claras de operación y funciones adicionales funciones de registrador y de alarma. La introducción de los valores teóricos se realiza con una exactitud decimal para grados y porciento directamente a través del regulador del equipo o en conexión con el APT-COM™ 4 Multi Management Software (opción, cap. [23.1\)](#page-146-0) también directamente a través del ordenador vía Intranet.

*Regulador opcional MB2:* El equipo está disponible opcionalmente con el regulador de programa con pantalla MB2. Con la regulación completa del programa el regulador permite la ejecución precisa de los ciclos de temperatura y presión. Este regulador programable de gama alta está equipado de forma estándar con una variedad de funciones claras de operación y funciones adicionales funciones de registrador y de alarma. La programación de ciclos de prueba se realiza de forma simple y cómoda a través del moderno regulador MB2 con pantalla táctil y en conexión con el APT-COM™ 4 Multi Management Software (opción, cap. [23.1\)](#page-146-0) también directamente a través del ordenador vía Intranet.

Los equipos disponen de serie de una interfaz Ethernet para la comunicación entre ordenadores y de una interfaz USB. El APT-COM™ 4 Multi Management Software cómodo ofrece la posibilidad de conexión de hasta 100 equipos conectados a un ordenador, el control y la programación de cada equipo, se lleva a cabo a través del ordenador, así como también el registro y la presentación de los datos de la temperatura y presión. Ver más opciones en el cap. [23.](#page-146-1)

#### **Material**

La cámara interior è de acero anticorrosivo V4A (material no. 1.4404, AISI 316L) pulido micro. Los soportes de bandejas, así como todas las conexiones de vacío y válvulas del equipo son de acero anticorrosivo V4A (material no. 1.4571, AISI 316Ti). La carcasa lleva un revestimiento de pulimentado RAL 7035. Todas las esquinas y cantos están totalmente revestidos. Con temperaturas superiores a 150 °C pueden aparecer coloraciones en las superficies metálicas (marrón-amarillento o azul) debido a procesos naturales de oxidación debido a la influencia del oxígeno del aire. Estas coloraciones no tienen ninguna influencia en las funciones del equipo y tampoco ponen de relieve ningún defecto de la calidad del mismo.

Los equipos se calientan por el sistema de camisa de aire. La técnica de cámara de precalentamiento garantiza un sistema homogéneo de camisa de aire para el traspaso de calor al espacio interior. El traspaso de calor a la muestra sin apenas pérdidas es debido al sistema de bandejas expandibles al vacío de aluminio (opcional también de acero anticorrosivo). Gracias a los fuertes mecanismos de expansión, las bandejas están situadas muy apretadas a la pared interior y permiten, gracias a la gran superficie de contacto, una rápida y eficaz transmisión del calor. La ventana de vidrio de seguridad expandible con soporte de muelles protege frente a subidas inesperadas de presión o explosiones. Gracias al panel adicional de vidrio laminado de seguridad, se garantiza una protección eficaz frente a las astillas en caso de implosión.

Los equipos disponen de una conexión universal para gas inerte / aire ambiental y de una conexión de medición para la adaptación de un puerto de acceso con medidor.

Todos los accesorios como las bandejas y sus soportes se pueden retirar fácilmente. El interior de la cámara totalmente liso y pulido y con las esquinas redondeadas y sin aristas es fácil de limpiar.

La temperatura mínima de trabajo para las estufas de secado al vacío es de 10 °C sobre temperatura ambiente. La temperatura máxima es de 220 °C.

Para las estufas de secado al vacío VD son adecuadas las bombas de vacío con un poder de succión de 1 m<sup>3</sup>/h hasta 30 m<sup>3</sup>/h.

Nota: Debido a las fugas existentes, aunque muy pequeñas, la VD normalmente no alcanza un vacío por debajo de 0,1 mbar en la cámara, incluso cuando está conectado a bombas de alto rendimiento.

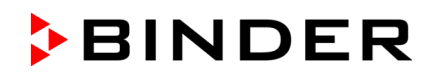

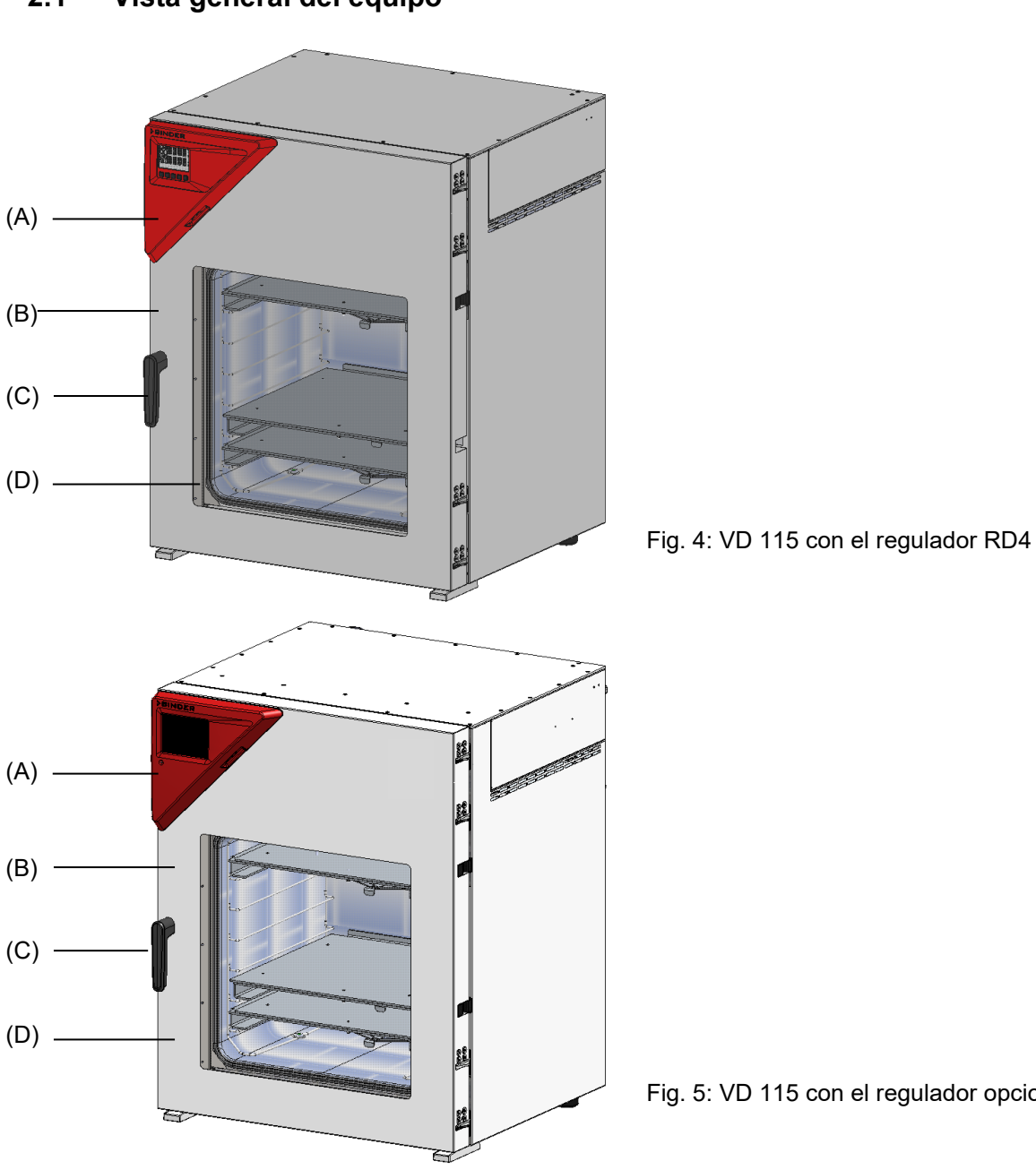

## **2.1 Vista general del equipo**

Fig. 5: VD 115 con el regulador opcional MB2

- (A) Panel de instrumentos triangular con el regulador del equipo
- (B) Puerta del equipo
- (C) Tirador de la puerta
- (D) Ventana de vidrio de seguridad con soporte de muelles

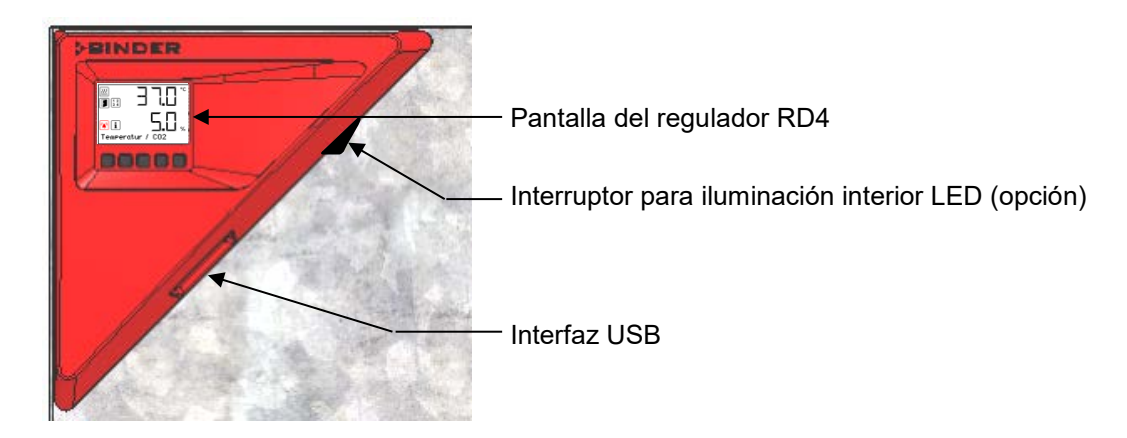

## **2.2 Panel de instrumentos triangular con el regulador del equipo RD4 estándar**

Fig. 6: Panel de instrumentos triangular con regulador RD4 e interfaz USB

## **2.3 Panel de instrumentos triangular con el regulador del equipo opcional MB2**

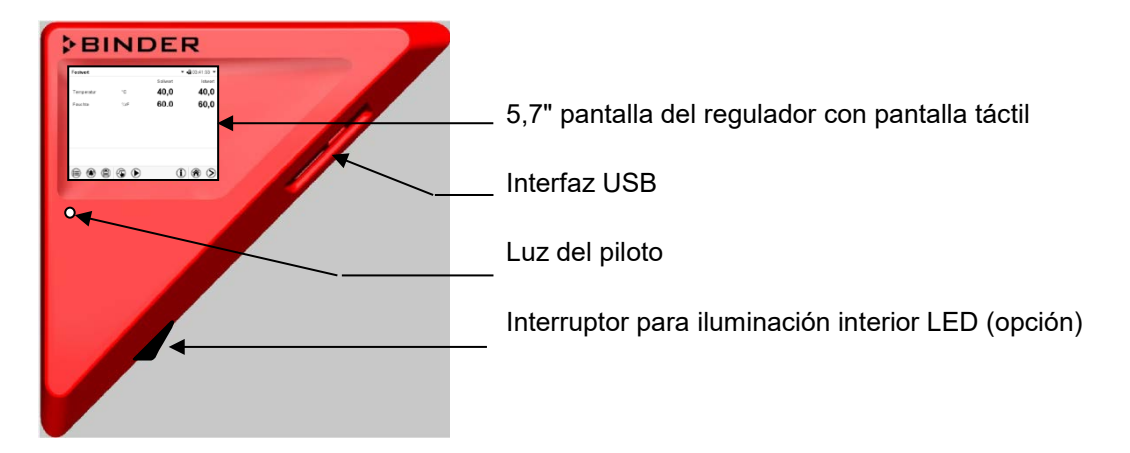

Fig. 7: Panel de instrumentos triangular con regulador de programas MB2 e interfaz USB

## **2.4 Conexiones en la parte trasera**

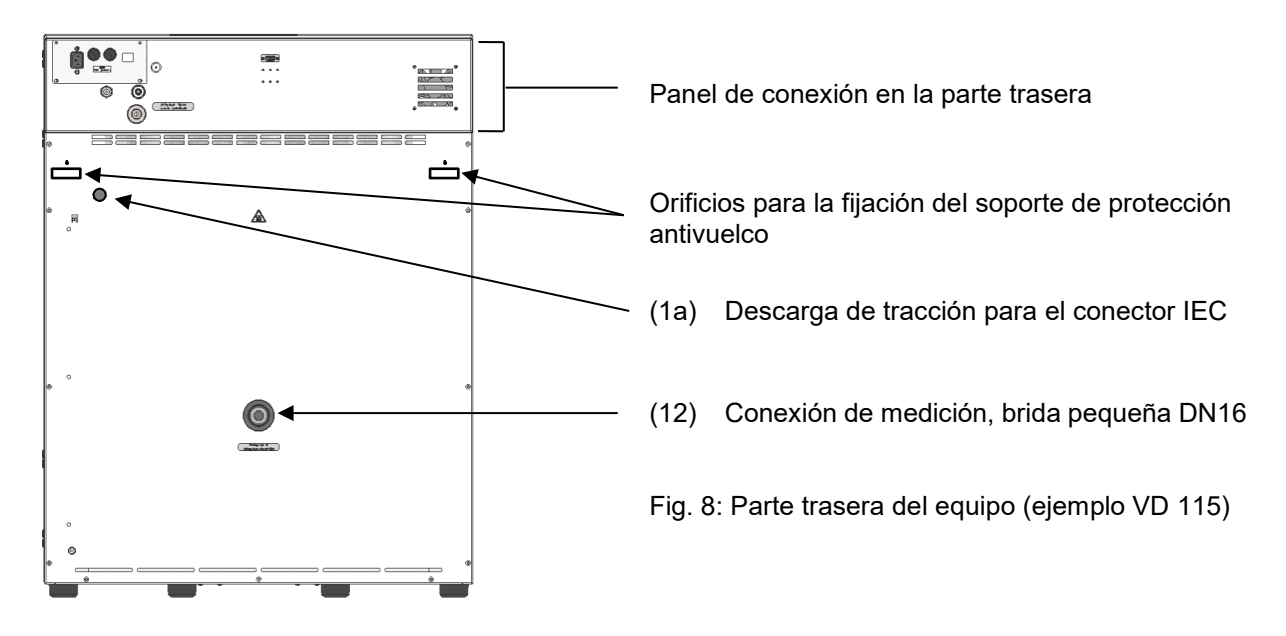

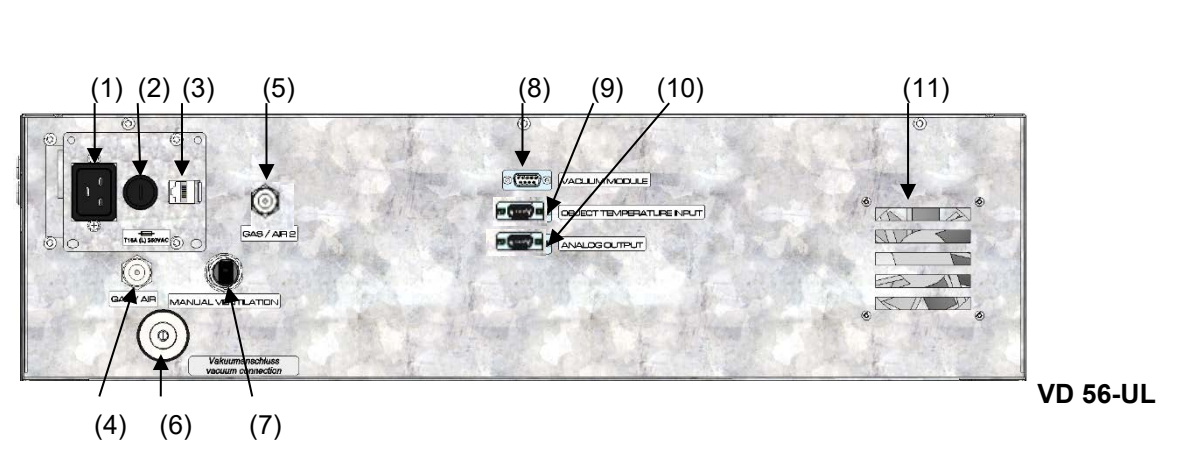

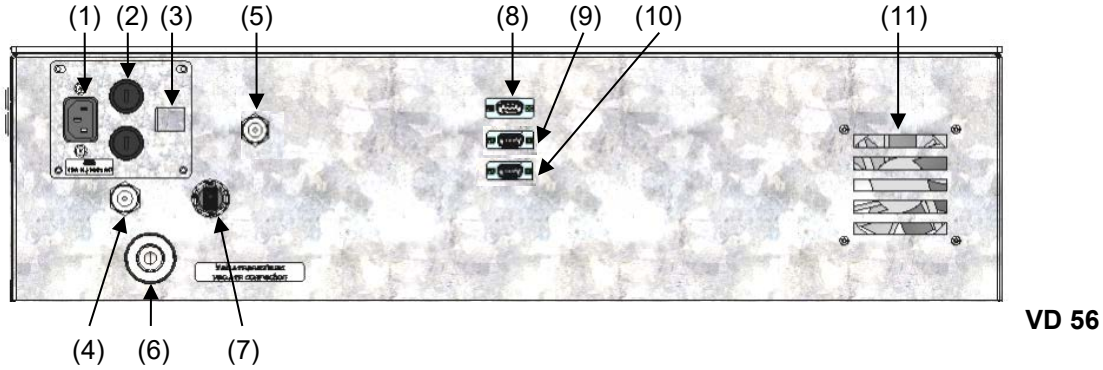

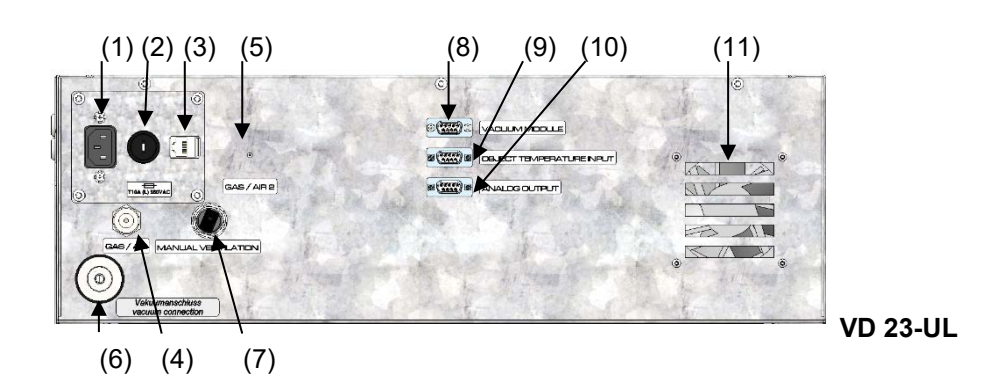

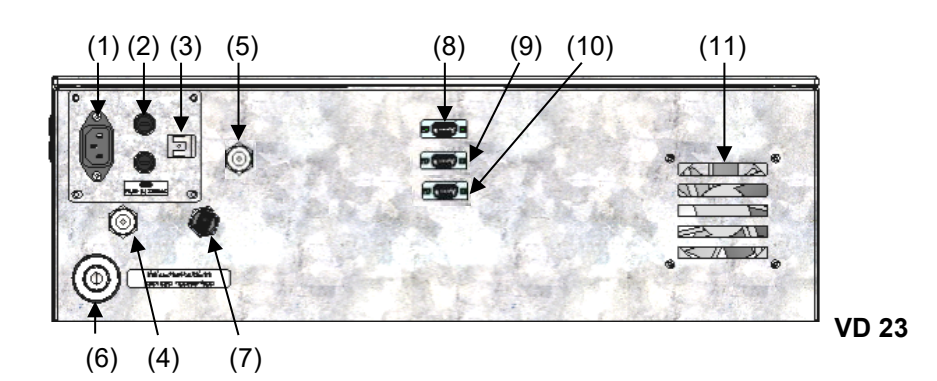

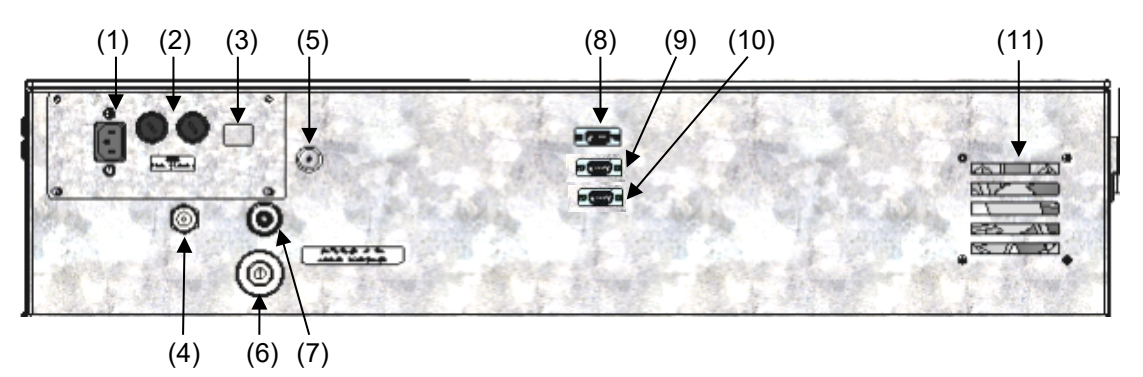

**VD / VD-UL 115**

Fig. 9: Paneles de conexión en la parte trasera de la VD / VD-UL, con opciones

- (1) Conexión para conector IEC 230 V AC para VD / 100-120 V AC para VD-UL
- (2) Fusibles 250 V AC (T): 2x 6,3 A para VD 23, 2x 8 A para VD 56, 2x 10 A para VD 115, 1x 10 A para VD 23-UL, 1x 16 A para VD 56-UL, 2x 20 A para VD 115-UL
- (3) Interfaz Ethernet para la comunicación entre ordenadores
- (4) Conexión universal con rosca exterior G 3/8, de gas inerte / aire ambiental "GAS/AIR", adaptador con rosca 8 mm. Presión de conexión admisible para gas inerte: 1 bar
- (5) Conexión universal con rosca exterior G 3/8, de gas inerte / aire ambiental adicional "GAS/AIR 2" (opción), adaptador con rosca 8 mm. Presión de conexión admisible para gas inerte: 1 bar
- (6) Conexión de vacío, brida pequeña DN16
- (7) Tapón "Manual ventilation" para ventilación de emergencia en caso de fallo eléctrico
- (8) Enchufe SUB-D "Pump module" para Línea de control para conmutar la bomba de vacío por el enchufe del módulo de vacío
- (9) Enchufe SUB-D "Object temperature input" (opción) para la opción medición de temperatura objetiva
- (10) Enchufe SUB-D "Analog output" (opción) para la opción salidas analógicas de temperatura y presión
- (11) Ventilador

## **3. Envío, transporte, almacenaje e instalación**

## **3.1 Desembalaje, control, lugar de entrega**

Después de desembalarlo, compruebe, con ayuda del albarán de entrega, que tanto el equipo como los posibles accesorios opcionales estén completos y no hayan sufrido daños durante el transporte. Si se hubieran producido daños, deberá comunicarlos de inmediato al transportista.

A causa del test final realizado en los equipos, es posible que haya marcas de las bandejas en la cámara interna. Esto no influye en el funcionamiento del equipo.

Retire todos los seguros de transporte y todo el material adhesivo de dentro y fuera del equipo y de las puertas, y saque las instrucciones de uso y el material complementario del interior del equipo.

Debido a las diferentes alturas de instalación por encima del nivel del mar (altura normal cero), una ligera presión negativa en el interior del equipo puede impedir la apertura de la puerta. Por lo tanto, una vez desembalado el equipo, retire el tapón de ventilación de emergencia "Manual ventilation" (5) del tubo para garantizar una compensación de la presión. **A continuación, vuelva a cerrar el tapón.**

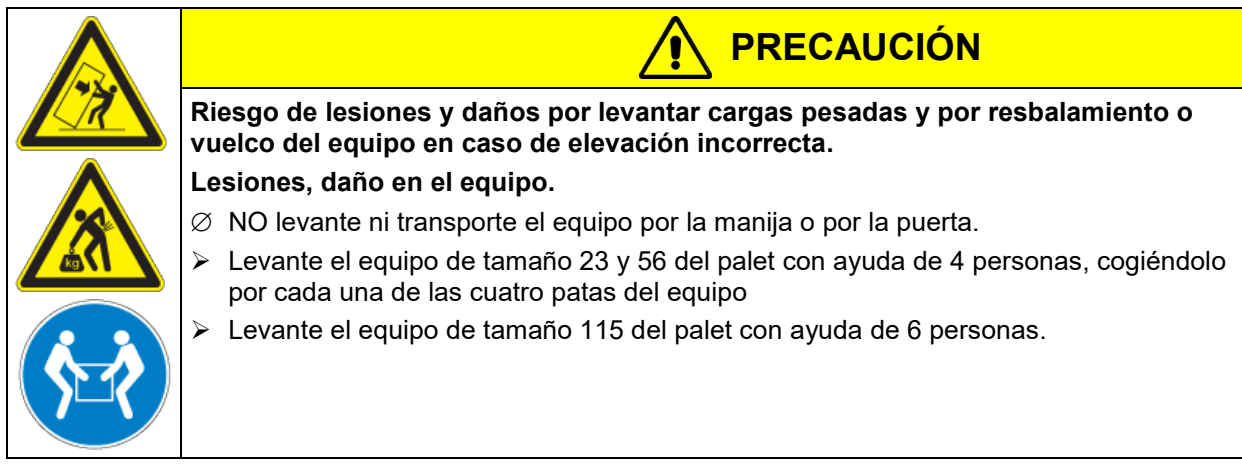

Si tuviera que devolver el equipo, utilice el embalaje original y respete las normas para un transporte seguro (Cap. [3.2\)](#page-25-1).

Para saber cómo reciclar el embalaje de transporte, véase el Cap. [26.1.](#page-157-0)

En la opción de módulo de vacío con bomba de membrana química, la bomba de membrana química se entrega en cartón aparte y debe ser montado y conectado al módulo en el lugar de instalación (cap. [4.3.2\)](#page-30-0).

#### **Instrucciones para equipos de demostración:**

Los equipos de demostración son aquellos que han sido utilizados para tests de corta duración o para exposiciones y que antes de su venta han sido sometidos a varios exámenes. BINDER garantiza el impecable estado técnico del equipo.

Los equipos de demostración se identificarán como tales por las etiquetas adheridas en las puertas de los equipos. Por favor eliminen estas etiquetas antes de la puesta en marcha.

## <span id="page-25-1"></span>**3.2 Instrucciones para un transporte seguro**

Si el equipo se estaba usando, tenga en cuenta las normas sobre una puesta fuera de servicio de carácter temporal (Cap. [26.2\)](#page-157-1).

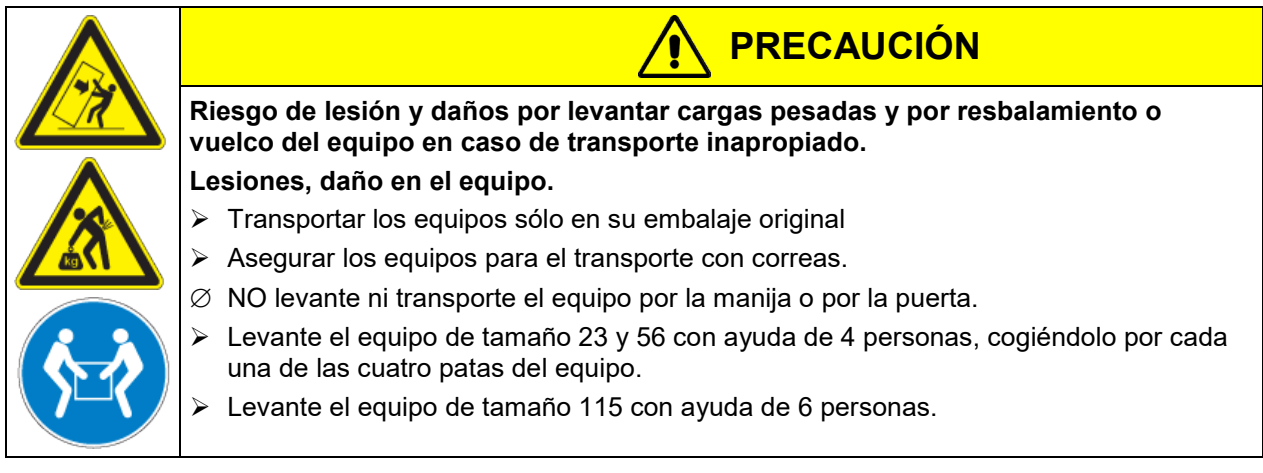

• Temperatura ambiente admisible para el transporte: -10 °C hasta +60 °C.

Puede pedir en el servicio técnico de BINDER embalajes por motivos de transporte.

## **3.3 Almacenaje**

Cuando almacene temporalmente el equipo, deposítelo en un espacio cerrado y seco. Tenga en cuenta las instrucciones sobre una puesta fuera de servicio de carácter temporal (cap. [26.2\)](#page-157-1).

- Temperatura ambiente admisible para el almacenamiento: -10 °C hasta +60 °C.
- Margen de humedad ambiental permitido para el almacenamiento: máx. 70% r.h., sin condensación

Tras estar guardado en un lugar frío, cuando el equipo se lleva a su lugar de instalación para su puesta en marcha, puede aparecer rocío. Antes de encenderlo, espere al menos una hora hasta que el equipo haya alcanzado la temperatura ambiente y esté absolutamente seco.

## <span id="page-25-0"></span>**3.4 Lugar de instalación y condiciones ambientales**

Coloque el equipo en un lugar bien ventilado y seco, sobre una superficie plana, con la ayuda de un nivel. El lugar de la instalación debe soportar el peso del equipo (datos técnicos, cap. [27.3\)](#page-161-0). Los equipos están pensados para su colocación en espacios cerrados.

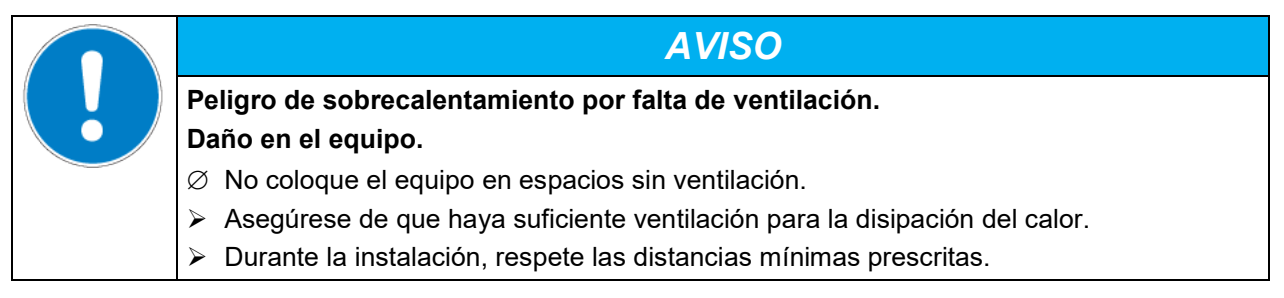

El equipo NO se podrá instalar ni usar en zonas con peligro de explosión.

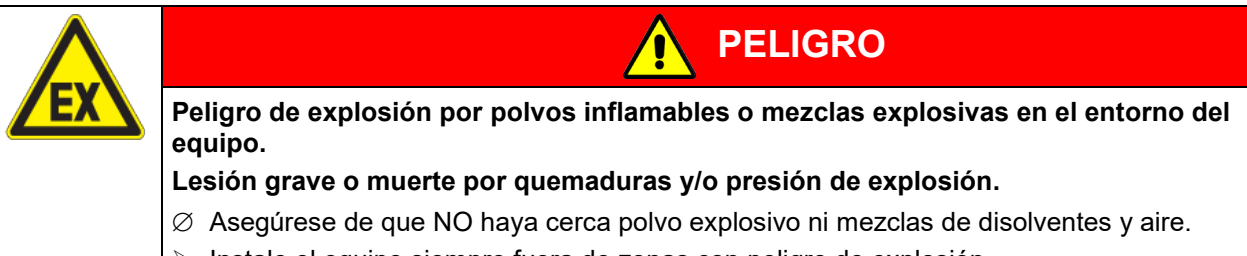

> Instale el equipo siempre fuera de zonas con peligro de explosión.

#### **Condiciones ambientales**

• Temperatura ambiente admisible durante el funcionamiento: +18 °C hasta +32 °C.

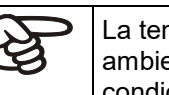

La temperatura ambiental no deberá ser significativamente mayor que la temperatura ambiental indicada de 22 °C +/- 3 °C, a la que se refieren los datos técnicos. En caso de condiciones ambientales divergentes cabe la posibilidad de datos diferentes.

- Margen de humedad ambiental permitido: máx. 70% r.H., sin condensación
- Altura máx. de instalación: 2.000 m sobre el nivel del mar.

#### **Distancias mínimas**

- Distancia mínima de separación entre varios equipos del mismo tamaño: 250 mm.
- Distancia hasta las paredes por detrás: 100 mm
- Distancia hasta las paredes laterales: 70 mm.
- Espacio libre por encima del equipo: 100.

Los equipos NO deben apilarse.

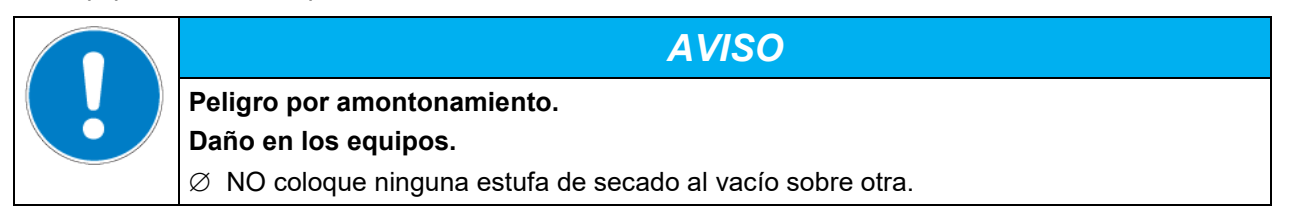

#### **Otros requisitos**

Para una desconexión total de la red, se debe desconectar el enchufe. Coloque el equipo de tal forma que el enchufe sea fácilmente accesible y que en caso de peligro o para apagar el equipo se pueda desconectar rápidamente.

La temperatura ambiente máxima permitida para las bombas de vacío suministradas por BINDER es de 40 °C.

#### **Notas para la operación con gas inerte:**

Para la utilización de la estufa de secado al vacío VD con gas inerte, observe las medidas técnicas de ventilación segundo los reglamentos locales y nacionales correspondientes a su país (para Alemania: la información DGUV 213-850 por la seguridad en el trabajo en laboratorios).

En caso de funcionamiento con gas inerte se le suministra al equipo un gas que desplaza el oxígeno como p.ej. N2. Los gases inertes en altas concentraciones son peligrosos para la salud. Son incoloros y casi inodoros y por eso prácticamente imperceptibles. La inhalación de los gases inertes puede causar somnolencia hasta paro respiratorio. Cuando el contenido de  $O<sub>2</sub>$  del aire disminuye a <18%, hay peligro de muerte por falta de oxígeno. El gas fugado debe evacuarse de forma segura a través de una buena ventilación ambiental o con una conexión adecuada a un sistema de succión.

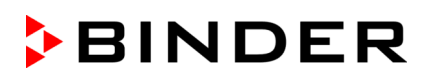

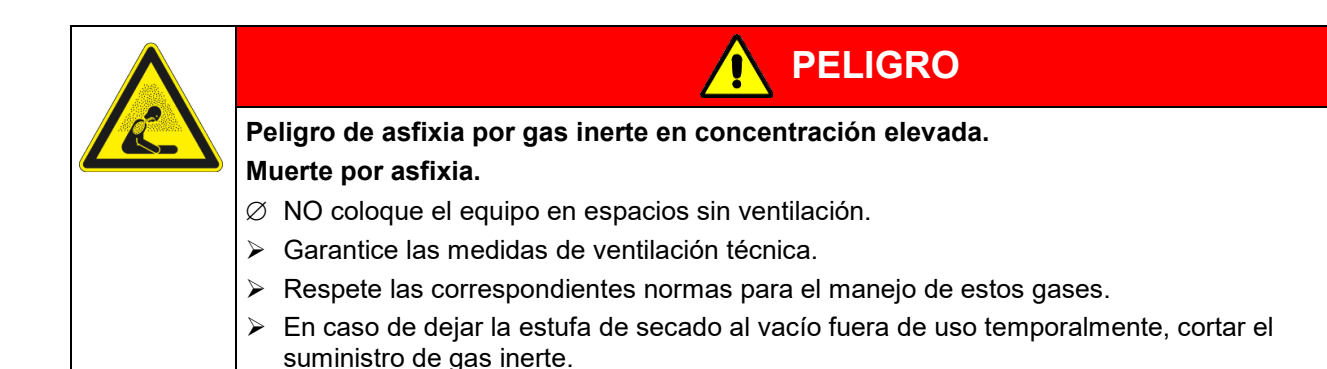

## **4. Instalación y conexiones**

#### **4.1 Bandejas expandibles para estufas de vacío y soportes**

Las bandejas expandibles y los soportes de bandejas se pueden extraer del equipo. Así tendrá el interior con paredes lisas y fáciles de limpiar.

Los soportes de bandeja no se pueden extraer del equipo hasta que no se hayan retirado las bandejas expandibles.

Instalación de los soportes de bandeja: Alinee los soportes de bandeja con las levas de la base del interior y métalos.

Las bandejas expandibles de aluminio (u opcionalmente de acero) permiten que apenas se pierda calor al transmitirlo a la muestra. Gracias a los fuertes mecanismos de expansión, las bandejas están situadas muy apretadas a la pared interior y permiten, gracias a la gran superficie de contacto, una rápida y eficaz transmisión del calor.

Su fácil posicionamiento se debe a los soportes que se pueden sacar sin dificultad.

Las bandejas expandibles se pueden sacar para un lavado más fácil. No las saquen muy a menudo para evitar el desgaste.

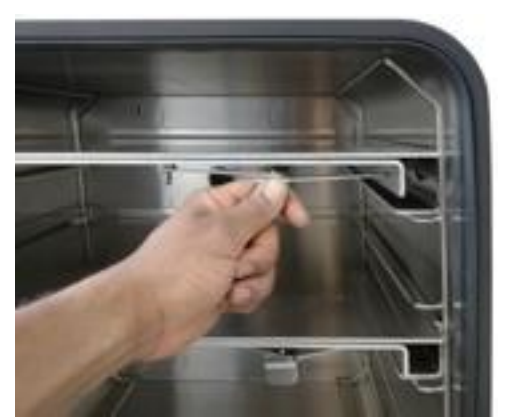

Fig. 10: Manipulación de las bandejas expandibles

- Pulsar la palanca del cerrojo: La bandeja expandible se suelta y se puede sacar fácilmente.
- Estirar la palanca del cerrojo: la bandeja expandible queda apretada entre las paredes del interior de la cámara.

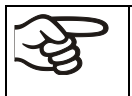

Compruebe después de cada nueva colocación de la bandeja expandible que las piezas laterales de la misma quedan firmemente sujetas en toda su superficie al interior de la cámara. Solo entonces será fiable la exactitud de la temperatura establecida.

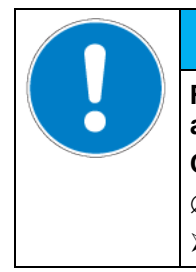

## *AVISO*

**Riesgo de calibración inválida debido a la modificación de la transferencia de calor al cambiar entre bandejas de aluminio y de acero inoxidable. Comportamiento térmico indefinido.**

- $\varnothing$  No cambiar entre bandejas de aluminio y de acero.
- Utilizar el equipo sólo con las bandejas suministradas.

## **4.2 Montaje de los soportes antivuelco**

En caso de instalación sobre el módulo de bomba opcional, recomendamos el montaje del soporte antivuelco suministrado.

#### **Lugar de entrega del set de protección antivuelco (Art. N° 8009-0870)**:

- 2 tornillos
- 2 soportes antivuelco

#### **Preparación de los soportes antivuelco**

• En función de la distancia al muro deseada los soportes antivuelco se pueden doblar para adaptarse.

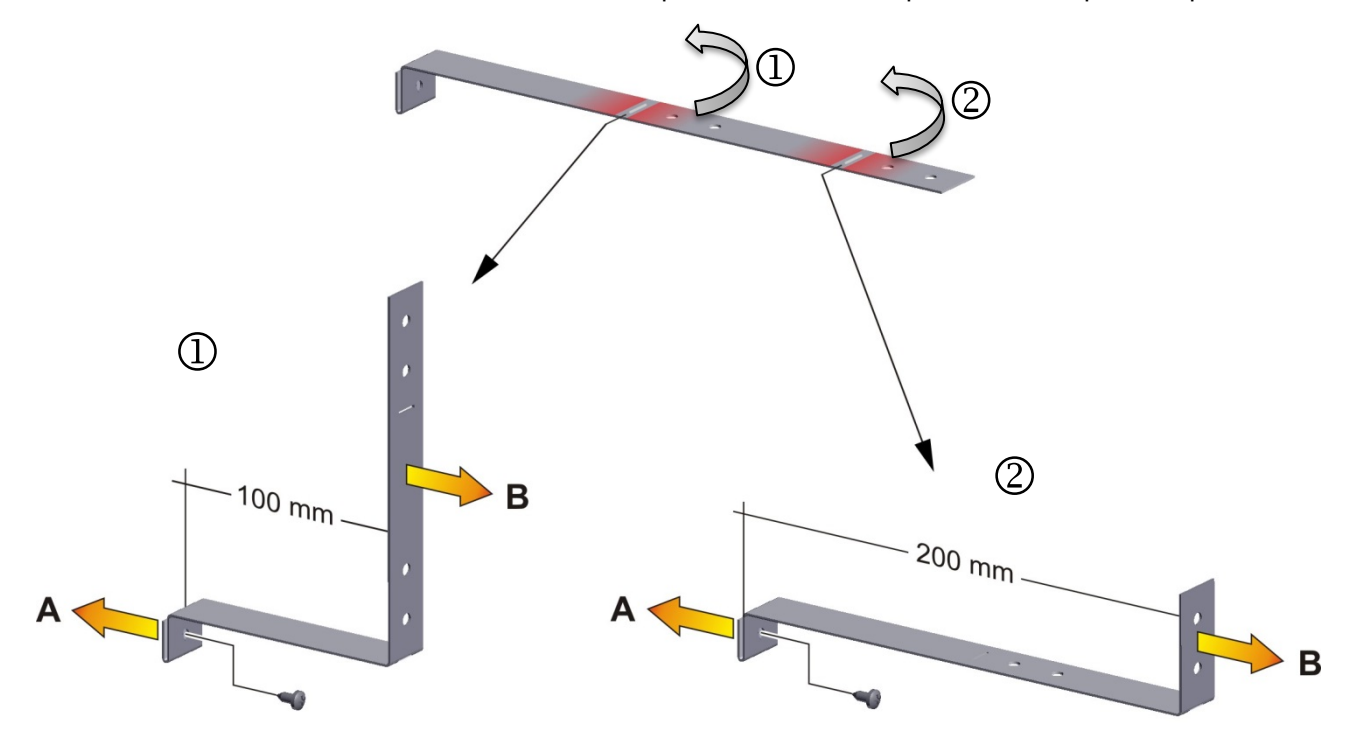

Fig. 11: Longitud variable del soporte antivuelco dependiendo de curva

#### **Montaje** e**n el lado del equipo**

- Coloque ambos soportes antivuelco cada uno con la pestaña en los orificios de fijación y súbalos por la pared posterior de la carcasa. Los orificios de los tornillos en la pared posterior y en el soporte antivuelco deben alinearse.
- Colocar los soportes antivuelco cada con uno de los tornillos suministrados a la parte trasera del equipo.

#### **Montaje** e**n el lado del muro**

 $\bullet$  A continuación, colocar ambos soportes antivuelco cada uno con dos 2 tornillos  $\varnothing$  6mm adecuados para el muro (B).

## <span id="page-29-0"></span>**4.3 Módulo de bomba (opción)**

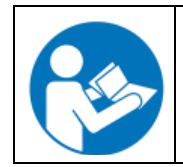

El montaje da la estufa de secado al vacío sobre el módulo de bomba y la instalación de la conducción de succión hacia el mismo viene descrito en las instrucciones de montaje ref. 7001-0401 adjuntas al módulo de bomba.

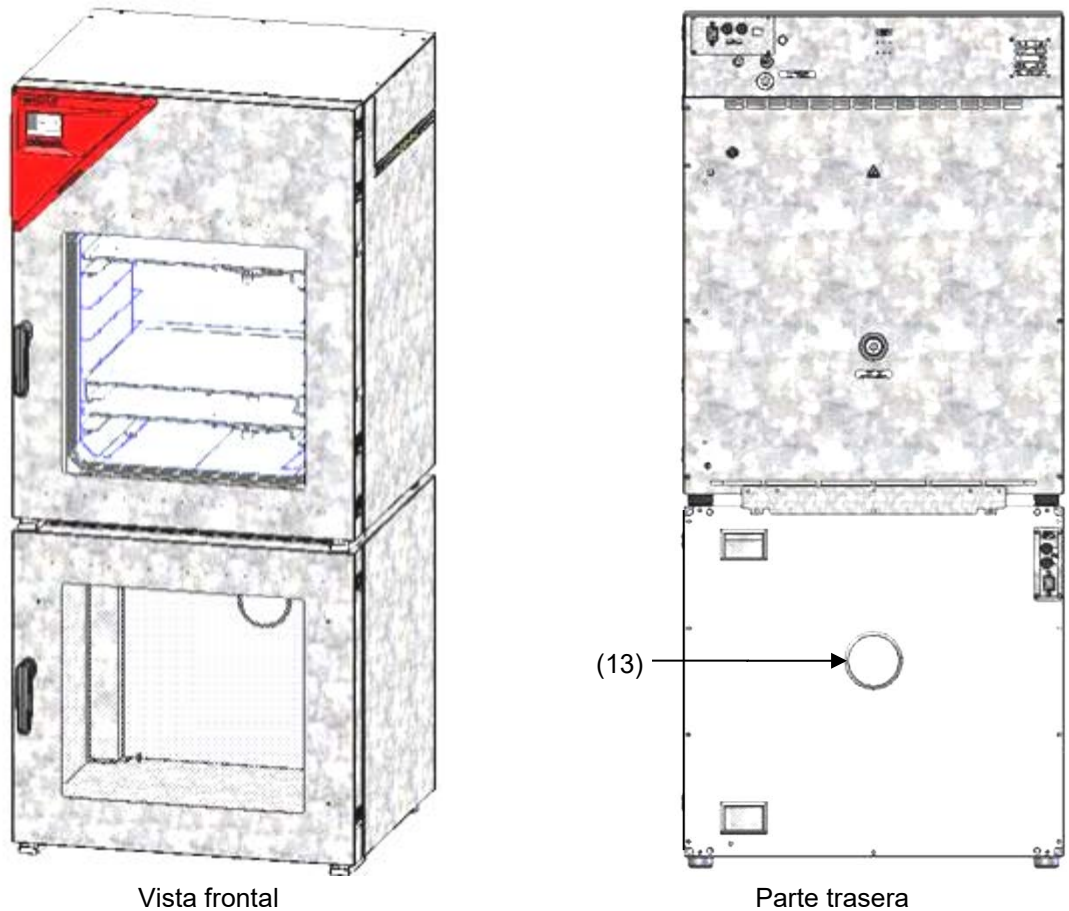

Fig. 12: VD sobre el módulo de bomba, montado (ejemplo: tamaño 115)

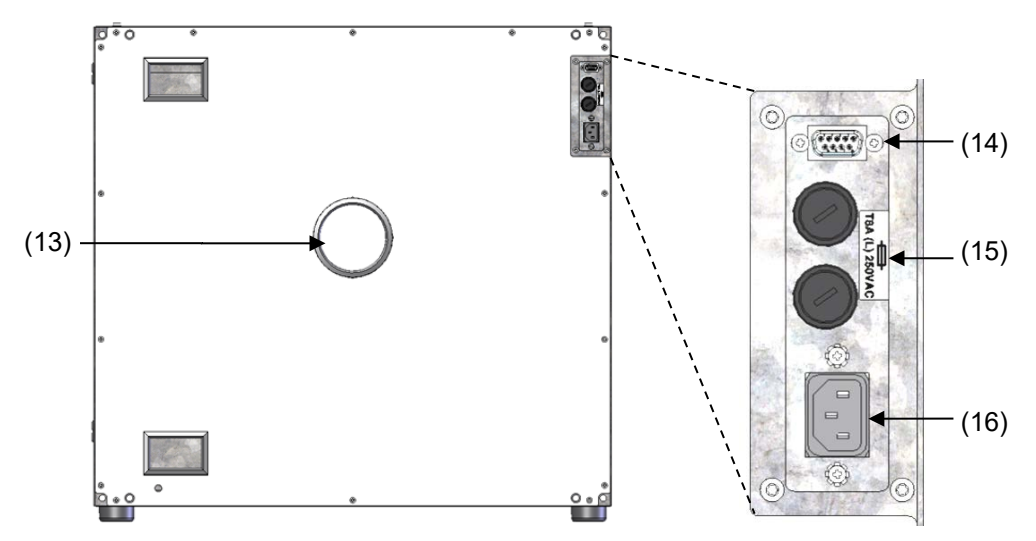

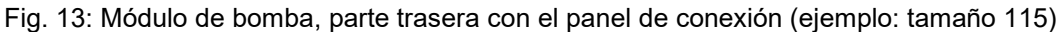

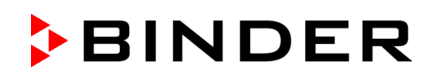

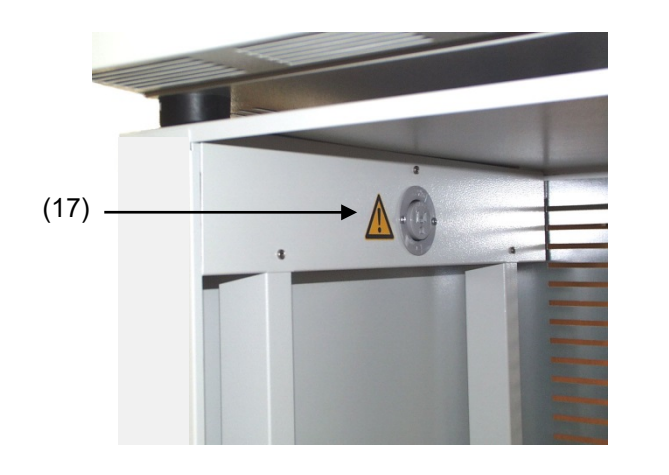

- (13) Conexión para la succión
- (14) Enchufe SUB-D para conmutar la bomba de vacío
- (15) Fusible 8,0 A 250 V AC (T) 5x20mm para la bomba 230 V o 120 V
- (16) Conexión del enchufe 230 V / 16 A para conector IEC 230 V AC a la bomba 230 V

Conexión del enchufe 125 V / 15 A para conector IEC 100-120 V AC a la bomba 120 V

(17) Enchufe para la conexión eléctrica de une bomba de vacío

Fig. 14: Módulo de bomba, vista del interior con el enchufe para la bomba de vacío

#### **Carga máxima admisible del enchufe:**

**Estándar 230 V / 50 Hz - 16 A**

**Versión cUL 125 V / 60 Hz - 13 A** 

Con la versión cUL conectar solamente una bomba con registro UL con 120V AC, 60 Hz, máx. 12 A, 0,5 HP (horse power).

El montaje de la estufa de secado al vacío VDL sobre el módulo de bomba se describe en detalle en las instrucciones de montaje ref. 7001-0401. Proceda en consecuencia.

#### **4.3.1 Módulo de bomba sin bomba (opción)**

#### **Conexión a una fuente de vacío**

La conexión de succión (6) (pequeña brida DN 16) en la parte posterior superior de la unidad está conectada con una bomba de vacío o sistema de vacío doméstico por medio de un tubo de vacío o canalización de vacío fija.

Si se utiliza un tubo de vacío, recomendamos el uso del kit de conexión VD (ref. 8012-1995) de BINDER (Cap. [4.4.1\)](#page-32-0). El módulo de vacío cuenta con una salida apropiada en la parte posterior.

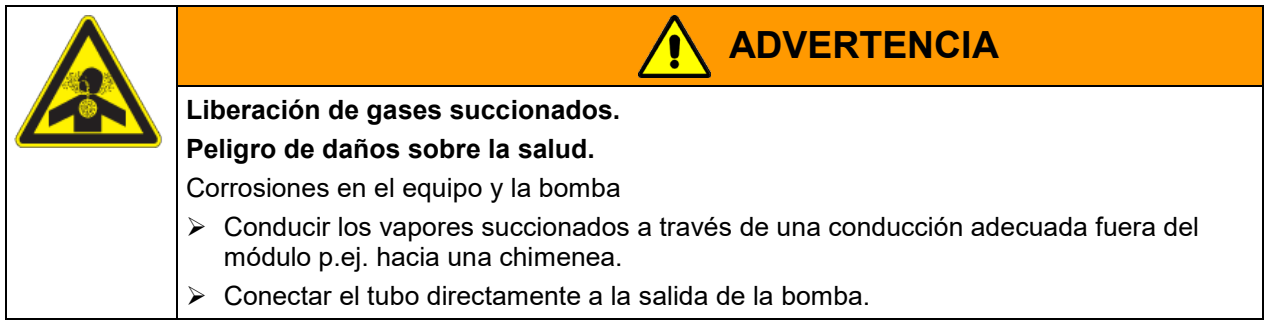

#### <span id="page-30-0"></span>**4.3.2 Módulo de bomba con bomba de vacío (opción)**

La bomba de vacío VAP 1 / VAP 2 se encuentra en embalaje de transporte separado. Con esta opción la unidad de la VD y el módulo de vacío dispone, en total, de dos conexiones a la red.

La conexión de la línea de control para conmutar la bomba de vacío a través de la toma del módulo de bomba se implementa como una toma SUB-D "Pump module" (8) en el panel de conexión posterior de la VD de 9 pines de la siguiente manera.

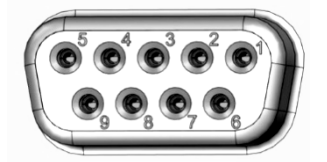

La conexión se realiza por medio del PIN 6 y PIN 7. Se adjunta un cable de 1,2 m de largo con enchufes correspondientes.

Fig. 15: Configuración del pin del conector SUB-D "Pump module" (8) para conmutar el enchufe del módulo de bomba

#### **Instalación de la bomba de vacío adjunta**

- La estufa de secado al vacío se ha montado sobre el módulo de vacío tal y como se indicó en las instrucciones de montaje 7001-0401.
- La conducción de succión se ha unido al módulo de vacío tal y como se indicó en las instrucciones de montaje 7001-0401.
- Colocar la bomba, después del desembalaje en el módulo de vacío.
- Conectar la conducción de succión pre-instalada con la conexión de entrada de la bomba de vacío (anillo bicónico de la manguera por encima del pistón de condensación de la boca de aspiración).
- El enchufe de protección de la bomba de vacío se encuentra insertado en el enchufe instalado de forma permanente (17) en el módulo de vacío.
- Conectar un tubo adecuado a la conexión de presión de la bomba de vacío (con anillo bicónico en la parte posterior superior del condensador de emisiones) para la recogida de los vapores expulsados del módulo.
- El extremo del tubo es conducido hasta una unidad de extracción de aire.
- Conectar el conector SUB-D (14) al módulo de vacío por medio del cable 1,2 m adjunto con el conector SUB-D (8) en la parte trasera de la VD.

Los vapores succionados y el gas inerte utilizado si es necesario pueden tener efectos nocivos para la salud y / o corrosivos para el equipo y la bomba.

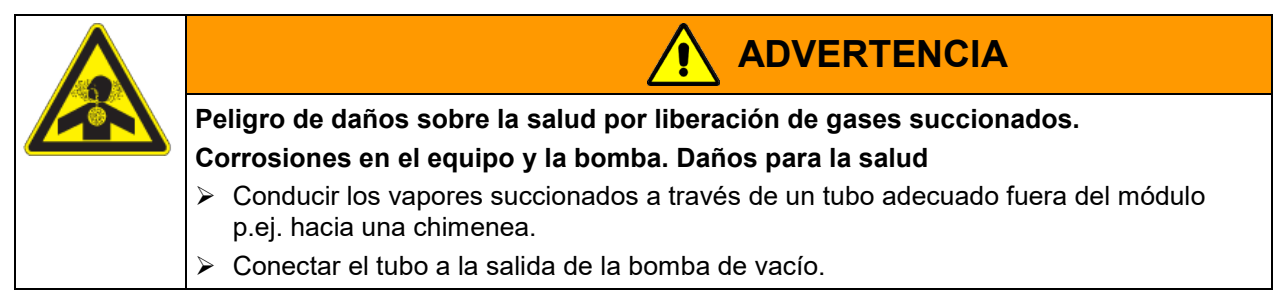

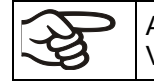

Al condensador de emisiones suministrado conjuntamente con la bomba de vacío VAP 1 / VAP 2 se puede conectar un dispositivo de refrigeración de laboratorio.

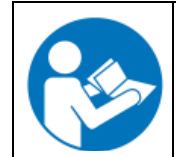

Para la utilización de la bomba con membrana química VAP 1 / VAP 2 ver las instrucciones de funcionamiento de la bomba.

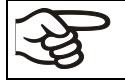

Las bombas de vacío da BINDER están diseñadas para una temperatura de succión de gas de máx. 40 °C.

Tenga en cuenta la temperatura de gas de succión permitida. Los valores siguientes se referían a la temperatura ambiente máxima para la bomba de 40 °C.

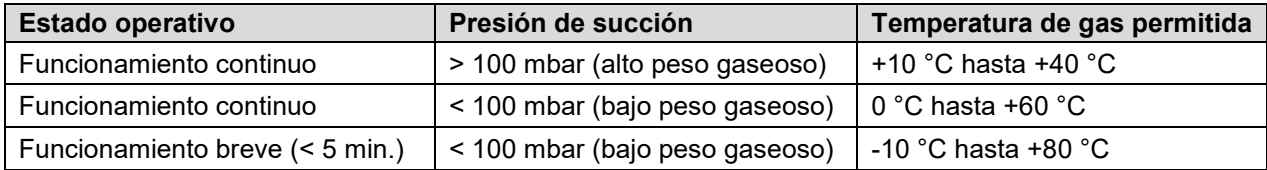

La temperatura de gas de succión permitida no puede ser sobrepasada. Una temperatura de gas succionado demasiado alta puede reducir la vida útil de la bomba.

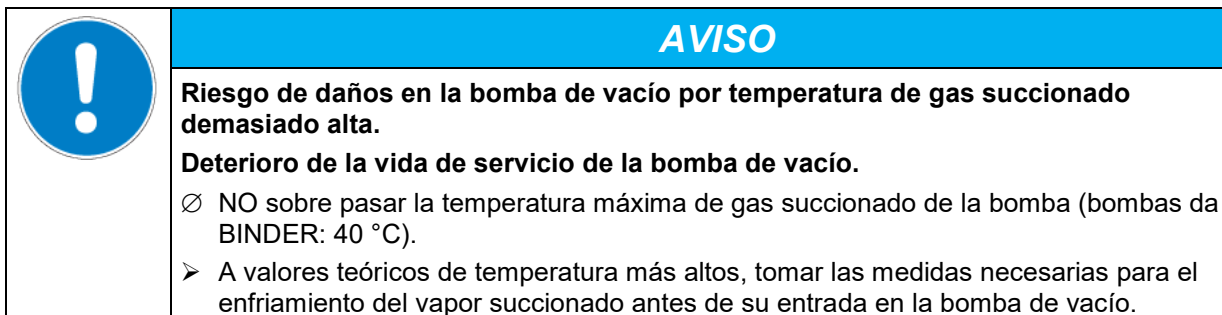

## **4.4 Conexión al sistema de vacío**

Conecte la estufa de secado al vacío a una bomba de vacío o a una instalación general de vacío. Para ello, conectar la conexión de vacío (6) con la brida pequeña DN16 situada en la parte trasera superior del equipo, con la bomba de vacío o la instalación general a través de una manguera succionadora de vacío. Para la conexión al equipo, BINDER recomienda el kit de conexión VD ref. 8012-1995. El módulo de bomba opcional (cap. [4.3\)](#page-29-0) tiene un pasaje de manguera correspondiente en la parte trasera.

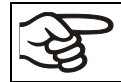

Para la estufa de secado al vacío VD son apropiadas las bombas de vacío con una potencia de succión de 1 m3/h hasta 30 m3/h.

## <span id="page-32-0"></span>**4.4.1 Kit de conexión para VAP1-VAP2 (opción)**

El kit de conexión VD (ref. 8012-1995) está compuesto por:

- Abrazadera tensora de aluminio DN10/16
- Anillo de centrado universal DN10/16
- Brida pequeña con tul para manguera DN16/8
- 2,5 m de manguera de caucho DN 8
- 2 abrazaderas para la manguera

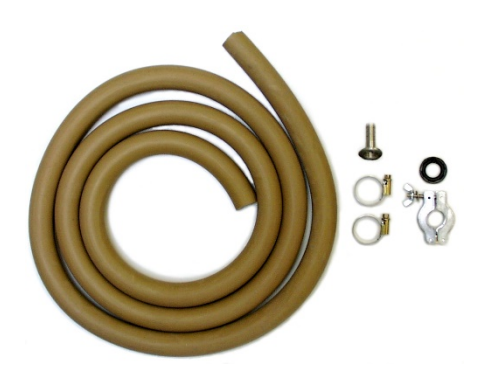

Fig. 16: Kit de conexión para VAP1-VAP2

## **4.5 Conexión del suministro de gas inerte**

Para la utilización de la estufa de secado al vacío VD con gas inerte, observe las medidas técnicas de ventilación segundo los reglamentos locales y nacionales correspondientes a su país (para Alemania: la información DGUV 213-850 por la seguridad en el trabajo en laboratorios).

En caso de funcionamiento con gas inerte se le suministra al equipo un gas que desplaza el oxígeno como p.ej. N2. Los gases inertes en altas concentraciones son peligrosos para la salud. Son incoloros y casi inodoros y por eso prácticamente imperceptibles. La inhalación de los gases inertes puede causar somnolencia hasta paro respiratorio. Cuando el contenido de O<sub>2</sub> del aire disminuye a <18%, hay peligro de muerte por falta de oxígeno. El gas fugado debe evacuarse de forma segura a través de una buena ventilación ambiental o con una conexión adecuada a un sistema de succión.

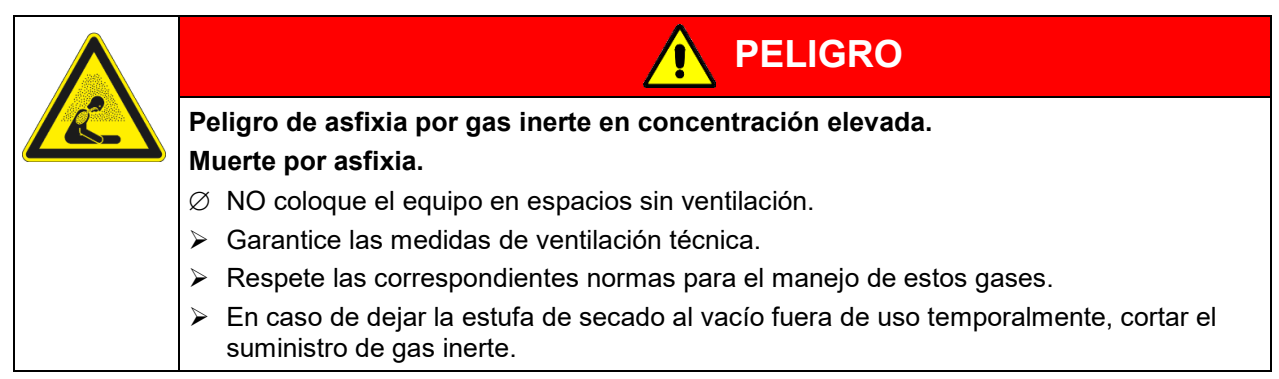

El gas inerte se debe conectar a la conexión universal para gas inerte / aire ambiental (tubo flexible 8 mm) a través de un reductor de presión a instalar por el cliente.

Enroscar la pieza adaptable adjunta con el tubo flexible a la rosca de la conexión universal de gas inerte / aire ambiental "GAS/AIR" (4) o de la conexión universal de gas inerte / aire ambiental adicional "GAS/AIR 2" (opción) (5) de la parte posterior del equipo.

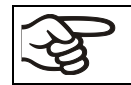

La presión de conexión máx. del gas inerte es de 1 bar de sobrepresión.

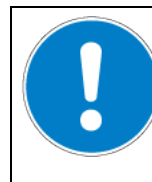

## *AVISO*

**Peligro de daños por una presión de conexión demasiado alta del gas inerte. Daño en el equipo.**

∅ NO supere el límite máximo de presión de conexión del gas inerte de 1 bar.

Cuando el equipo está sin tensión, todas las válvulas magnéticas están cerradas. En este estado, ningún gas inerte puede entrar en la estufa de secado al vacío y llegar al aire ambiental mientras exista la conexión de gas inerte en la estufa de secado al vacío.

**Nota para material de carga en polvo:** Colocar el reductor de presión con una sobrepresión ligeramente superior a la presión atmosférica. Asegúrese de que el reductor de presión esté abierto. No modifique este ajuste, para evitar perturbaciones en el equipo y la expulsión de grandes cantidades de gas inerte después de profusiones de la estufa de secado al vacío.

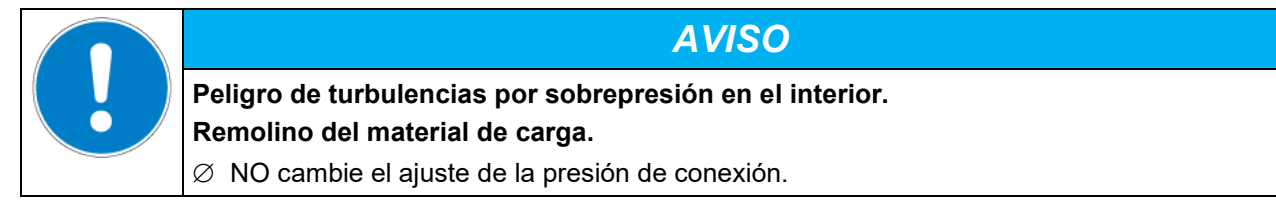

## **4.6 Conexión eléctrica**

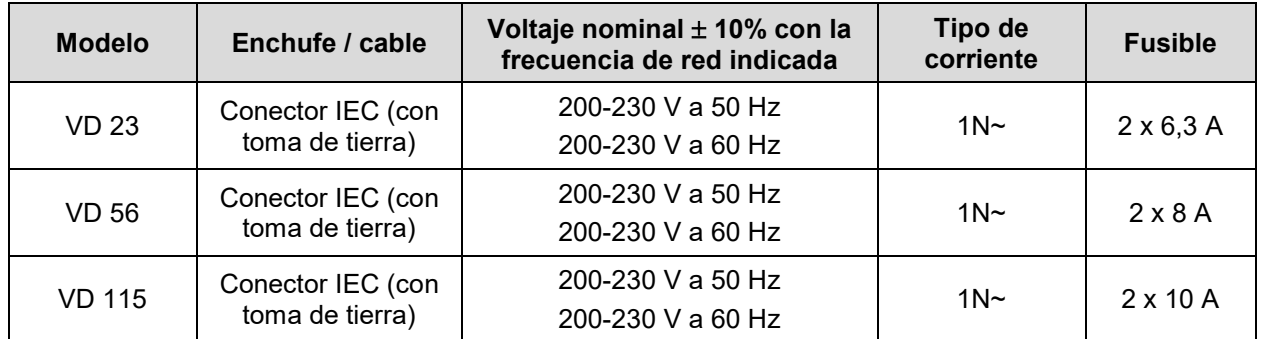

Los equipos se suministran listos para la conexión y disponen de un conector IEC.

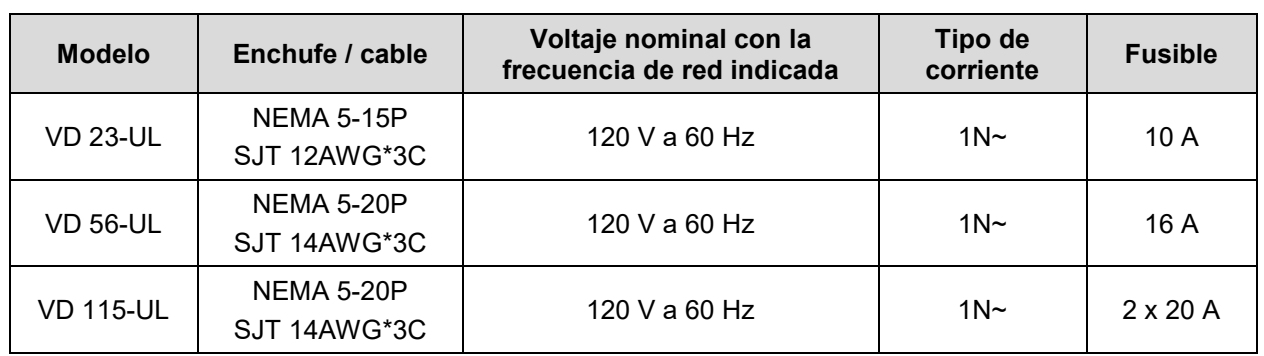

• La toma de corriente doméstica también debe tener un conductor de protección. Asegúrese de que la conexión del conductor de protección de las instalaciones domésticas al conductor de protección del equipo cumple con la última tecnología. ¡Los conductores de protección de la toma de corriente y del enchufe macho deben ser compatibles!

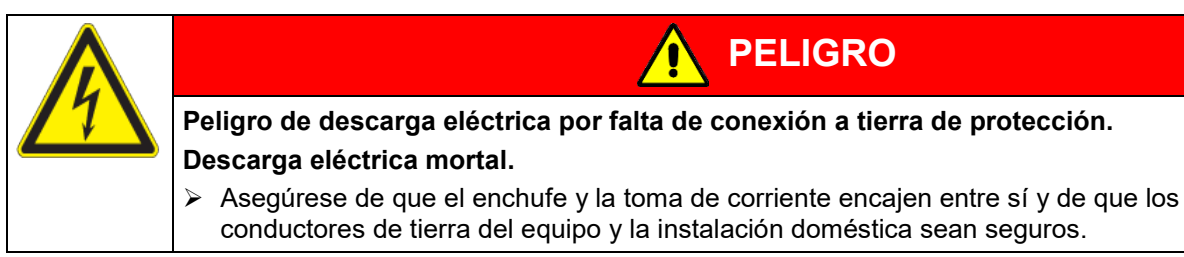

• Utilice únicamente cables de conexión originales de BINDER según la especificación anterior.

Equipos UL: Utilice solo un cable de alimentación listado por UL (categoría UL ELBZ). Fuera de los Estados Unidos, utilice un cable de alimentación certificado que cumpla con los requisitos locales.

• Antes de la conexión y la primera puesta en funcionamiento, compruebe la tensión de la red. Compare los valores con los datos de la placa de características del equipo (frontal detrás de la puerta, abajo a la izquierda, Cap. [1.6\)](#page-10-0).

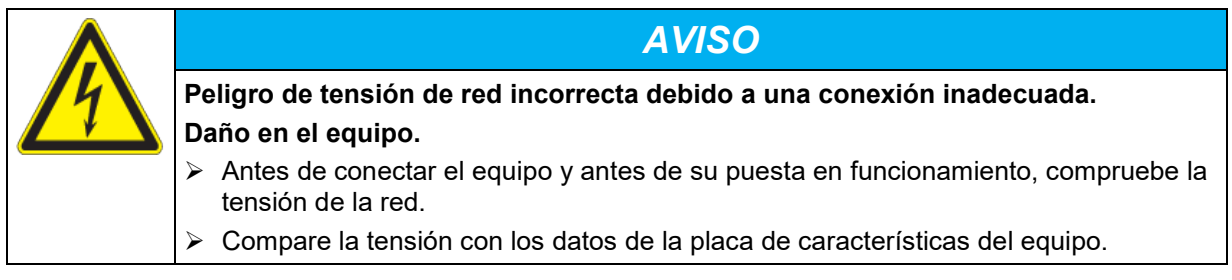

• Al efectuar la conexión, respete las disposiciones indicadas por su proveedor local de electricidad y las regulaciones eléctricas locales o nacionales (para Alemania: regulaciones VDE).

- Observar una protección de corriente suficiente en función del número de equipos operados. Se recomienda el uso de un interruptor diferencial.
- Después de insertar el cable de alimentación en la conexión (1), guíelo a través de la descarga de tracción (1a).
- Grado de contaminación según IEC 61010-1: 2
- Categoría de sobretensión según IEC 61010-1: II

Ver también los datos eléctricos (Cap. [27.3\)](#page-161-0).

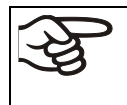

Para una desconexión total de la red se debe desconectar el enchufe. Coloque el equipo de tal forma que el enchufe sea fácilmente accesible y que en caso de peligro o para apagar el equipo se pueda desconectar rápidamente.
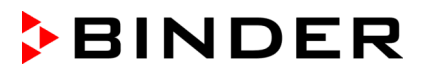

# **5. Visión general de función y estructura del menú del regulador**

Las funciones disponibles del regulador dependen de la autorización actual (cap. [9\)](#page-68-0). A menos que se indique lo contrario, las ilustraciones de este manual muestran las funciones disponibles para los usuarios con autorización "Admin".

# **5.1 Regulador RD4**

El regulador RD4 regula las siguientes magnitudes en el espacio interior del equipo:

- Temperatura en °C o °F
- Presión en mbar

Los valores teóricos deseados se introducen en el menú "**Valores teóricos**" al regulador o en el PC a través del APT-COM™ 4 Multi Management Software (opción) desarrollado especialmente por BINDER.

El regulador tiene diversos mensajes de estado y de alarma con indicación óptica y acústica. Todos los ajustes del regulador se aplicarán hasta el siguiente cambio manual. Se guardan incluso después de apagar el equipo.

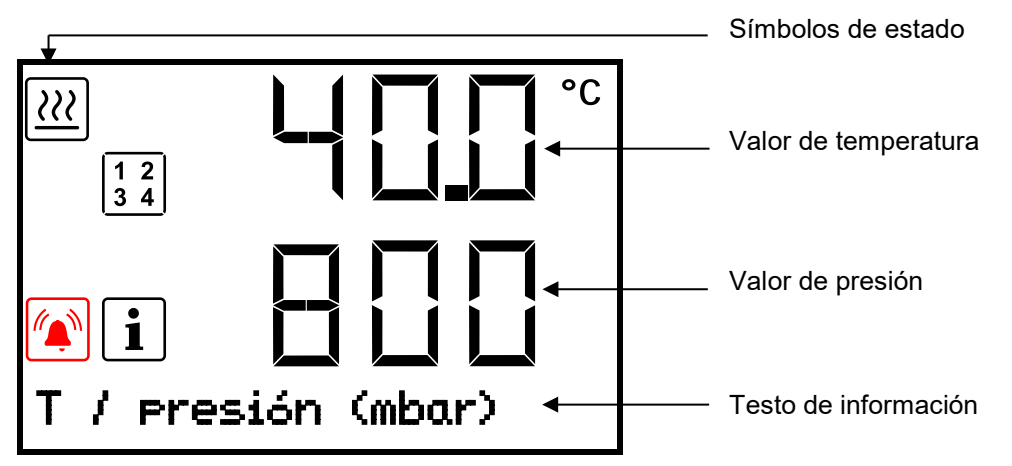

Fig. 17: Regulador RD4, Vista normal (valores de ejemplo)

Dependiendo de la configuración seleccionada, los valores de presión se dan en mbar o psi.

#### **Símbolos de estado en la pantalla del regulador**

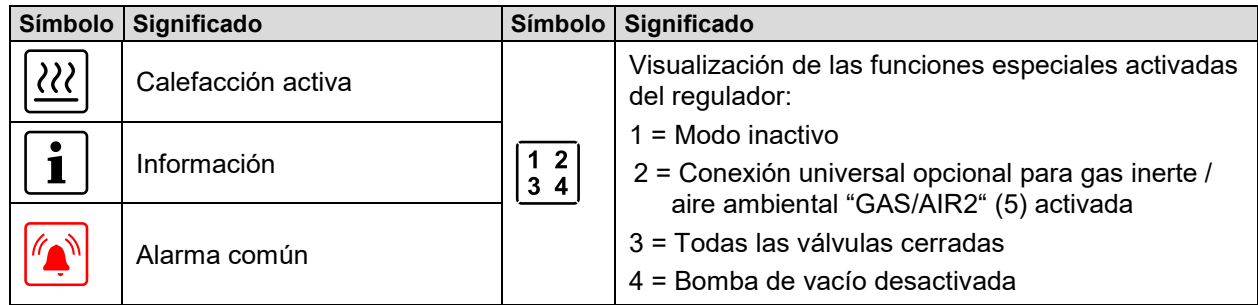

#### **Teclas de función del regulador**

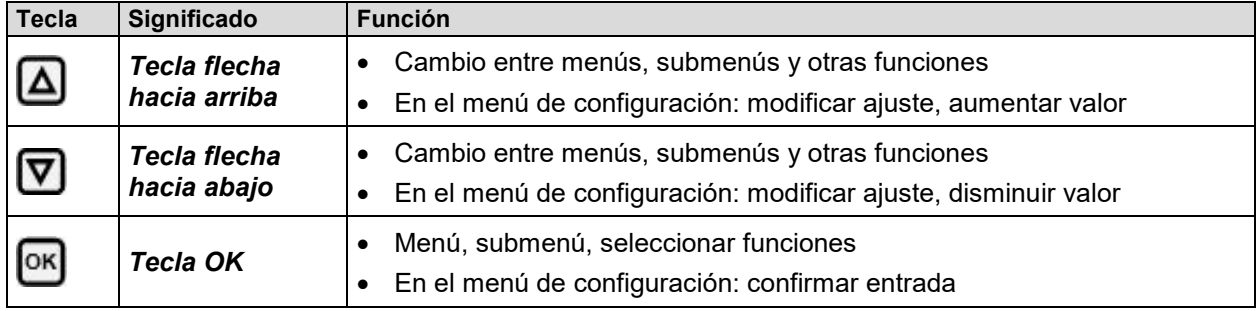

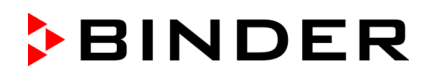

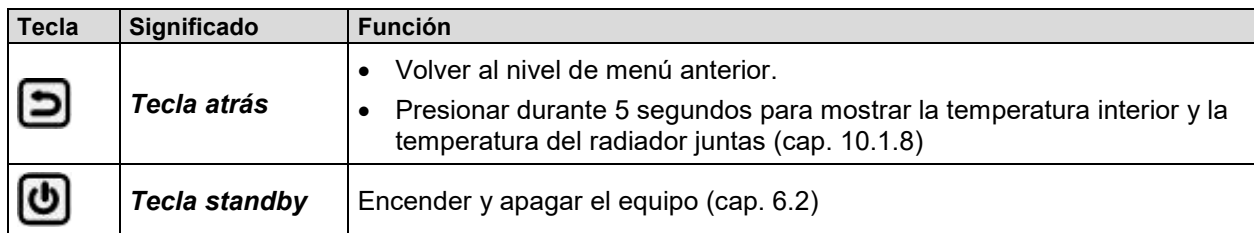

#### **5.1.1 Estructura del menú del regulador y niveles de autorización**

Desde la **Vista inicial**, desplácese por los menús con las *teclas de flecha*. Con la *tecla OK,* acceda a las demás subfunciones de los menús. Al pulsar la *tecla atrás,* se vuelve a la función anterior y, por último, a la **Vista inicial**.

Desde la **Vista inicial**, las funciones del menú de acceso rápido se pueden acceder directamente con la *tecla OK*

Las funciones disponibles pueden requerir una **Autorización** "User", "Admin" o "Service", así como una contraseña en función del ajuste actual.

Se pueden configurar contraseñas para distintos niveles de acceso:

- **User:** la contraseña permite acceder a las funciones operativas estándar. Ajuste de fábrica: 00 01 (sin contraseña asignada).
- **Admin:** la contraseña permite acceder a más funciones y ajustes del regulador. Ajuste de fábrica: 00 01.
- **Service:** la contraseña permite acceder a todas las funciones del regulador (solo para el Servicio Técnico de BINDER).

En cuanto se haya asignado una contraseña, se bloqueará el acceso a las funciones correspondientes del regulador y no volverán a estar disponibles hasta que se introduzca la contraseña.

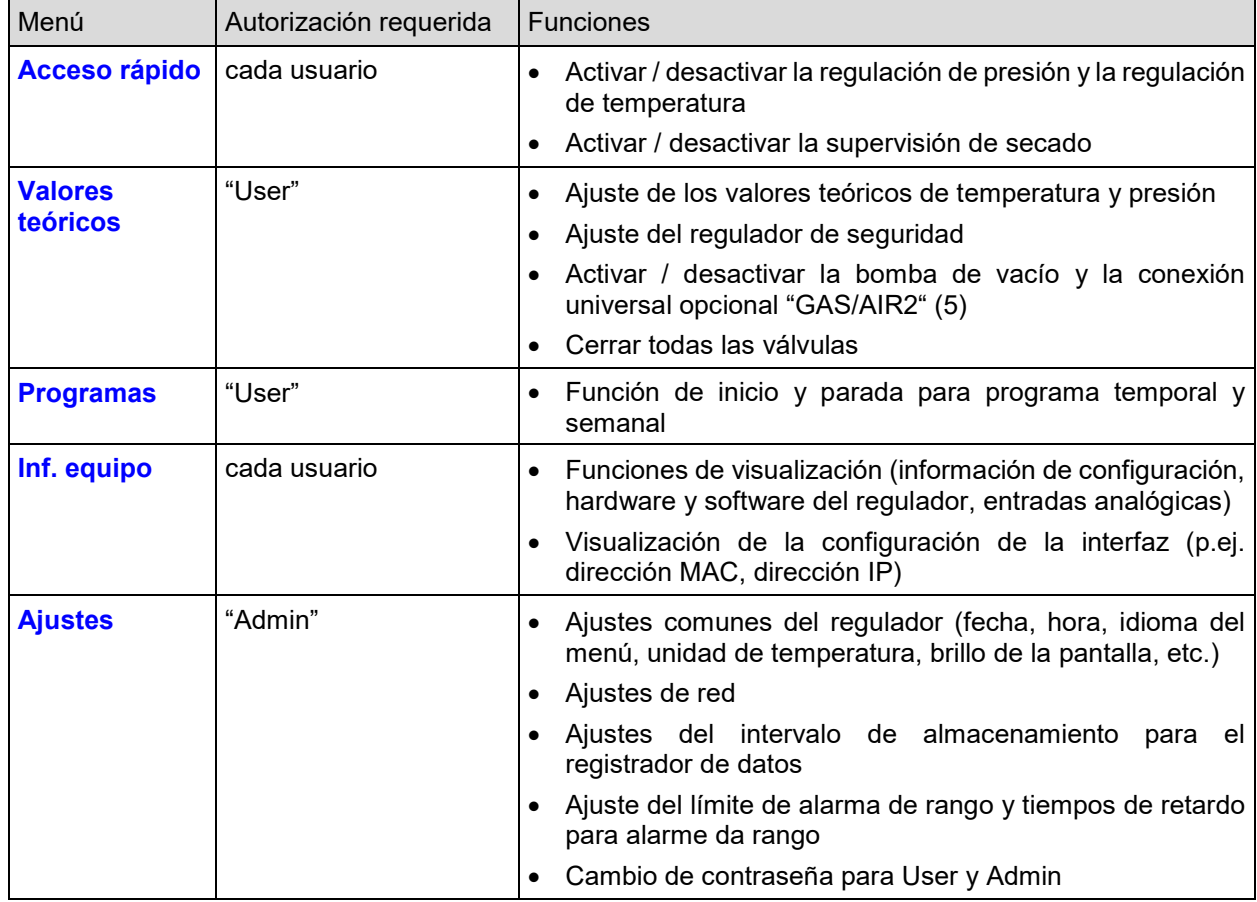

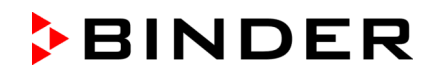

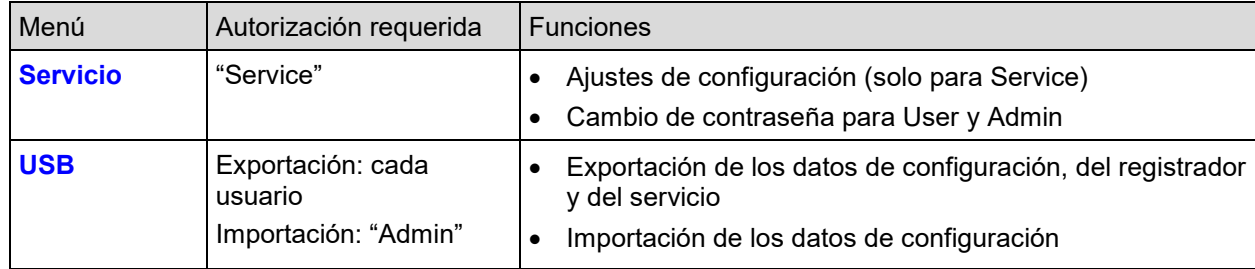

A menos que se indique lo contrario, las ilustraciones de este manual muestran las funciones disponibles para los usuarios con autorización "Admin".

Nota: al indicar la ruta de la respectiva función, no se indica si es necesario introducir una contraseña.

### **5.2 Regulador MB2**

El regulador de programa MB2 regula los parámetros siguientes en el espacio interior del equipo:

- Temperatura en °C o °F
- Presión en mbar

Los valores teóricos deseados se introducen en el modo de funcionamiento "Valor fijo" directamente sobre la superficie de la pantalla o en el menú de valores teóricos. Para al funcionamiento de programa pueden programarse programas temporales y semanales. Además, hay un programa temporizador disponible (función "stopwatch").

El regulador tiene diversos mensajes de estado y de alarma con indicación óptica y acústica, y alarma remota por correo electrónico, una lista de sucesos y gráficas de los valores medidos del registrador de gráficos. Con el regulador de programa MB2 pueden programarse ciclos de temperatura y de presión y funciones especiales del regulador para cada sección de programa. La entrada de los valores teóricos y la programación pueden realizarse directamente al regulador o gráficamente en el PC a través del APT-COM™ 4 Multi Management Software (opción) desarrollado especialmente por BINDER.

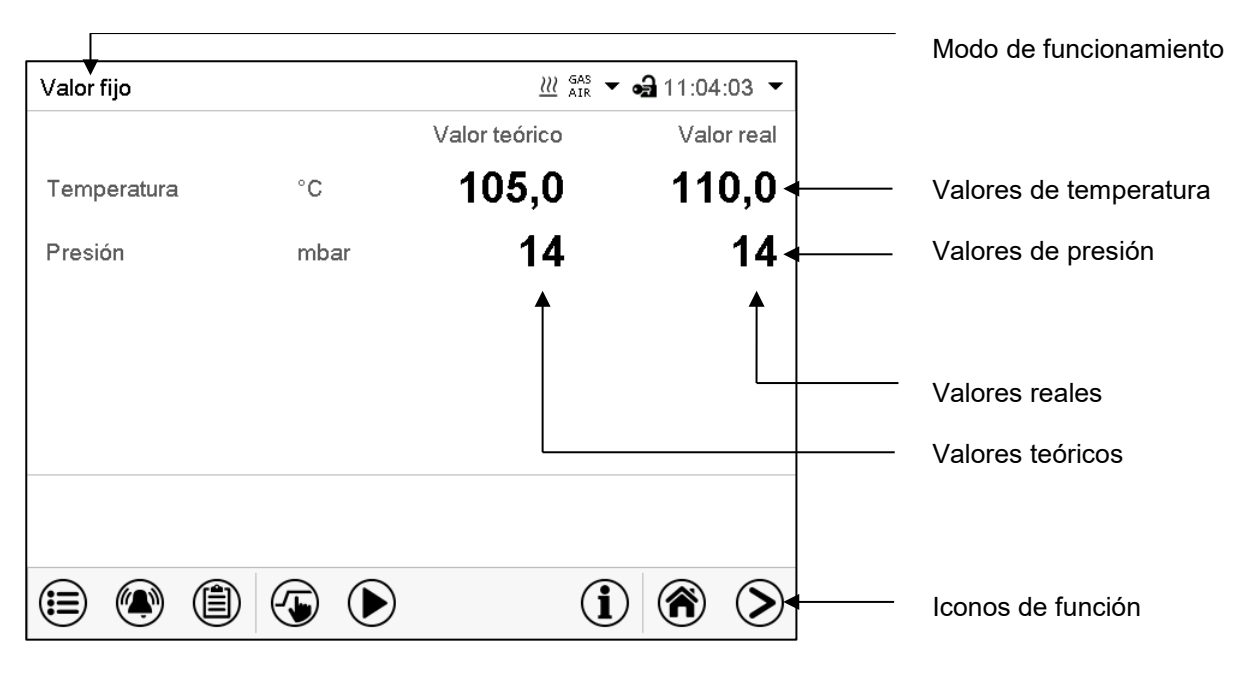

Fig. 18: Vista inicial del regulador de programa MB2 (valores de ejemplo)

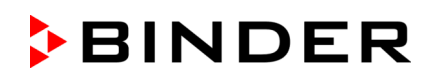

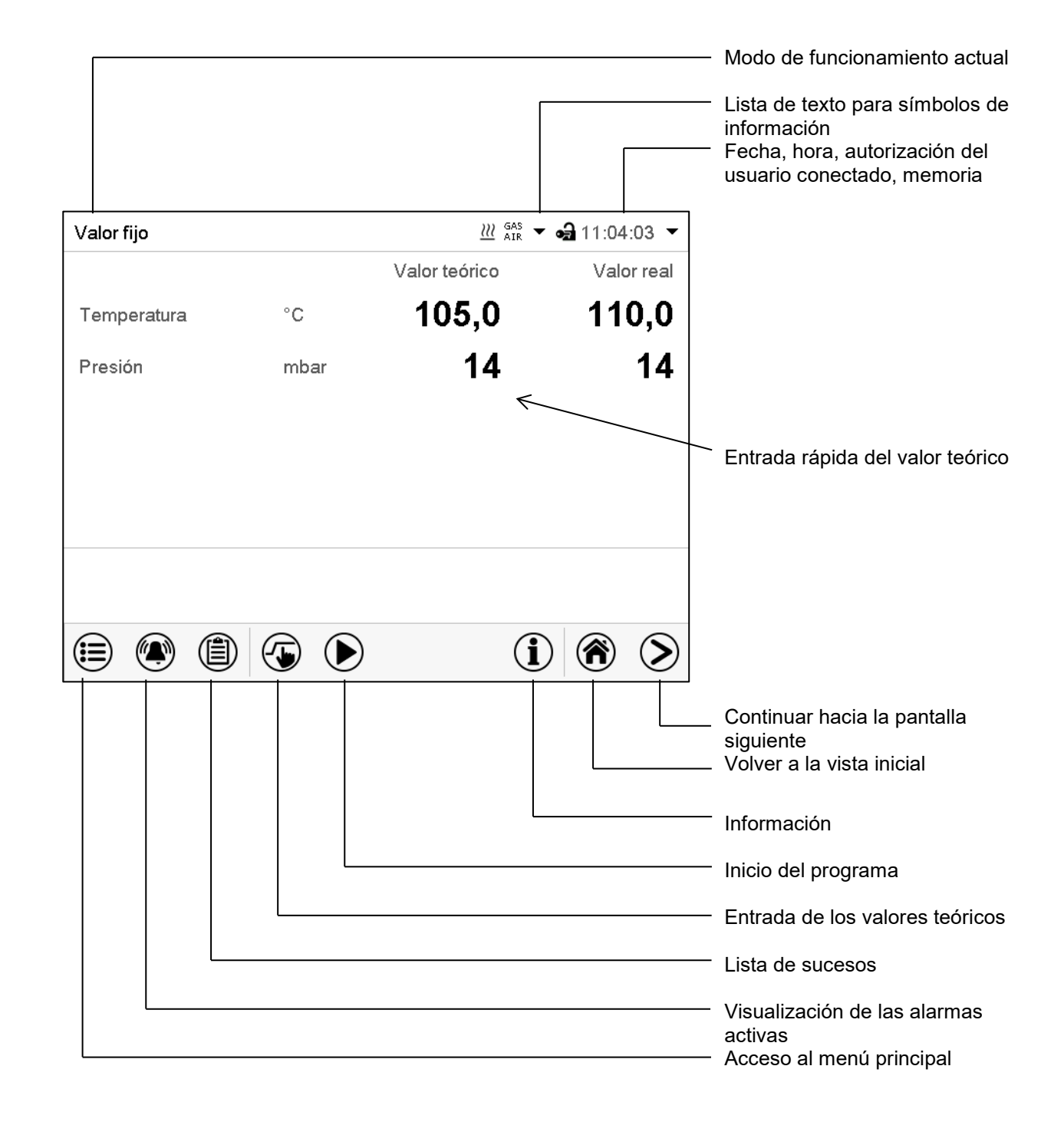

## **5.2.1 Funciones de operación en la vista inicial**

Fig. 19: Funciones de operación del regulador MB2 en la vista inicial (valores de ejemplo)

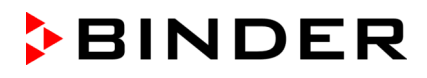

#### Pulsar la tecla *Cambiar vista* para cambiar entre vista inicial, vista de programa y registrador de > gráficos Pulsar la tecla *Vista inicial*, para volver a la vista inicial desde la vista de programa y 俗 registrador de gráficos Valor fijo  $m \frac{685}{112}$   $\rightarrow$  64 11:04:03  $\rightarrow$ Valor teórico Valor real Temperatura  $^{\circ}$  C 105,0 110,0 14  $14$ Presión mbar Vista inicial (valores reales / valores teóricos)  $\circledcirc$  $\mathbf{I}$ ◈ ⊜  $(\bullet)$ (图  $\circledcirc$ Programa temporal  $\frac{GAS}{AIR}$   $\odot$   $\uparrow$   $\bullet$   $\bullet$  18:29:28  $\uparrow$ Temperatura  $1/1$ Nº de sección ۰c 110,0 00:00:12 Duración de sección Presión mbar 1100 Tiempo restante sección 00:03:48 Vista de programa (ejemplo: programa temporal) 00:03:48 Tiempo restante progran Programa Duración del programa programa 3 00:00:12  $\circledcirc$  (  $\circledcirc$  $\circledast$ ⊜  $(\bullet)$  $(i)$  $\sqrt{9}$  11:01:16 Valor fijo **GI** Temperatura ka2  $^{\circ}{\rm C}$  $20,0$ Registrador de gráficos $\mathbf{u}$ 412 Presión  $\prec\prec\prec\prec$ mbar i4 12 0 .<br>Saaca 06:02:00 07:02:00 .<br>18:02:00 .<br>09:02:00 tn ne nr ⊜ 4  $\odot$  (r) (≡ 0  $\circledR$ 6

 $\ddot{\bm{\Sigma}}$ 

### **5.2.2 Vistas de pantalla: vista inicial, vista de programa, registrador de gráficos**

# **5.2.3 Información general de los símbolos del regulador MB2**

#### **Símbolos de navegación en la vista inicial**

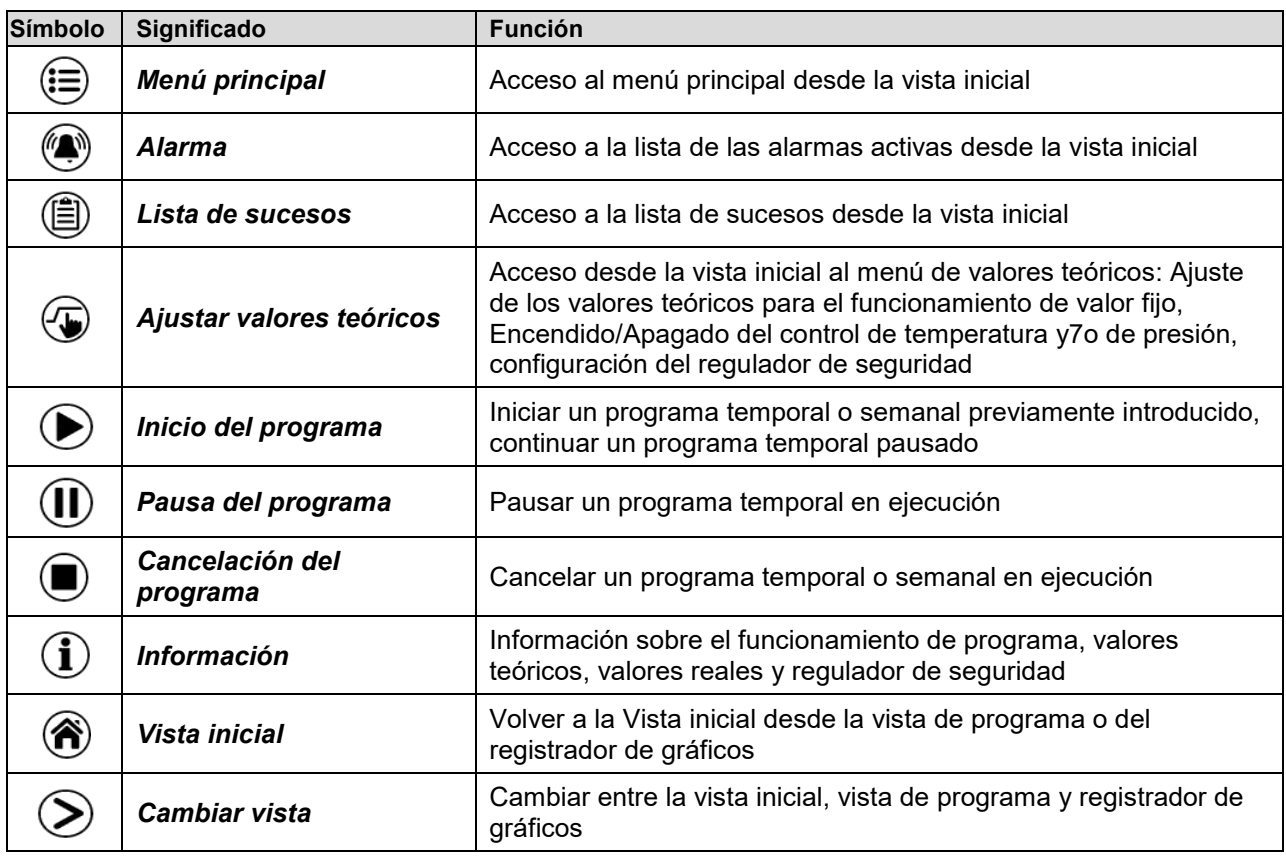

#### **Símbolos de función en los menús individuales**

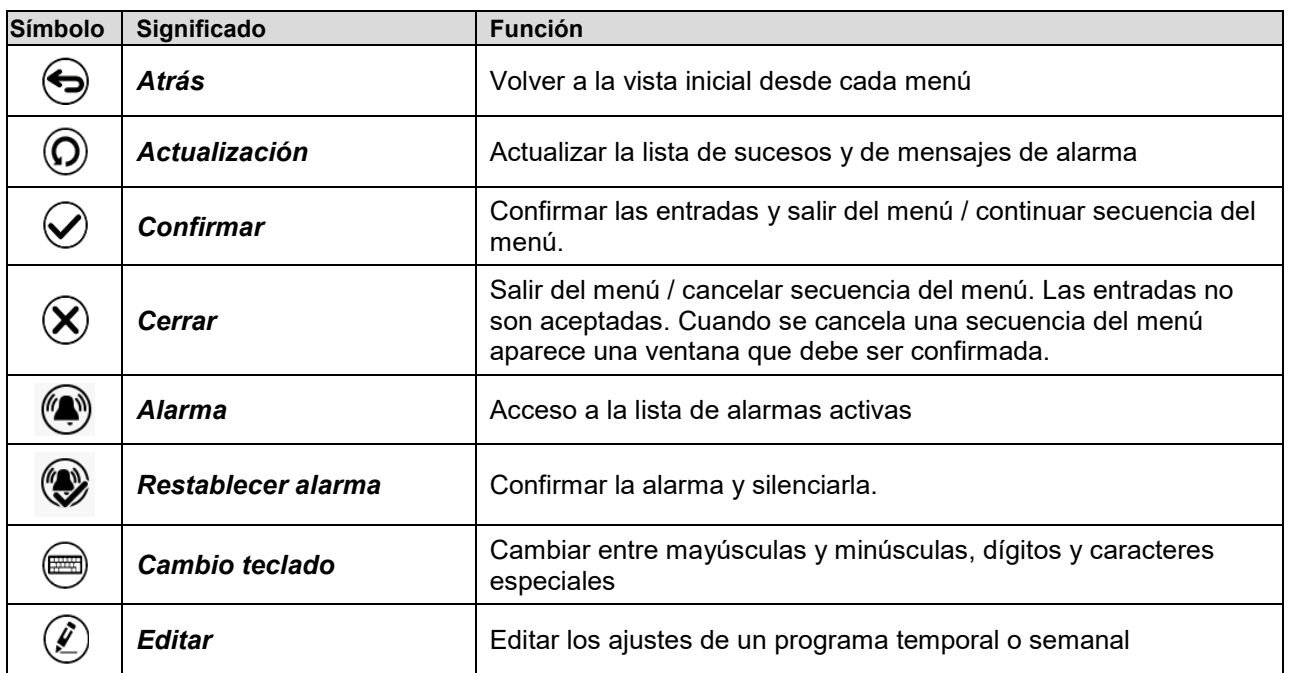

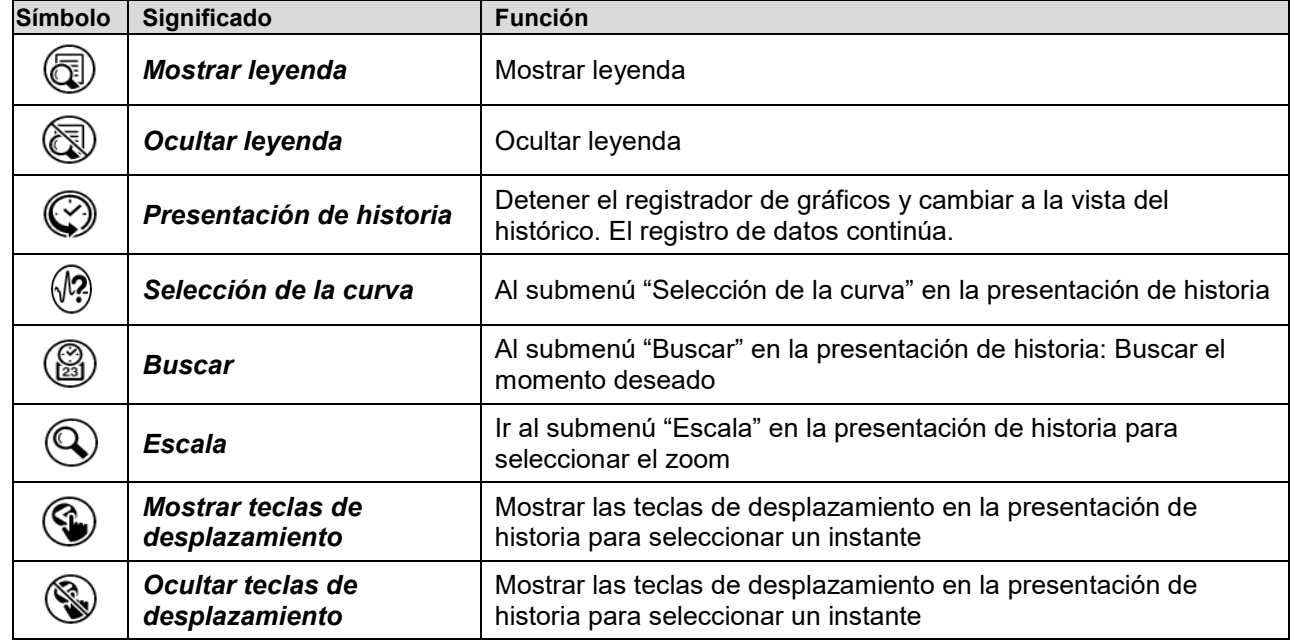

#### **Símbolos de función en el menú registrador de gráficos**

### **Símbolos de información en referencia al estado del equipo**

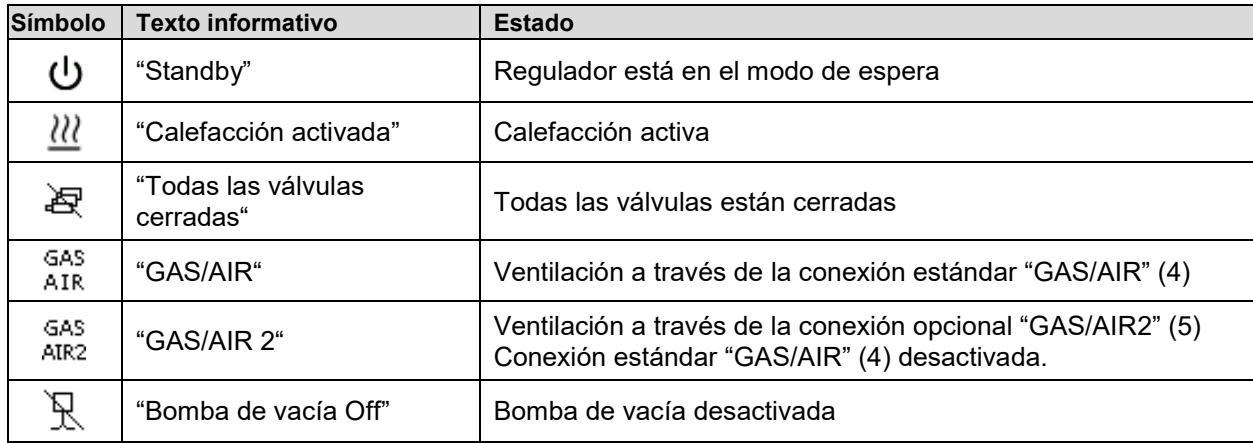

# **Símbolo de información del procesamiento de datos**

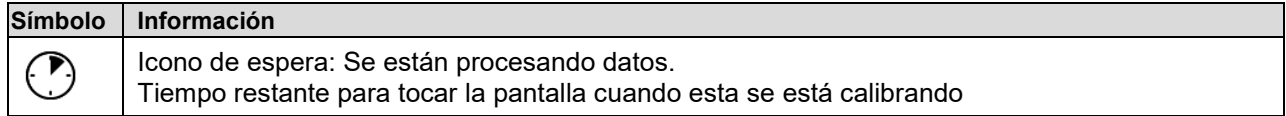

### **5.2.4 Modos de funcionamiento del regulador MB2**

El regulador de programa MB2 dispone de los modos de funcionamiento siguientes:

#### • **Funcionamiento de valor fijo**

El regulador trabaja como regulador de valor fijo, es decir se puede introducir valores teóricos de temperatura y presión, que serán regulados hasta la siguiente modificación manual (cap. [7.2.1\)](#page-54-0).

#### • **Funcionamiento de programa temporizador**

Función "Stopwatch": Durante el transcurso de un tiempo introducido, el regulador se equilibra constantemente a los valores teóricos introducidos en el funcionamiento de valor fijo.

#### • **Funcionamiento de programa temporal**

Un programa temporal introducido de temperatura y de presión se desarrolla. El regulador tiene 25 memorias de programas con 100 secciones de programa cada una. La suma de las secciones de todos los programas no está limitada.

#### • **Funcionamiento de programa semanal**

Un programa semanal introducido de temperatura y de presión se desarrolla. El regulador tiene 5 memorias de programas con 100 puntos de conmutación cada una. Los puntos de conmutación pueden ser distribuidos en todos los días de la semana.

#### **5.2.5 Estructura del menú del regulador MB2**

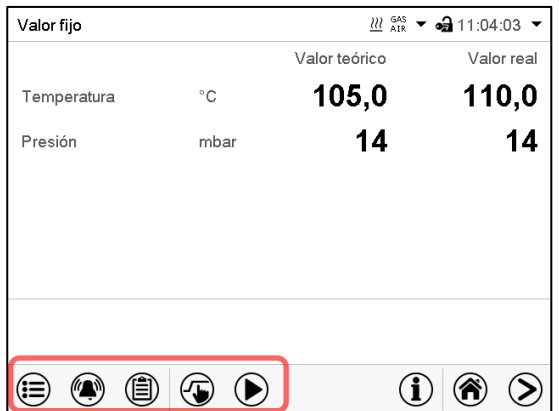

Use los **iconos de navegación** en la parte baja de la vista inicial para acceder a las funciones del regulador deseadas.

Las funciones disponibles dependerán del **nivel de autorización** "Servicio", "Admin" o "User" (cap. [9.2.1\)](#page-70-0). Esto se selecciona durante el login o pueden estar disponibles sin protección por contraseña

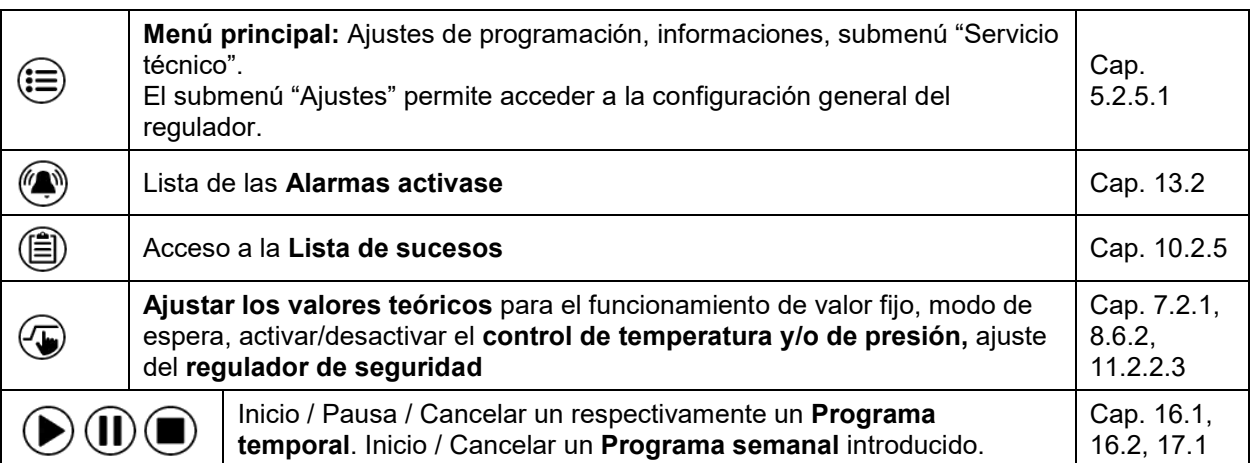

A menos que se indique lo contrario, las figuras muestran el rango de funciones disponible a los usuarios con la autorización "Admin".

# <span id="page-44-0"></span>**5.2.5.1 Menú principal**

El menú principal ofrece acceso a la configuración general del regulador, la entrada de programas y la gestión de usuarios. Además, están disponibles funciones de soporte tales como una página de contacto o la calibración de la pantalla según el ángulo de visión.

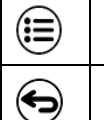

Pulsar la tecla *Menú principal* para cambiar de la vista inicial al menú principal.

Pulsar la tecla *Atrás* para cambiar de cada menú de ajuste a la vista inicial.

El menú principal contiene las siguientes funciones y submenús:

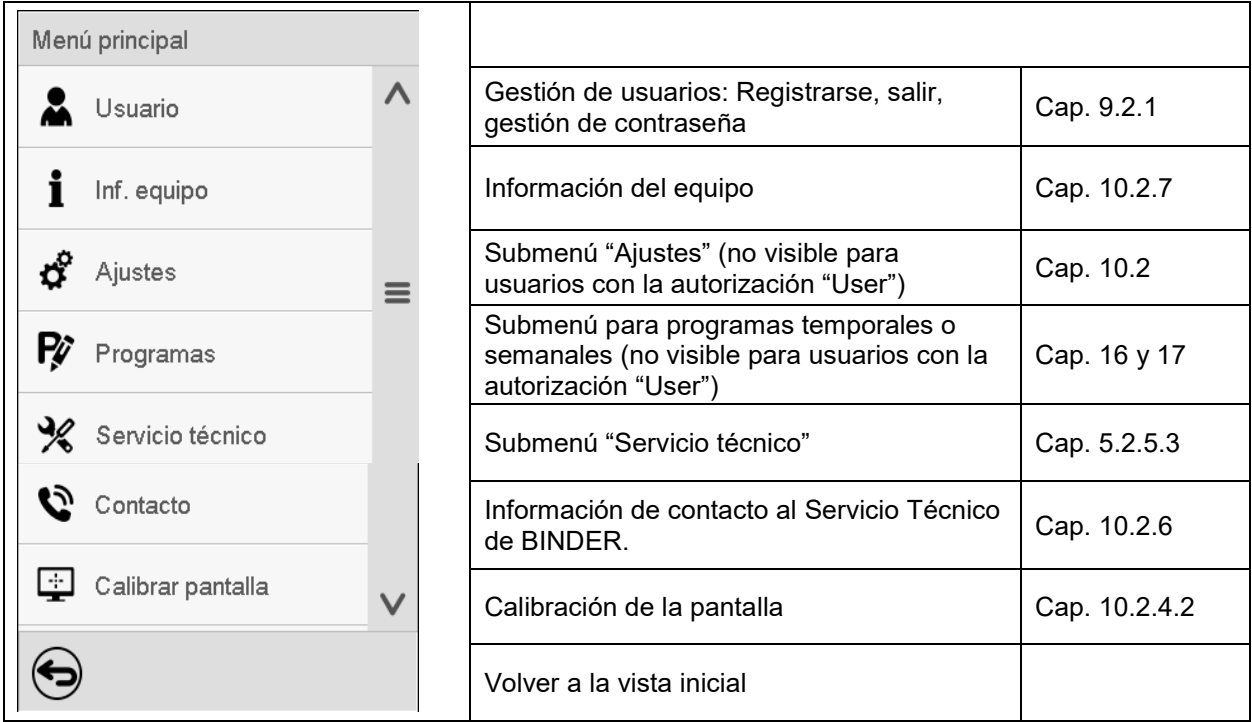

#### **Submenú "Ajustes"**

- Configuración de numerosas funciones generales del regulador y configuración de red (cap. [10.2\)](#page-84-0).
- Sólo para usuarios con las autorizaciones "Servicio" y "Admin".

#### **Submenú "Servicio técnico"**

- Acceso a los datos del Servicio técnico, reajuste del regulador al ajuste fábrica (cap. [5.2.5.3\)](#page-45-0)
- Sólo para usuarios con las autorizaciones "Servicio" y "Admin", funcionalidad completa solo para el Servicio Técnico de BINDER (usuarios con la autorización "Servicio")

#### **Submenú "Programas"**

- Acceso a las funciones de programa del regulador (cap[.15,](#page-104-0) [16,](#page-106-1) [17\)](#page-119-1)
- Sólo para usuarios con las autorizaciones "Servicio" y "Admin".

## **5.2.5.2 "Submenú "Ajustes"**

El submenú "Ajustes" e disponible para usuarios con las autorizaciones "Servicio" y "Admin". Sirve para introducir fecha y hora, seleccionar el idioma del menú del regulador y la unidad de temperatura deseada y configurar las funciones de comunicación del regulador.

Ruta: *Menú principal > Ajustes*

| Menú<br>Ajustes                  |                      |                                  |              |                                                                                                    |                        |
|----------------------------------|----------------------|----------------------------------|--------------|----------------------------------------------------------------------------------------------------|------------------------|
|                                  | ō,                   | Equipo                           | $\wedge$     | Selección de la unidad de temperatura, idioma del<br>menú                                                                  | Cap. 10.2.1,<br>10.2.2 |
| ರೆ                               | ပ္က                  | Fecha y hora                     |              | Ajuste de la fecha y hora                                                                                                  | Cap. 10.2.2            |
| Ŗ                                |                      | Indicación                       | $\equiv$     | Seleccionar el brillo de la pantalla, la operación<br>continua y el protector de pantalla                                  | Cap. 10.2.4            |
| $\frac{1}{2}$                    |                      | W Gráfico de valores de me       |              | Ajustes para el gráfico de valores: Intervalo de<br>almacenamiento, valores de almacenamiento y<br>valores mínimo y máximo | Cap. 21.2              |
| G<br>Ŗ                           | ′∜ ∖<br><b>WEBST</b> | Otros<br>Interfaces consecutivas |              | Ajuste des límites del rango de tolerancia y del<br>retraso de alarma para alarma de rango de<br>tolerancia                | Cap. 12.2              |
|                                  |                      |                                  |              | Sin función                                                                                                    |                        |
| ℁                                |                      | Ethernet                         | $\equiv$     | Entrada de las direcciones MAC e IP                                                                                        | Cap. 18.2.1            |
| Ĩ,                               | ⊕                    | Servidor web                     |              | Protección por contraseña del acceso al servidor<br>web                                                                    | Cap. 18.2.2            |
| $\left\vert \cdot \right\vert$ . | ⊠                    | E-mail                           | $\checkmark$ | Configuración del correo electrónico del servidor,<br>asignación de las direcciones de correo electrónico                  | Cap. 18.2.3            |
|                                  |                      |                                  |              | Volver al menú principal                                                                                                   |                        |

### <span id="page-45-0"></span>**5.2.5.3 "Submenú "Servicio técnico"**

El submenú "Servicio técnico" e disponible para usuarios con las autorizaciones "Servicio" y "Admin". Los usuarios con la autorización "Admin" encontrarán información para transmitir al Servicio Técnico de BINDER en caso que sea necesario.

Ruta: *Menú principal > Servicio técnico* 

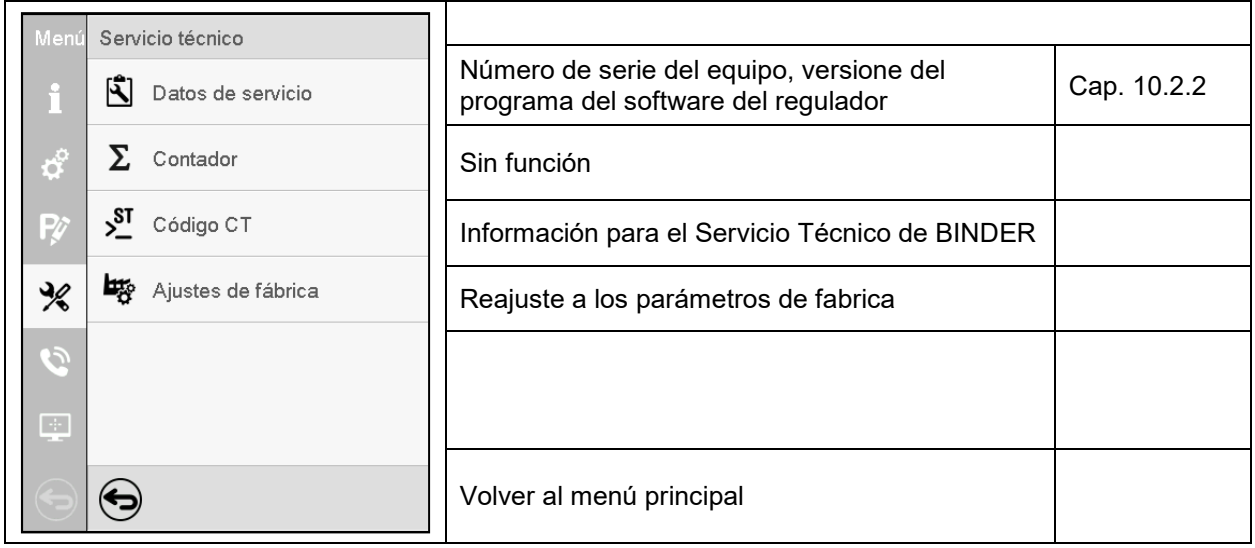

(Vista para usuarios con la autorización "Admin")

## **5.2.6 Principio de las entradas al regulador**

En los menús de selección y de entrada se puede usar los botones en el pie de página de la pantalla respectiva para determinar si las entradas deben ser aceptadas.

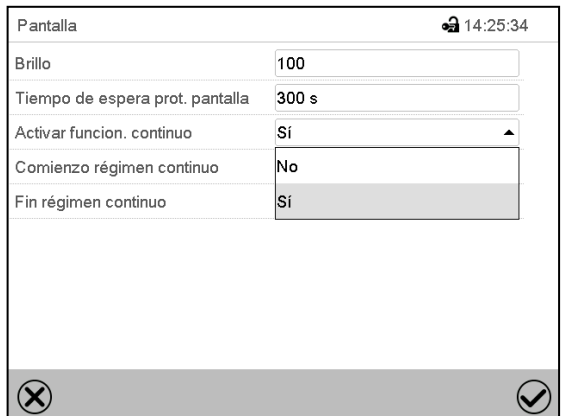

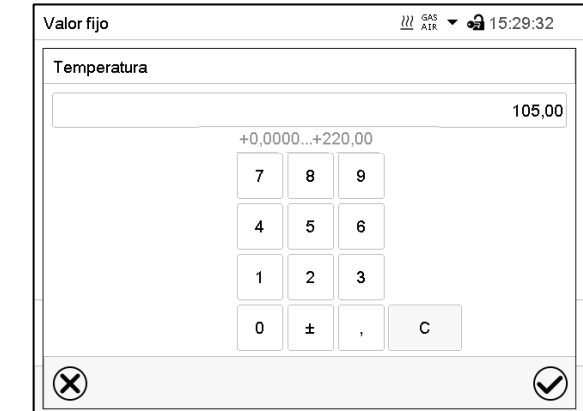

Menú de selección (ejemplo) Menú de entrada (ejemplo)

Una vez completados los parámetros hay las siguientes posibilidades:

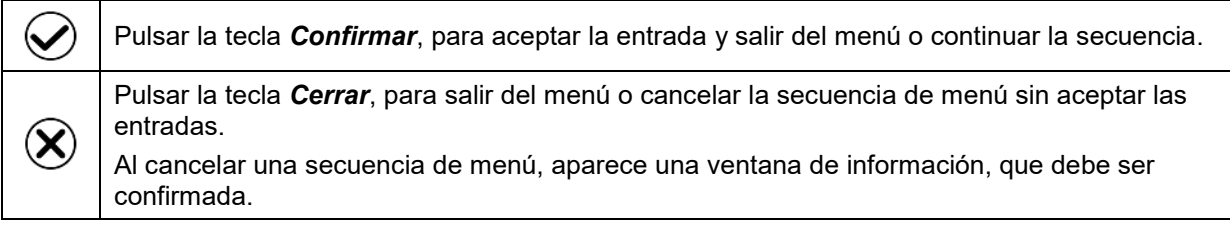

# **5.3 Comportamiento durante y después de un fallo del suministro eléctrico**

Durante el fallo del suministro eléctrico están fuera de servicio todas las funciones del regulador.

Si hay vacío y se precisa ventilación durante la caída de la red, es posible con la ventilación de emergencia (cap. [6.4.3\)](#page-52-0).

Después del retorno del suministro eléctrico, la operación continúa con los parámetros establecidos previamente.

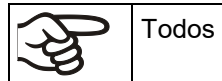

Todos los ajustes y valores teóricos se almacenarán durante la caída de la red.

- Si se activó el modo de espera antes de que se produjese la caída de la red, el equipo permanecerá apagado una vez restablecida la alimentación. Para utilizarlo, debe iniciar sesión con una autorización superior y desactivar el modo de espera.
- Si se desactivó el modo de espera antes de la caída de la red, el funcionamiento continuará con los parámetros configurados anteriormente después de que se reanude la alimentación.

### **5.3.1 Regulador RD4**

Después del retorno del suministro eléctrico, el equipo regula la temperatura y presión con los últimos valores teóricos introducidos.

Confirme cualquier alarma que haya podido ocurrir durante el fallo de energía (p.ej. rango de tolerancia, regulador de seguridad, ver cap. [13.](#page-97-0)

## **5.3.2 Regulador MB2**

Después del retorno del suministro eléctrico, el regulador está en el modo de funcionamiento que se seleccionó antes el fallo del suministro eléctrico:

- Comportamiento después del fallo del suministro eléctrico en el modo de **funcionamiento "Valor fijo":** Los valores teóricos previos introducidos están equilibrados.
- Comportamiento después del fallo del suministro eléctrico en el **funcionamiento de temporizador:** Los valores teóricos activas al momento de inicio del programa están equilibrados. El tiempo continúa.
- Comportamiento después del fallo del suministro eléctrico en **funcionamiento de programa temporal:** El programa continúa con los valores teóricos alcanzados en el programa. El tiempo continúa.
- Comportamiento después del fallo del suministro eléctrico en **funcionamiento de programa semanal:** El programa continúa con los valores correspondientes a la hora actual.

En la **lista de sucesos** (cap. [10.2.5\)](#page-88-0) quedan registrados el fallo de energía y el retorno de la fuente de alimentación.

Confirme cualquier alarma que haya podido ocurrir durante el fallo de energía (p.ej. rango de tolerancia, regulador de seguridad). Ver cap. [13.3.](#page-101-0)

# **6. Puesta en marcha**

Para el funcionamiento de la estufa de secado al vacío VD y de la bomba de vacío, observen los reglamentos locales y nacionales correspondientes a su país (para Alemania: la información DGUV 213- 850 por la seguridad en el trabajo en laboratorios).

Nota: Los equipos que generan calor pueden producir olor los primeros días de funcionamiento. No supone ningún fallo de calidad. Para reducir rápidamente la generación de olor, recomendamos calentar el equipo un día entero a temperatura teórica y ventilar bien la sala.

# **6.1 Estado después de establecer la conexión a la red**

Antes de establecer la conexión a la red eléctrica, deben cumplirse los siguientes puntos:

- Instalación del equipo (cap. [4\)](#page-27-0) teniendo en cuenta las condiciones de instalación y de entorno (cap. [3.4\)](#page-25-0)
- Conexión del suministro de vacío (cap. [4.4\)](#page-32-0)
- Si lo desea: Conexión de gas inerte (cap. [4.5\)](#page-33-0)

Conecte el enchufe de red a una toma de corriente adecuada (cap. [4.6\)](#page-34-0). Conecte la alimentación solo en caso necesario y apáguela si no va a utilizar el equipo durante un periodo de tiempo prolongado.

**Regulador MB2:** El piloto de control en la carcasa del regulador indica que el equipo está listo para funcionar.

El nivel de autorización es de "usuario". Para poder utilizar todas las funciones del regulador, p.ej., cambiar valores teóricos, menú de ajustes, funciones de programa, activar/desactivar el modo de espera, inicie sesión con el nivel de autorización deseado.

Todos los parámetros, valores teóricos y ajustes tienen el mismo estado que antes de la desconexión.

- Si se activó el modo de espera antes de la desconexión, el equipo permanecerá apagado una vez restablecida la conexión a la red. Para utilizarlo, debe iniciar sesión con una autorización superior y desactivar el modo de espera.
- Si se desactivó el modo de espera antes de la desconexión, el funcionamiento continuará con los parámetros configurados anteriormente después de la conexión a la red.

### <span id="page-48-0"></span>**6.2 Modo de espera: encender y apagar la estufa de secado al vacío**

Active el equipo solo cuando sea necesario. Cuando no esté en uso, ponga el equipo en modo de espera.

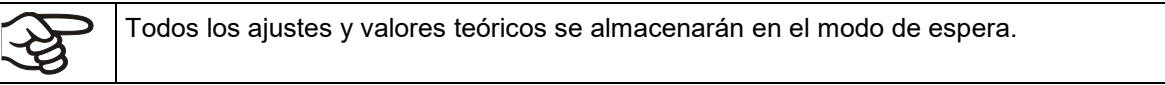

Si se está ejecutando un programa, este se cancelará al activar el modo de espera.

En el modo de espera, la calefacción y el ventilador en la parte trasera se apagan, todas las válvulas están cerradas y el enchufe en el módulo de bomba para la bomba de vacío está desenergizado. La regulación de la calefacción y presión está apagada.

Para desconectar completamente el equipo de la corriente, debe tirar del enchufe de red.

Para la puesta fuera de servicio, las indicaciones del cap. [26.2](#page-157-0) deben tenerse en cuenta.

#### **6.2.1 Regulador RD4**

#### **Activar/desactivar el modo de espera a través del teclado:**

#### **Desactivar el modo de espera (encender el equipo):**

Después de conectar la fuente de alimentación, presione la tecla *Standby* para durante 5 segundos para encender el equipo.

El equipo muestra la Vista inicial regula la temperatura y presión con los últimos valores teóricos introducidos.

#### **Activar el modo de espera (apagar el equipo):**

Para apagar el equipo también presione la tecla *Standby* durante 5 segundos.

#### **Activar/desactivar el modo de espera a través del menú del regulador:**

Autorización requerida: "User".

```
Ruta: Vista inicial V Valores teóricos EX V Funciones Con/Des EX Standby
```
Pulsar la *tecla OK* para activar el ajuste de la función "Standby" (modo de espera).

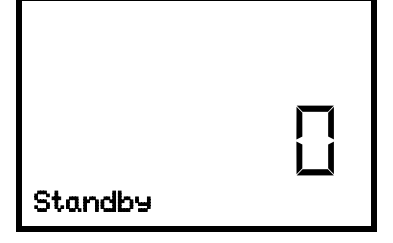

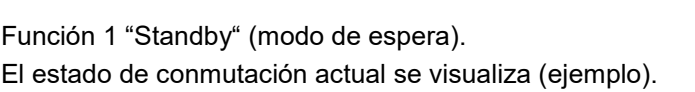

Pulsar la *tecla OK* para activar el ajuste.

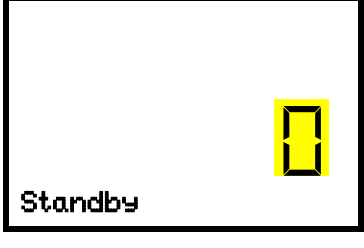

Ajuste de la función 1 "Standby" (modo de espera). El ajuste actual parpadea. Seleccionar entre 0 (modo de espera desactivado) y 1 (modo de espera activado) con las *teclas de flecha*. Aceptar la entrada con la *tecla OK*.

Pulsar la *tecla atrás* para volver al submenú "**Funciones Con/Des**" y con varias pulsaciones a **Vista inicial**.

Con el ajuste "1" (modo de espera) aparece el símbolo  $\left\lfloor \frac{1}{n} \right\rfloor$ en la Vista inicial.

Si la pantalla está oscura en el modo de espera, presione cualquier tecla para activarla durante 10 segundos (visualización del valor real).

#### **6.2.2 Regulador MB2**

 $\overline{\mathbf{G}}$ 

(۱)

Autorización requerida: "Admin".

Pulsar la tecla *Ajustar valores teóricos* para cambiar desde la Vista inicial al menú "Valores teóricos".

Ruta: *Valores teóricos > Val. teóricos, modo valor fijo > Funciones enchuf/desenchuf.*

Este menú permite activar y desactivar el modo de espera.

#### **Activar el modo de espera (apagar el equipo):**

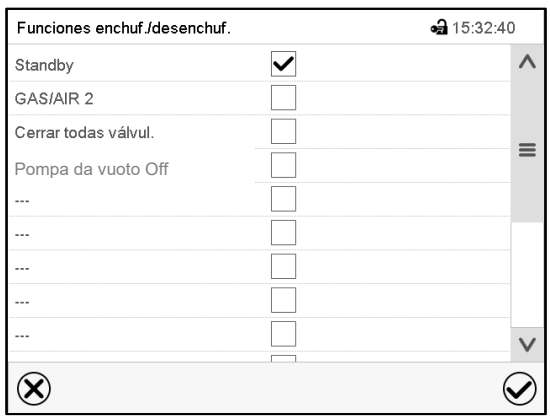

Menú "Funciones enchuf/desenchuf.". Marcar la casilla de la función "Standby" per activarla y pulsar la tecla *Confirmar.*

En el menú "Valores teóricos", pulse de nuevo la tecla *Confirmar*. El regulador pasa a la vista normal.

Cuando la función Standby está activada, el símbolo "Standby" aparece en el encabezado de la vista normal. Pulse la flecha situada junto al símbolo de información para ver el texto informativo "Standby" correspondiente (mensajes de información, cap. [13.1.2\)](#page-98-0)

Si la pantalla está oscura en el modo de espera, pulse la pantalla para activarla durante 10 segundos.

#### **Desactivar el modo de espera (encender el equipo):**

Para volver a desactivar la función "Standby", desmarque la casilla de control.

# **6.3 Ajustes del regulador después de encender el equipo**

Dependiendo de las funciones activadas en el regulador, se pueden consultar diferentes ajustes inmediatamente después de la conexión.

A continuación, debe asignarse una contraseña para el nivel de manejo con el fin de que ninguna persona no autorizada pueda usar el equipo (cap. [9\)](#page-68-0).

### **6.3.1 Regulador RD4**

Si la función "Elegir idioma al reiniciar" está activada (cap. [10.1.5,](#page-82-0) ajuste de fábrica: ON), se le solicitarán los siguientes ajustes tras encender el equipo:

• **Idioma del menú** (cap. [10.1.1\)](#page-80-0):

Seleccionar el idioma deseado con las *teclas de flecha*, aceptar con la *tecla OK*

• **Unidad de temperatura** (cap. [10.1.2\)](#page-80-1):

Seleccionar la unidad de temperatura deseada con las *teclas de flecha*, aceptar con la *tecla OK*

• **Fecha actual** (cap. [10.1.3\)](#page-81-0), formato DD MM AAAA:

Seleccionar el día con las *teclas de flecha*, continuar con la *tecla OK*.

Seleccionar el mes con las *teclas de flecha*, continuar con la *tecla OK*.

Seleccionar el año con las *teclas de flecha*, aceptar con la *tecla OK*.

• **Hora actual** (cap. [10.1.4\)](#page-82-1), formato HH:MM:

Seleccionar las horas con las *teclas de flecha*, continuar con la *tecla OK*.

• Seleccionar los minutos con las *teclas de flecha*, aceptar con la *tecla OK*.

### **6.3.2 Regulador MB2**

La ventana "Language selection" permite **seleccionar el idioma**, en caso que esté desactivado en el menú "Puesta en servicio". Después se solicita la **zona horaria** y **las unidades de temperatura**.

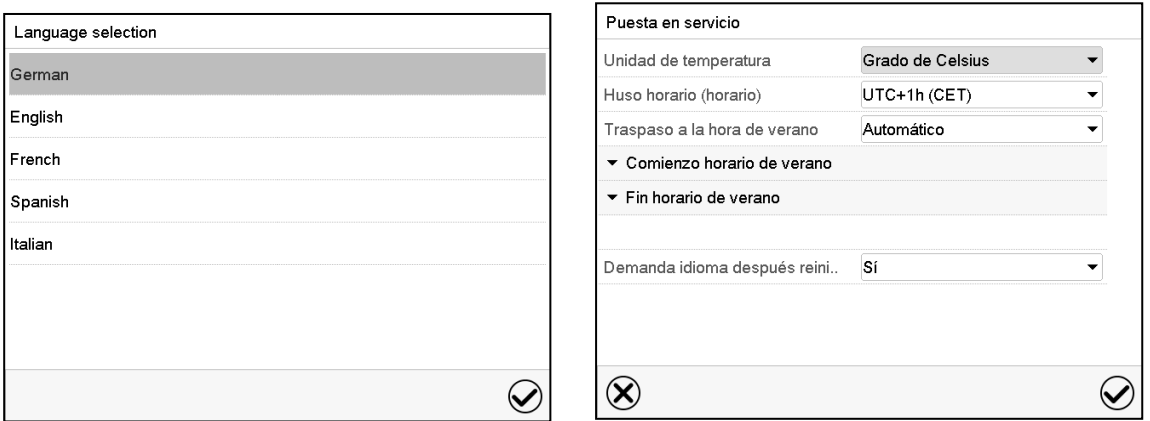

El regulador funcionará en el **modo de funcionamiento**, que se estableció antes del último apagado. Regula la temperatura y presión en el funcionamiento de valor fijo de los últimos valores teóricos introducido y en el funcionamiento de programa en los valores teóricos logrados anteriormente.

#### **Bloqueo de operación**

Si la gestión de usuario se activa mediante la asignación de contraseñas para los diferentes tipos de autorización, la **operación del regulador** se bloquea antes de que se enciende el dispositivo, lo que se puede reconocer mediante el símbolo de cierre en el encabezado.

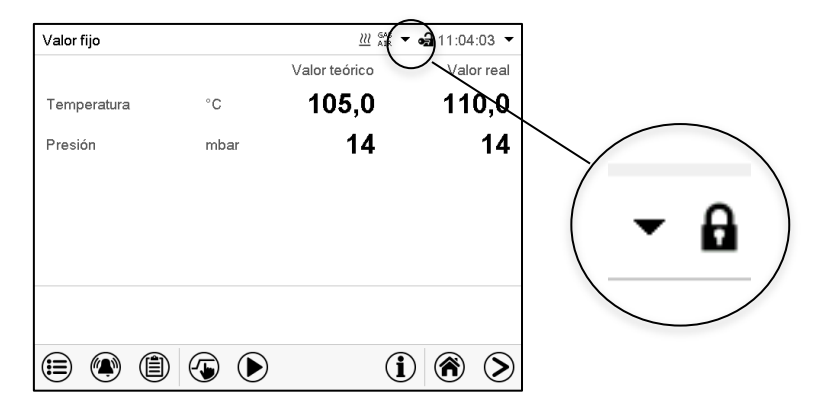

En la vista bloqueada, el regulador ofrece todas las funciones de visualización. No hay funciones de ajuste disponibles.

Los valores teóricos se muestran en la vista inicial en gris claro y no se pueden modificar. Los iconos de función para la entrada de los valores teóricos y el inicio del programa situados en el pie de la pantalla no tienen ninguna función.

Para operar el regulador es necesario iniciar sesión una vez encendido el equipo (cap. [9.2.2\)](#page-73-0).

#### **Funcionamiento sin inicio de sesión de usuario / sin protección por contraseña**

Si la función de Contraseña ha sido desactivada, después de encender el equipo sin iniciar sesión, están disponibles aquellas funciones de regulador que corresponden a las más altas sin protección de Contraseña. El icono de bloqueo no está en la parte superior de la pantalla.

#### **6.4 Sistema del vacío**

Para el funcionamiento de las estufas de secado al vacío VD, observen los reglamentos locales y nacionales correspondientes a su país (para Alemania: la información DGUV 213-850 por la seguridad en el trabajo en laboratorios).

Situación inicial: La bomba de vacío o el sistema de vacío está conecta y lista para su funcionamiento.

Para la opción de módulo de vacío con bomba de membrana química ver cap. [4.3.2.](#page-30-0)

#### **6.4.1 Evacuación**

Preparación:

- Asegúrese de que el tapón "Manual ventilation" (7) para la ventilación de emergencia en la parte trasera del equipo esté cerrado en la parte posterior del equipo en caso de caída de la red
- Asegúrese de que la regulación de la presión esté activada
- Activar la bomba de vacío. La bomba debe funcionar de forma continua durante todo el proceso de secado.
- Ajuste el valor teórico de presión deseado en el regulador (cap. [7\)](#page-53-0).
- Controlar el nivel de presión en el interior de la cámara en el regulador

Nunca intente forzar la apertura del equipo mientras está bajo vacío.

#### **6.4.2 Ventilación tras finalizar el proceso de secado (profusión con el aire ambiental o gas inerte)**

La duración del proceso de secado se puede determinar a través de la indicación de presión del regulador. Cuando el descenso de la presión alcanza el valor teórico, el proceso de secado finaliza. Si la supervisión de secado (cap. [8.7\)](#page-66-0) está activa, se muestra el mensaje correspondiente.

Para interrumpir el vacío una vez finalizado el proceso de secado, ajuste el valor teórico de presión a la presión atmosférica (cap. [7\)](#page-53-0). La válvula de ventilación se abre y el aire ambiental o el gas inerte entran en el interior del equipo.

La conexión universal para gas inerte / aire ambiental "GAS/AIR" (4) se usa de serie para la ventilación.

Para equipos equipados con la conexión universal opcional adicional, para gas inerte / aire ambiental "GAS/AIR2" (5), esto se puede usar alternativamente. Para ello, se cierra la válvula de la conexión estándar "GAS/AIR" (4) con la función de regulador "GAS/AIR 2" y se utiliza la válvula de la conexión opcional "GAS/AIR 2" (5) para la ventilación (cap. [8.3\)](#page-60-0). Así se logra una conmutación cómoda si las dos conexiones se utilizan de forma diferente (p. ej., para el aire ambiental y el gas inerte).

El aire ambiental es aspirado a través de la conexión de conexión de gas inerte / entrada de aire ambiental (4) o (5). El aire ambiental se introduce desde la pared posterior de la bandeja interior del recinto inferior y se reparte uniformemente por todo el interior de la cámara. Esta profusión de aire ambiental suplementario evita las turbulencias de polvos del material secado.

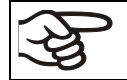

Alternativamente, puede apagar el control de presión (cap. [8.6\)](#page-64-0) para ventilar con aire ambiente.

### <span id="page-52-0"></span>**6.4.3 Ventilación / interrupción del vacío en caso de un fallo del suministro eléctrico**

Para poder abrir el equipo en caso de una caída de la red, abra el tapón "Manual ventilation" (7) para la ventilación de emergencia en la parte trasera del equipo.

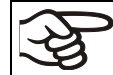

Nunca intente forzar la apertura del equipo mientras está bajo vacío.

Asegúrese de que el proceso de secado se haya completado antes de interrumpir el vacío. De lo contrario, debería esperar a que se restablezca la alimentación para continuar con el proceso de secado.

### **6.4.4 Funcionamiento con gas inerte**

Para el funcionamiento de la estufa de secado al vacío VD con gas inerte, observen los reglamentos locales y nacionales correspondientes a su país (para Alemania: la información DGUV 213-850 por la seguridad en el trabajo en laboratorios).

En caso de funcionamiento con gas inerte se le suministra al equipo un gas que desplaza el oxígeno como p.ej. N2. Los gases inertes en altas concentraciones son peligrosos para la salud. Son incoloros y casi inodoros y por eso prácticamente imperceptibles. La inhalación de los gases inertes puede causar somnolencia hasta paro respiratorio. Cuando el contenido de  $O<sub>2</sub>$  del aire disminuye a <18%, hay peligro de muerte por falta de oxígeno. El gas fugado debe evacuarse de forma segura a través de una buena ventilación ambiental o con una conexión adecuada a un sistema de succión.

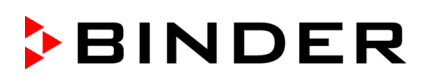

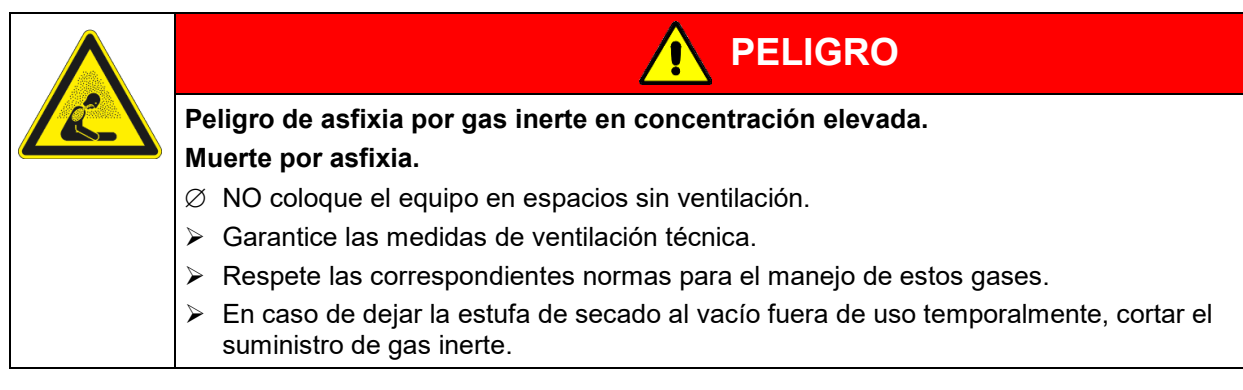

Instale, en caso de funcionamiento con gas inerte, un reductor de presión. Colocar el reductor de presión con una sobrepresión ligeramente superior a la presión atmosférica. Asegúrese de que el reductor de presión esté abierto. No modifique este ajuste, para evitar perturbaciones en el equipo y la expulsión de grandes cantidades de gas inerte después de profusiones de la VD.

Para ventilar se introduce un gas inerte como p.ej. nitrógeno a través de la conexión "GAS/AIR" (4) o la conexión opcional "GAS/AIR2" (5) en el interior hasta igualar la presión con la atmósfera. Según la utilización se puede evacuar una segunda vez y prefusionar de nuevo con gas inerte.

Si la válvula de gas inerte está abierta, fluye al contenedor interior una cantidad de gas de máx. aprox. 0,6 m3/h. La introducción de gas inerte en profusión en la zona inferior de la pared posterior de la bandeja interior y la succión por la tapa de la misma facilita una irrigación efectiva de gas inerte.

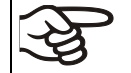

Si la cámara está completamente cargada pueden aparecer variaciones en los tiempos de calentamiento indicados

# <span id="page-53-0"></span>**7. Entrada de los valores teóricos**

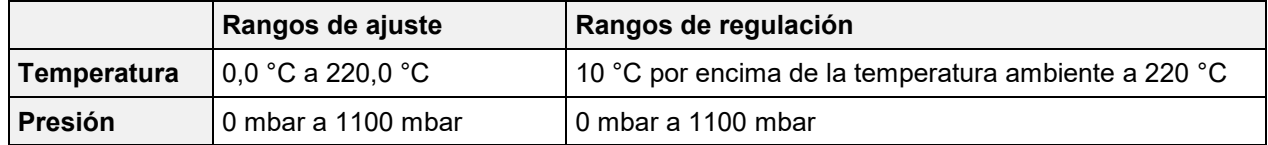

# **7.1 Regulador RD4**

### <span id="page-53-1"></span>**7.1.1 Introducción del valor teórico de temperatura**

Autorización requerida: "User"

Ruta: **Vista inicial Valores teóricos Temperatura**

Pulsar la *tecla OK* para activar el ajuste.

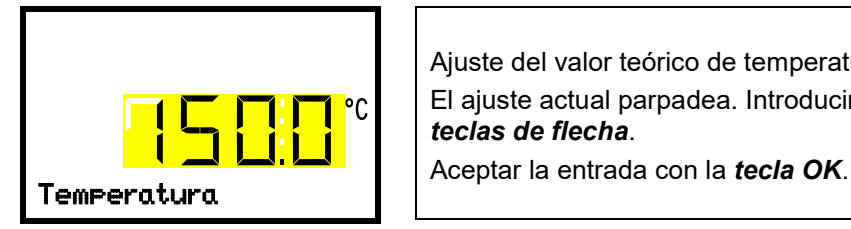

Ajuste del valor teórico de temperatura El ajuste actual parpadea. Introducir el valor teórico deseado con las *teclas de flecha*.

Pulsar la *tecla flecha hacia abajo* para cambiar al ajuste del valor teórico de presión (cap. [7.1.2\)](#page-54-1).

Pulsar la *tecla atrás* para volver al submenú "**Valores teóricos**" y con varias pulsaciones a **Vista inicial**.

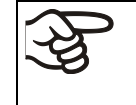

Con el tipo de valor teórico "**Límite**" el regulador de seguridad debe ser ajustado después de cada modificación del valor teórico de temperatura. Ajuste el valor teórico del regulador de seguridad unos 5 °C más del valor teórico de temperatura del regulador (cap. [11.2.2\)](#page-91-0). Ajuste recomendado: tipo de valor teórico "**Offset**" y valor teórico del regulador de seguridad  $5^{\circ}$ C.

# <span id="page-54-1"></span>**7.1.2 Introducción del valor teórico de presión**

Autorización requerida: "User"

Ruta: **Vista inicial Valores teóricos Presión**

Pulsar la *tecla OK* para activar el ajuste.

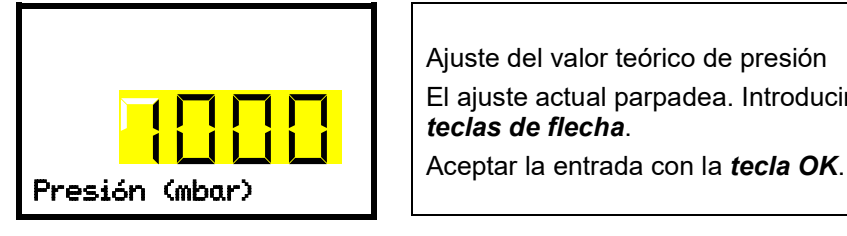

Ajuste del valor teórico de presión El ajuste actual parpadea. Introducir el valor teórico deseado con las *teclas de flecha*.

Pulsar la *tecla flecha hacia abajo* para retornar al ajuste del valor teórico de temperatura (cap. [7.1.1\)](#page-53-1).

Pulsar la *tecla flecha hacia abajo* para cambiar al ajuste de las funciones especiales del regulador (cap. [8\)](#page-56-0).

Pulsar la *tecla atrás* para volver al submenú "**Valores teóricos**" y con varias pulsaciones a **Vista inicial**.

# **7.2 Regulador MB2**

En el modo de funcionamiento de valor fijo pueden configurar un valor teórico de temperatura, un valor teórico de presión y el estado de conmutación de las funciones especiales del regulador.

Todos ajustes hechos en el modo de funcionamiento de valor fijo son válidos hasta el cambio del manual. También se guardan al apagar el equipo o en caso de cambiar al modo de programa.

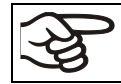

Los valores introducidos en el modo de entrada de valores fijos también se aplican después de la ejecución de un programa, y se ajustan o regulan

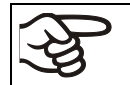

Cuando se trabaja sin vacío, seleccionando "Regulación de presión desactivada", la función de rango de tolerancia de presión está desactivada automáticamente.

### <span id="page-54-0"></span>**7.2.1 Entrada de los valores teóricos a través del menú "Valores teóricos"**

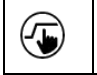

Pulsar la tecla *Ajustar valores teóricos* para cambiar desde la Vista inicial al menú "Valores teóricos".

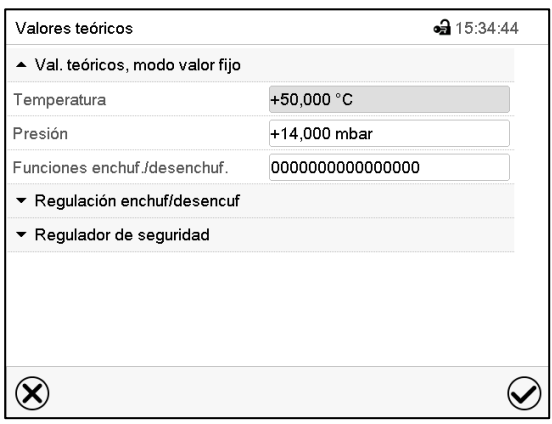

Menú "Valores teóricos".

Seleccionar "Valores teóricos, modo valor fijo" para acceder a los parámetros individuales.

- Seleccionar el campo "Temperatura" e introducir el valor teórico deseado de temperatura. Confirmar la entrada con la tecla *Confirmar*.
- Seleccionar el campo "Presión" e introducir el valor teórico deseado de temperatura.

Confirmar la entrada con la tecla *Confirmar*.

Cuando se entra un valor fuera del rango de ajustes aparece el mensaje "¡Valor fuera de los límites! (Min: xxx, Max: xxx)" (xxx es la especificación de los límites de configuración válidos para el parámetro relevante). Pulsar la tecla *Confirmar* y volver a entrar un valor correcto.

Después de completar los ajustes, pulsar la tecla *Confirmar* para aceptar las entradas y salir del menú, **o** Pulsar la tecla *Cerrar* para salir del menú sin aceptar las entradas.

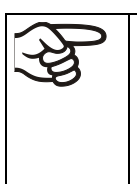

Con el tipo de valor teórico "**Límite**", el regulador de seguridad (cap. [11.2\)](#page-90-0) debe ser ajustado después de cada modificación del valor teórico de temperatura. Ajuste el valor teórico del regulador de seguridad unos 5 °C más del valor teórico de temperatura del regulador.

Ajuste recomendado: tipo de valor teórico "**Offset**" y valor teórico del regulador de seguridad 5 °C.

# **7.2.2 Entrada directa de los valores teóricos a través de la vista inicial**

La entrada de los valores teóricos se puede hacer desde la Vista inicial directamente.

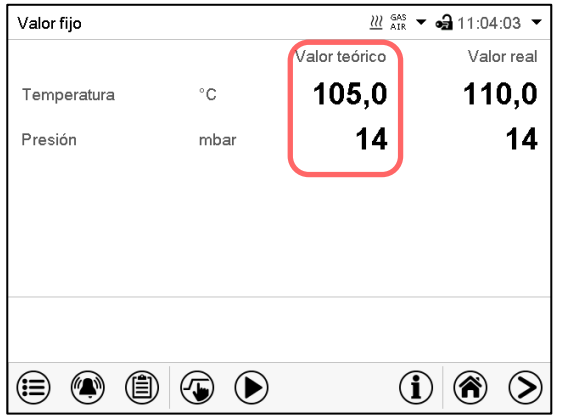

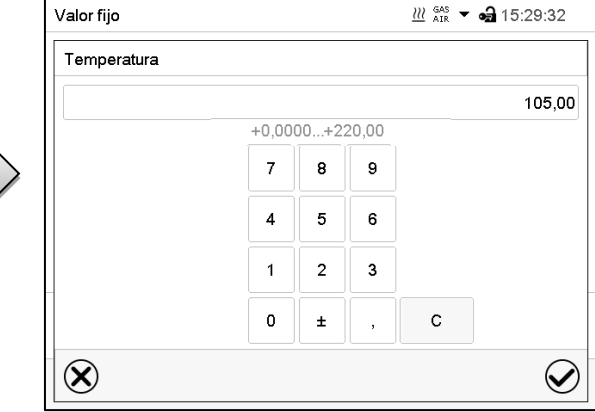

Vista inicial. Seleccionar el valor teórico que desea cambiar.

Ejemplo: Menú de entrada "Temperatura". Introducir el valor teórico deseado y confirmar la entrada con la tecla *Confirmar.*

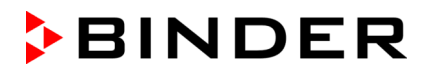

# <span id="page-56-0"></span>**8. Ajuste de las funciones especiales del regulador**

Las siguientes funciones se pueden ajustar en el menú del regulador:

- Activar / desactivar el modo de espera (cap. [6.2\)](#page-48-0)
- Desactivar la bomba de vacío a través de la toma del módulo de bomba(cap. [8.2\)](#page-59-0)
- Utilizar la conexión opcional "GAS/AIR2" (5) para la ventilación (cap. [8.3\)](#page-60-0)
- Cerrar todas válvulas existentes (cap. [8.4\)](#page-62-0)
- Activar / desactivar la regulación de temperatura (cap. [8.5\)](#page-63-0)
- Activar / desactivar la regulación de presión (cap. [8.6\)](#page-64-0)
- Iniciar e anular la supervisión de secado (cap. [8.7\)](#page-66-0)

### **8.1 Estructura del menú**

#### **8.1.1 Regulador RD4**

Autorización requerida: "User".

### **8.1.1.1 Menú "Funciones Con/Des"**

En el menú "Funciones Con/Des" se pueden ajustar las condiciones de conmutación de 4 funciones del regulador.

# Ruta: **Vista inicial ① Valores teóricos** <sup>[ok]</sup> ① ① Funciones Con/Des

Las funciones se cuentan de izquierda a derecha.

**Ejemplo:** Función 1 activada = **1**000. Función 1 desactivada = **0**000.

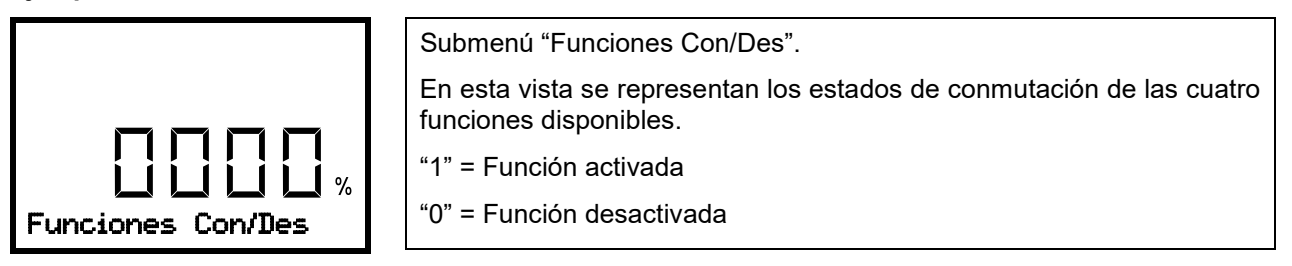

Pulsar la *tecla OK* para acceder la primera función. Pulsar la *tecla flecha hacia abajo* para cambiar a las funciones siguientes.

- Función 1 "Standby" (modo de espera, cap. [6.2\)](#page-48-0)
- Función 2 "GAS/AIR 2" (cap. [8.3\)](#page-60-0)
- Función 3 "Cerrar todas válvulas" (cap. [8.4\)](#page-62-0)
- Función 4 "Bomba de vacío Off" (cap. [8.2\)](#page-59-0)

Pulsar la *tecla OK* para activar el ajuste de las funciones deseadas y seleccionar la condición de conmutación de la función "1" (función activada) o "0" (función desactivada).

Pulsar la *tecla atrás* para volver al submenú "**Valores teóricos**" y con varias pulsaciones a **Vista inicial**.

En la Vista inicial las funciones activadas se indican mediante un símbolo con el número de funciones correspondientes. Si hay varias funciones activas al mismo tiempo, el símbolo muestra la combinación de

los números correspondientes, p.ej.

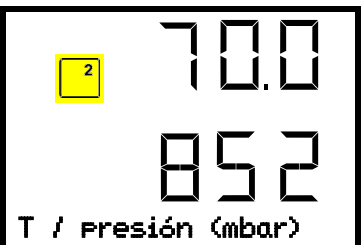

Ejemplo: Vista inicial con la función 2 "GAS/AIR 2" activada

### **8.1.1.2 Menú de acceso rápido**

Hay más funciones disponibles a través del menú de acceso rápido:

Ruta: **Vista inicial Regulación de presión**

- Función "Regulación de presión" (cap. [8.5\)](#page-63-0)
- Función "Regulación temperatura" (cap. [8.6\)](#page-64-0)
- Función "Supervisión de secado" (cap. [8.7\)](#page-66-0)

Cuando el control de temperatura y/o el control de presión están apagados, el símbolo de información parpadeará lentamente. Mientras está encendido, la línea inferior de texto mostrará la información correspondiente.

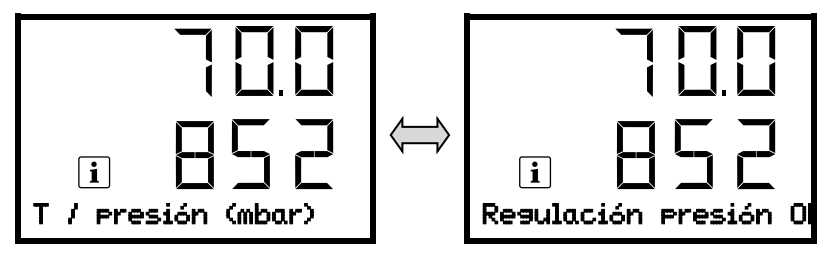

En caso de que se emitan varios mensajes de información, se mostrarán cíclicamente una tras otra.

#### **8.1.2 Regulador MB2**

Autorización requerida: "Admin".

#### **8.1.2.1 Menú "Funciones enchuf/desenchuf."**

Este capítulo describe la configuración en el modo de funcionamiento de valor fijo. Para el ajuste del funcionamiento del programa, cf. cap. [16.7.3](#page-115-0) para programas temporales, cap. [17.6.5](#page-127-0) para programas semanales.

En el menú "Funciones enchuf/desenchuf." se pueden ajustar las condiciones de conmutación de 4 funciones del regulador.

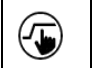

Pulsar la tecla *Ajustar valores teóricos* para cambiar desde la Vista inicial al menú "Valores teóricos".

Ruta: *Valores teóricos > Val. teóricos, modo valor fijo > Funciones enchuf/desenchuf.*

- Función "Standby" (modo de espera, cap. [6.2\)](#page-48-0)
- Función "GAS/AIR 2" (cap. [8.3\)](#page-60-0)
- Función "Cerrar todas válvulas" (cap. [8.4\)](#page-62-0)
- Función "Bomba de vacío Off" (cap. [8.2\)](#page-59-0)

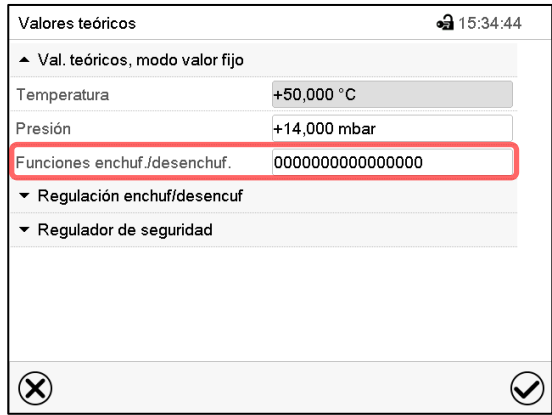

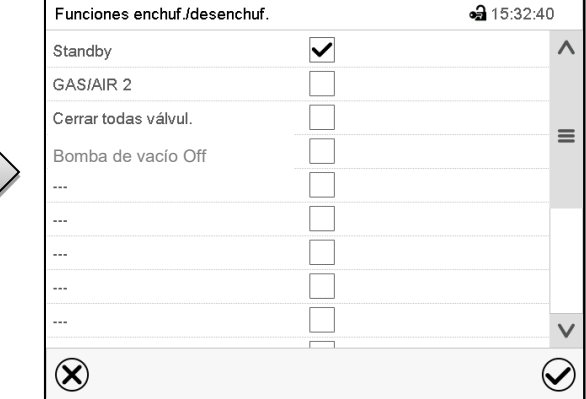

Submenú "Valores teóricos". Seleccionar el campo "Funciones enchuf/desenchuf.".

Menú de entrada "Funciones enchuf/desenchuf.".

Marcar la casilla de la función deseada per activarla y pulsar la tecla *Confirmar.*

Función activada: estado de conmutación "1" (On)

Función desactivada: Estado de conmutación "0" (Off)

Los contactos de mando se cuentan de derecha a izquierda.

#### **Ejemplo:**

Función "Standby" activada = 000000000000000**1**

Función "Standby" desactivada = 000000000000000**0**

## **8.1.2.2 Menú "Regulación enchuf/desenchuf."**

Otras funciones están disponibles a través del menú "Regulación enchuf/desenchuf.".

Pulsar la tecla *Ajustar valores teóricos* para cambiar desde la Vista inicial al menú "Valores teóricos".

Ruta: *Valores teóricos > Regulación enchuf/desenchuf.*

- Función "Temperatura" (regulación de temperatura, cap. [8.5\)](#page-63-0)
- Función "Presión" (regulación de presión, cap. [8.6\)](#page-64-0)

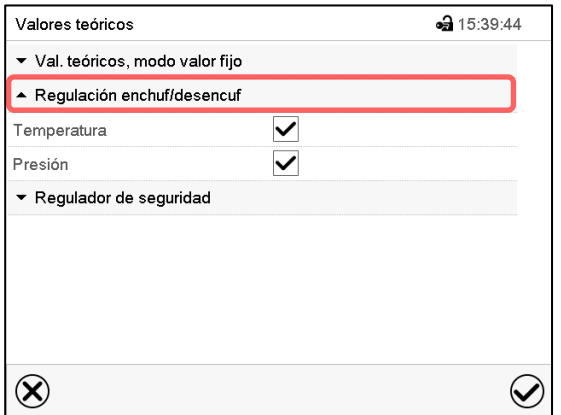

Menú "Valores teóricos".

Seleccionar "Regulación enchuf/desenchuf". Marcar la casilla de la función deseada per activarla y pulsar la tecla *Confirmar.*

# <span id="page-59-0"></span>**8.2 Desactivar la bomba de vacío por medio de la toma del módulo de bomba**

La función "Bomba de vacío Off" sirve para desactivar la bomba de vacío por medio de la toma del módulo de bomba.

### **8.2.1 Regulador RD4**

 $(\mathbf{\mathbf{\overline{u}}})$ 

Autorización requerida: "User".

```
Ruta: Vista inicial V Valores teóricos BI V Funciones Con/Des Bomba de vacío Off
```
Pulsar la *tecla OK* para acceder la función "Bomba de vacío Off".

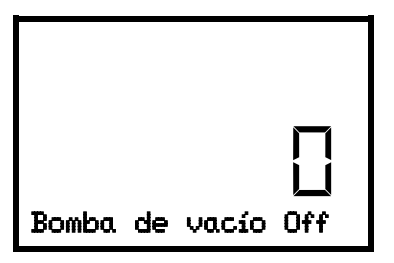

Función 1 "Bomba de vacío Off".

El estado de conmutación actual se visualiza (ejemplo).

Pulsar la *tecla OK* para activar el ajuste.

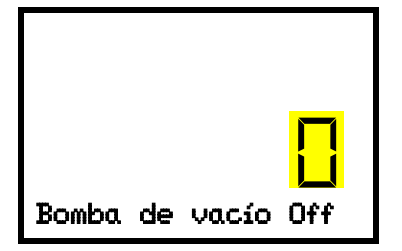

Ajuste de la función 1 "Bomba de vacío Off". La selección actual parpadea. Elegir con las *teclas de flecha* entre 0 (sin apagado) y 1 (bomba desactivada). Aceptar la entrada con la *tecla OK*.

Pulsar la *tecla atrás* para volver al submenú "**Funciones Con/Des**" y con varias pulsaciones a **Vista inicial**.

Con el ajuste "1" (bomba desactivada) aparece el símbolo  $\Box$  en la Vista inicial.

### **8.2.2 Regulador MB2**

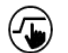

Pulsar la tecla *Ajustar valores teóricos* para cambiar desde la Vista inicial al menú "Valores teóricos".

Ruta: *Valores teóricos > Val. teóricos, modo valor fijo > Funciones enchuf/desenchuf.*

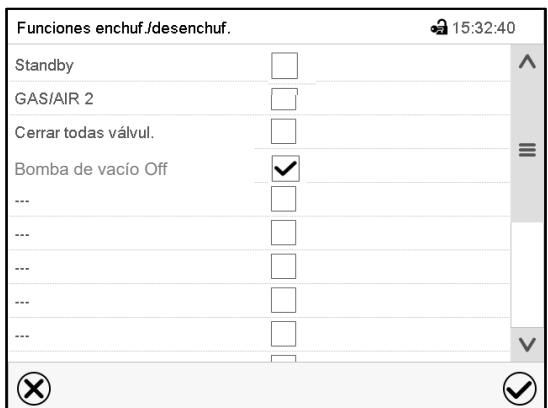

Menú "Funciones enchuf/desenchuf.". Marcar la casilla de la función "Bomba de vacío Off", per activarla y pulsar la tecla *Confirmar.* En el menú "Valores teóricos", pulse de nuevo la tecla *Confirmar*. El regulador pasa a la vista normal.

Si la función "Bomba de vacío Off" está activada, aparece el símbolo "bomba de vacío desactivada" en el encabezado de la vista normal. Pulse la flecha situada junto al símbolo de información para ver el texto informativo "Bomba de vacío desactivada" correspondiente (mensajes de información, cap. [13.1.2\)](#page-98-0)

# <span id="page-60-0"></span>**8.3 Utilizar la conexión universal opcional "GAS/AIR 2" para ventilar**

La conexión universal para gas inerte / aire ambiental "GAS/AIR" (4) se usa de serie para la ventilación.

Con la función "GAS/AIR 2", la válvula de la conexión estándar "GAS/AIR" (4) está cerrada, y la válvula de la conexión universal opcional "GAS/AIR 2" (5) se usa para la ventilación

Esto permite una conmutación conveniente si ambas conexiones se utilizan de manera diferente (p.ej. aire ambiental y gas inerte).

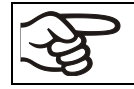

Para equipos sin la conexión universal opcional para gas inerte / aire ambiental "GAS/AIR 2" (5) la ventilación ya no es posible después de activar la función "GAS/AIR 2".

# **8.3.1 Regulador RD4**

Ruta: **Vista inicial V valores teóricos** BIV Funciones Con/Des BIV GAS/AIR 2

Pulsar la *tecla OK* para acceder la función "GAS/AIR 2".

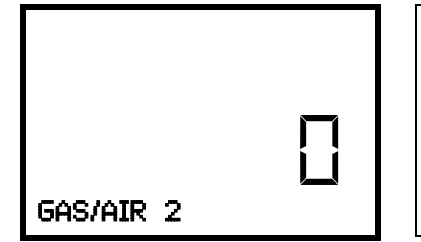

Función 2 "GAS/AIR 2". El estado de conmutación actual se visualiza (ejemplo).

Pulsar la *tecla OK* para activar el ajuste.

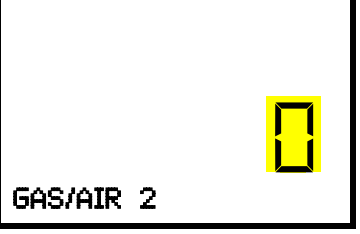

Ajuste de la función 2 "GAS/AIR 2". La selección actual parpadea. Elegir con las *teclas de flecha* entre"0" (utilizar la válvula para la conexión universal "GAS/AIR") y "1" (utilizar la válvula para la conexión "GAS/AIR2"). Aceptar la entrada con la *tecla OK*.

Pulsar la *tecla atrás* para volver al submenú "**Funciones Con/Des**" y con varias pulsaciones a **Vista inicial**.

Con el ajuste "1" (válvula de la conexión estándar "GAS/AIR" (4) cerrada, válvula da la conexión opcional<br>"GAS/AIR2" (5) activada) aparece el símbolo $\frac{2}{\sqrt{2}}$ en la Vista inicial. "GAS/AIR2" (5) activada) aparece el símbolo

# **8.3.2 Regulador MB2**

 $(\overline{\bullet})$ 

Pulsar la tecla *Ajustar valores teóricos* para cambiar desde la Vista inicial al menú "Valores teóricos".

Ruta: *Valores teóricos > Val. teóricos, modo valor fijo > Funciones enchuf/desenchuf.*

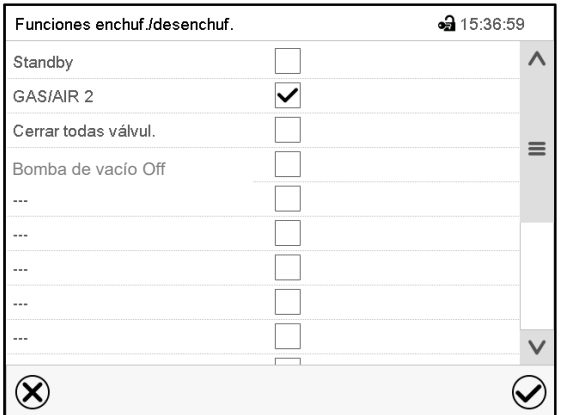

Menú "Funciones enchuf/desenchuf.".

Marcar la casilla de la función "GAS/AIR 2" per activarla y pulsar la tecla *Confirmar.*

En el menú "Valores teóricos", pulse de nuevo la tecla *Confirmar*. El regulador pasa a la vista normal.

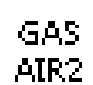

Si la función "GAS/AIR 2" está activada, aparece el símbolo "GAS/AIR 2" en el encabezado de la vista normal. Pulse la flecha situada junto al símbolo de información para ver el texto informativo "GAS/AIR 2" correspondiente (mensajes de información, cap. [13.1.2\)](#page-98-0).

# <span id="page-62-0"></span>**8.4 Cerrar todas las válvulas**

Cerrar todas las válvulas existentes.

### **8.4.1 Regulador RD4**

Ruta: **Vista inicial V valores teóricos** 8 V D Funciones Con/Des <sup>®</sup> V D Cerrar todas válvulas

Pulsar la *tecla OK* para acceder la función "Cerrar todas válvulas".

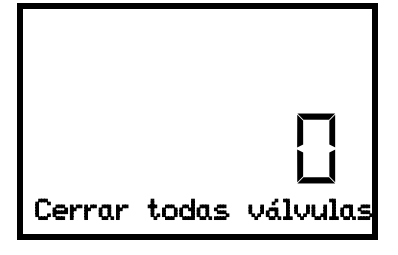

Función 3 "Cerrar todas válvulas". El estado de conmutación actual se visualiza (ejemplo).

Pulsar la *tecla OK* para activar el ajuste.

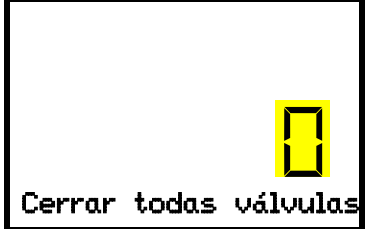

Ajuste de la función 3 "Cerrar todas válvulas". La selección actual parpadea. Elegir con las *teclas de flecha* entre "0" (válvulas utilizadas) y "1" (válvulas cerradas). Aceptar la entrada con la *tecla OK*.

Pulsar la *tecla atrás* para volver al submenú "**Funciones Con/Des**" y con varias pulsaciones a **Vista inicial**.

En la Vista inicial, la función 3 (todas válvulas cerradas) activada está indicada por medio de un símbolo con el número

# **8.4.2 Regulador MB2**

 $(\overline{\bullet})$ 

Pulsar la tecla *Ajustar valores teóricos* para cambiar desde la Vista inicial al menú "Valores teóricos".

### Ruta: *Valores teóricos > Val. teóricos, modo valor fijo > Funciones enchuf/desenchuf.*

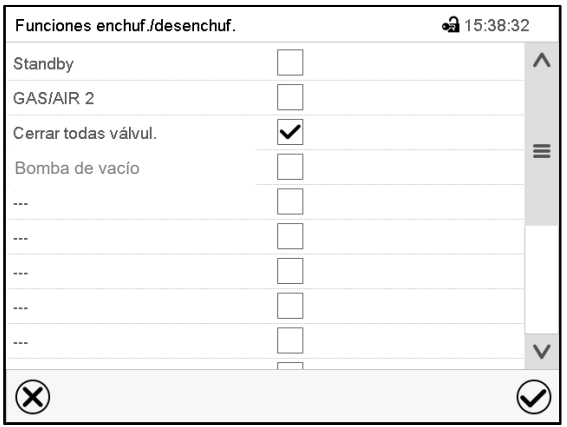

Menú "Funciones enchuf/desenchuf".

Marcar la casilla de la función "Cerrar todas válvulas" per activarla y pulsar la tecla *Confirmar.*

En el menú "Valores teóricos", pulse de nuevo la tecla *Confirmar*. El regulador pasa a la vista normal.

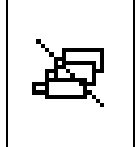

Si la función "Cerrar todas las válvulas" está activada, aparece el símbolo "Todas las válvulas cerradas" en el encabezado de la vista normal. Pulse la flecha situada junto al símbolo de información para ver el texto informativo "Todas las válvulas cerradas" correspondiente (mensajes de información, cap. [13.1.2\)](#page-98-0)

# <span id="page-63-0"></span>**8.5 Activar / desactivar la regulación de temperatura**

### **8.5.1 Regulador RD4**

# Ruta: **Vista inicial Regulación temperatura**

Pulsar la *tecla OK* para activar el ajuste.

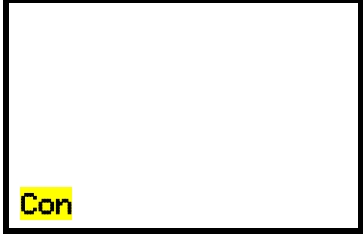

Ajuste de la función "Regulación temperatura". Elegir con las *teclas de flecha* entre "Con" (regulación de temperatura activada) y "Des" (regulación de temperatura desactivada). Aceptar la entrada con la *tecla OK*.

Aceptar la entrada con la *tecla OK* o pulsar la *tecla atrás* para volver a **Vista inicial**.

Con el ajuste "Des" (regulación de temperatura desactivada) aparece el mensaje de información "Regulación temp. OFF". El símbolo de información parpadea lentamente.

El valor real de la temperatura sigue mostrándose en la Vista inicial.

#### **8.5.2 Regulador MB2**

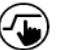

Pulsar la tecla *Ajustar valores teóricos* para cambiar desde la Vista inicial al menú "Valores teóricos".

#### Ruta: *Valores teóricos > Regulación enchuf/desenchuf.*

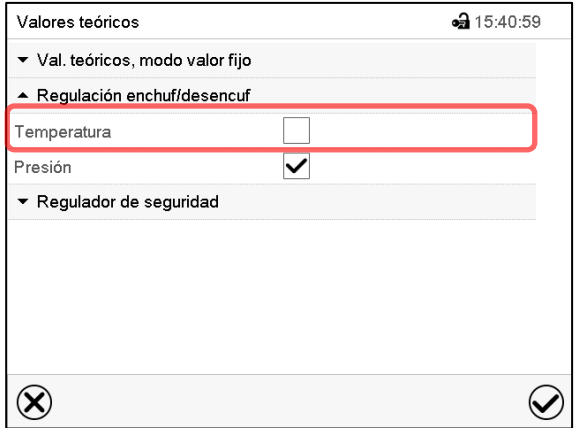

Menú "Valores teóricos".

Seleccionar "Regulación enchuf/desenchuf." (ejemplo: regulación de temperatura desactivada)

Marcar la casilla "Temperatura" para activar la regulación de temperatura, o eliminar el marcador para desactivar la regulación de temperatura, y pulsar la tecla *Confirmar*.

- Casilla marcada: La regulación de temperatura está activada
- Casilla non marcada: La regulación de temperatura está desactivada

El valor real de la temperatura sigue mostrándose en la Vista inicial:

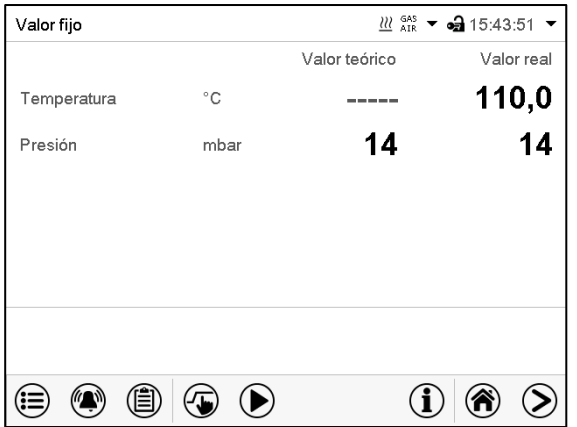

Vista inicial con la regulación de temperatura desactivada.

# <span id="page-64-0"></span>**8.6 Activar / desactivar la regulación de presión**

Si se utiliza sin conexión de vacío, se puede desactivar la regulación de la presión para evitar alarmas del sistema de presión. No se emitirán alarmas de rango de tolerancia de presión.

Ya no será posible evacuar ni ventilar a través del regulador. El equipo se ventila.

### **8.6.1 Regulador RD4**

Ruta: **Vista inicial Regulación de presión**

Pulsar la *tecla OK* para activar el ajuste.

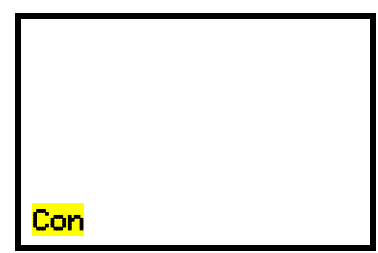

Ajuste de la función "Regulación de presión". Elegir con las *teclas de flecha* entre "Con" (regulación de presión activada) y "Des" (regulación de presión desactivada). Aceptar la entrada con la *tecla OK*.

Aceptar la entrada con la *tecla OK* o pulsar la *tecla atrás* para volver a **Vista inicial**.

Con el ajuste "Des" (regulación de presión desactivada) aparece el mensaje de información "Regulación presión OFF". El símbolo de información parpadea lentamente.

El valor real de la presión sigue mostrándose en la Vista inicial.

### <span id="page-65-0"></span>**8.6.2 Regulador MB2**

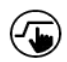

Pulsar la tecla *Ajustar valores teóricos* para cambiar desde la Vista inicial al menú "Valores teóricos".

#### Ruta: *Valores teóricos > Regulación enchuf/desenchuf*

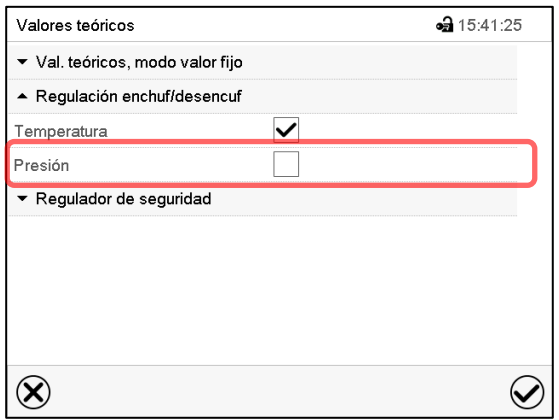

Menú "Valores teóricos".

Seleccionar "Regulación enchuf/desenchuf.". (ejemplo: regulación de presión desactivada)

Marcar la casilla "Presión" para activar la regulación de presión, o eliminar el marcador para desactivar la regulación de temperatura, y pulsar la tecla *Confirmar*.

- Casilla marcada: La regulación de presión está activada
- Casilla non marcada: La regulación de presión está desactivada

El valor real de la presión sigue mostrándose en la Vista inicial:

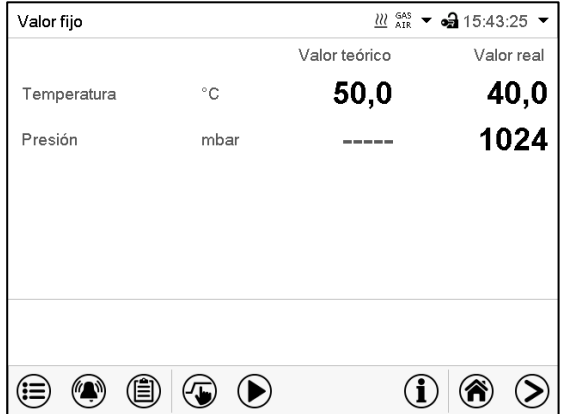

Vista inicial con la regulación de presión desactivada.

### <span id="page-66-0"></span>**8.7 Supervisión de secado**

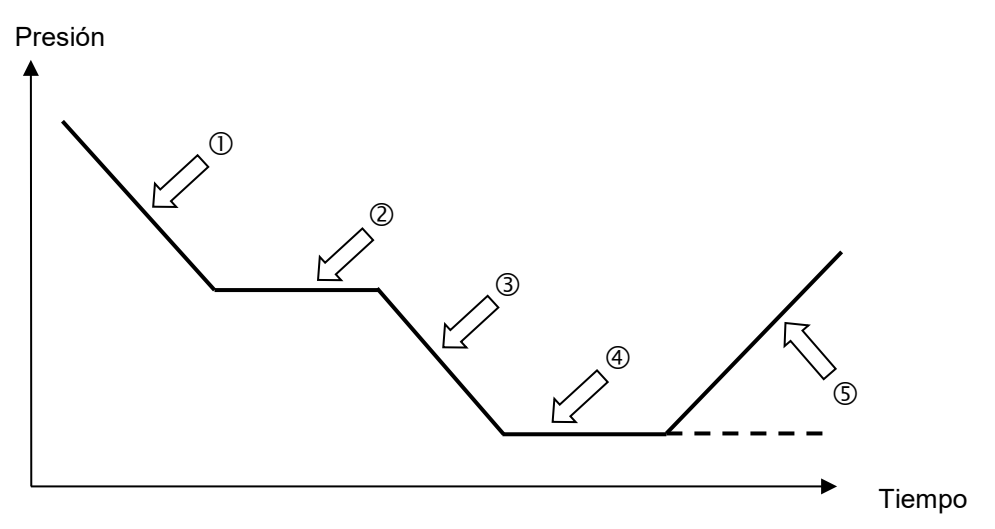

Figura 1: Secuencia esquemática del proceso de secado y supervisión del secado

#### **Procedimiento y desarrollo:**

• Ajuste el valor teórico de temperatura.

El valor teórico de presión introducido anteriormente no se utiliza con esta función. Permanece guardado.

La supervisión de secado utiliza un valor teórico fijo de presión mínima.

• Iniciar la supervisión de secado: La bomba de vacío se activa

A partir de la presión ambiental, la presión disminuye primero. $\mathbb O$ 

- En función de la presión de vapor del disolvente, se alcanzará una fase de estabilización $@$  durante la cual el disolvente se evaporará. La presión permanece prácticamente constante.
- Una vez que el disolvente se hava evaporado por completo, la presión seguirá disminuvendo **Thasta** que se alcance el valor teórico de presión establecido.
- La supervisión de secado detecta esta segunda fase de estabilización. Transcurridos 5 minutos, la regulación de la presión se apagará. El equipo se ventilará ahora automáticamente.

Antes de un nuevo proceso de secado, se debe volver a conectar la regulación de presión (cap. [8.6\)](#page-64-0).

#### **Nota:**

Si la supervisión de secado durante la fase  $\mathbb O$  o  $\mathbb O$  se detiene, el regulador tomará el valor real de presión actual en ese momento como el valor teórico de presión. Así se sobrescribirá el valor teórico de presión introducido antes que se puede modificar manualmente en cualquier momento.

En procesos con temperaturas inferiores a 40 °C o material de secado mal acoplado térmicamente (p. ej., secado de polvos), se pueden detectar fallos en la supervisión de secado. En estos casos, compruebe el resultado del proceso y, si procede, utilice un proceso sin este programa para estos procesos.

# **8.7.1 Regulador RD4**

Ruta: **Vista inicial** <sup>[8]</sup> **V** Supervisión de secado

Pulsar la *tecla OK* para activar el ajuste.

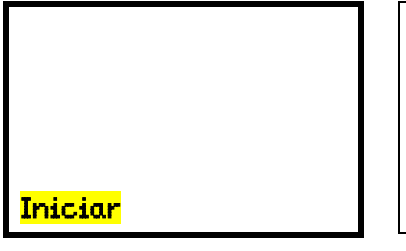

Ajuste de la función "Supervisión de secado". Elegir con las *teclas de flecha* entre "Iniciar" (iniciar la supervisión de secado) y "Anular" (anular la supervisión de secado). Aceptar la entrada con la *tecla OK*.

Aceptar la entrada con la *tecla OK* o pulsar la *tecla atrás* para volver a **Vista inicial**.

### **8.7.2 Regulador MB2**

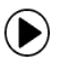

Pulsar la tecla *Inicio del programa*, para cambiar desde la vista inicial al menú "Inicio del programa".

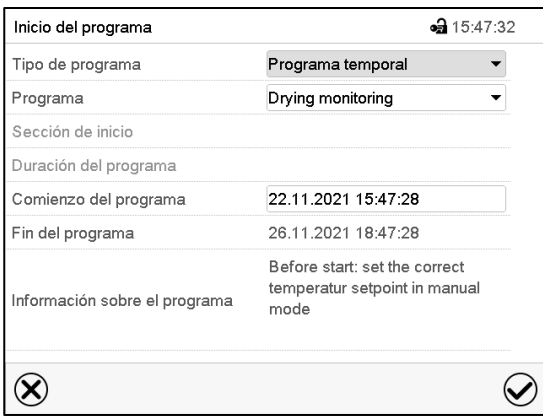

Menú "Inicio del programa" con el programa de supervisión de secado seleccionado.

- Seleccionar en el campo "Programa" el programa "Drying monitoring" (supervisión de secado).
- Seleccionar el campo "Comienzo del programa" e introducir en el menú de ajuste "Comienzo del programa" el comienzo del programa deseado. Presionar la tecla *Confirmar*. El tiempo de retardo del programa empieza a correr. El final del programa se calcula automáticamente.
- Pulsar la tecla *Confirmar* para aceptar las entradas y salir del menú. El programa comienza a ejecutarse.
- Si presiona la tecla *Cerrar* para salir del menú sin aceptar las entradas, el programa no se iniciará.

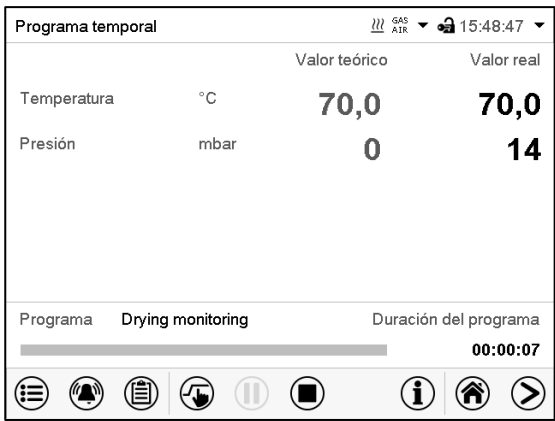

Vista inicial. En la parte inferior de la pantalla se muestra qué programa se está ejecutando actualmente y por cuánto tiempo ya se está ejecutando. La barra gris indica cuánto tiempo ha transcurrido desde el tiempo de ejecución total.

# <span id="page-68-0"></span>**9. Autorizaciones y protección por contraseña**

# **9.1 Regulador RD4**

### **9.1.1 Consulta de contraseña**

Para acceder a los menús que tienen acceso restringido, debe introducir la contraseña asociada.

Tras acceder a la función de menú correspondiente con la *tecla OK,* aparece la solicitud de la contraseña.

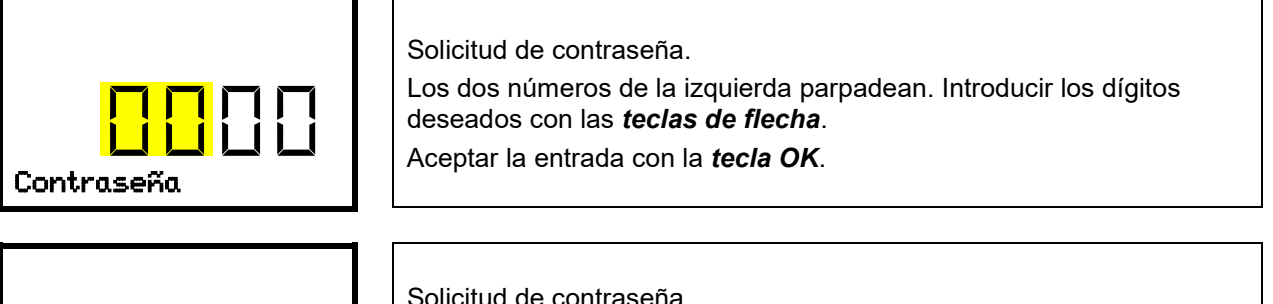

Aceptar la entrada con la *tecla OK*. Contraseña

Solicitud de contraseña. Los dos números de la derecha parpadean. Introducir los dígitos deseados con las *teclas de flecha*.

Si se introduce una contraseña incorrecta, aparece el mensaje de información "Contraseña errónea".

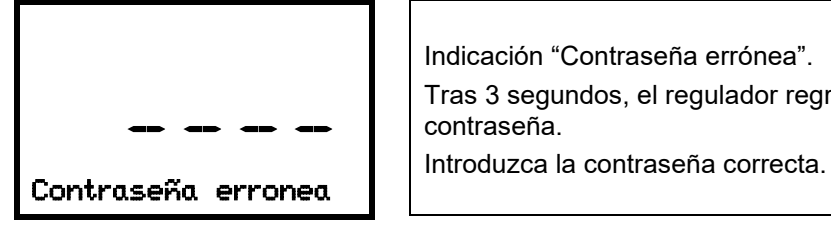

Indicación "Contraseña errónea". Tras 3 segundos, el regulador regresará de nuevo a la solicitud de la contraseña.

Una vez introducida la contraseña correcta, puede acceder a la función de menú deseada.

# **9.1.2 Asignación y cambio de la contraseña**

En este menú se pueden establecer y cambiar las contraseñas para las autorizaciones "User" e "Admin". Autorización requerida: "Admin".

# **9.1.2.1 Asignación y cambio de la contraseña para la autorización "User"**

# Ruta: **Vista inicial**  $\textcircled{v}$  **(V)**  $\textcircled{v}$  Ajustes  $\textcircled{v}$  Equipo  $\textcircled{v}$  (V)  $\textcircled{v}$  Contraseña User

Pulsar la *tecla OK* para activar el ajuste.

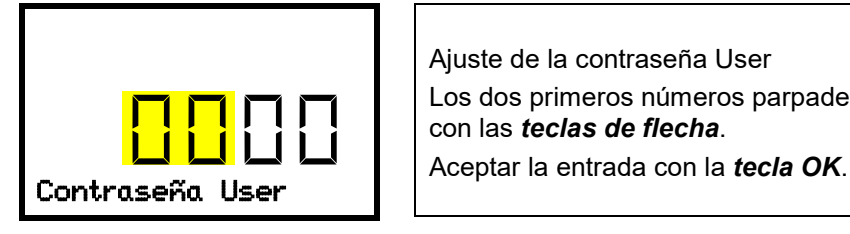

Ajuste de la contraseña User Los dos primeros números parpadean. Introducir los dígitos deseados con las *teclas de flecha*.

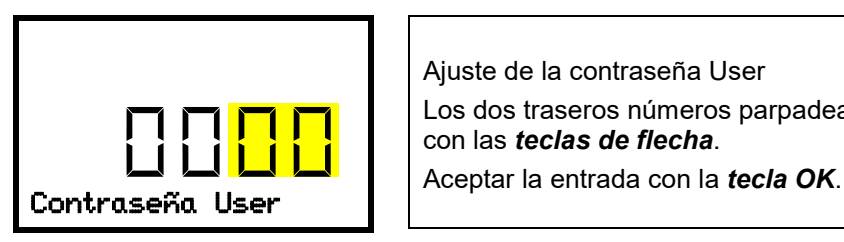

Ajuste de la contraseña User

Los dos traseros números parpadean. Introducir los dígitos deseados con las *teclas de flecha*.

Pulsar la *tecla flecha hacia abajo* para cambiar al ajuste de la contraseña Admin.

Pulsar la *tecla atrás* para volver al submenú "**Equipo**" y con varias pulsaciones a **Vista inicial**.

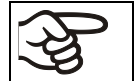

No olvide su contraseña. No podrá acceder a las funciones del menú si no introduce correctamente la contraseña.

# **9.1.2.2 Asignación y cambio de la contraseña para la autorización "Admin"**

# Ruta: **Vista inicial <sub>2</sub> 回回回函 Ajustes Equipo 回回回回回** Contraseña Admin

Pulsar la *tecla OK* para activar el ajuste.

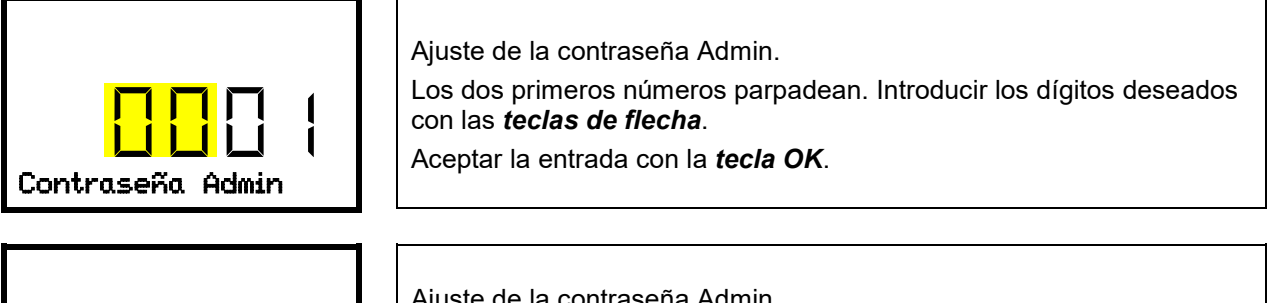

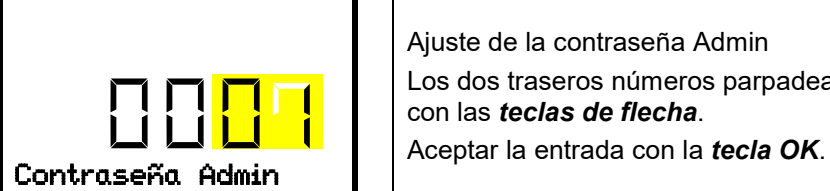

Ajuste de la contraseña Admin Los dos traseros números parpadean. Introducir los dígitos deseados con las *teclas de flecha*.

Pulsar la *tecla atrás* para volver al submenú "**Equipo**" y con varias pulsaciones a **Vista inicial**.

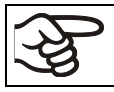

No olvide su contraseña. No podrá acceder a las funciones del menú si no introduce correctamente la contraseña.

# **9.2 Regulador MB2**

#### <span id="page-70-0"></span>**9.2.1 Gestión de usuarios, autorizaciones y protección por contraseña**

Las funciones disponibles dependen del actual nivel de autorización "Master", "Servicio", "Admin" o "User".

Las autorizaciones son jerárquicas: Cada autorización incluye las funciones del nivel inferior.

#### **Autorización "Master"**

- Nivel de autorización más alto, solo para desarrolladores
- Extensa autorización para operaciones del regulador y configuración, señales de entrada y salida, ajustes de alarma y visualización de operaciones.
- Todas las contraseñas se pueden cambiar en el submenú "Log-out" (cap. [9.2.3\)](#page-74-0).

#### **Autorización "Servicio"**

- Autorización solo para el Servicio Técnico de BINDER.
- Autorización amplia operaciones del regulador y configuración, acceso a los datos del Servicio técnico

Las contraseñas para "Servicio", "Admin" y "User" se pueden cambiar en el submenú "Log-out" (cap[. 9.2.3\)](#page-74-0).

#### **Autorización "Admin"**

- Nivel de autorización experto, para el administrador
- Autorización para la configuración del regulador y ajustes de red, también para utilizar las funciones del regulador requeridas para el funcionamiento del dispositivo. Acceso restringido a los datos del servicio.
- Contraseña (ajuste de fábrica): "2".
- Las contraseñas de las autorizaciones "Admin" y "User" se pueden cambiar en el submenú "Log-out" (Cap. [9.2.3\)](#page-74-0).

#### **Autorización "User"**

- Nivel de autorización estándar, para el operario de la cámara
- Autorización para operar con las funciones necesarias para trabajar con la cámara
- No tiene autorización para la configuración del regulador ni los ajustes de red. Los submenús "Ajustes" y "Servicio técnico" en el menú principal no están disponibles.
- Contraseña (ajuste de fábrica): "1"
- La contraseña de la autorización "User" se puede cambiar en el submenú "Log-out" (cap. [9.2.3\)](#page-74-0).

Cuando una contraseña se asigna a un nivel de autorización, el acceso a dicho nivel y a las funciones correspondientes solo está disponible después de acceder con dicha contraseña.

Si para un nivel de autorización no se asigna una contraseña, las funciones del regulador de ese nivel están disponibles para cualquier usuario sin necesidad de login.

Si hay contraseñas asignadas a todos los niveles de autorización, el acceso a las funciones del regulador está bloqueado sin acceder al equipo mediante login.

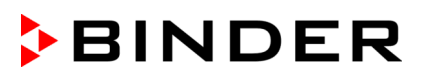

#### **Operación después del registro de un usuario**

En el inicio de sesión del usuario, el nivel de autorización se selecciona y confirma ingresando la contraseña correspondiente.

Después del inicio de sesión del usuario, la operación del regulador está disponible, reconocible por el icono del candado abierto en el encabezado. Las funciones de regulador disponibles corresponden al nivel de autorización del usuario.

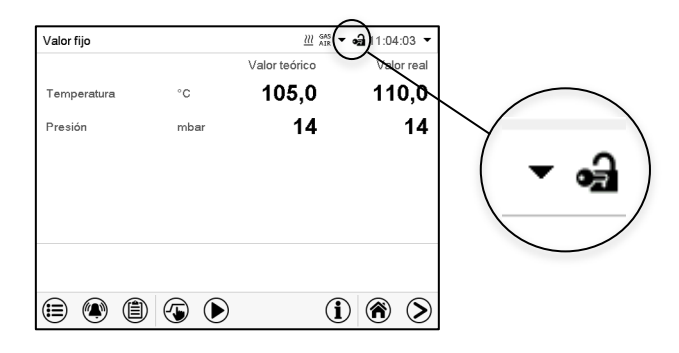

#### **Protección por contraseña activada para todos niveles: operación bloqueada sin inicio de sesión**

Si se han asignado contraseñas para todos los niveles de autorización, el regulador está bloqueado sin iniciar la sesión.

Mientras no haya un usuario registrado, la operación del regulador está bloqueada, reconocible por el símbolo del candado cerrado. Esto requiere que la administración del usuario se haya activado mediante la asignación de contraseñas para los niveles de autorización individuales.

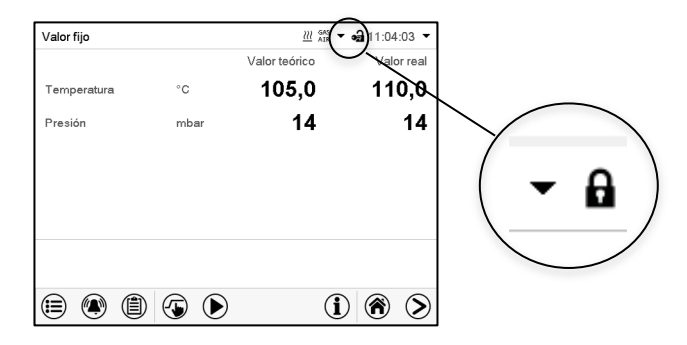

#### **Protección por contraseña desactivada para al menos un nivel: operación sin inicio de sesión posible**

Si no se ha asignado contraseña para todos los niveles de autorización, al encender el equipo están todas las funciones disponibles correspondientes al nivel de autorización más alto sin protección por contraseña.

No se muestra el icono del candado en el encabezado.

Tampoco se pide ni se puede iniciar sesión.

Para activar la protección por contraseña y el inicio de sesión, hay que realizar una nueva asignación de contraseñas (cap. [9.2.5.3\)](#page-78-0).

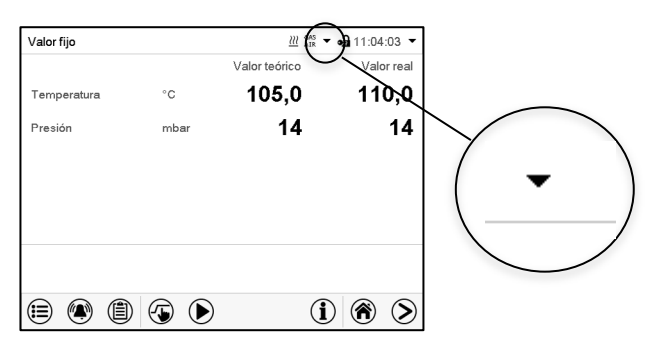
#### **Ventana de información**

Para comprobar el nivel de autorización que tiene el usuario que actualmente está conectado, seleccionar en la vista inicial la flecha que está en la parte de arriba más alejada a la derecha.

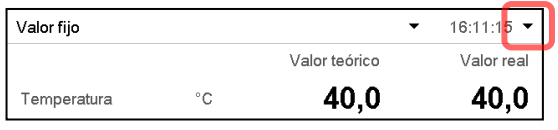

La ventana de información muestra fecha y hora, el espacio libre de memoria y en "Autorización" la autorización del usuario actual.

Si se ha asignado contraseña para todos los niveles de autorización, un usuario sin inicio de sesión (introducción de la contraseña) no tiene autorización. Solo las funciones de visualización están disponibles.

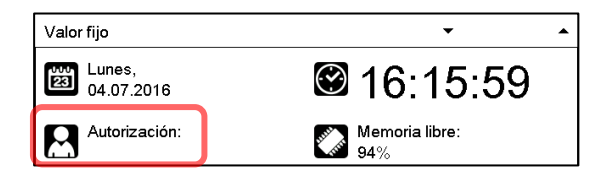

Vista cuando todos los niveles de autorización tienen protección por contraseña y no hay ningún usuario con sesión iniciada:

No se muestra ningún nivel de autorización.

Si se han asignado contraseñas solo para algunos niveles de autorización, un usuario sin iniciar sesión (introducción de la contraseña) tiene acceso a las funciones del nivel de autorización más alto sin protección por contraseña.

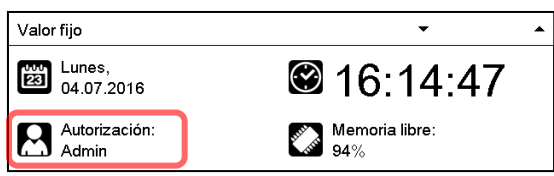

Vista cuando solo algunos niveles tienen protección por contraseña. En el ejemplo (ninguna contraseña para los niveles de autorización "User" y "Admin", el usuario no conectado):

Se muestra la autorización efectiva del usuario (debido a que no hay protección por contraseña). Ejemplo: Usuario con la autorización "Admin".

Si se han asignado contraseñas para algunos o todos los niveles de autorización, el inicio de sesión por el usuario (introducción de la contraseña) proporciona la autorización para el nivel protegido por contraseña correspondiente.

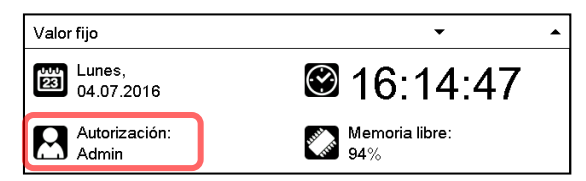

Vista con protección por contraseña existente y usuario conectado. Se muestra la autorización de usuario (por introducción de la contraseña). Ejemplo: Usuario con la autorización "Admin".

#### **9.2.2 Inicio de sesión**

Ruta: *Menú principal > usuario > Iniciar la sesión*

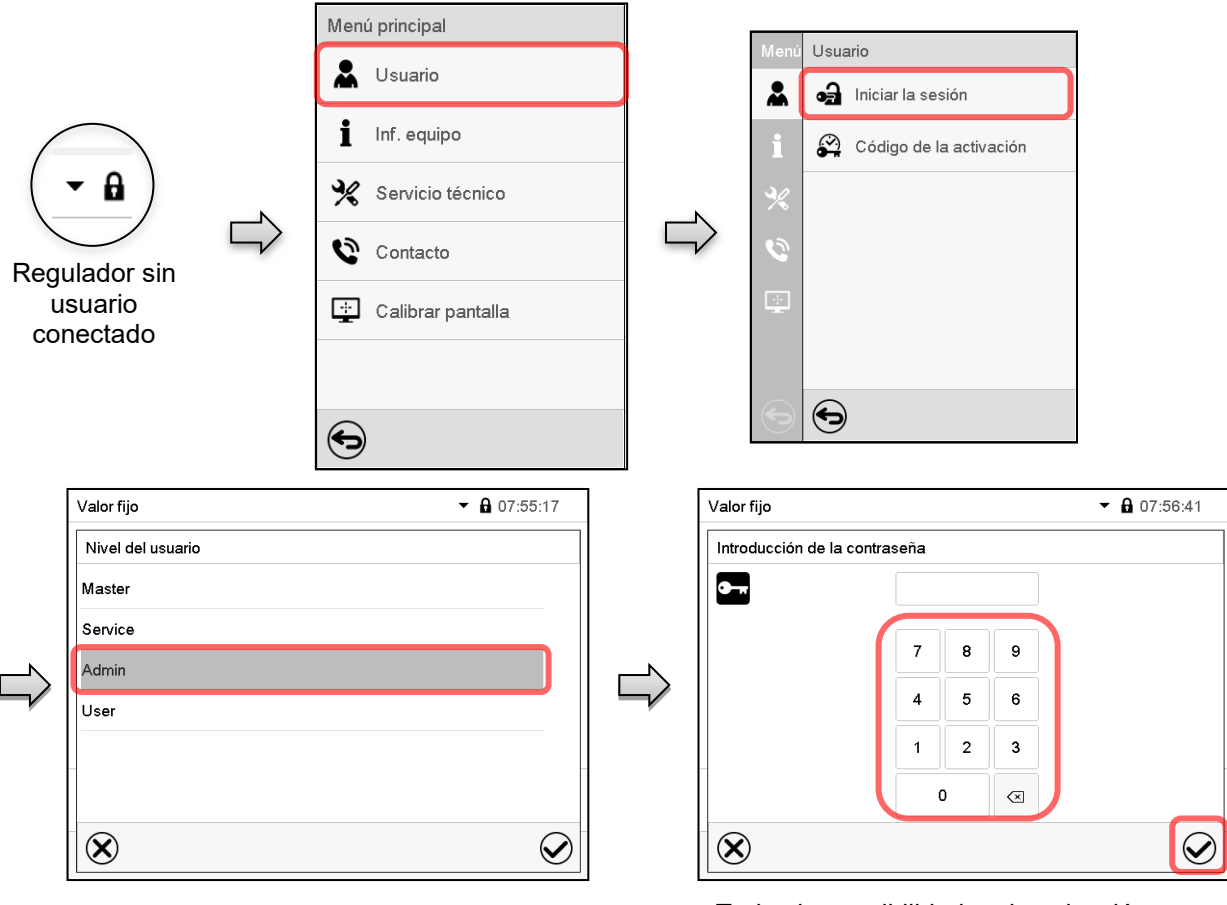

Selección del usuario (ejemplo) Todas las posibilidades de selección<br>
Selección del usuario (ejemplo) están protegidas con contraseña

ക്

Regulador con usuario conectado

Después de completar los ajustes Pulsar la tecla *Confirmar* para aceptar las entradas y salir del menú, **o** Pulsar la tecla *Cerrar* para salir del menú sin aceptar las entradas.

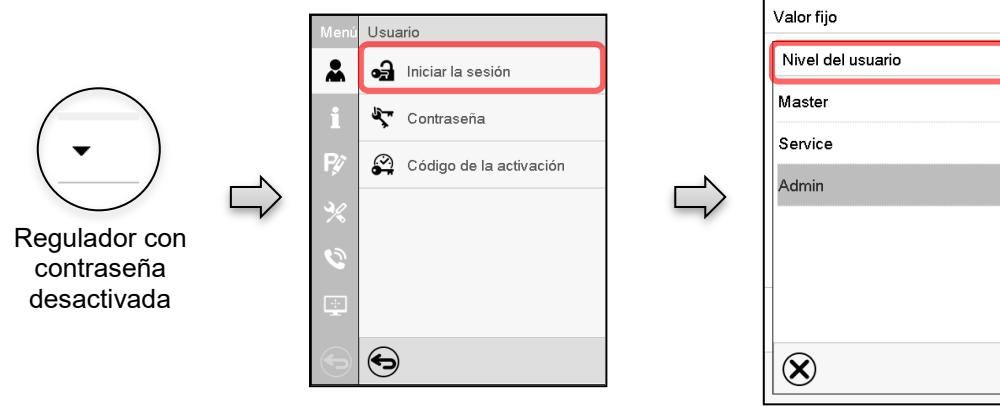

### **9.2.3 Cerrar sesión**

Ruta: *Menú principal > Usuario > Log-out*

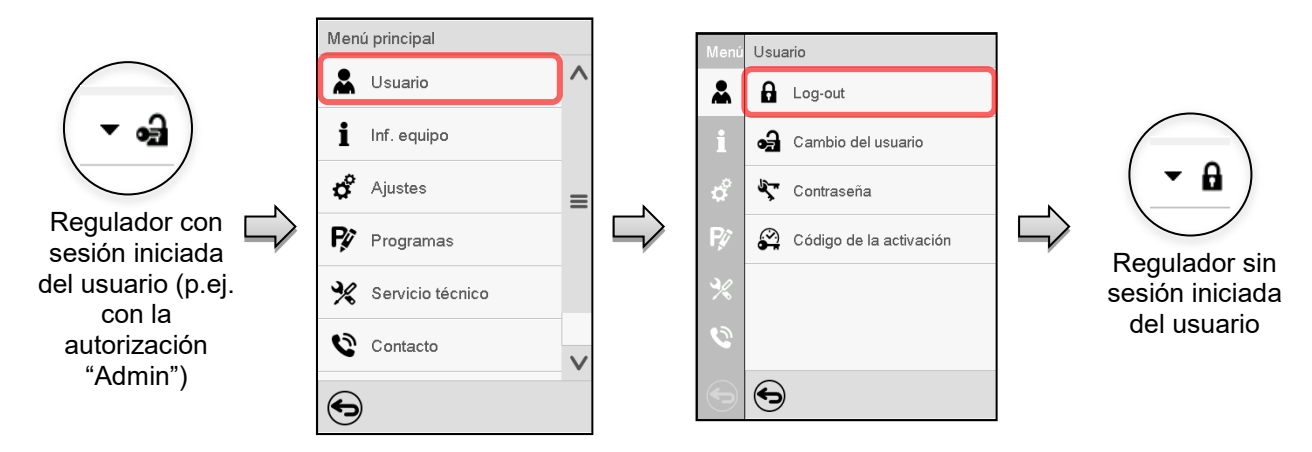

#### **9.2.4 Cambio del usuario**

Si la función de contraseña ha sido desactivada (cap. [9.2.5.3\)](#page-78-0), esta función no está disponible.

Ruta: *Menú principal > Usuario > Cambio del usuario*

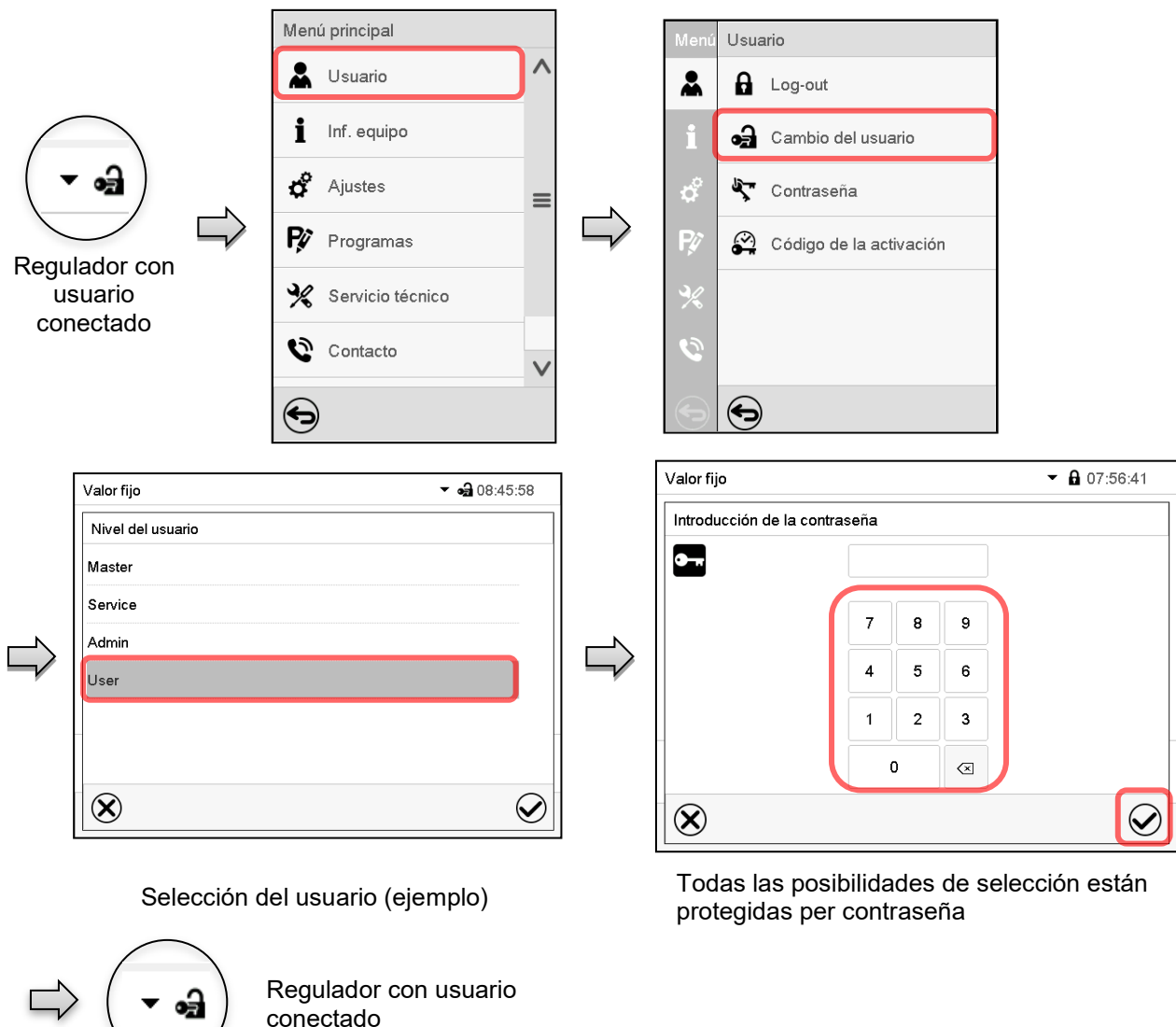

#### **9.2.5 Asignación y cambio de la contraseña**

Esta función no está disponible para los usuarios con la autorización "User".

#### **9.2.5.1 Cambio de la contraseña**

Un usuario conectado puede cambiar las contraseñas de su nivel actual y los niveles inferiores subsiguientes.

**Ejemplo:** Si el usuario con la autorización "Admin" está conectado, puede cambiar las contraseñas para las autorizaciones "Admin" y "User".

#### Ruta: *Menú principal > Usuario > Contraseña*

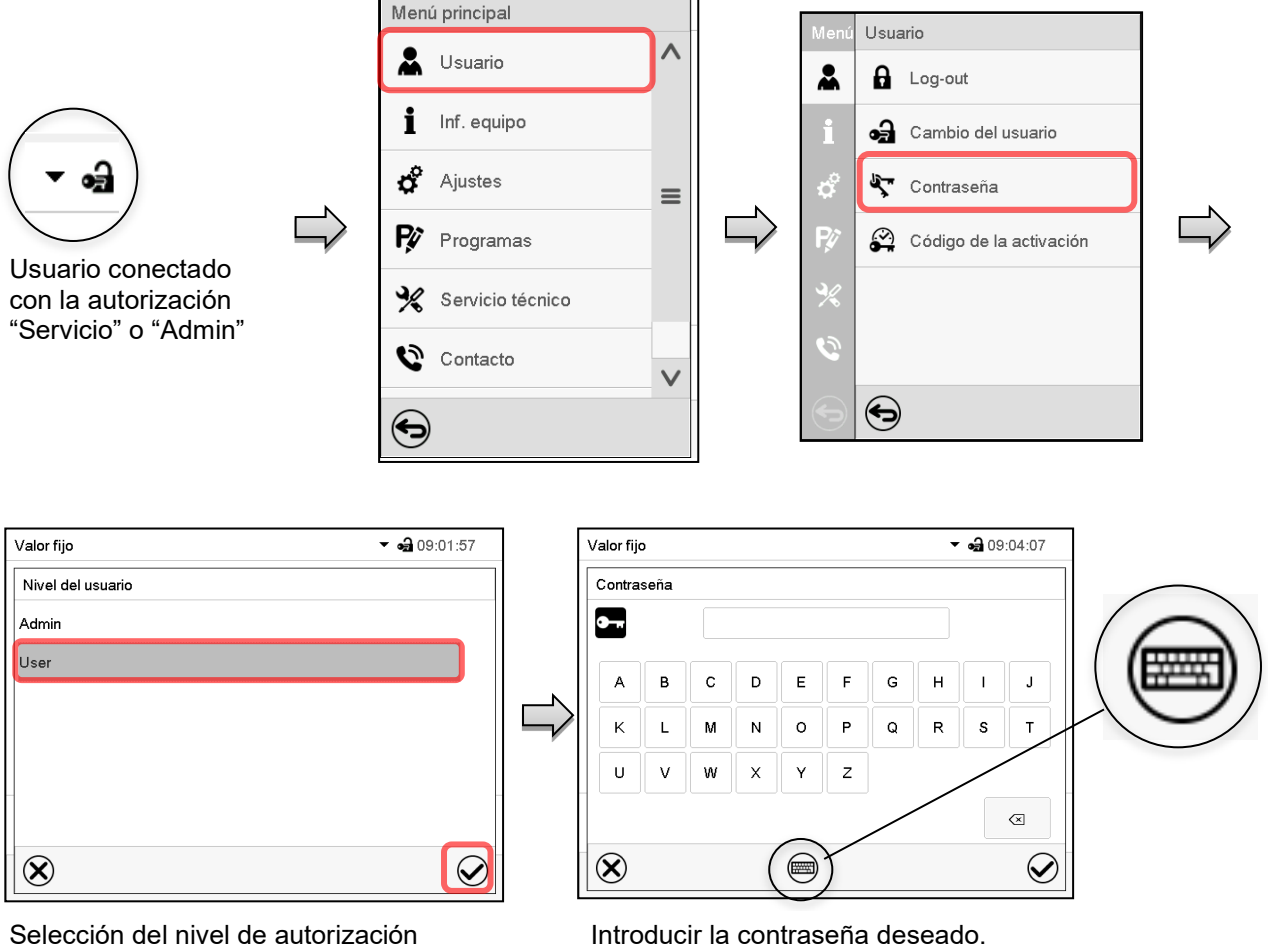

(Ejemplo: vista con la autorización "Admin")

Apretando la tecla *Cambio teclado* se accede a otras ventanas.

En la ventana de "Cambio de teclado" se pueden seleccionar distintos teclados para entrar minúsculas, mayúsculas, dígitos y caracteres especiales. Todos los tipos de caracteres se pueden combinar en una sola contraseña.

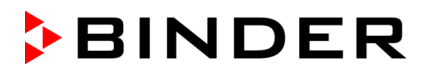

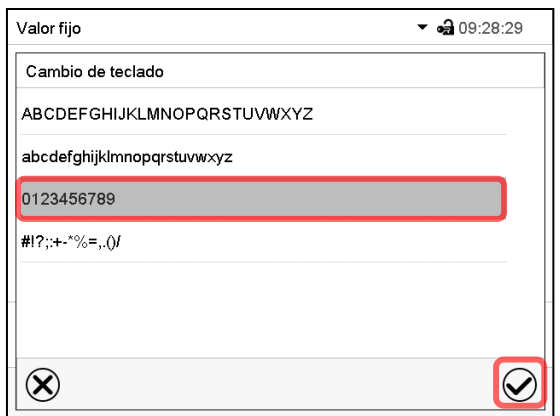

Ejemplo: acceder a la ventana de entrada de números Entrada de números

Confirmar la entrada con la tecla *Confirmar*.

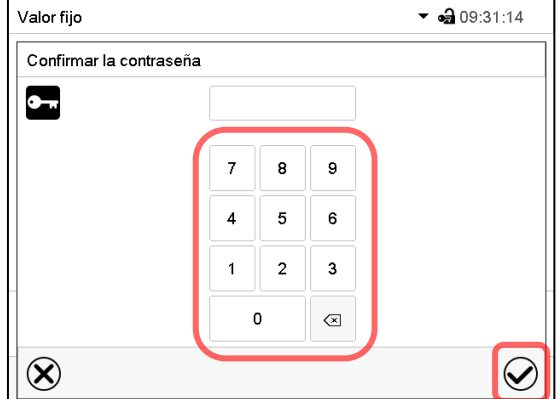

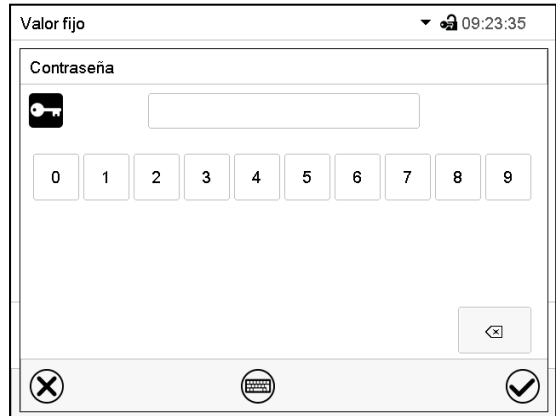

Introducir de nuevo la contraseña para confirmar (imagen). Para cada tipo de carácter el teclado requerido aparece automáticamente.

Después, pulsar la tecla *Confirmar*.

#### <span id="page-77-0"></span>**9.2.5.2 Borrar la contraseña para autorizaciones individuales**

Un usuario conectado con la autorización "Servicio" o "Admin" puede borrar las contraseñas de su nivel actual y de los siguientes niveles inferiores. Para este propósito, no se ingresa contraseña al cambiar la contraseña.

#### Ruta: *Menú principal > Usuario > Contraseña*

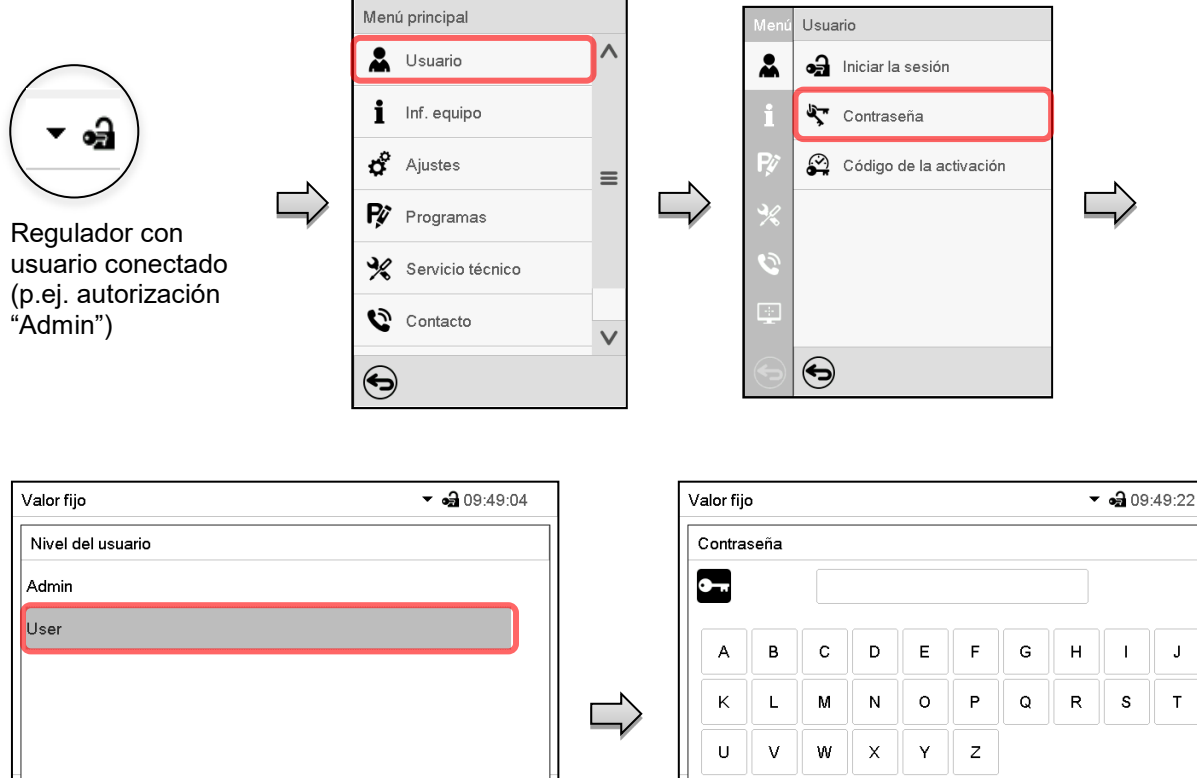

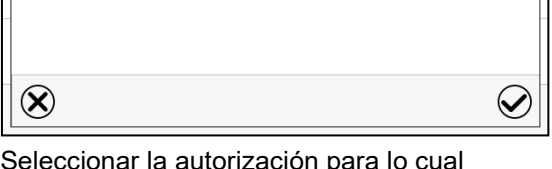

Seleccionar la autorización para lo cual quieres borrar la contraseña

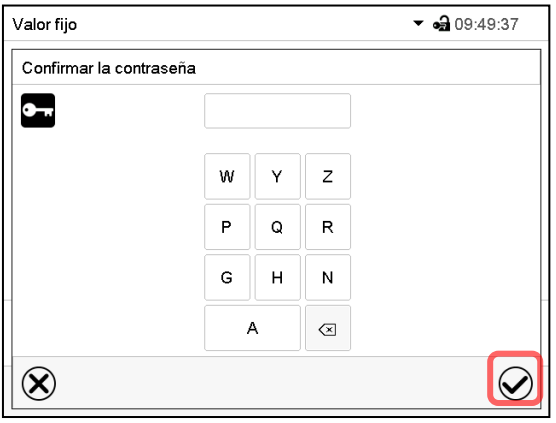

NINGUN ENTRADA en "Confirmar la contraseña". Pulsar la tecla *Confirmar*.

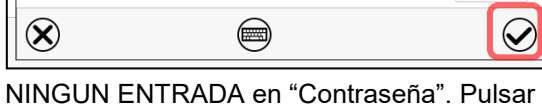

la tecla *Confirmar*.

La contraseña ha sido borrada.

 $\otimes$ 

#### <span id="page-78-0"></span>**9.2.5.3 Reasignación de contraseña con función de contraseña desactivada para la autorización "Servicio" o "Admin"**

Se ha desactivado la protección por contraseña para un nivel de autorización, es decir no se ha asignado ninguna contraseña, ya no es posible iniciar sesión en este nivel. La autorización para este nivel también está disponible sin necesidad de iniciar sesión.

Si la contraseña de la autorización "Servicio" o "Admin" ha sido borrada (cap. [9.2.5.2\)](#page-77-0), una contraseña puede ser reasignado sin registro del usuario para ese nivel y los siguientes niveles inferiores.

**Ejemplo:** La contraseña para la autorización "Admin" ha sido borrada, de modo que cada usuario sin inicio de sesión tiene acceso a las funciones de autorización "Admin". El usuario puede volver a asignar una contraseña para la autorización "Admin" a través de la función "Contraseña", para que esté nuevamente protegida por contraseña.

#### Ruta: *Menú principal > Usuario > Contraseña*

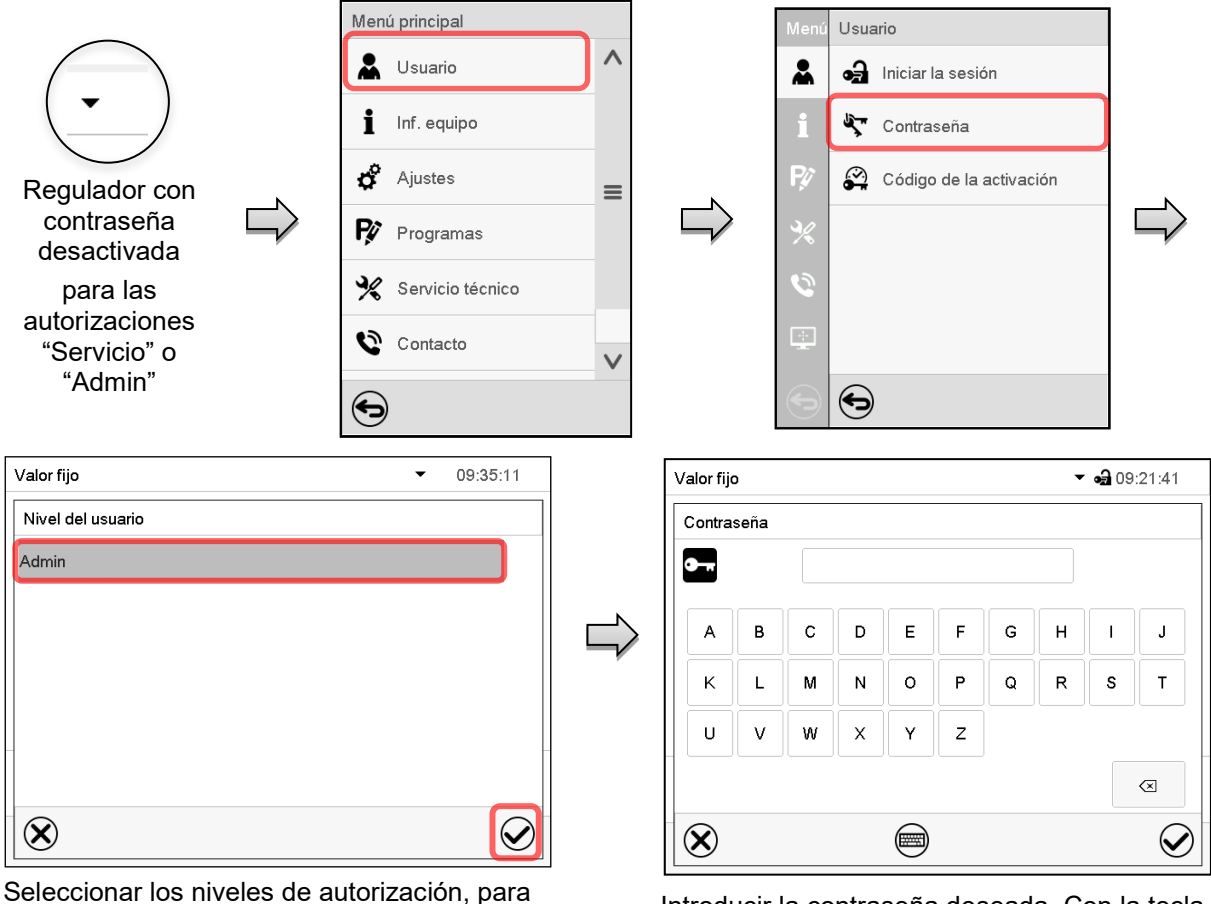

lo cual se debe asignar una contraseña. Introducir la contraseña deseada. Con la tecla *Cambio teclado* para acceder a otras ventanas de entradas.

Confirmar la entrada con la tecla *Confirmar*.

(Ejemplo: autorización "Admin")

Introducir la contraseña de nuevo para confirmación. Para cada tipo de carácter el teclado requerido aparece automáticamente. Después, pulsar la tecla *Confirmar*.

#### **9.2.6 Código de activación**

Ciertas funciones del regulador pueden ser activadas con un código de activación generado previamente.

El código de activación da acceso a las funciones disponibles solo en el nivel de autorización "Servicio" para usuarios sin dicha autorización. Algunas de las funciones son ajustes u otras configuraciones.

El código de activación está disponible en todos los niveles de autorización.

Ruta: *Menú principal > Usuario > Código de la activación*

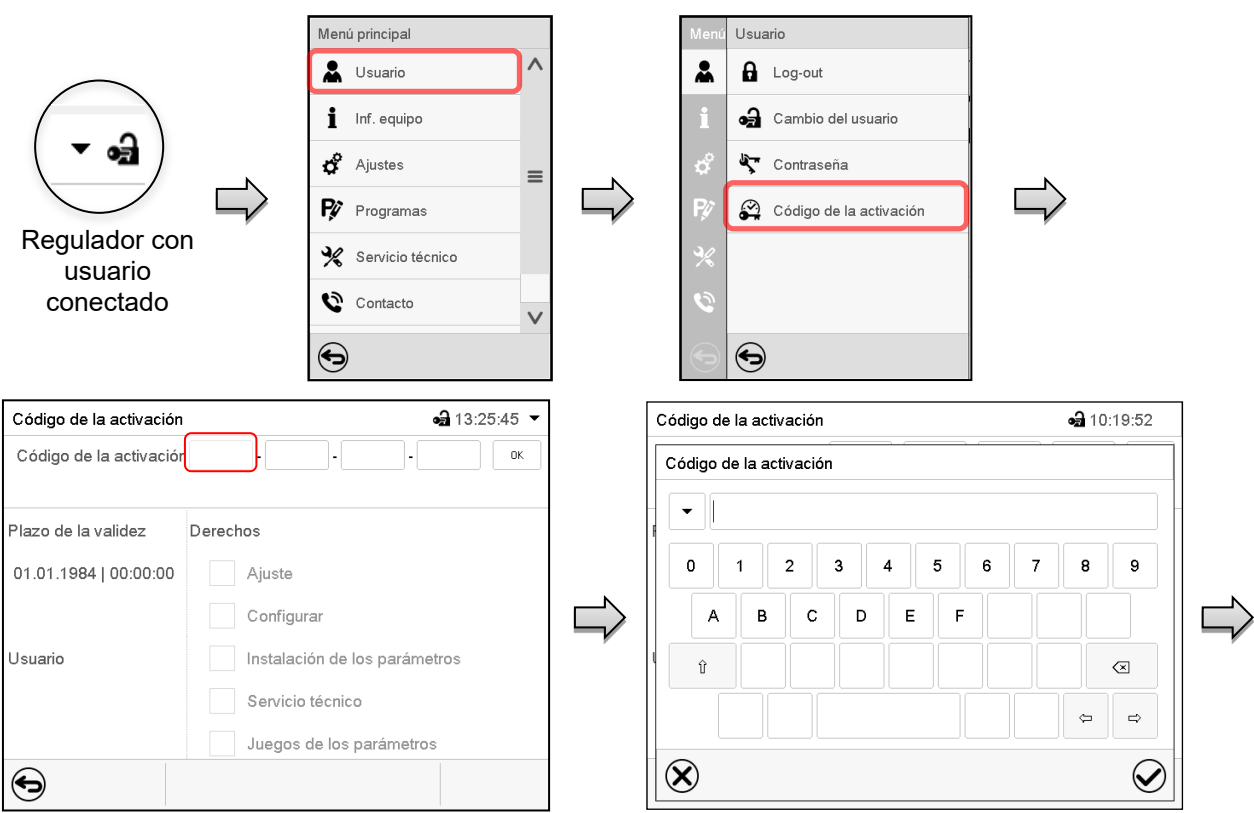

Código de la activación

Plazo de la validez

Usuario

01.01.1984 | 00:00:00

Código de la activación AAAA - AAAA - AAAA - AAAA

Ajuste Configurar

Instalación de parámetros

Servicio técnico Juegos de parámetros

Derechos

Menú "Código de la activación". Menú de entrada del código de activación.

Seleccionar la primera de las cuatro celdas. Introducir los cuatro primeros caracteres del código de activación y pulsar la tecla *Confirmar*.

Seleccionar la siguiente celda y proceder del mismo modo hasta haber introducido el código completo.

 $\frac{1}{2}$ 10:21:25  $\overline{ }$ 

 $\overline{R}$ 

Las funciones disponibles están indicadas en las casillas.

Ejemplo: configuraciones disponibles

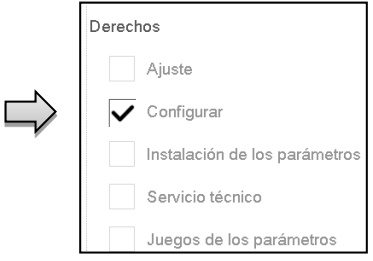

En "Plazo de la validez" se muestra la fecha de expiración del código.

 $\bigodot$ Menú "Código de activación" con el código introducido (vista de ejemplo).

Pulsar *OK* para aceptar la entrada.

# **10. Ajustes generales del regulador e informaciones**

### **10.1 Regulador RD4**

Se puede tener acceso a los ajustes en el menú "**Ajustes**". Está disponible para los usuarios con las autorizaciones "Servicio" y "Admin". Sirve para introducir fecha y hora, seleccionar el idioma del menú del regulador y la unidad de temperatura deseada y configurar las funciones de comunicación del regulador.

La visualización de algunos ajustes de red está disponible en el menú "**Inf. Equipo**" para todos los usuarios.

#### **10.1.1 Selección del idioma del menú del regulador**

El regulador RD4 se comunica mediante una guía de menú utilizando palabras en alemán, inglés, francés, español e italiano.

Autorización requerida: "Admin". Justo después de reiniciar (cap. [6.3.1\)](#page-50-0): "User".

Ruta: **Vista inicial Ajustes Equipo Idioma \***

**\*** Justo después de reiniciar: **Sprache / Language / Langue / Idioma / Lingua** , en función del idioma seleccionado antes de apagar el equipo

Pulsar la *tecla OK* para activar el ajuste.

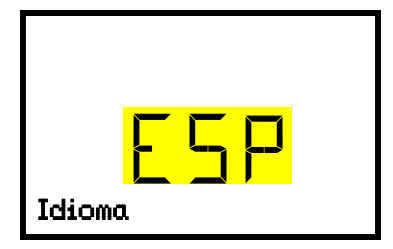

Ajuste del idioma del menú (ejemplo: Español). El ajuste actual parpadea. Seleccionar el idioma deseado con las *teclas de flecha*. Aceptar la entrada con la *tecla OK*.

Pulsar la *tecla flecha hacia abajo (2x)* para cambiar al ajuste de la unidad de temperatura.

Pulsar la *tecla atrás* para volver al submenú "**Equipo**" y con varias pulsaciones a **Vista inicial**.

#### **10.1.2 Selección de la unidad de temperatura**

Autorización requerida: "Admin". Justo después de reiniciar (cap. [6.3.1\)](#page-50-0): "User".

Ruta: **Vista inicial Ajustes Equipo Unidad de temperatura**

Pulsar la *tecla OK* para activar el ajuste.

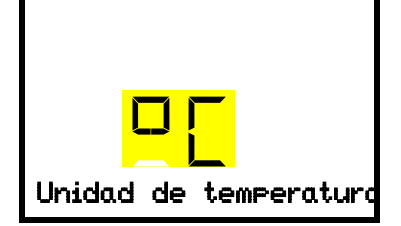

Configuración de la unidad de temperatura El ajuste actual parpadea. Seleccionar entre grados Celsius °C y grados Fahrenheit °F con las *teclas de flecha*. Aceptar la entrada con la *tecla OK*.

Cambiar las unidades de temperatura entre Celsius °C y Fahrenheit °F.

Si se cambia el equipo, todos los valores se convierten en consecuencia.

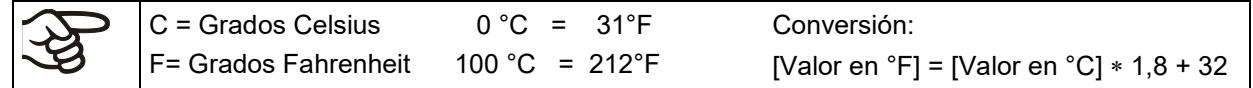

Pulsar la *tecla atrás* para volver al submenú "**Equipo**" y con varias pulsaciones a **Vista inicial**.

#### **10.1.3 Ajuste de la fecha actual**

Autorización requerida: "Admin". Justo después de reiniciar (cap. [6.3.1\)](#page-50-0): "User".

Ruta: Vista inicial **VVV V** Ajustes <sup>M</sup> Equipo <sup>M</sup> Fecha

Pulsar la *tecla OK* para activar el ajuste.

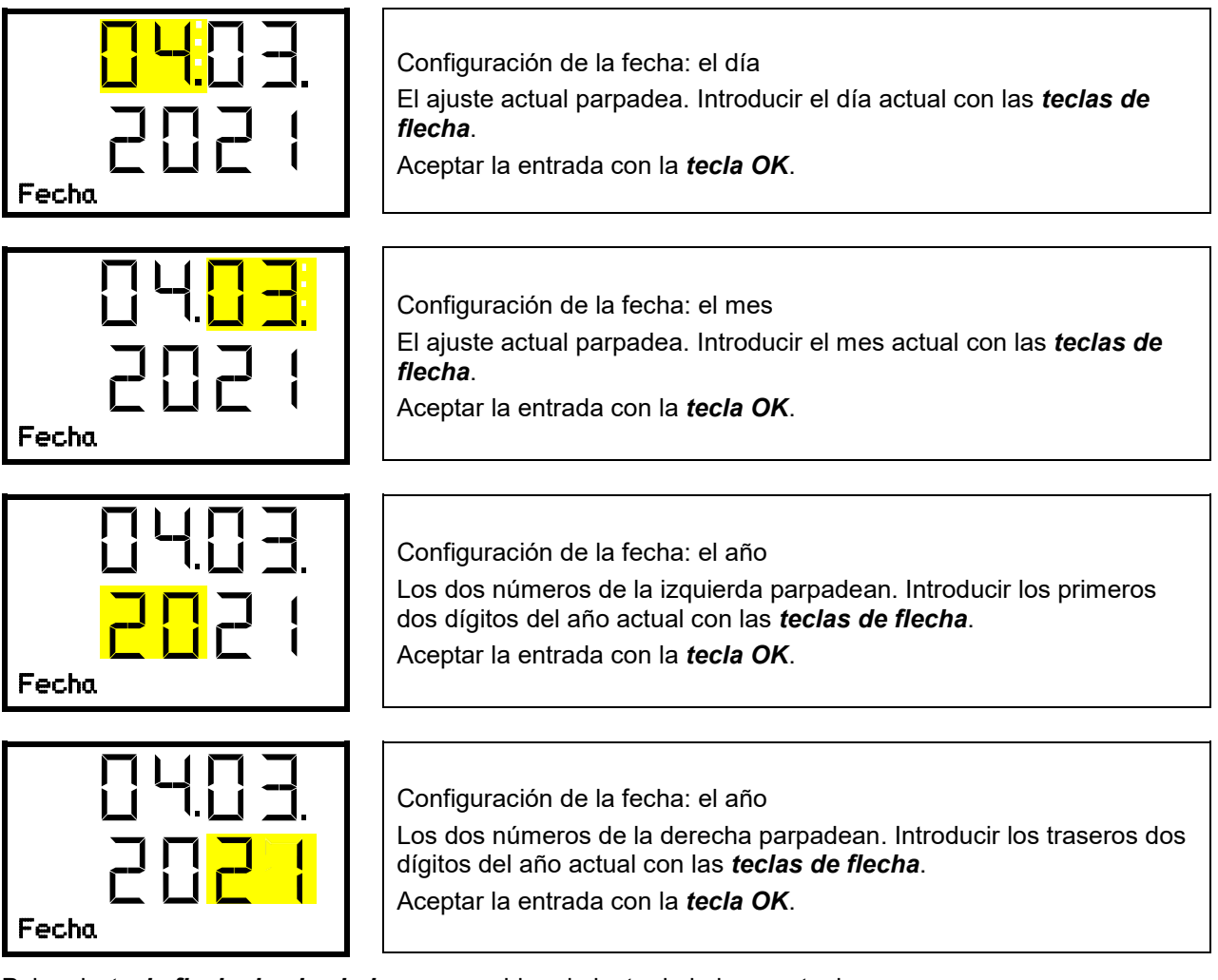

Pulsar la *tecla flecha hacia abajo* para cambiar al ajuste de la hora actual.

Pulsar la *tecla atrás* para volver al submenú "**Equipo**" y con varias pulsaciones a **Vista inicial**.

#### **10.1.4 Ajuste de la hora actual**

Autorización requerida: "Admin". Justo después de reiniciar (cap. [6.3.1\)](#page-50-0): "User".

Ruta: Vista inicial **V** V V **V** Ajustes <sup>M</sup> Equipo <sup>M</sup> V Tiempo

Pulsar la *tecla OK* para activar el ajuste.

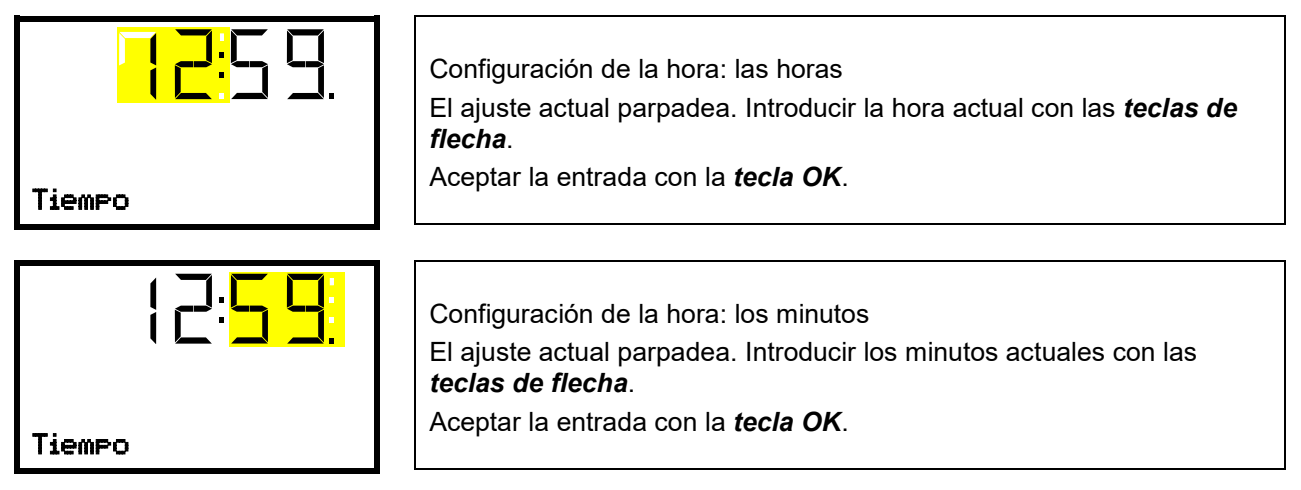

Pulsar la *tecla atrás* para volver al submenú "**Equipo**" y con varias pulsaciones a **Vista inicial**.

#### **10.1.5 Función de selección del idioma al reiniciar el equipo**

Si la función "Elegir idioma al reiniciar" está activada, el idioma de menú, la fecha, la hora y la unidad de temperatura se consultan cada vez que se enciende el equipo, además de poder modificarse también con la autorización "User".

Autorización requerida: "Admin".

Ruta: **Vista inicial**  $\textcircled{v}$  **(V)**  $\textcircled{v}$  **Ajustes <sup>M</sup> Equipo <sup>M</sup>**  $\textcircled{v}$  **(V)**  $\textcircled{v}$  **Eleg. idioma a reinicio** 

Pulsar la *tecla OK* para activar el ajuste.

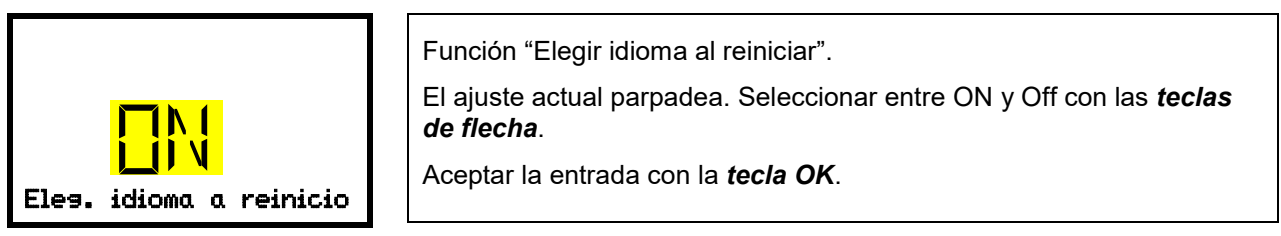

Pulsar la *tecla flecha hacia abajo* para cambiar al parámetro siguiente (dirección del equipo).

Pulsar la *tecla atrás* para volver al submenú "**Equipo**" y con varias pulsaciones a **Vista inicial**.

#### **10.1.6 Introducción de la dirección del equipo**

La dirección del equipo es necesaria para reconocer los equipos con esta interfaz en la red, por ejemplo, cuando se conecta al BINDER APT-COM™ 4 Multi Management Software opcional. La configuración de la dirección del equipo en el software y en el regulador del equipo debe coincidir.

Autorización requerida: "Admin".

Ruta: **Vista inicial Ajustes Equipo Dirección del equipo**

Pulsar la *tecla OK* para activar el ajuste.

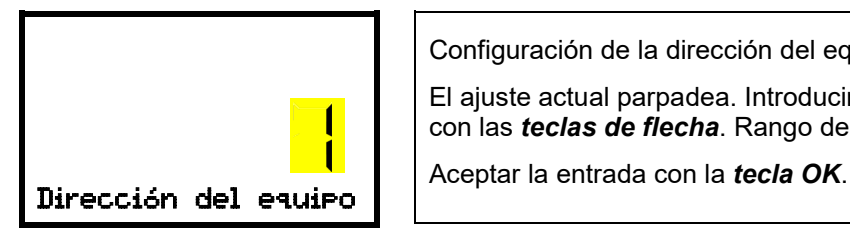

Configuración de la dirección del equipo El ajuste actual parpadea. Introducir la dirección deseada del equipo con las *teclas de flecha*. Rango de ajuste: 1 a 254

Pulsar la *tecla flecha hacia abajo* para cambiar al parámetro siguiente (brillo de la pantalla). Pulsar la *tecla atrás* para volver al submenú "**Equipo**" y con varias pulsaciones a **Vista inicial**.

#### **10.1.7 Ajuste del brillo de la pantalla**

Autorización requerida: "Admin".

Ruta: **Vista inicial Ajustes Equipo Brillo**

Pulsar la *tecla OK* para activar el ajuste.

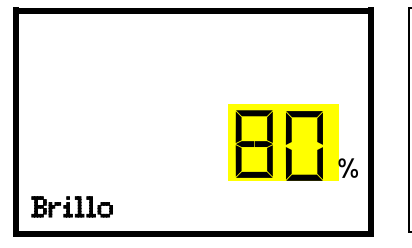

Configuración del brillo de la pantalla El ajuste actual parpadea. Introducir el valor deseado con las *teclas de flecha*. Rango de ajuste: 10% a 100%

Aceptar la entrada con la *tecla OK*.

Pulsar la *tecla flecha hacia abajo* para cambiar al parámetro siguiente (alarma acústica, cap. [13.4.1\)](#page-102-0).

Pulsar la *tecla atrás* para volver al submenú "**Equipo**" y con varias pulsaciones a **Vista inicial**.

#### **10.1.8 Visualización de la temperatura interior y del radiador**

Ruta: **Vista inicial** pulsar durante 5 segundos

Se muestran el valor de temperatura actual (arriba) y la temperatura medida directamente en el radiador (abajo).

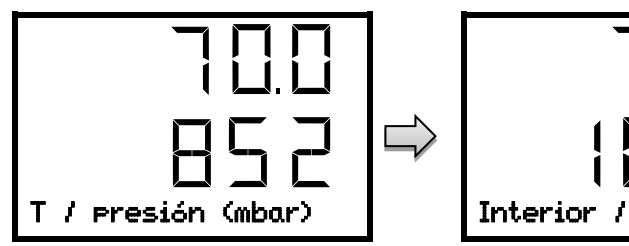

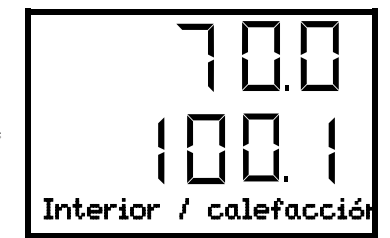

Pulsar la *tecla atrás* de nuevo durante 5 segundos para finalizar la visualización.

### **10.2 Regulador MB2**

Se puede tener acceso a la mayoría de ajustes generales en el submenú "Ajustes". Está disponible para los usuarios con las autorizaciones "Servicio" y "Admin". Sirve para introducir fecha y hora, seleccionar el idioma del menú del regulador y la unidad de temperatura deseada y configurar las funciones de comunicación del regulador.

#### <span id="page-84-0"></span>**10.2.1 Selección del idioma del menú del regulador**

El regulador MB2 se comunica mediante una guía de menú utilizando palabras en alemán, inglés, francés, español e italiano.

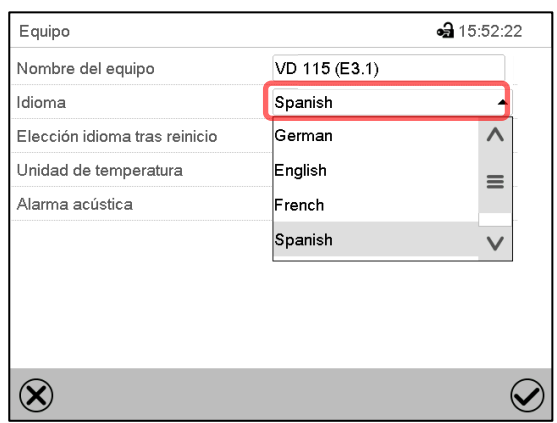

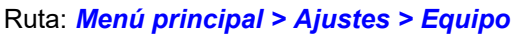

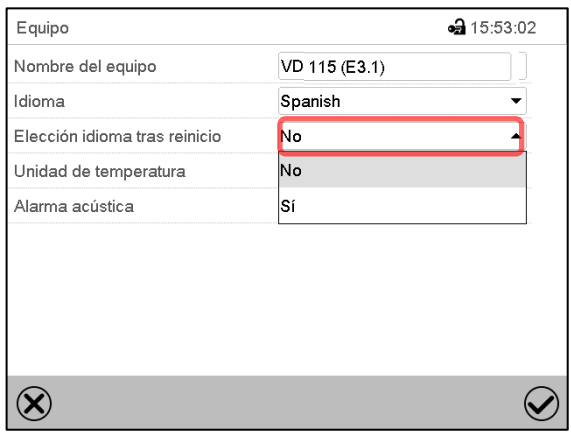

Submenú "Equipo". Seleccionar el idioma deseado.

Submenú "Equipo".

Seleccionar, si el idioma debe ser consultado después de reiniciar el equipo y pulsar la tecla *Confirmar*.

Volver a vista inicial con la tecla *Atrás*, para aceptar las entradas.

#### **10.2.2 Ajuste de fecha y hora**

**Inmediatamente después de reiniciar el dispositivo después de seleccionar el idioma:**

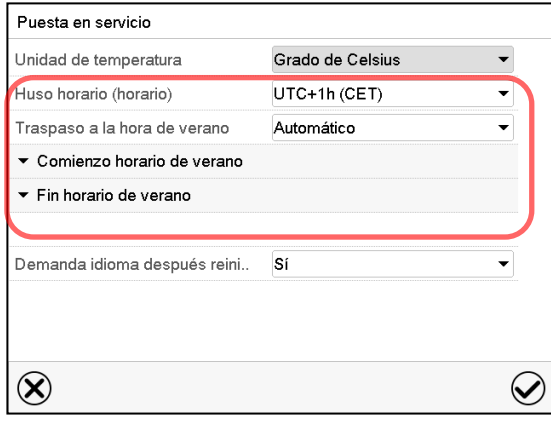

Seleccionar el huso horario y configurar el cambio de horario de verano.

# **BINDER**

#### **O después:**

#### Ruta: *Menú principal > Ajustes > Fecha y hora*

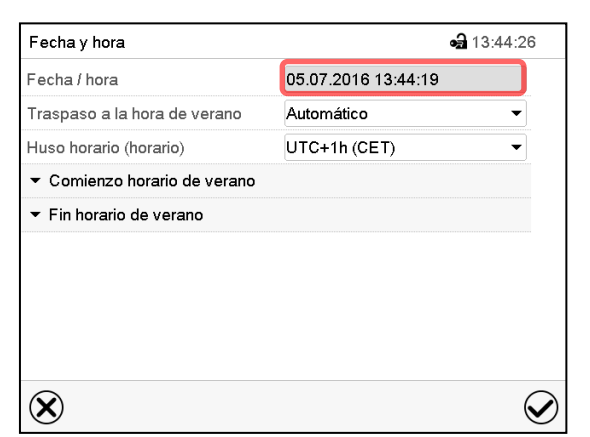

Submenú "Fecha y hora".

Seleccionar el campo "Fecha / hora".

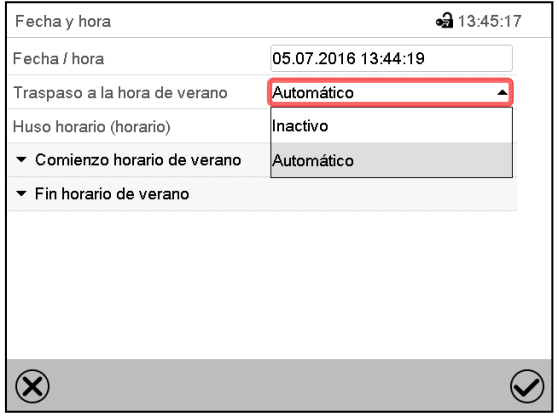

Submenú "Fecha y hora".

Seleccionar en el campo "Traspaso a la hora de verano" el ajuste deseado "Automático" o "Inactivo".

| $-313:48:22$<br>Fecha y hora |                     |  |
|------------------------------|---------------------|--|
| Fecha / hora                 | 05.07.2016 13:44:56 |  |
| Traspaso a la hora de verano | Automático          |  |
| Huso horario (horario)       | UTC+1h (CET)        |  |
| ▲ Comienzo horario de verano |                     |  |
| Mes                          | Marzo               |  |
| Día de la semana/día         | Domingo             |  |
| Día del mes                  | Último              |  |
| Cambio del tiempo            | 02:00:00            |  |
| ▼ Fin horario de verano      |                     |  |

Submenú "Fecha y hora".

Seleccionar el comienzo deseado de la hora de verano.

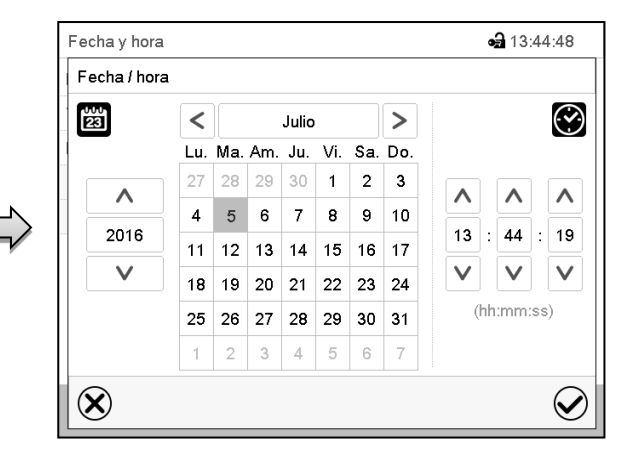

Menú de entrada "Fecha / hora". Introducir la fecha y hora y pulsar la tecla *Confirmar*.

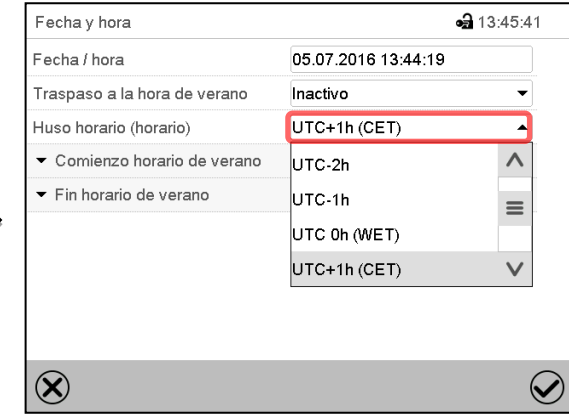

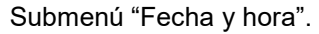

Seleccionar el fuso horario deseado y pulsar la tecla *Confirmar*.

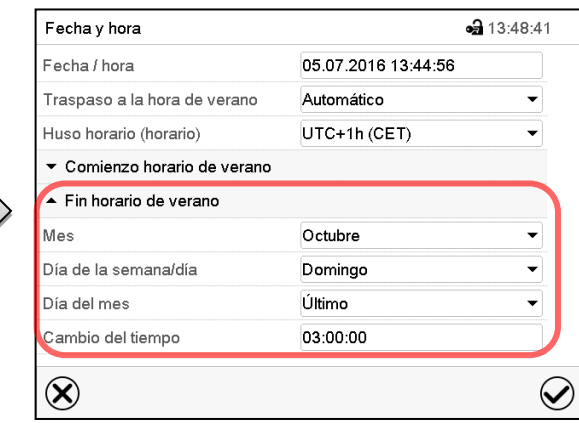

Submenú "Fecha y hora".

Seleccionar el fin deseado de la hora de verano.

Después de completar los ajustes Pulsar la tecla *Confirmar* para aceptar las entradas y salir del menú, **o** Pulsar la tecla *Cerrar* para salir del menú sin aceptar las entradas.

#### **10.2.3 Selección de la unidad de temperatura**

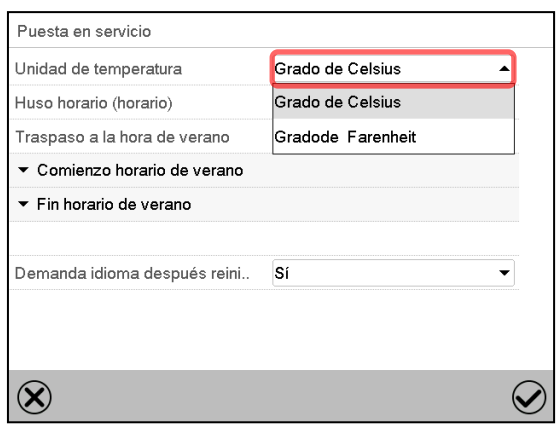

#### **Después de iniciar el equipo: O después:**

#### Ruta: *Menú principal > Ajustes > Equipo*

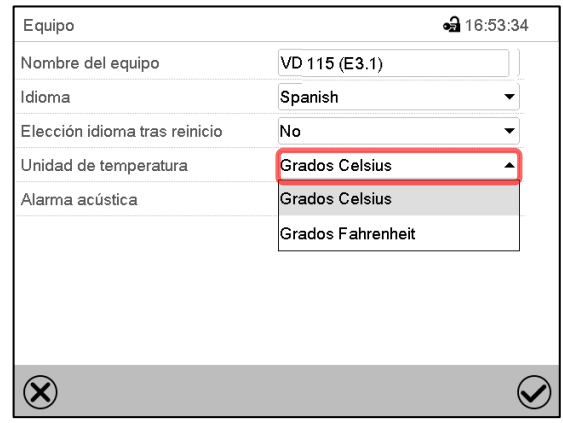

Seleccionar la unidad de temperatura deseada y pulsar la tecla *Confirmar*.

Cambiar las unidades de temperatura entre Celsius °C y Fahrenheit °F

Si se cambia el equipo, todos los valores se convierten en consecuencia

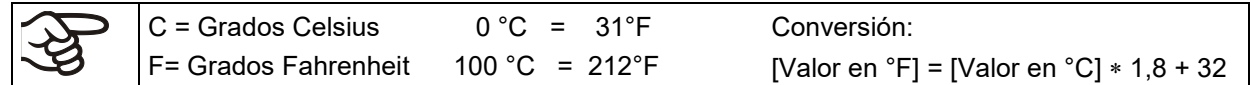

#### **10.2.4 Configuración de pantalla**

#### **10.2.4.1 Ajuste de los parámetros de la pantalla**

Esta función sirve para configurar parámetros como brillo de la pantalla y tiempos de régimen continuo. Ruta: *Menú principal > Ajustes > Indicación > Pantalla*

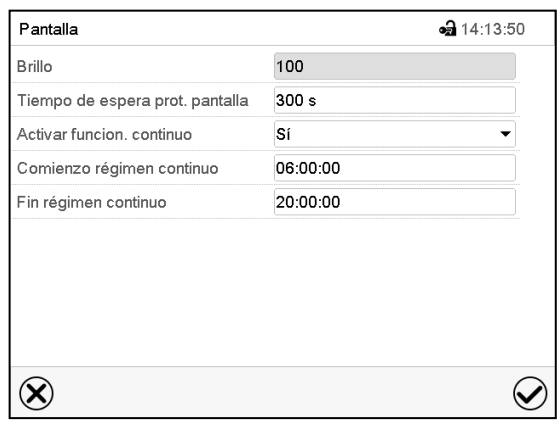

Submenú "Pantalla".

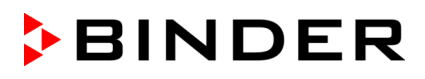

• Seleccionar el campo "Brillo".

Deslice el control gris hacia la izquierda o hacia la derecha para ajustar el brillo de la pantalla.

- izquierda = oscuro (valor mínimo: 0)
- derecha = claro (valor máximo: 100)

Pulsar la tecla *Confirmar*.

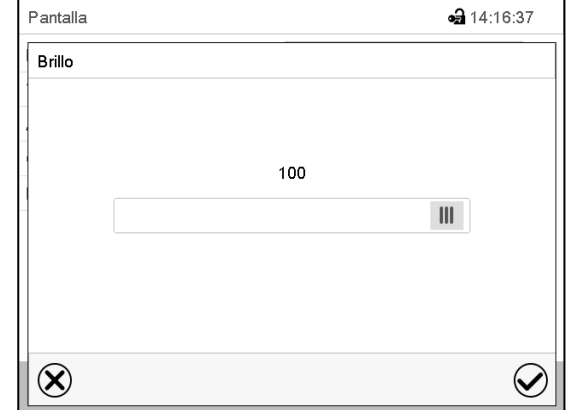

- Seleccionar el campo "Tiempo de espera prot. Pantalla" e introducir el tiempo de espera deseado para el protector de pantalla en segundos. Rango de ajuste: 10s a 32767s. Durante el tiempo de espera la pantalla está apagada. Confirmar la entrada con la tecla *Confirmar*.
- Seleccionar en el campo "Activar función. continuo" el ajuste deseado "Si" o "No".

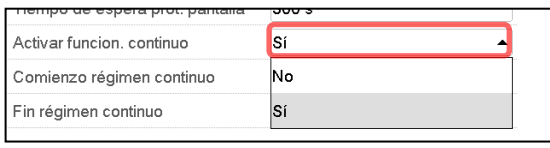

- Seleccionar el campo "Comienzo régimen continuo" (solo posible si el régimen continuo está activado) e introducir el tiempo con las flechas. Confirmar la entrada con la tecla *Confirmar*.
- Seleccionar el campo "Fin régimen continuo" (solo posible si el régimen continuo está activado) e introducir el tiempo con las flechas. Confirmar la entrada con la tecla *Confirmar*.

Después de completar los ajustes Pulsar la tecla *Confirmar* para aceptar las entradas y salir del menú, **o** Pulsar la tecla *Cerrar* para salir del menú sin aceptar las entradas.

#### **10.2.4.2 Calibrar pantalla táctil**

Esta función se usa para optimizar la visualización de la pantalla para la visualización personal del usuario. Ruta: *Menú principal > Calibrar pantalla*

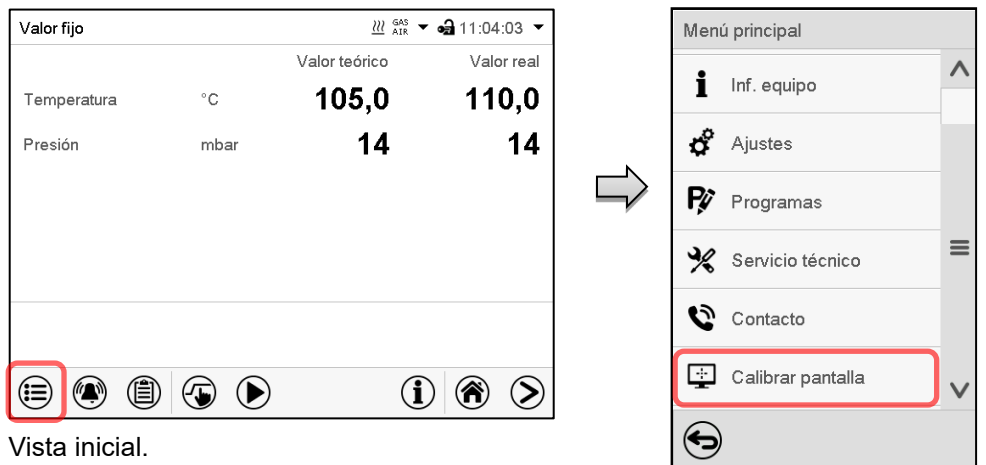

Seleccionar "Calibrar pantalla" y seguir las instrucciones de la pantalla.

Necesita tocar las cuatro esquinas de la pantalla para calibrarla. Aparecerán unos recuadros en cada esquina sucesivamente.

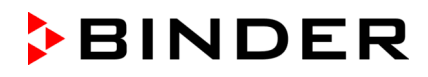

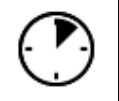

El icono de tiempo de espera indica cuanto tiempo queda para tocar el recuadro activado. Si el recuadro no se toca durante este tiempo, la calibración se cancela y la pantalla vuelve a la vista inicial.

Cuando se completa la calibración (se tocan los cuatro recuadros), la pantalla cambia a la vista inicial.

#### **10.2.5 Lista de sucesos**

La "Lista de sucesos" muestra la información de estado y los mensajes de error del día actual. Le permite ver los últimos 100 eventos o estados defectuosos del dispositivo.

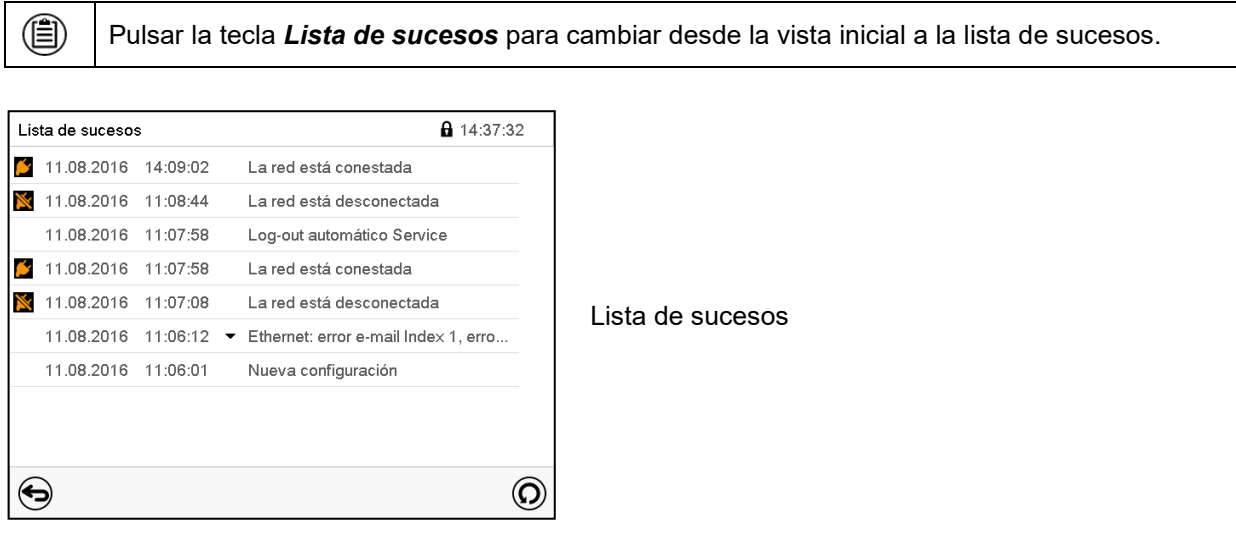

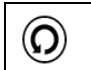

Pulsar la tecla *Actualización* para actualizar la lista de sucesos

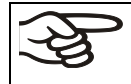

**Atención:** Después de una modificación de los ajustes del idioma (cap. [10.2.1\)](#page-84-0) o de los intervalos del registrador de gráficos (cap. [21.2\)](#page-144-0) la lista de sucesos se borra.

#### **10.2.6 Información de contacto al Servicio técnico**

#### Ruta: *Menú principal > Contacto*

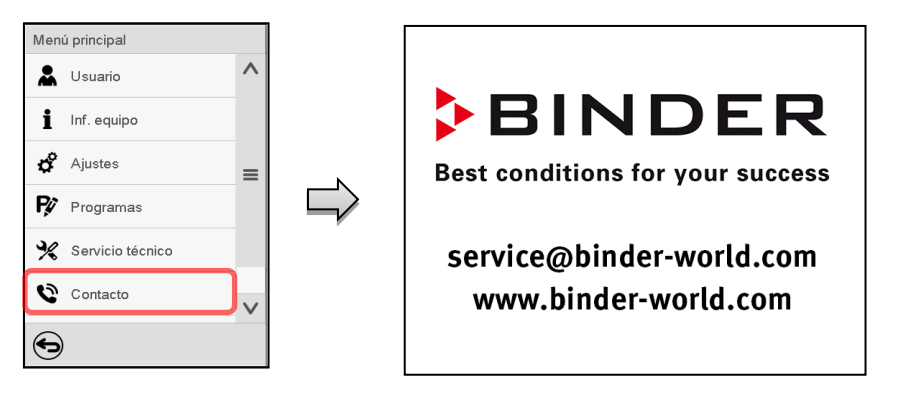

#### **10.2.7 Parámetros de funcionamiento actual**

î

Pulsar la tecla *Información* para cambiar desde la vista inicial al menú "Información".

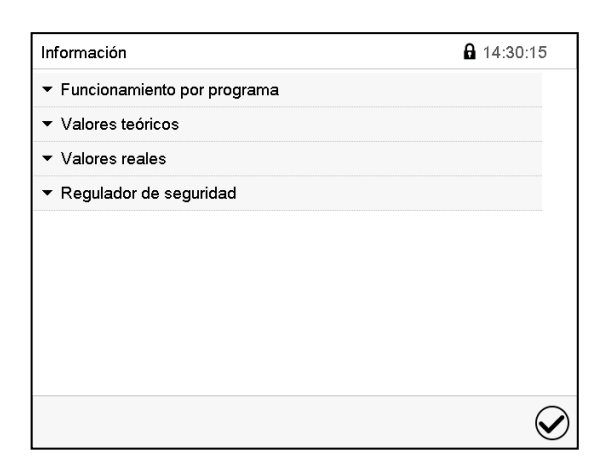

Menú "Información". Seleccionar la información deseada.

- Seleccionar "Funcionamiento por programa" para visualizar las informaciones de un programa en funcionamiento actual.
- Seleccionar "Valores teóricos" para visualizar las informaciones a los valores teóricos ajustados y contactos de mando.
- Seleccionar "Valores reales" para visualizar las informaciones a los valores reales actuales.
- Seleccionar "Regulador de seguridad" para visualizar las informaciones al regulador de seguridad.

#### **10.2.8 Información técnica del equipo**

#### Ruta: *Menú principal > Inf. Equipo*

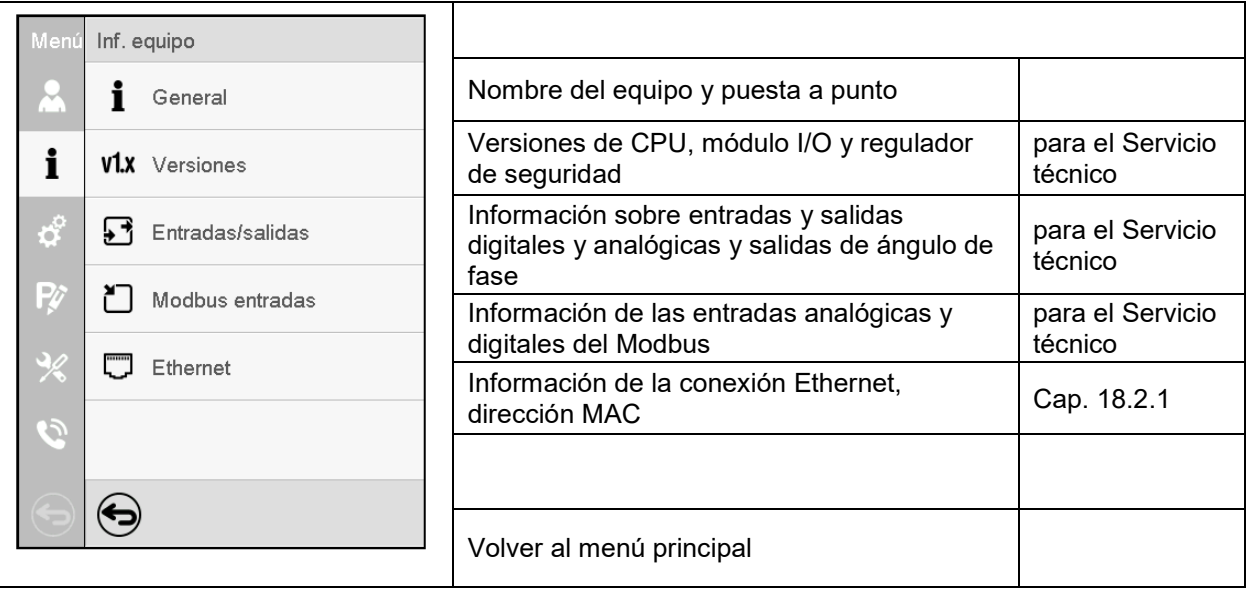

# **11. Dispositivos de seguridad de temperatura**

#### **11.1 Dispositivo de protección de aumento de la temperatura clase 2 (interruptor térmico)**

El equipo está equipado con un dispositivo de temperatura de seguridad interno clase 2.0 de acuerdo con DIN 12880:2007. Ha sido instalado con el fin de proteger el equipo y evitar cualquier peligro causado por importantes defectos. Es eléctricamente independiente del sistema de control (interruptor bimetálico).

Tan pronto como se mide la temperatura especificada de **330 °C** en el interruptor térmico, la calefacción se apaga. Esto corresponde a una temperatura interior del equipo de 270 °C a 300 °C.

En el regulador aparece el mensaje "Sobretemperatura".

Si el dispositivo de protección de aumento de la temperatura ha apagado la calefacción, se deben realizar los siguientes pasos:

- Confirme el mensaje de alarma en el regulador.
- Desconecte el equipo de la red eléctrica (tire del enchufe) y deje que se enfríe
- Si es necesario, haga examinar y corregir la causa de la avería por un especialista.
- Vuelva a poner en funcionamiento el equipo.

Tan pronto como la temperatura interior esté por debajo de la temperatura de reinicio fijada de 230 °C para el dispositivo de protección de aumento de la temperatura después de volver a encenderlo, la calefacción se liberará nuevamente.

#### <span id="page-90-0"></span>**11.2 Regulador de seguridad de aumento de la temperatura clase 2**

Los equipos están equipados de serie con un regulador de seguridad electrónico (limitador de temperatura clase 2 de acuerdo con la norma DIN 12880:2007). Sirve para la protección del equipo, de su entorno y del material con el que se trabaja frente a excesos de temperatura inadmisibles. El regulador de seguridad es independiente del sistema de control de la temperatura en suministro eléctrico y asume la función de regulación en caso de que se produzca un error.

Si eventualmente falla el regulador de temperatura, el regulador de seguridad desconectará la estufa de secado al vacío permanentemente, es decir, hasta que la alarma se restablezca manualmente. Esta condición (estado de alarma) se indica visualmente y adicionalmente audiblemente si la alarma acústica (zumbador) está activada (cap. [13.4.1\)](#page-102-0). Puede apagar la alarma acústica con la tecla *OK* o la tecla *Confirmar*. La alarma persiste hasta que el equipo se enfríe por debajo del valor teórico del regulador de seguridad ajustado (cap. [13.3\)](#page-101-0).

Por favor, observen la normativa vigente en su país (para Alemania: la información DGUV 213-850 por la seguridad en el trabajo en laboratorios).

Examinar regularmente el ajuste y adaptar las modificaciones del valor teórico.

#### **11.2.1 Modo del regulador de seguridad**

Pueden configurar el **modo del regulador de seguridad** a "Límite" o "Offset".

• **Límite:** valor límite, valor absoluto de la temperatura máxima permitida

Esta configuración ofrece una alta seguridad, ya que el límite de temperatura ajustado no puede ser excedido. Es importante adaptar el valor teórico del regulador de seguridad después de cada modificación del valor teórico de temperatura. De otra manera el valor límite puede ser demasiado alto para no asegurar una protección eficaz o, por el contrario, puede evitar que el regulador alcanza un valor teórico establecido, si esto está fuera del límite.

• **Offset:** valor offset, aumento máximo de la temperatura sobre el valor teórico activo. La temperatura máxima resultando cambia de forma interna y automática con cada modificación del valor teórico.

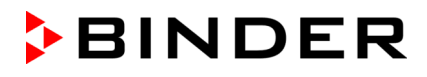

*Regulador MB2:* Esta configuración se recomienda para el funcionamiento del programa. Es importante comprobar de vez en cuando el valor teórico y el modo del regulador de seguridad, ya que en este modo no hay valor límite de temperatura independiente, que nunca puede ser excedida.

**Ejemplo:** Valor de la temperatura deseado: 40 °C, Valor deseado del regulador de seguridad: 45 °C.

Configuraciones posibles de este ejemplo:

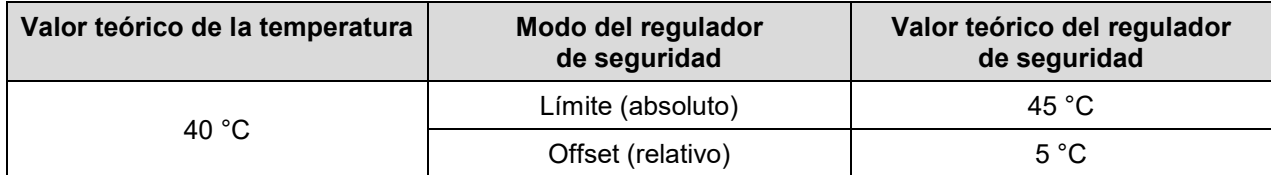

#### **11.2.2 Configuración del regulador de seguridad**

#### **11.2.2.1 Regulador RD4: Ajuste del modo del regulador de seguridad**

Autorización requerida: "User".

```
Ruta: Vista inicial 立 Valores teóricos M D D D Regulador de seguridad <sup>M</sup> Modo
```
Pulsar la *tecla OK* para activar el ajuste.

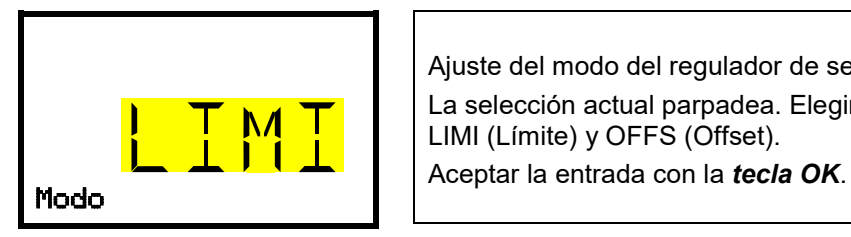

<span id="page-91-1"></span>Ajuste del modo del regulador de seguridad La selección actual parpadea. Elegir con las *teclas de flecha* entre LIMI (Límite) y OFFS (Offset).

Pulsar la *tecla flecha hacia abajo* para cambiar al ajuste del valor del regulador de seguridad (cap. [11.2.2.2\)](#page-91-0)

Pulsar la *tecla atrás* para volver al submenú "**Regulador de seguridad**" y con varias pulsaciones a **Vista inicial**.

#### <span id="page-91-0"></span>**11.2.2.2 Regulador RD4: Ajuste del valor del regulador de seguridad**

Autorización requerida: "User".

Primero debe ajustarse el modo del regulador de seguridad deseado (cap. [11.2.2.1\)](#page-91-1). En función del ajuste seleccionado del modo, aparecerá uno de los dos menús de ajuste siguientes.

Ruta: **Vista inicial**  $\textcircled{V}$  **Valores teóricos** 8  $\textcircled{V}$   $\textcircled{V}$  Regulador de seguridad <sup>68</sup>  $\textcircled{V}$  Límite *u* Offset

Pulsar la *tecla OK* para activar el ajuste.

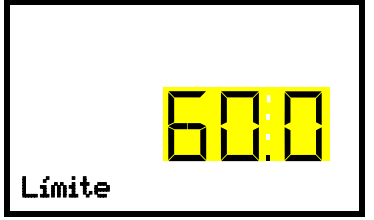

Ajuste del valor del regulador de seguridad con el modo "Límite". El valor actual parpadea. Introducir el valor límite deseado con las *teclas de flecha*. Aceptar la entrada con la *tecla OK*.

*O*

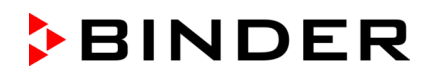

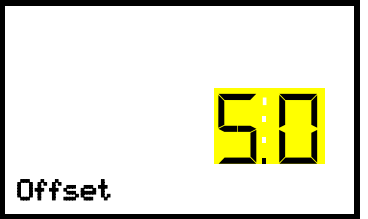

Ajuste del valor del regulador de seguridad con el modo "Offset". El valor actual parpadea. Introducir el valor Offset deseado con las *teclas de flecha*.

Aceptar la entrada con la *tecla OK*.

Pulsar la *tecla atrás* para volver al submenú "**Regulador de seguridad**" y con varias pulsaciones a **Vista inicial**.

Comprobar regularmente el ajuste del modo del regulador de seguridad y del valor del regulador de seguridad. Ajuste la temperatura del regulador de seguridad unos 5 °C por encima del valor teórico de la

**11.2.2.3 Regulador MB2**

temperatura

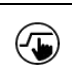

Pulsar la tecla *Ajustar valores teóricos* para cambiar desde la Vista inicial al menú "Valores teóricos".

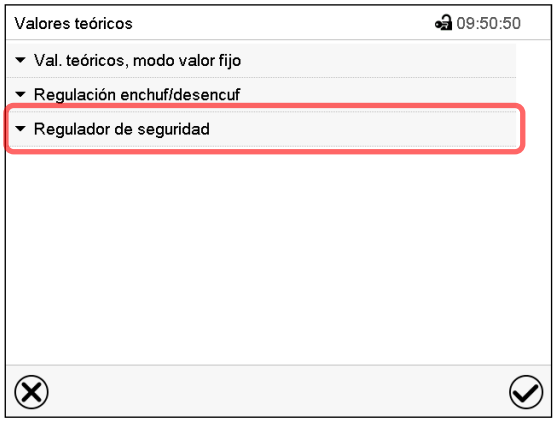

Menú "Valores teóricos".

Seleccionar el campo "Regulador de seguridad" para acceder a los ajustes.

• Seleccionar en el campo "Modo" el ajuste deseado "Límite" o "Offset".

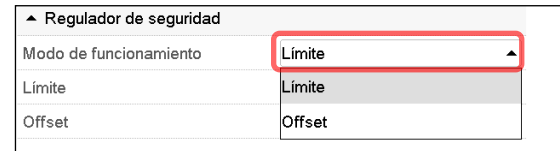

• Seleccionar el campo correspondiente "Límite" **o** "Offset" e introducir el valor teórico del regulador de seguridad deseado. Confirmar la entrada con la tecla *Confirmar*.

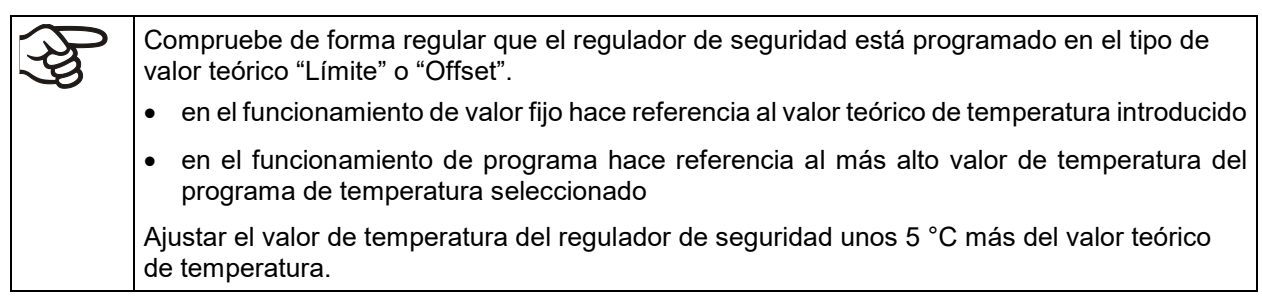

Después de completar los ajustes pulsar la tecla *Confirmar* para aceptar las entradas y salir del menú, **o** Pulsar la tecla *Cerrar* para salir del menú sin aceptar las entradas.

#### **11.2.3 Mensaje y procedimiento en caso de alarma**

#### **11.2.3.1 Regulador RD4**

El estado de alarma está indicado en la Vista inicial óptica y con el zumbador activado (cap. [13.4.1\)](#page-102-0) adicionalmente por una señal acústica. La calefacción está apagada. Tan pronto como la temperatura interior se haya enfriado por debajo del valor del regulador de seguridad, se puede volver a habilitar la calefacción. Sólo entonces continúa la regulación.

En la Vista inicial La causa de la alarma se muestra en forma de mensaje de texto. El símbolo de alarma común se ilumina. Cuando se activa la alarma acústica, suena el zumbador. Pulsar la *tecla OK* para den apagar el zumbador.

El mensaje de alarma "Regulador de seguridad" y el símbolo de alarma común se muestran en el regulador hasta que se pulsa la *tecla OK* del regulador **y** la temperatura del interior se enfría por debajo del valor ajustado del regulador de seguridad.

- Si, al pulsar la *tecla OK*, la temperatura del interior ya se encuentra por debajo del valor del regulador de seguridad, se resetean el mensaje de alarma "Regulador de seguridad" y el símbolo de alarma común junto con el zumbador.
- Si el estado de alarma persiste al pulsar la *tecla OK*, es decir, la temperatura del interior sigue estando por encima del valor del regulador de seguridad, en primer lugar, solo se resetea el zumbador. El mensaje de alarma "Regulador de seguridad" y el símbolo de alarma común desaparecen en cuanto la temperatura del interior desciende por debajo del valor del regulador de seguridad.

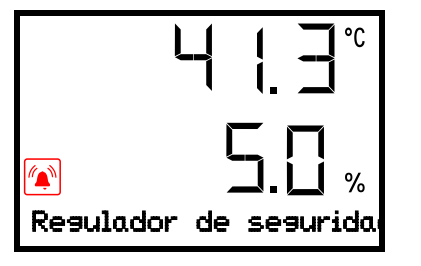

Vista inicial con la indicación de la alarma de regulador de seguridad (valores de ejemplo)

**Nota:** Si se ha activado el regulador de seguridad clase 2, debe desconectar el equipo de la red y encargar a un especialista que examine y rectifique la causa del fallo.

#### **11.2.3.2 Regulador MB2**

En caso de alarma se indica en la pantalla y – con la señal acústica activada (cap[. 13.4\)](#page-102-1) – adicionalmente mediante una señal acústica.

La alarma permanece activa hasta que se reinicia en el regulador y la temperatura interior cae por debajo del Valor teórico del regulador de seguridad. Posteriormente se libera la calefacción de nuevo.

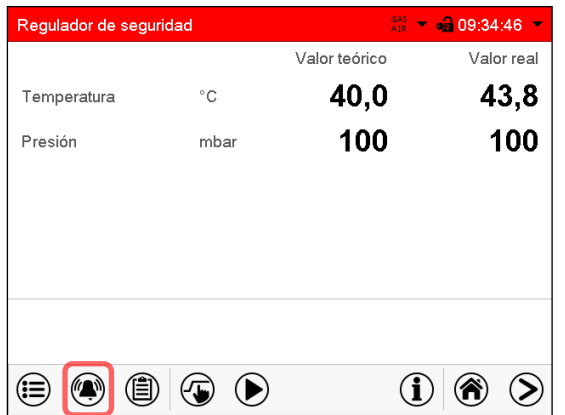

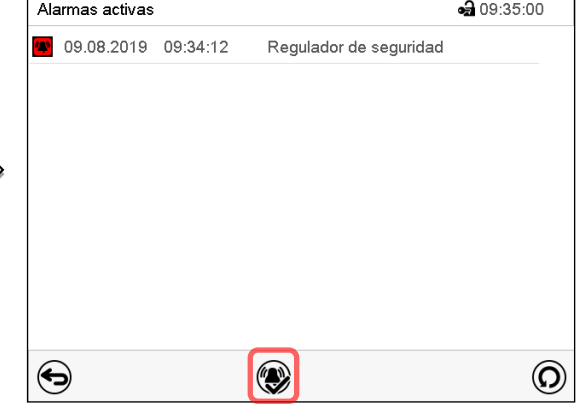

Vista inicial en estado de alarma del regulador de seguridad.

Lista de las alarmas activas. Pulsar la tecla *Restablecer alarma*.

Pulsar la tecla *Alarma*

#### **11.2.4 Control de funcionamiento**

Compruebe el regulador de seguridad a intervalos apropiados para su funcionalidad. Se recomienda dejar este examen por el operador autorizado, por ejemplo, antes del inicio de un proceso de trabajo más largo.

# **12. Ajustes del rango de tolerancia**

En este menú se puede determinar para la temperatura y presión la desviación entre el valor real y valor teórico que puede causar una alarma del rango de tolerancia. El valor ajustado define el límite de la desviación permitida en relación con el valor teórico (exceso superior o inferior en torno al valor introducido). Cuando se alcanza este límite, se activa una alarma de rango de tolerancia.

Además, puede establecer tiempos de retardo para estas alarmas.

Esta función solo se activa cuando del valor teórico se ha alcanzado una vez.

#### **12.1 Regulador RD4**

Autorización requerida: "Admin".

#### <span id="page-94-0"></span>**12.1.1 Ajuste del retraso de la alarma de rango de tolerancia de temperatura**

Ruta: **Vista inicial Ajustes Otros Retraso alar.temp.(min)** Pulsar la *tecla OK* para activar el ajuste.

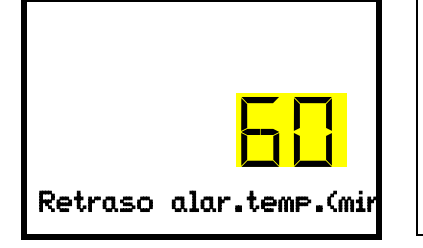

Configuración del retraso de la alarma de rango de tolerancia de temperatura.

El ajuste actual parpadea. Introducir el tempo deseado, tras el que debe sonar la alarma de rango de tolerancia. Rango de ajuste: 1 a 120 minutos.

Retraso alar.temp.(min | Aceptar la entrada con la *tecla OK*.

Pulsar la *tecla flecha hacia abajo* para cambiar al ajuste del rango de tolerancia de temperatura.

Pulsar la *tecla atrás* para volver al submenú "**Otros**" y con varias pulsaciones a **Vista inicial**.

#### **12.1.2 Ajuste del rango de tolerancia de temperatura**

Ruta: **Vista inicial 立回回回 Ajustes <sup>63</sup> 回回回 Otros <sup>63</sup> D Rango temperatura(°C)** 

Pulsar la *tecla OK* para activar el ajuste.

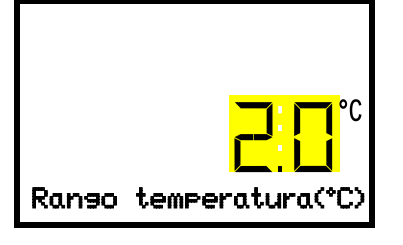

Configuración del rango de tolerancia de temperatura El ajuste actual parpadea. Introducir el rango de temperatura deseado con las *teclas de flecha*. Rango de ajuste: 1,0 °C a 10,0 °C Aceptar la entrada con la *tecla OK*.

Pulsar la *tecla flecha hacia arriba* para volver al ajuste del retraso de alarma de rango de tolerancia de temperatura.

Pulsar la *tecla flecha hacia abajo* para cambiar al ajuste del rango de tolerancia de presión.

Pulsar la *tecla atrás* para volver al submenú "**Otros**" y con varias pulsaciones a **Vista inicial**.

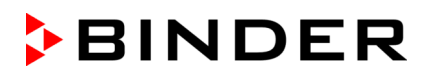

#### <span id="page-95-0"></span>**12.1.3 Ajuste del retraso de la alarma de rango de tolerancia de presión**

Ruta: **Vista inicial 立回回回 Ajustes EDD团 Otros EDD Retraso al.presión(min)** Pulsar la *tecla OK* para activar el ajuste.

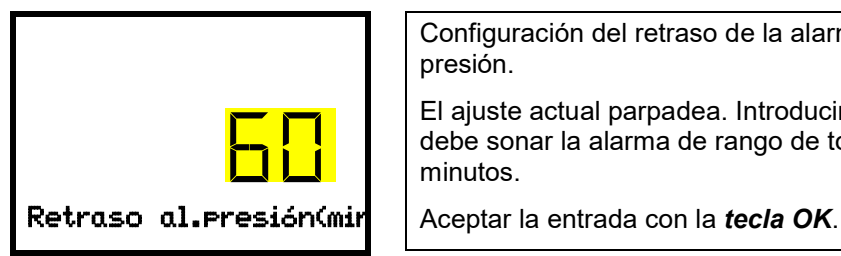

Configuración del retraso de la alarma de rango de tolerancia de presión.

El ajuste actual parpadea. Introducir el tempo deseado, tras el que debe sonar la alarma de rango de tolerancia. Rango de ajuste: 1 a 120 minutos.

Pulsar la *tecla flecha hacia arriba* para volver al ajuste del rango de tolerancia de temperatura.

Pulsar la *tecla flecha hacia abajo* para cambiar al ajuste del rango de tolerancia de presión.

Pulsar la *tecla atrás* para volver al submenú "**Otros**" y con varias pulsaciones a **Vista inicial**.

#### **12.1.4 Ajuste del rango de tolerancia de presión**

Ruta: **Vista inicial Ajustes Otros Rango presión (mbar)** Pulsar la *tecla OK* para activar el ajuste.

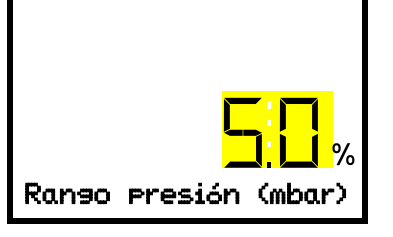

Configuración del rango de tolerancia de presión El ajuste actual parpadea. Introducir el rango de presión deseado con las *teclas de flecha*. Rango de ajuste: 10 mbar a 200 mbar. Aceptar la entrada con la *tecla OK*.

Pulsar la *tecla flecha hacia arriba* para volver al ajuste del retraso de alarma de rango de tolerancia de presión.

Pulsar la *tecla atrás* para volver al submenú "**Otros**" y con varias pulsaciones a **Vista inicial**.

#### **12.1.5 En caso de alarma**

Si uno o más valores están fuera del rango de tolerancia, el mensaje de alarma "Alarma de rango temp" y / o "Alarma de rango presión" se muestra en la Vista inicial después del tiempo de retardo seleccionado (cap. [13.1.1\)](#page-97-0). Si el zumbador de alarma está activado(cap. [13.4.1\)](#page-102-0), suena una señal acústica de advertencia

### **12.2 Regulador MB2**

#### <span id="page-96-0"></span>**12.2.1 Ajuste de los retrasos de la alarma y de los rangos de tolerancia**

#### Ruta: *Menú principal > Ajustes > Otros*

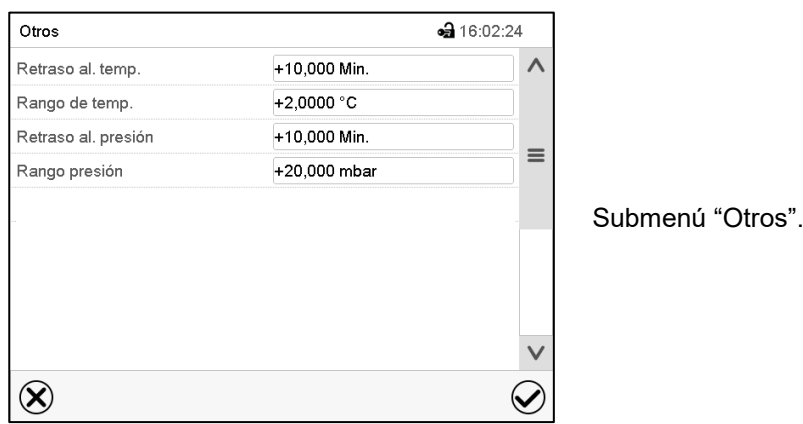

- Seleccionar el campo "**Retraso al. temp**" e introducir el tiempo en minutos después del cual la alarma de rango de temperatura se debe activar. Rango de ajuste: 1 min. hasta 120 min. Confirmar la entrada con la tecla *Confirmar*.
- Seleccionar el campo "**Rango de temp**." e introducir el valor deseado del rango de temperatura. Rango de ajuste: 1,0 °C hasta 10,0 °C. Confirmar la entrada con la tecla *Confirmar*.
- Seleccionar el campo "**Retraso al. presión**" e introducir el tiempo en minutos después del cual la alarma de rango de presión se debe activar. Rango de ajuste: 1 min. hasta 120 min. Confirmar la entrada con la tecla *Confirmar*.
- Seleccionar el campo "**Rango presión**" e introducir el valor deseado del rango de presión. Rango de ajuste: 10 mbar hasta 200 mbar. Confirmar la entrada con la tecla *Confirmar*.

Después de completar los ajustes, pulsar la tecla *Confirmar* para aceptar las entradas y salir del menú, **o** Pulsar la tecla *Cerrar* para salir del menú sin aceptar las entradas.

#### **12.2.2 Estado de alarma**

Si hay uno o más valores fuera del rango de tolerancia se muestran los siguientes iconos de información para los correspondientes parámetros:

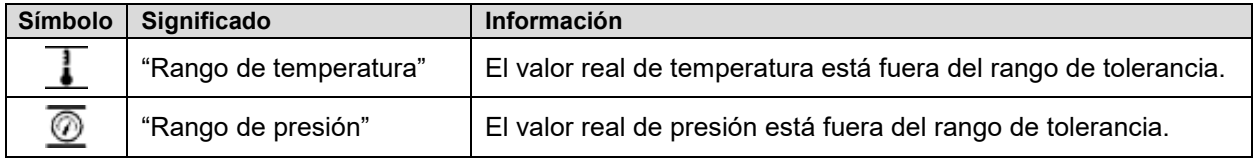

Si las condiciones persisten, la alarma se activa después del intervalo configurado ("Retraso al. temp" o "Retraso al. presión"). Se indica visualmente en la vista inicial. Cuando se activa la alarma acústica (cap. [13.4\)](#page-102-1) se activa también una alarma audible. La alarma se muestra en la lista de las alarmas activas (cap. [13.3\)](#page-101-0).

# **13. Funciones de aviso y alarma**

# **13.1 Mensajes de información**

#### <span id="page-97-0"></span>**13.1.1 Regulador RD4**

Los mensajes de información ofrecen información sobre los ajustes realizados o el estado operativo actual del regulador.

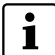

En la Vista inicial el estado se muestra en forma de mensaje de texto. El símbolo de información parpadea lentamente.

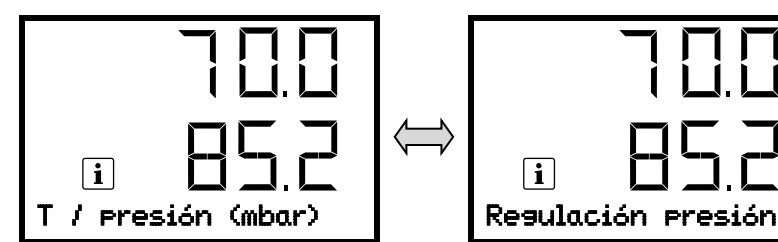

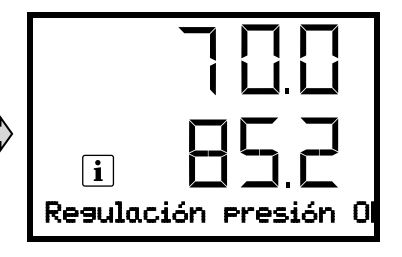

Mensaje de información (ejemplo: regulación de presión desactivada)

En caso de que se emitan varios avisos de alarma a la vez, se mostrarán después de otro.

#### **Resumen de los mensajes de información:**

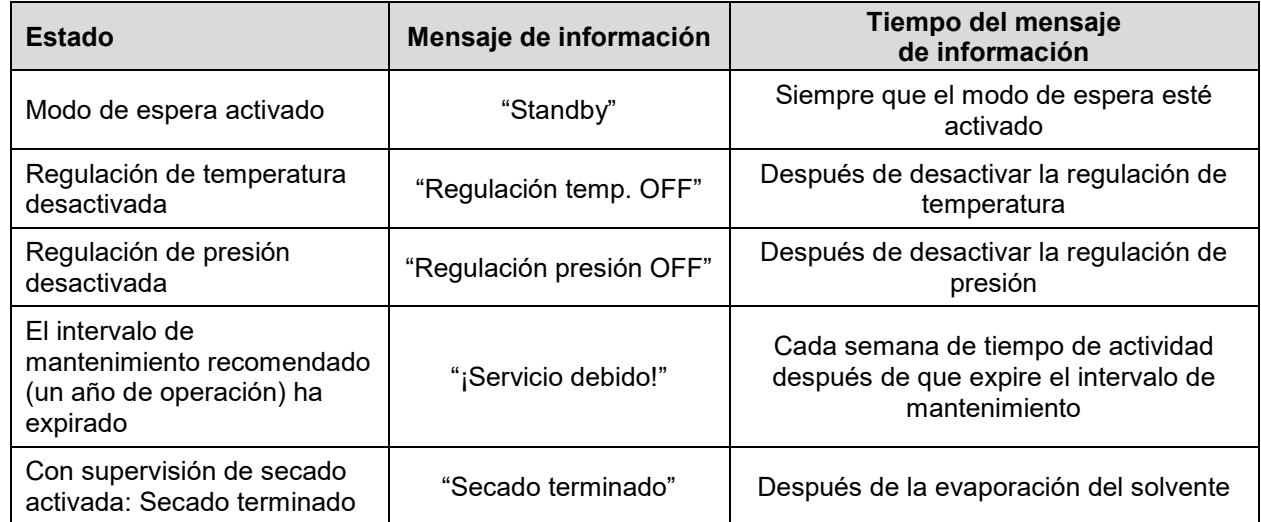

Para confirmar el mensaje de información pulsar la *tecla OK*.

Las funciones del regulador activadas se indican en la vista inicial adicionalmente mediante un símbolo con el número de la función correspondiente.

#### **Resumen de los símbolos de información para las funciones del regulador activadas:**

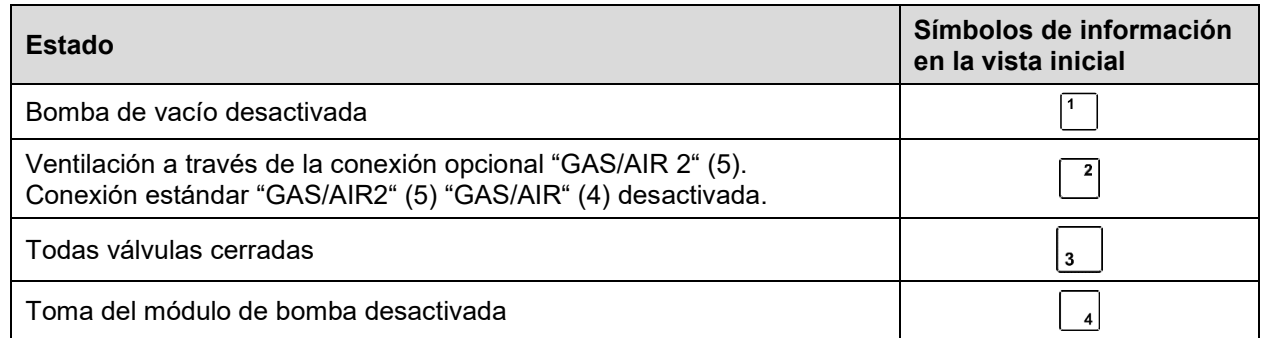

Si hay varias funciones activas al mismo tiempo, el símbolo muestra la combinación de los números  $12$ correspondientes, p.ej.

#### **13.1.2 Regulador MB2**

Los mensajes de información se indican mediante **Iconos de información** en el cabezal de la pantalla en la Vista inicial.

Un símbolo de información sirve como indicación de un estado existente.

Si esta condición persiste durante un tiempo prolongado, en algunos casos puede activarse una alarma después de un tiempo fijo o ajustable. Mientras la condición persista, por lo tanto, el símbolo de información también se muestra con un mensaje de alarma en el encabezado de la pantalla en Vista inicial. Si durante una alarma las condiciones que la han disparado finalizan, por ejemplo, durante una alarma de tolerancia los valores vuelven dentro del rango, el icono de información desaparece mientras que la alarma continuará hasta que se desactive manualmente.

Presione la flecha al lado del ícono de información para ver el texto de información correspondiente.

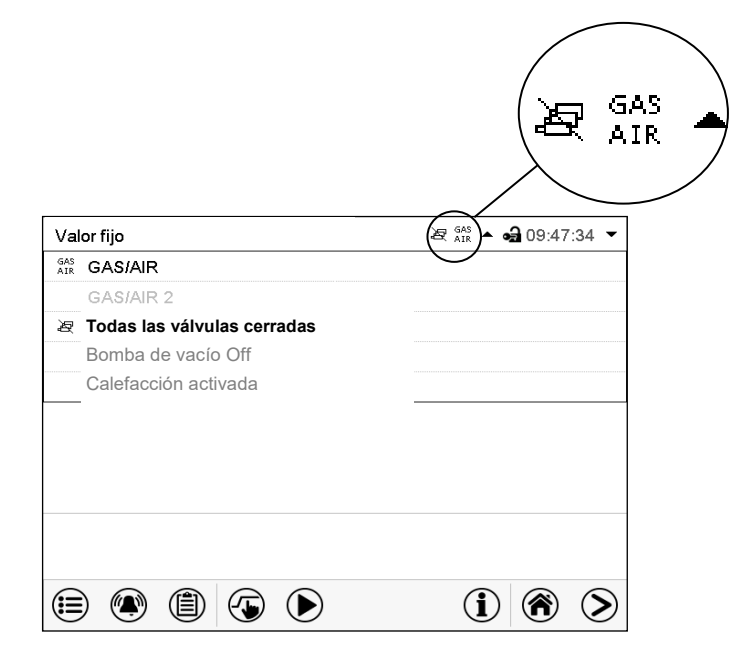

Vista inicial mostrando información de texto.

La información de texto válida actual está resaltada en negrita (ejemplo: "Todas las válvulas cerradas" y "GAS/AIR")

#### **Resumen de los mensajes de información:**

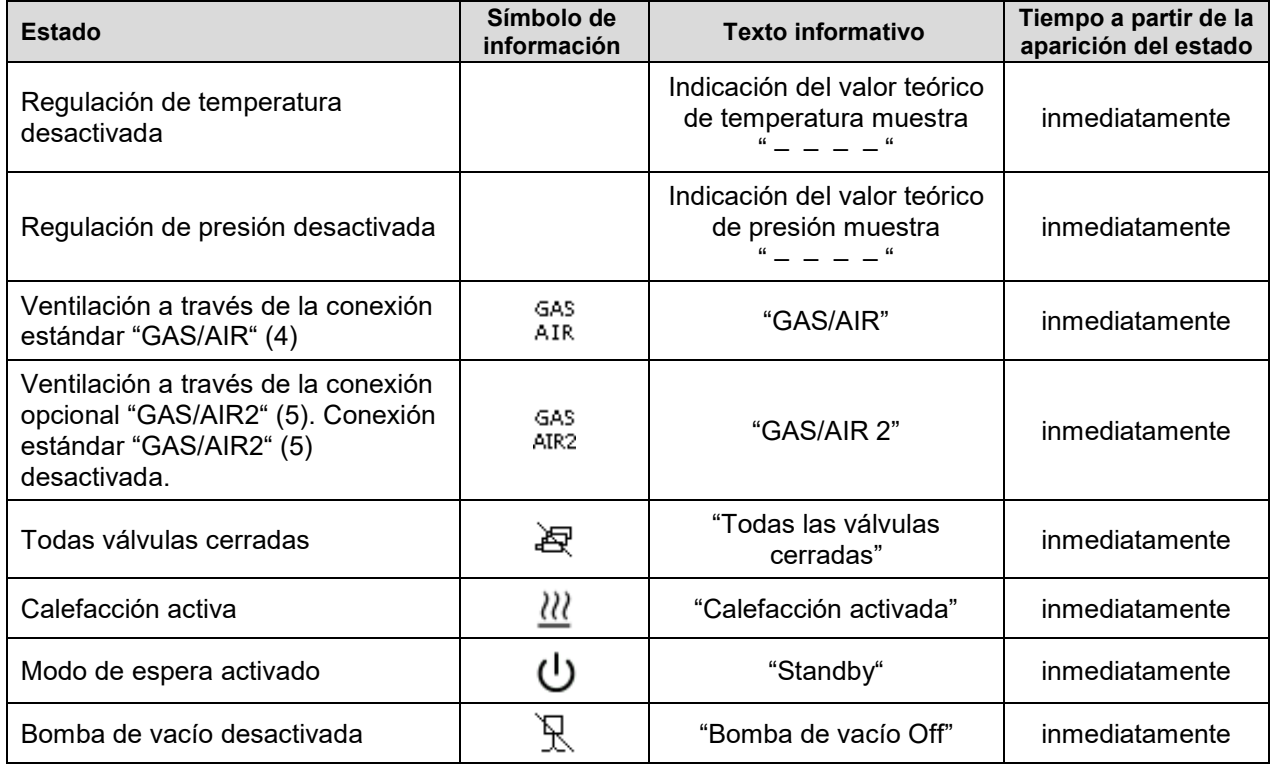

Mensajes de información no se muestran en la lista de sucesos.

Además, aparece el siguiente mensaje en una ventana emergente:

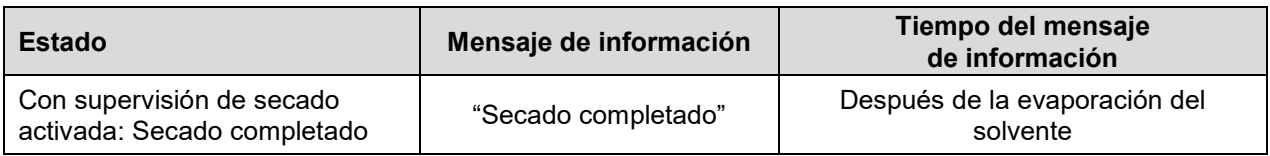

#### **13.2 Mensajes de alarma**

#### **13.2.1 Regulador RD4**

Cuando aparecen incidencias operativas y al desviarse la temperatura del rango de tolerancia emiten mensajes de alarmas ópticas y en caso necesario, acústicas a través del regulador.

Las alarmas de salida del rango de tolerancia se emiten después del tiempo ajustable (cap. [12.1.1,](#page-94-0) [12.1.3\)](#page-95-0), inmediatamente al resto de la causa del fallo. Las alarmas de rango se suprimen después de encender el equipo hasta que se alcanza el valor teórico respectivo y después para el tiempo seleccionado (retraso de alarma de rango).

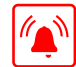

En la Vista inicial, la causa de la alarma se muestra en forma de mensaje de texto. El símbolo de alarma común parpadea. Cuando se activa la alarma acústica, suena el zumbador.

En caso de que se emitan varios avisos de alarma a la vez, se mostrarán cíclicamente una tras otra.

Pulsar la *tecla OK* para confirmar la alarma y apagar el zumbador. Mientras persista el estado de alarma, el símbolo de alarma común permanece encendida.

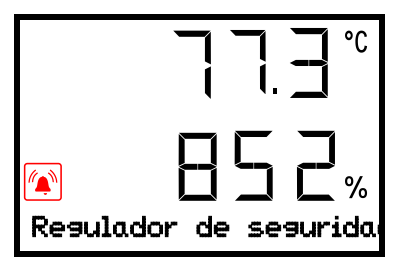

Mensaje de alarma (ejemplo: alarma del regulador de seguridad) (valores de ejemplo)

#### **Resumen de los mensajes de alarma:**

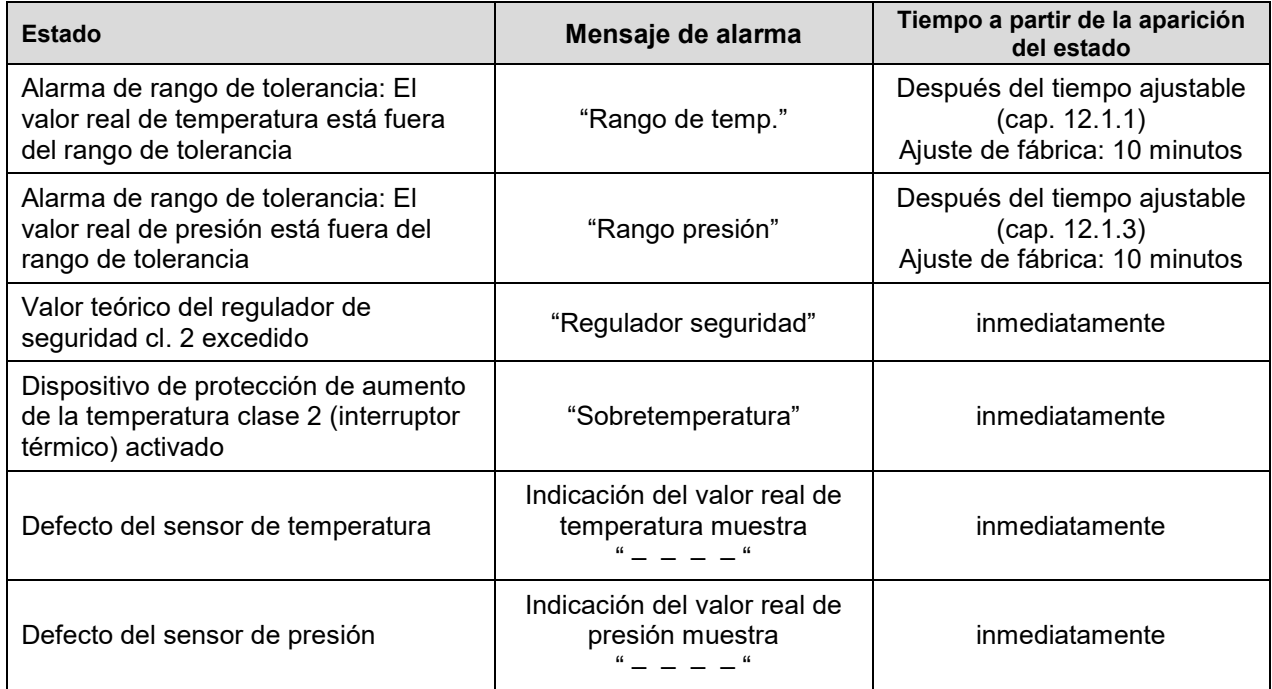

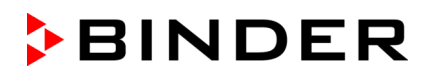

| <b>Estado</b>                                            | Mensaje de alarma        | Tiempo a partir de la aparición<br>del estado |
|----------------------------------------------------------|--------------------------|-----------------------------------------------|
| Defecto del sensor de temperatura del<br>objeto (opción) | (El valor no se muestra) | inmediatamente                                |

Cuando opere el equipo sin una conexión de vacío, apague el control de presión (cap. [8.6\)](#page-64-0) para evitar alarmas del sistema de presión.

#### **13.2.2 Regulador MB2**

#### **Resumen de los mensajes de alarma:**

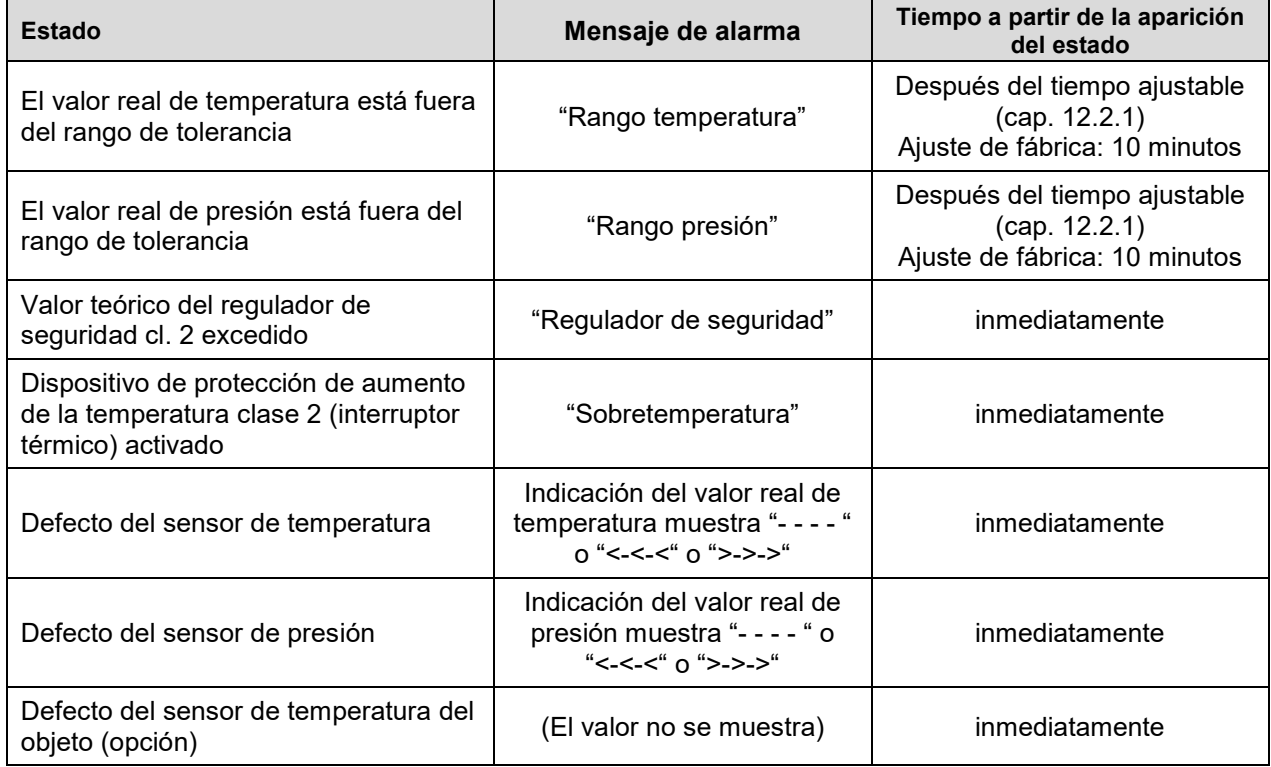

Los mensajes de alarma se muestran en la lista de alarmas activas hasta que se reconozcan. También se muestran en la lista de sucesos.

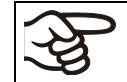

Cuando opere el equipo sin una conexión de vacío, apague el control de presión (cap. [8.6\)](#page-64-0) para evitar alarmas del sistema de presión.

#### **Estado de alarma**

- **1.** Señal óptica en la vista inicial: Mensaje de alarma. Parpadeo del cabezal de la pantalla en rojo
- **2.** Señal acústica, si la alarma acústica ha sido activada (cap. [13.4\)](#page-102-1).

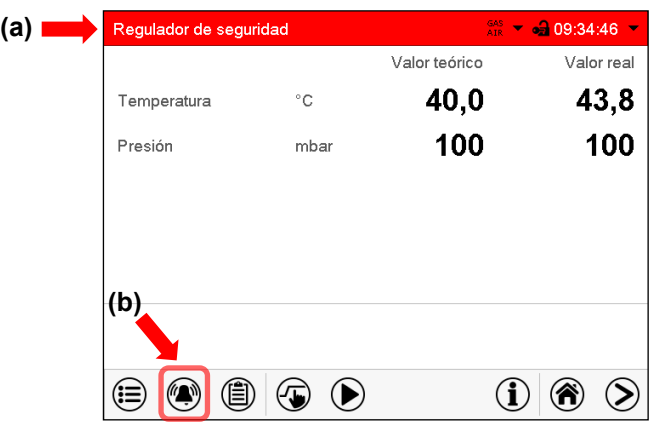

Vista inicial en estado de alarma (ejemplo).

- **(a)** Cabezal parpadeando en rojo y mostrando la señal de alarma
- **(b)**Tecla *Alarma* en la parte baja de la pantalla: cambiar a la lista de las alarmas activas y reconocimiento

#### <span id="page-101-0"></span>**13.3 Restablecer una alarma**

#### **13.3.1 Regulador RD4**

Pulsar la *tecla OK* para confirmar la alarma.

- Aceptar mientras el estado de alarma persiste: Solo se apaga el zumbador. El mensaje óptico de alarma seguirá mostrándose hasta que se solucione el estado de alarma. A continuación, se reinicia automáticamente.
- Aceptar al finalizar el estado de alarma: El zumbador y el mensaje de alarma visual se reinician juntos.

#### **13.3.2 Regulador MB2**

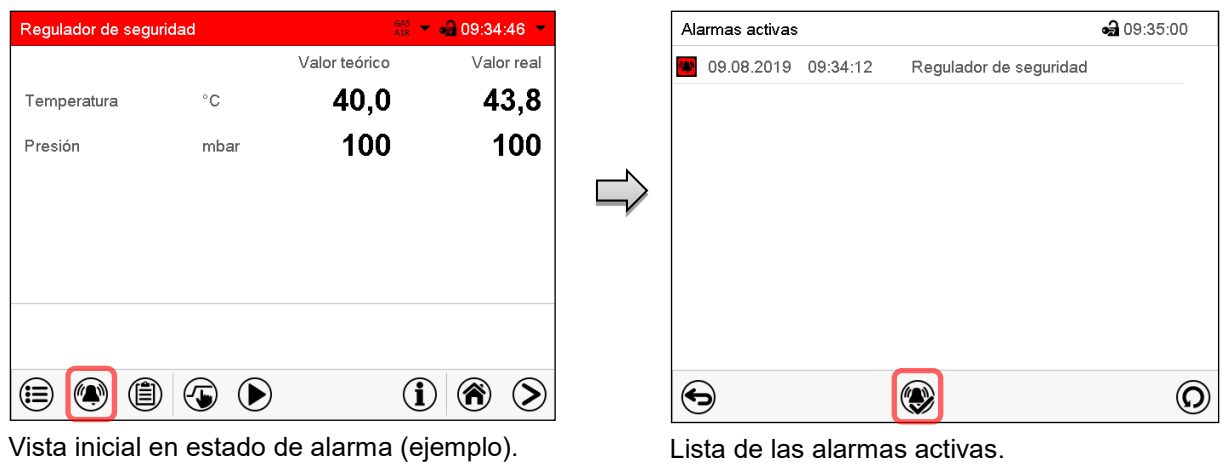

Pulsar la tecla *Alarma*

Pulsar la tecla *Restablecer alarma*.

Apretando el icono *restablecer alarma* se silencian los avisos de todas las alarmas activas. El icono desaparece.

• Restablecer mientras existe la condición de alarma: Solo se apaga la vibración. El indicador de alarma visual permanece visible en el regulador. La alarma permanece en la lista de las alarmas activas.

Cuando se acaba la condición de alarma, la indicación de alarma visual se restablece automáticamente. La alarma ya no existe en la lista de las alarmas activas.

- Restablecimiento cuando finaliza la condición de alarma: la vibración y la pantalla de alarma visual se restablecen juntos. La alarma ya no existe en la lista de las alarmas activas.
- El contacto de alarma libre de potencial se restablece junto con la alarma.

# <span id="page-102-1"></span>**13.4 Activar / desactivar la alarma acústica (zumbador)**

#### <span id="page-102-0"></span>**13.4.1 Regulador RD4**

# Ruta: **Vista inicial 立口回回 Ajustes Equipo 2000000000** Alarma acústica

Pulsar la *tecla OK* para activar el ajuste

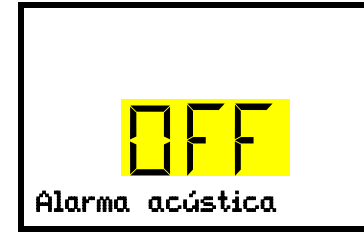

Ajuste de la alarma acústica. El ajuste actual parpadea. Seleccionar entre ON y OFF con las *teclas de flecha*. Aceptar la entrada con la *tecla OK*.

Pulsar la *tecla atrás* para volver al submenú "**Equipo**" y con varias pulsaciones a **Vista inicial**.

#### **13.4.2 Regulador MB2**

Ruta: *Menú principal > Ajustes > Equipo*

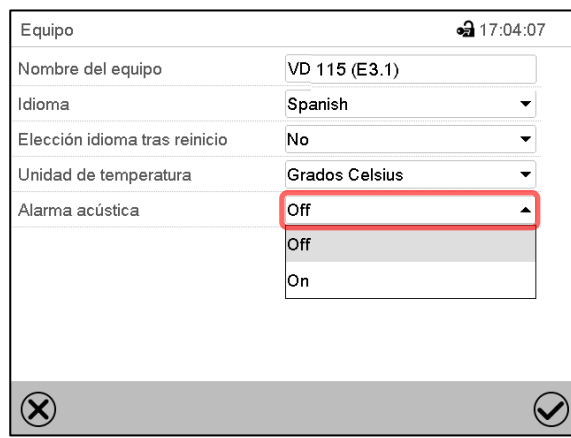

Submenú "Equipo" (ejemplo).

Seleccionar en el campo "Alarma acústica" el ajuste deseado "Off" o "On" y pulsar la tecla *Confirmar*.

# **14. Regulador RD4: Función de inicio y parada del programa**

Puede iniciar y detener programas temporales o semanales a través del regulador RD4. La propia programación debe realizarse con el APT-COM™ 4 Multi Management Software de BINDER (cap. [23.1\)](#page-146-0). Aquí puede crear los programas y transferirlos al regulador del equipo.

Autorización requerida: "User".

#### **14.1 Iniciar un programa temporal**

Ruta: **Vista inicial <b>V** V Programas <sup>[86]</sup> Programa temporal

Pulsar la *tecla OK* para activar el ajuste.

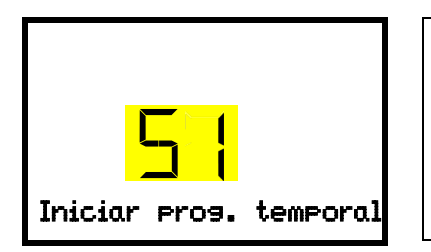

Submenú "Iniciar prog. temporal".

El ajuste actual parpadea. Seleccionar entre "SI" (iniciar el programa temporal) y "NO" (no iniciar el programa temporal) con las *teclas de flecha*.

Para iniciar el programa temporal, seleccione "SI" y pulse la *tecla OK*

Pulsar la *tecla atrás* para volver al submenú "**Programas**" y con varias pulsaciones a **Vista inicial**.

Después de seleccionar "NO": El regulador vuelve a la Vista inicial.

Después de seleccionar "SI": El programa temporal se inicia, la información "Programa iniciado" aparece en el regulador. Pulse la *tecla OK*. El regulador cambia a la Vista inicial. Allí se visualiza la indicación "Programa activo" en alternancia con la indicación "T / presión (mbar)".

# **14.2 Iniciar un programa semanal**

# Ruta: **Vista inicial ① ① Programas <sup>[ox]</sup> ① Programa semanal**

Pulsar la *tecla OK* para activar el ajuste.

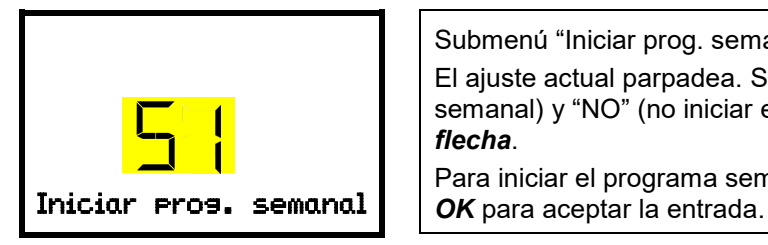

Submenú "Iniciar prog. semanal". El ajuste actual parpadea. Seleccionar entre "SI" (iniciar el programa semanal) y "NO" (no iniciar el programa semanal) con las *teclas de flecha*. Para iniciar el programa semanal, seleccione "SI" y pulse la la *tecla*

Pulsar la *tecla atrás* para volver al submenú "**Programas**" y con varias pulsaciones a **Vista inicial**.

Después de seleccionar "NO": El regulador vuelve a la Vista inicial".

Después de seleccionar "SI": El programa semanal se inicia, la información "Programa iniciado" aparece en el regulador. Pulse la *tecla OK*. El regulador cambia a la Vista inicial. Allí se visualiza la indicación "Programa activo" en alternancia con la indicación "T / presión (mbar)".

# **14.3 Anular un programa**

# Ruta: **Vista inicial <b>V** V Programas <sup>[ox]</sup> Anular programa

Pulsar la *tecla OK* para activar el ajuste.

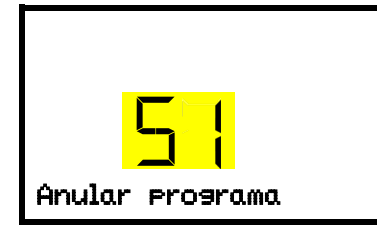

Submenú "Anular programa". El ajuste actual parpadea. Seleccionar entre "SI" (anular el programa) y "NO" (no anular el programa) con las *teclas de flecha*. Para anular el programa, seleccione "SI" y pulse la *tecla OK* para

Pulsar la *tecla atrás* para volver al submenú "**Programas**" y con varias pulsaciones a **Vista inicial**.

Después de seleccionar "NO": El regulador vuelve a la Vista inicial. El programa continua.

Después de seleccionar "SI": El programa terminará. Pulse la *tecla OK*. El regulador cambia a la Vista inicial.

# **15. Regulador MB2: Programa temporizador: Función cronómetro**

Por la duración de un tiempo introducido, el regulador se equilibra constantemente a los valores teóricos introducidos en el funcionamiento de valor fijo (temperatura, presión, estados de conmutación de las funciones especiales del regulador). Esta duración se puede introducir como "Programa temporizador". Durante el funcionamiento del programa, cualquier cambio en los valores teóricos no se hace efectivo, el regulador se equilibra a los valores teóricos activos durante el inicio del programa.

#### **15.1 Iniciar el programa temporizador**

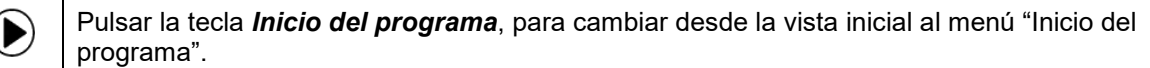

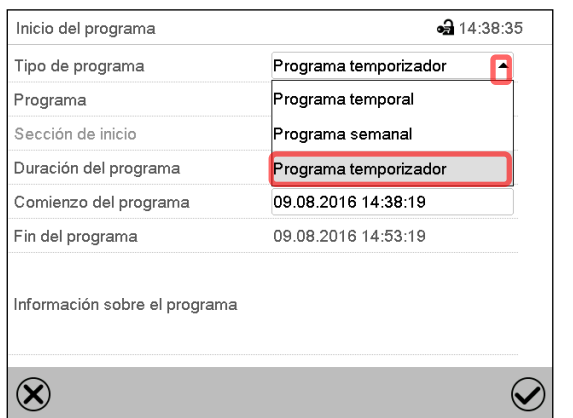

Menú "Inicio del programa".

- Seleccionar en el campo "Tipo de programa" al ajuste "Programa temporizador".
- Seleccionar el campo "Duración del programa" e introducir la duración del programa deseada. Pulsar la tecla *Confirmar*.
- Seleccionar el campo "Comienzo del programa" e introducir en el menú de ajuste "Comienzo del programa" el comienzo del programa deseado.
- Presionar la tecla *Confirmar*. El tiempo de retardo del programa empieza a correr.

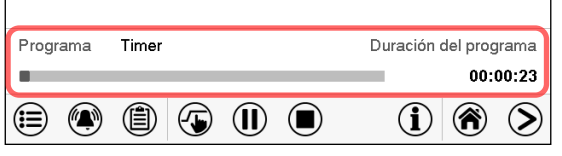

Vista inicial.

En la parte inferior de la pantalla se muestra qué programa se está ejecutando actualmente y por cuánto tiempo ya se está ejecutando. La barra gris indica cuánto tiempo ha transcurrido desde el tiempo de ejecución total.

#### **15.1.1 Comportamiento durante el tiempo de retardo del programa**

Durante el tiempo de retardo del programa configurado hasta el inicio del programa, el regulador se equilibra con los puntos de ajuste actuales del modo de operación de valor fijo. Las modificaciones de estos puntos de ajuste son posibles, pero se vuelven efectivas solo después de que el programa del temporizador haya finalizado. Cuando se alcanza el momento configurado para el inicio del programa, el tiempo de retardo del programa finaliza y el programa comienza a ejecutarse. El regulador se equilibra con los valores que habían estado activos durante el inicio del programa.

#### **15.2 Parar un programa temporizador en ejecución**

#### **15.2.1 Pausar un programa temporizador en ejecución**

 $(II)$ 

Pulsar la tecla *Programa pause* para interrumpir el programa.

El programa se pausa. El tiempo de ejecución del programa no continúa, la visualización del tiempo parpadea.

Hay entonces las siguientes opciones:

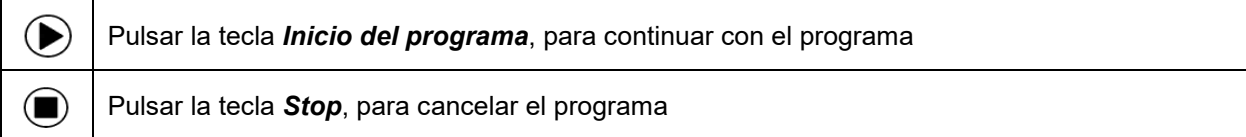

#### **15.2.2 Cancelar un programa temporizador en ejecución**

Pulsar la tecla *Stop* para cancelar el programa.  $(\blacksquare)$ 

Una ventana de confirmación se abre. Pulsar la tecla *Confirmar* si el programa debe ser cancelado.

Desde confirmar el mensaje el regulador cambial al funcionamiento de valor fijo. Los valores teóricos de temperatura y presión se equilibran a los valores fijos del sistema de funcionamiento.

#### **15.3 Comportamiento después del fin del programa**

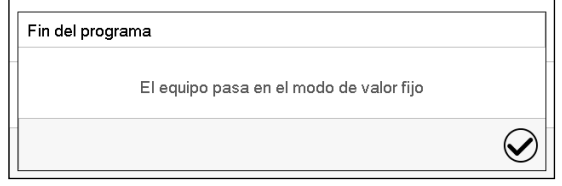

Una vez que se completa el programa, aparecerá un mensaje en la parte inferior de la pantalla que indica que la unidad cambiará al funcionamiento de valor fiio.

Pulsar la tecla *Confirmar*.

Después de confirmar el mensaje, el regulador cambia al funcionamiento de valor fijo. Los valores teóricos del funcionamiento de valor fijo están equilibrados.

# **16. Regulador MB2: Programas temporales**

Con el regulador de programa MB2 pueden programarse programas temporales con referencia en tiempo real. El regulador tiene 25 memorias de programas, con hasta 100 secciones de programa cada una.

Para cada sección de programa se pueden ajustar los valores teóricos de temperatura e de presión, la duración de la sección, el tipo de transición de temperatura y presión (rampa o salto), los estados de conmutación de las funciones especiales del regulador y los rangos de tolerancia.

Si el regulador de seguridad se ha configurado en modo "límite", verifique la configuración del regulador de seguridad al cambiar el punto de referencia de temperatura (cap. [11.2\)](#page-90-0).

Los programas se guardan cuando hay un fallo de corriente o se apaga el equipo.

Ruta: *Menú principal > Programas > Programa temporal*

#### **16.1 Iniciar un programa de tiempo existente**

D)

Pulsar la tecla *Inicio del programa* para cambiar desde la Vista inicial al menú "Inicio del programa".

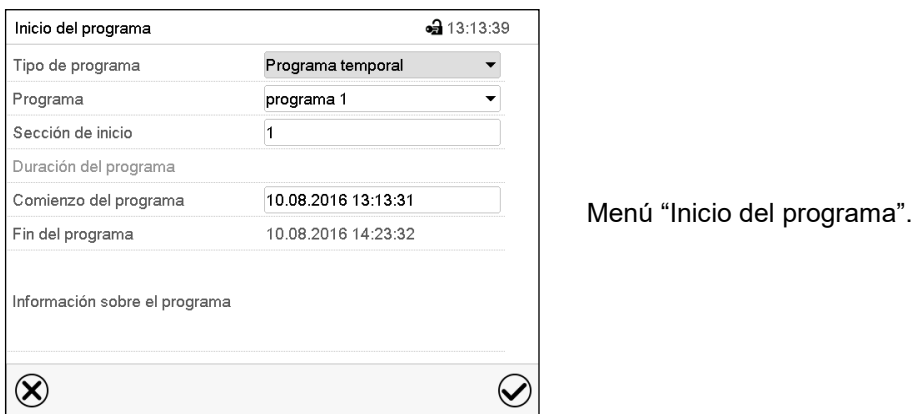

• Seleccionar en el campo "Tipo de programa" el ajuste "Programa temporal".

- Seleccionar en el campo "Programa" el programa deseado.
- Seleccionar el campo "Comienzo del programa" e introducir en el menú de entrada "Comienzo del programa" el comienzo del programa deseado. Pulsar la tecla *Confirmar*. El tiempo de retardo empiece a ejecutarse.

El fin del programa se adapta automáticamente dependiendo de la duración del programa introducida.

Después de completar los ajustes pulsar la tecla *Confirmar* para aceptar las entradas y salir del menú. El programa empieza.

Si por el contrario presiona la tecla *Cerrar* para salir del menú sin aceptar las entradas, el programa no empezará.

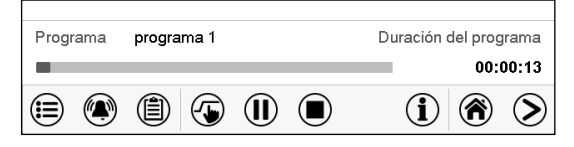

En la vista inicial se muestra en la parte inferior de la pantalla, qué programa se está ejecutando actualmente y por cuánto tiempo ya se está ejecutando. La barra gris indica qué parte del tiempo de ejecución total del programa ya ha expirado. En el tiempo de ejecución infinito del programa, la barra gris no se muestra.

#### **16.1.1 Comportamiento durante el tiempo de retardo**

Durante el tiempo de retardo hasta el comienzo del programa ajustado el regulador ajusta los valores teóricos actuales del funcionamiento de valor fijo. Las modificaciones de estos valores se tienen en cuenta. Cuando se alcanza el punto del comienzo del programa se acaba el tiempo de retardo y el equipo empieza a funcionar.

#### **16.2 Cancelar un programa de tiempo en ejecución**

#### **16.2.1 Pausar un Programa temporal en ejecución**

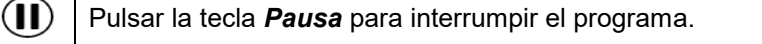

El programa se pausa. El tiempo de ejecución del programa no continúa, la visualización del tiempo parpadea.

Hay entonces las siguientes opciones:

 $\sim$ ┑

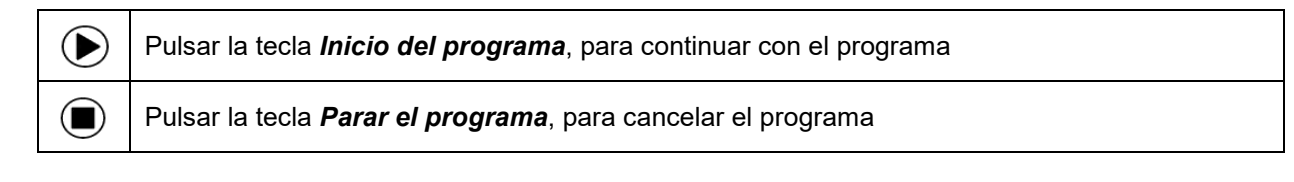

#### **16.2.2 Cancelar un programa temporal en ejecución**

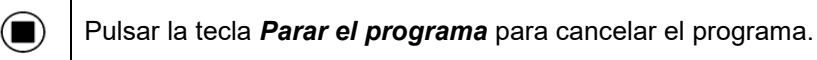

Una ventana de confirmación se abre. Pulsar la tecla *Confirmar*, para confirmar que se desea cancelar el programa.

Después de confirmar el mensaje, el regulador cambia al funcionamiento de valor fijo. Los valores teóricos del funcionamiento de valor fijo están equilibrados.

#### **16.3 Comportamiento después del fin de programa**

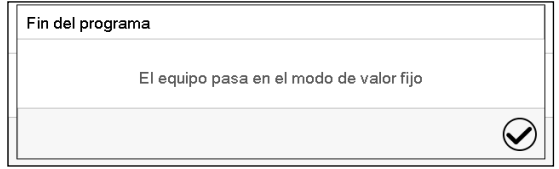

Tan pronto como finalice el programa, aparecerá un mensaje en la pantalla que indica que el dispositivo ha cambiado al funcionamiento de valor fijo. Pulsar la tecla *Confirmar.*

Mientras no se confirme el mensaje el valor teórico de la última sección del programa permanecerá efectivo. Programe la última sección como lo desee. Si, por ejemplo, las regulaciones de temperatura y presión se deben apagar, active las funciones especiales correspondientes del regulador (cap. [8.5.2,](#page-63-0) [8.6.2\)](#page-65-0).

Después de confirmar el mensaje, el regulador cambia al funcionamiento de valor fijo. Los valores teóricos del funcionamiento de valor fijo están equilibrados.
# <span id="page-108-1"></span>**16.4 Crear un nuevo programa temporal**

#### Ruta: *Menú principal > Programas > Programa temporal*

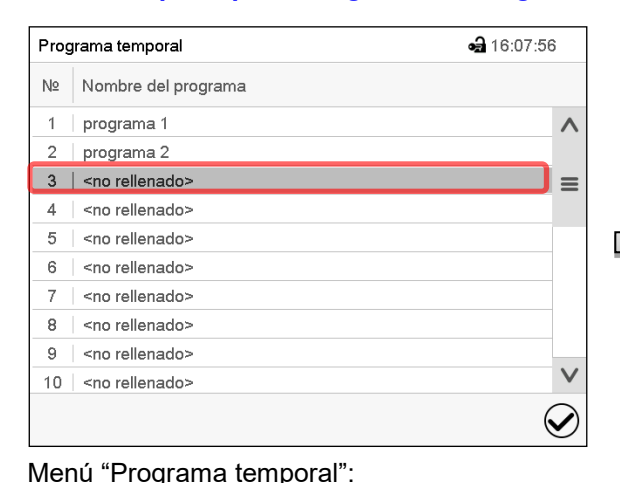

Programas existentes.

Seleccionar un programa vacío.

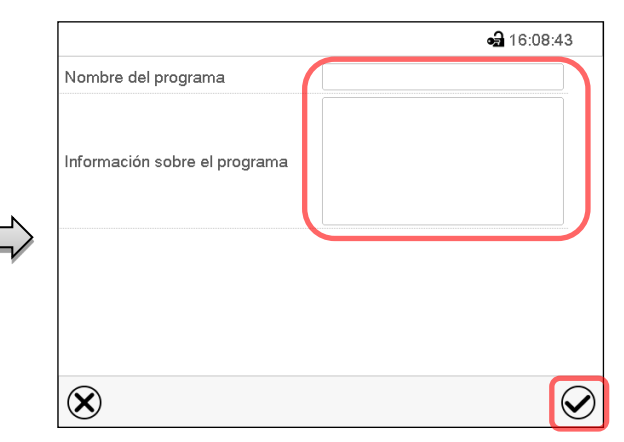

Introducir el nombre y, si deseado, informaciones adicionales en las áreas correspondientes.

Pulsar la tecla *Confirmar*.

La vista de programa se abra (cap. [16.5\)](#page-108-0).

## <span id="page-108-0"></span>**16.5 Editor de programa: gestionar los programas**

#### Ruta: *Menú principal > Programas > Programa temporal*

• 16:10:20 Programa temporal **a** 18:46:14 program3 - Programa temporal Duración Temperatura Presión  $\Omega$ Nº Nombre del programa No  $[hh:mm:ss]$  $[°C]$ [mbar]  $\lambda$  $1$ programa 1 00:30:00 70,000 120,00  $\overline{2}$ programa 2  $\circledS$ 3 | programa 3  $\equiv$  $\mathbf{A}$ cno rellenado:  $5 \times no$  rellenado>  $\overline{\phantom{a}}$ 6 | <no rellenado> 7 | <no rellenado> 8 | <no rellenado>  $\mathbf{q}$ sno rellenado> 10 | <no rellenado>  $\bigcirc$  $\small \textcolor{blue}{\bigotimes}$  $\circledR$  $\circledR$  $\bigcirc$ Menú "Programa temporal": Vista de programa (ejemplo: Programa 3). Programas existentes. Si se ha creado un nuevo programa, solo Seleccionar un programa existente habrá una sección de programa. (ejemplo: programa 3) o cree un nuevo Hay las posibilidades de selección siguientes: programa (Cap. [16.4\)](#page-108-1). **1** Seleccionar una sección de programa La vista de programa se abra. para abrir el Editor de sección (cap. [16.6\)](#page-110-0) Pulsar la tecla *Editar* para abrir el editor de programa.

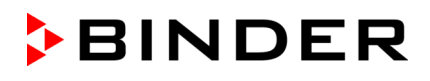

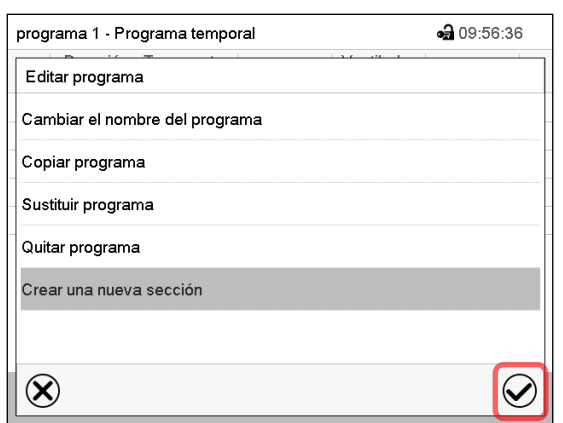

Editor de programa: Menú "Editar programa".

Seleccionar la función deseada y pulsar la tecla *Confirmar*.

El editor de programa ofrece las posibilidades de selección siguientes:

- Cambiar el nombre del programa
- Copiar un programa
- Sustituir un programa: Sustituir un programa nuevo o existente copiando un programa. Este punto del menú solo es visible después de copiar un programa.
- Quitar un programa
- Crear una nueva sección

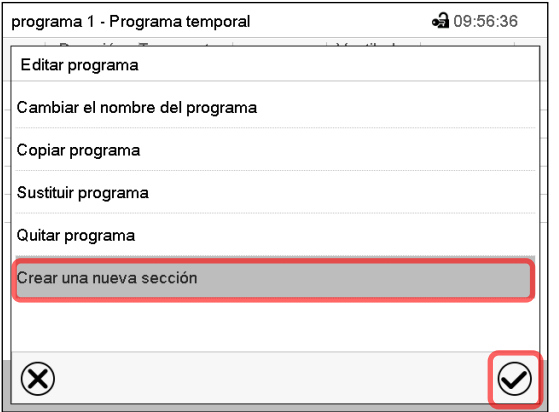

 $-9.18 - 46 - 14$ program3 - Programa temporal Duración Temperatura Presión  $N<sup>2</sup>$  $[hh:mm:ss]$   $[°C]$ Imbarl  $1 | 00:30:00 | 70,000 |$ 120.00 2 | 00:15:00 | 75,000 | 120,00  $3 | 01:00:00 | 75,000 |$ 100,00  $\circledR$  $\circled{\ell}$  $\bm{\varpi}$ 

Para crear una nueva sección, seleccionar "Crear una nueva sección" y pulsar la tecla *Confirmar*.

La vista de programa se abre.

Vista de programa.

La nueva sección se añade siempre al final (ejemplo: sección 3).

#### **16.5.1 Quitar un programa temporal**

Ruta: *Menú principal > Programas > Programa temporal*

En el menú "Programa temporal" seleccionar el programa que desea borrar. La vista de programa se abre.

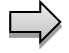

En la **vista de programa** pulsar la tecla *Editar* para abrir el editor de programa.

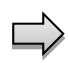

En el **editor de programa** seleccionar "Quitar programa" y pulsar la tecla *Confirmar*. El programa actual se borra. El regulador retorna a la vista de programa.

## <span id="page-110-0"></span>**16.6 Editor de sección: gestionar las secciones de programa**

#### Ruta: *Menú principal > Programas > Programa temporal*

Seleccionar el programa deseado.

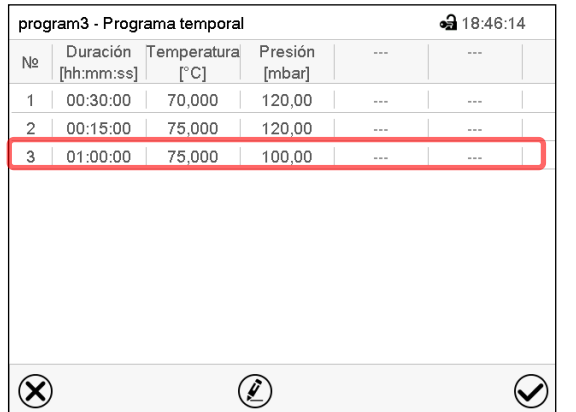

Seleccionar la sección deseada de programa

da 18:46:55 program3 - Nº de sección 3 Duración 01:00:00 Marcha, curso Rampa  $\Omega$  -000000000000000 Funciones enchuf./desenchuf  $\circledS$ Número de repeticiones  $\overline{0}$  $\equiv$ Sección para inicio repetición  $\overline{1}$ Temperatura  $+75.000$ Límite mín, de tolerancias  $+0.0000$ Límite máx. de tolerancias  $+0,0000$ Presión  $+100,00$  $\checkmark$ (2)  $\infty$  $\circledR$  $\small \textcolor{blue}{\oslash}$ 

Vista de sección (ejemplo: sección 1).

Hay las posibilidades de selección siguientes:

- **1** Seleccionar un parámetro, para introducir o modificar el valor correspondiente (cap. [16.7\)](#page-113-0)
- Pulsar la tecla *Editar*, para abrir el Editor de sección.

programa 1 - Número de sección 1 ⊕ 10:07:22 Editar la sección Copiar sección Sustituir la sección Insertar sección Quitar la sección Crear una nueva sección  $\circledR$  $\widehat{\mathcal{S}}$ 

Editor de sección: Menú "Editar la sección".

Seleccionar la función deseada y pulsar la tecla *Confirmar*.

El editor de sección ofrece las posibilidades de selección siguientes:

• Copiar una sección

Vista de programa.

(ejemplo: sección 3)

- Sustituir una sección: Sustituir una sección con la sección copiada. Este punto del menú solo es visible después de copiar una sección.
- Insertar una sección: Añadir la sección copiada. Este punto del menú solo es visible después de copiar una sección.
- Quitar una sección
- Crear una nueva sección

## **16.6.1 Crear una nueva sección de programa**

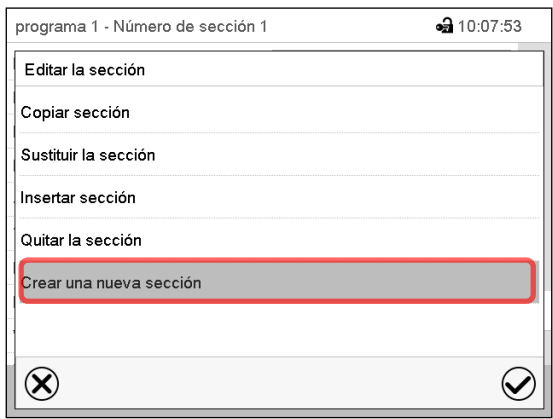

Editor de sección: Menú "Editar la sección".

Seleccionar "Crear una nueva sección" y pulsar la tecla *Confirmar*.

Seleccionar después, si insertar la nueva sección antes o después de la sección actual

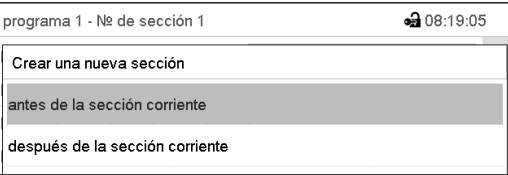

y pulsar la tecla *Confirmar*. La sección nuevamente creada se abra.

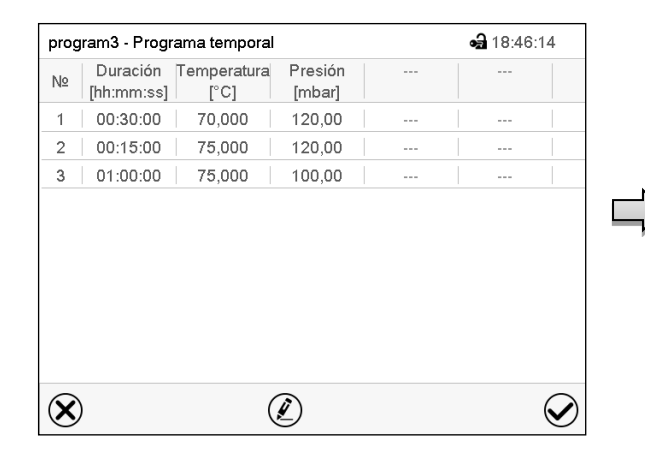

## **16.6.2 Copiar una sección de programa e insertar o sustituir**

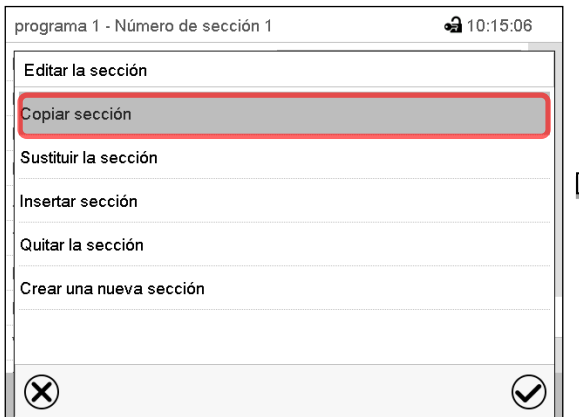

Editor de sección: Menú "Editar la sección". Seleccionar "Copiar sección" y pulsar la tecla *Confirmar*.

La sección actual (ejemplo: sección 1) es copiada. El regulador vuelve a la vista de sección.

| program3 - Nº de sección 3     |                  | <b>a</b> 18:46:55 |
|--------------------------------|------------------|-------------------|
| Duración                       | 01:00:00         |                   |
| Marcha, curso                  | Rampa            |                   |
| Funciones enchuf /desenchuf.   | 0000000000000000 |                   |
| Número de repeticiones         | n                |                   |
| Sección para inicio repetición |                  | $\equiv$          |
| Temperatura                    | $+75,000$        |                   |
| Límite mín, de tolerancias     | $+0,0000$        |                   |
| Límite máx, de tolerancias     | $+0.0000$        |                   |
| Presión                        | $+100.00$        | $\sqrt{}$         |

Vista de sección (ejemplo: sección 1).

Pulsar la tecla *Editar*, para abrir el editor de sección.

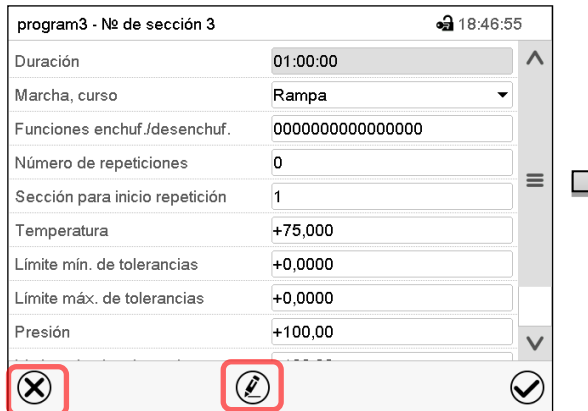

Vista de sección (ejemplo: sección 1).

Pulsar la tecla *Cerrar* para cambiar a la vista de programa, si desea seleccionar otra sección para reemplazar, o antes o después de la cual debe insertarse la sección copiada …

| 00:30:00<br>70,000<br>120,00<br>1<br>$- - -$<br>$- - -$<br>00:15:00<br>$\overline{2}$<br>75,000<br>120,00<br>$- - -$<br>$- - -$<br>01:00:00<br>75,000<br>100,00<br>---<br>--- | Duración<br>N <sub>2</sub><br>[hh:mm:ss] | Temperatura<br>[°C] | Presión<br>[mbar] | $- - -$ | $- - -$ |
|----------------------------------------------------------------------------------------------------|------------------------------------------|---------------------|-------------------|---------|---------|
|                                                                                                    |                                          |                     |                   |         |         |
|                                                                                                    |                                          |                     |                   |         |         |
|                                                                                                    | 3                                        |                     |                   |         |         |
|                                                                                                    |                                          |                     |                   |         |         |

Vista de programa.

Seleccione la sección que se va a reemplazar o antes o después de lo cual la sección copiada se insertará (ejemplo: sección 2) y pulsar la tecla *Confirmar*.

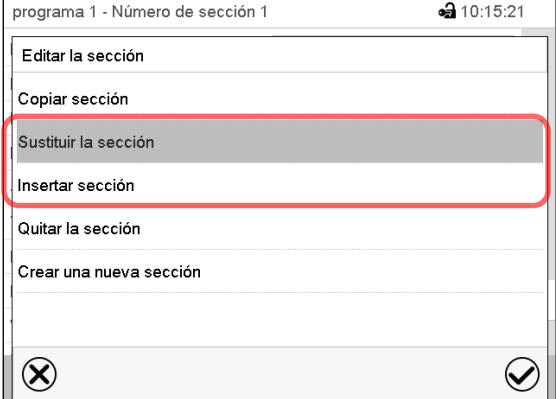

Editor de sección: Menú "Editar la sección".

*o*

Pulsar la tecla *Editar* para abrir el editor de sección, si quiere que la sección actual sea reemplazada, o si quiere insertar la sección copiada antes o después

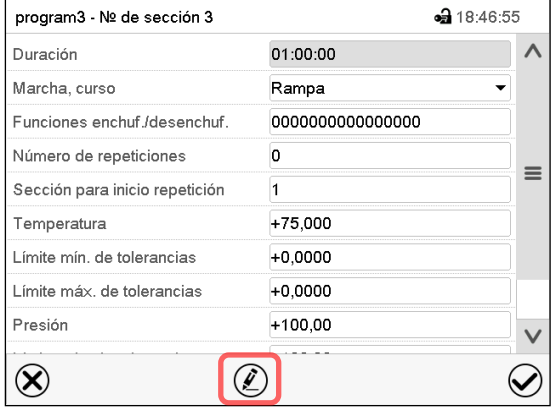

Vista de sección (ejemplo: sección 1). Pulsar la tecla *Editar* para abrir el editor de sección.

Seleccionar "Sustituir la sección" para sustituir la sección seleccionada con la sección copiada

*o*

Seleccionar "Insertar sección" para añadir la sección copiada.

En este caso seleccionar si insertarla antes o después de la sección seleccionada.

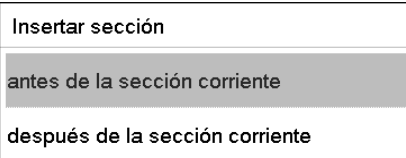

Pulsar la tecla *Confirmar*.

## **16.6.3 Quitar una sección de programa**

En la **vista de programa** seleccionar la sección de programa que desea borrar. La vista de sección se abre.

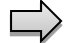

En la **vista de sección** pulsar la tecla *Editar* para abrir el editor de sección.

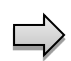

En el **editor de sección** seleccionar "Quitar la sección" y pulsar la tecla *Confirmar*. La sección actual se borra. El regulador retorna a la vista de sección.

## <span id="page-113-0"></span>**16.7 Valor de entrada para una sección de programa**

#### Ruta: *Menú principal > Programas > Programa semanal*

Seleccionar el programa deseado y la sección deseada.

En la vista de sección se pueden acceder a todos los parámetros de una sección de programa para introducir o modificar los valores.

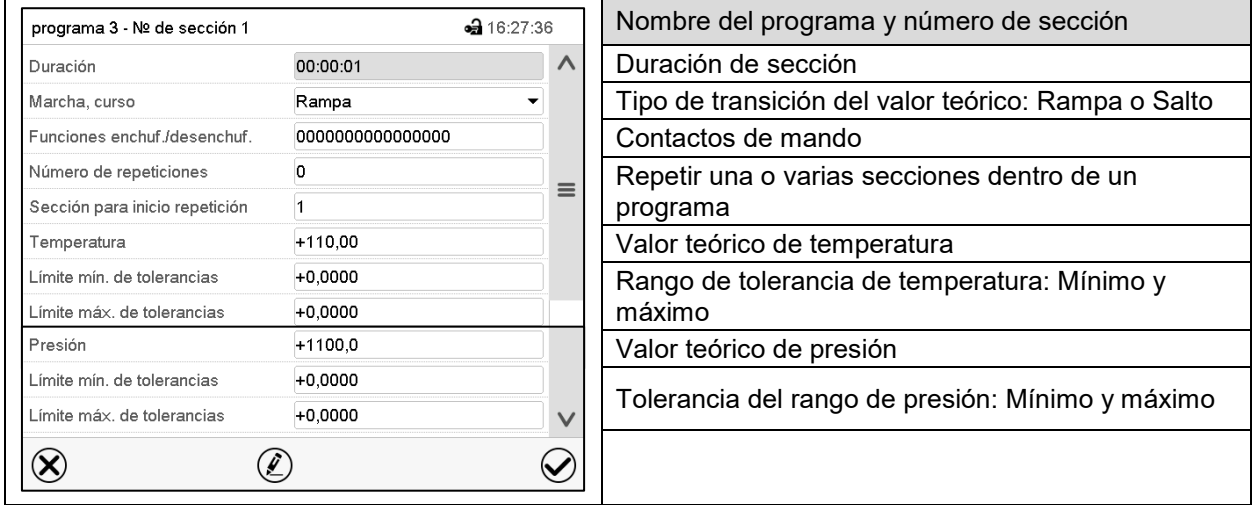

Los rangos de ajuste y control para los parámetros individuales son los mismos que los valores del modo de funcionamiento de valor fijo.

#### **16.7.1 Duración de sección**

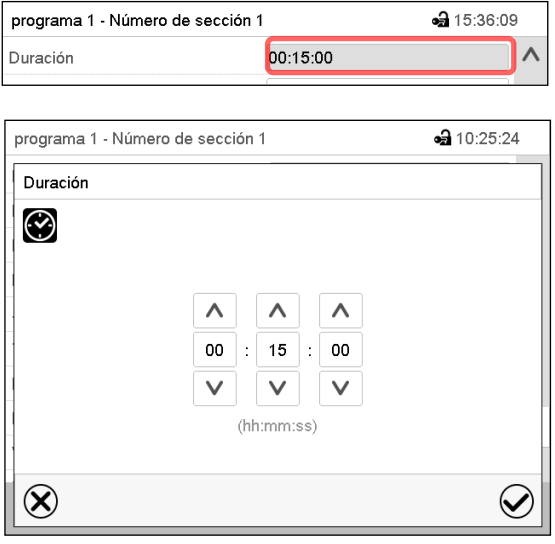

Vista de sección (Vista parcial).

Seleccionar el campo "Duración" indicando el tiempo.

Menú de entrada "Duración".

Introducir la duración de sección deseada con las flechas y pulsar la tecla *Confirmar*.

Rango: 0 hasta 99 horas 59 minutos 59 segundos

## <span id="page-114-0"></span>**16.7.2 Rampa de valor teórico y salto de valor teórico**

Se pueden determinar los tipos de transiciones de temperatura y presión para cada sección de programa.

#### **Reglaje "Rampa": Transiciones progresivas de la temperatura y presión**

El valor teórico de una sección de programa sirve como la temperatura de inicio de esta sección. Durante la duración de la sección, el valor teórico de temperatura se cambia gradualmente al valor teórico de la sección de programa siguiente. El valor real sigue al valor teórico cambiando constantemente.

Si la última sección del programa está en el modo "rampa", entonces deberá iniciar la sección del programa. De lo contrario, el punto de ajuste se mantendría constante durante la duración de la sección.

La programación con el tipo "rampa" ofrece todos los tipos de transiciones de temperatura y presión:

• Transiciones progresivas de la temperatura y presión

El valor teórico cambia gradualmente duración de sección introducida. El valor real siempre sigue al valor teórico mientras cambia.

Secciones de programa con temperatura y presión constantes

Los valores teóricos (valores iniciales) de dos segmentos de programas consecutivos son los mismos, manteniendo constante la temperatura y la presión durante toda la duración de las primeras secciones de programas.

• Cambios repentinos de temperatura y presión

Los pasos se pueden programar en modo de rampa cuando cambian la temperatura o la presión (rampas) que ocurren durante un intervalo muy corto. Si la duración de esta sección de programa de transición es muy corta (mínimo en 1 s), el cambio de temperatura o presión se producirá rápidamente dentro del tiempo mínimo.

#### **Reglaje "Salto": Transiciones a saltos de la temperatura y presión**

El valor teórico de cualquier Sección de programas es el valor objetivo de la Sección. Al inicio de las Secciones de programas el dispositivo calienta y evacua / ventila al máximo para alcanzar el valor teórico introducido en el menor tiempo posible y luego lo mantiene constante por el resto de la duración de sección. El Valor teórico se mantiene constante durante el período de Secciones de Programas. Los cambios de valor se producen con rapidez durante el menor tiempo posible (mínimo 1 segundo).

Con el ajuste "Salto" solo son posibles dos tipos de curvas de temperatura y presión:

- Programar cambios graduales de temperatura y presión (rampas) no es posible en el modo "Salto".
- Secciones de programa con temperatura y presión constantes

Los valores teóricos (valor objetivo) de dos programas consecutivos son idénticos, por lo tanto, la temperatura y presión se mantienen constantes durante la primera sección.

• Transiciones a saltos de la temperatura y presión

El valor teórico introducido de la sección es alcanzado lo más rápidamente posible y después mantenido constante durante el resto de la sección.

#### **Selección del reglaje "Rampa" o "Salto"**

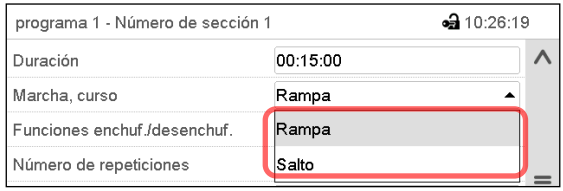

Vista de sección (vista parcial).

Seleccionar en el campo "Curso" el ajuste deseado "Rampa" o "Salto".

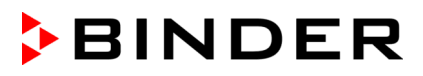

#### **Ejemplo de los ajustes "Rampa" y "Salto" (visualización del curso de la temperatura)**

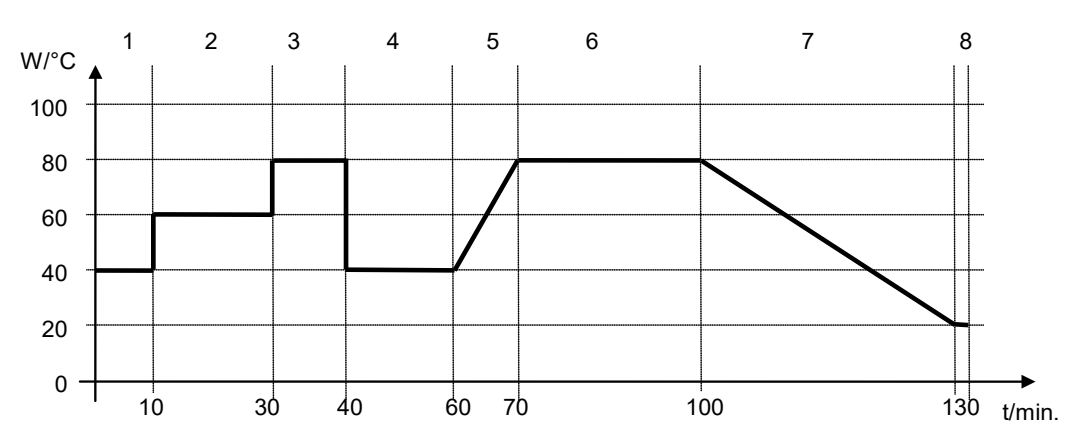

**Tabla de programa correspondiente al gráfico:**

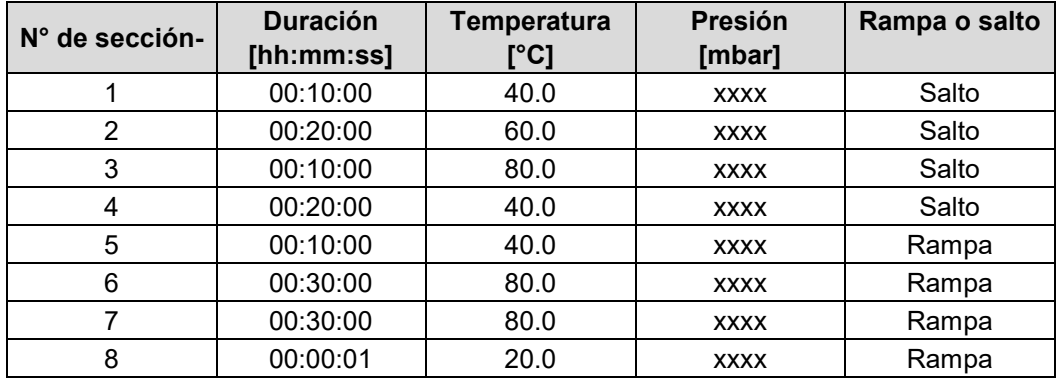

#### <span id="page-115-0"></span>**16.7.3 Funciones especiales del regulador**

En el submenú "**Funciones enchuf./desenchuf**." pueden ajustar las condiciones de conmutación de 4 funciones especiales.

- Función "Standby" (modo de espera, cap. [6.2\)](#page-48-0)
- Función "GAS/AIR 2" (cap. [8.3\)](#page-60-0)
- Función "Cerrar todas válvulas" (cap. [8.4\)](#page-62-0)
- Función "Bomba de vacío Off" (cap. [8.2\)](#page-59-0)

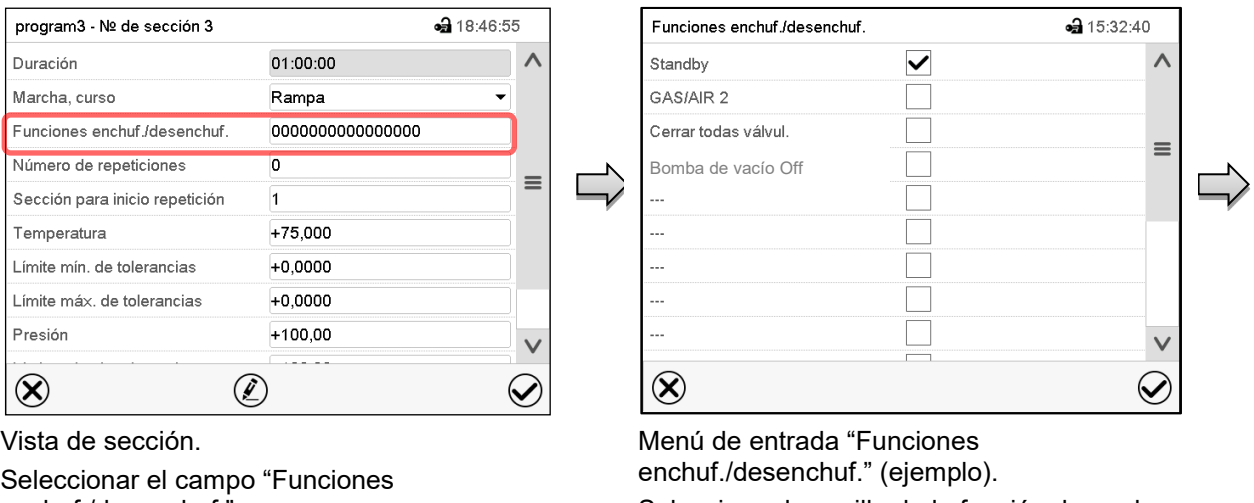

Seleccionar la casilla de la función deseada para activar y pulsar la tecla *Confirmar*. El regulador cambia a la vista de sección.

enchuf./desenchuf.".

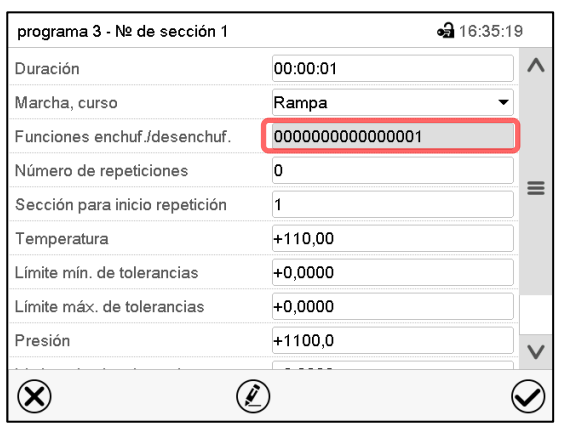

Vista de sección con la visualización de las funciones del regulador

Los contactos de mando se cuentan de derecha a izquierda. Función activada: Estado de conmutación "1" (enchuf.) Función desactivada: Estado de conmutación "0" (desenchuf.) **Ejemplo:** Función "Standby" activada = 000000000000000**1**

Función "Standby" desactivada = 000000000000000**0**

## **16.7.4 Entrada de los valores teóricos**

- Seleccionar el campo "Temperatura" e introducir el valor teórico deseado de temperatura. Rango de ajuste 0,0 °C hasta 220,0 °C. Confirmar la entrada con la tecla *Confirmar*. El regulador cambia a la vista de sección.
- Seleccionar el campo "Presión" e introducir el valor teórico deseado de presión. Rango de ajuste 0 mbar hasta 1100 mbar.

Confirmar la entrada con la tecla *Confirmar*. El regulador cambia a la vista de sección.

## **16.7.5 Área del rango de tolerancia**

Para cada sección de programa se pueden especificar diferentes rangos de tolerancia de temperatura y presión con diferentes valores para el mínimo y el máximo. Cuando el valor real sobrepasa los límites del rango, el programa se interrumpe. Esto se mostrará en la pantalla (ver debajo). Cuando el valor real vuelva a estar dentro del rango introducido, el programa se reanudará. De este modo el tiempo del programa puede verse incrementado debido al rango de tolerancias.

La programación de las tolerancias puede incrementar la duración del programa

El valor "-99999" para la tolerancia mínima indica "mínimo infinito" y el valor "99999" para la tolerancia máxima indica "máximo infinito". La entrada de estos valores no interrumpirá nunca el programa. La entrada del valor "0" para la tolerancia mínima y/o máxima, desactiva la correspondiente función.

Si se desean transiciones rápidas de los valores, recomendamos que no se programen límites de tolerancia para permitir las tasas máximas de calentamiento.

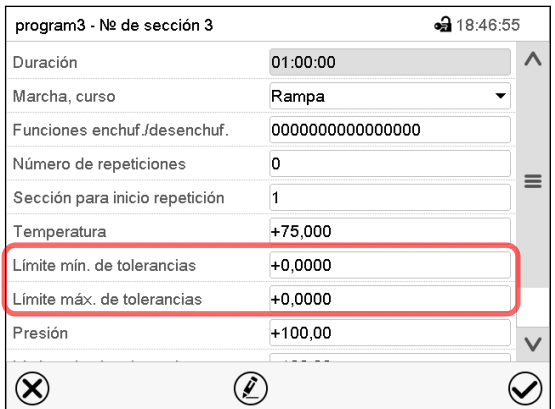

Vista de sección con la visualización de la función de rango de tolerancia de temperatura

- Seleccionar el campo "Límite min. de tolerancias" e introducir el valor inferior del rango de tolerancia. Rango de ajuste: -99999 hasta 99999. Confirmar la entrada con la tecla *Confirmar*. El regulador cambia a la vista de sección.
- Seleccionar el campo "Límite máx. de tolerancias" e introducir el valor superior del rango de tolerancia. Rango de ajuste: -99999 hasta 99999. Confirmar la entrada con la tecla *Confirmar*. El regulador cambia a la vista de sección.

Introducir los rangos de tolerancias para otros parámetros del mismo modo si se desea.

Cuando uno de los valores reales (temperatura y/o presión) está fuera del rango, todo el programa se interrumpe. Durante está interrupción, el regulador se equilibra en función los valores teóricos de la presente sección de programa.

El cabezal de la pantalla indica "Programa pausado (rango de tolerancia)". La duración del programa parpadea y no continua.

Cuando la temperatura o la presión vuelven a estar dentro de los valores del rango, el programa continua automáticamente.

#### **16.7.6 Repetir una o varias secciones en un programa temporal**

Puede repetir varias secciones consecutivas juntas en sucesión. Como la sección de inicio no se puede ingresar simultáneamente como una sección objetivo, no es posible repetir una sola sección.

Introduzca el número deseado de repeticiones en el campo "Número de repeticiones" y el número de la sección para repetir en bucle, en el campo "Sección para inicio repetición". Para que las secciones se repitan indefinidamente, entre el número de repeticiones "-1".

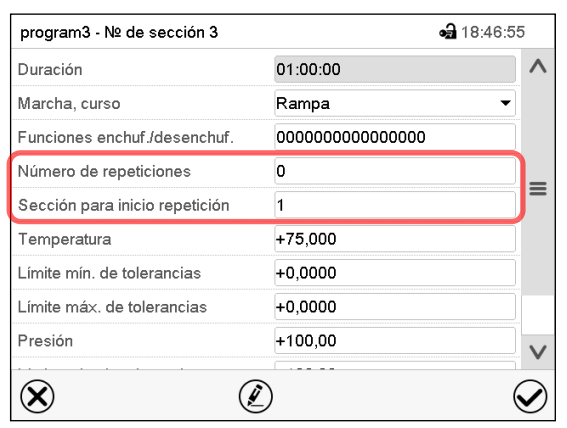

Las secciones seleccionadas se repiten tantas veces como se seleccione. Entonces el programa continua.

Vista de sección con la visualización de la función de repetición

- Seleccionar el campo "Número de repeticiones" e introducir el número de repeticiones deseado. Rango de ajuste: 1 a 99, y -1 hasta infinito. Confirmar la entrada con la tecla *Confirmar*. El regulador retorna a la vista de sección.
- Seleccionar el campo "Sección inicio para repetición" e introducir el número de sección en el cual la repetición debe comenzar. Rango de ajuste: 1 hasta la sección anterior a la sección seleccionada. Confirmar la entrada con la tecla *Confirmar*. El regulador cambia a la vista de sección.

#### **16.7.7 Guardar el programa temporal**

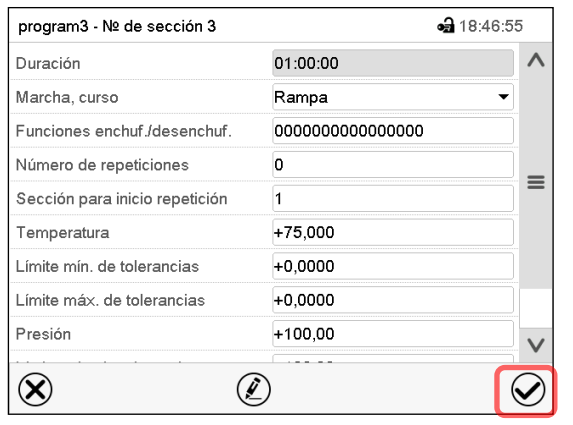

Vista de sección (valores de ejemplo).

Una vez todos los valores de la sección de programa han sido introducidos, pulsar la tecla *Confirmar*, para continuar con el programa.

El regulador cambia a la vista de programa.

夕

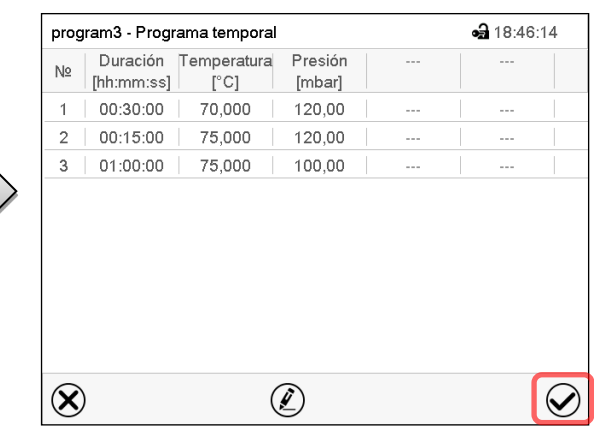

**BINDER** 

Vista de programa (ejemplo).

Pulsar la tecla *Confirmar*, para continuar con el programa.

El regulador cambia a la vista inicial.

Es indispensable pulsar la tecla *Confirmar*, para guardar el programa. ¡De modo contrario todos los ajustes se perderán! ¡No hay ventana de confirmación!

# **17. Regulador MB2: Programas semanales**

Con el regulador de programa MB2 pueden programarse programas semanales con referencia en tiempo real. El regulador tiene 5 memorias de programas, con hasta 100 puntos de conmutación cada una.

Ruta: *Menú principal > Programas > Programa semanal*

Para cada sección de programa se pueden ajustar la hora, los valores teóricos de temperatura y presión y las condiciones de conmutación de las funciones especiales

#### **17.1 Iniciar un programa semanal existente**

Pulsar la tecla *Inicio del programa*, para cambiar desde la vista inicial al menú "Inicio del programa".

Menú "Inicio del programa".

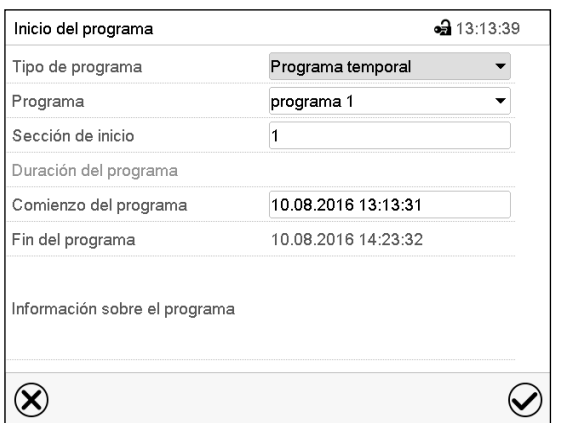

Þ

• Seleccionar en el campo "Tipo de programa" el ajuste "Programa semanal".

- Seleccionar en el campo "Programa" el programa deseado.
- No hay más ajustes disponibles en el menú "Inicio del programa" para programas semanales, ya que solo se necesitan para programas temporales.

Después de completar los ajustes Pulsar la tecla *Confirmar* para aceptar las entradas y salir del menú. El programa semanal se ejecuta.

Si en cambio se presiona la tecla *Cerrar* para salir del menú sin aceptar las entradas, el programa no empezará.

Después de iniciar el programa semanal, los valores teóricos del programa semanal introducidos previamente están activos y se ajustan según el tiempo actual.

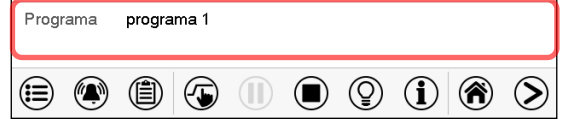

En la vista inicial, en la parte inferior, se muestra el programa actual.

## **17.2 Cancelar un programa semanal en ejecución**

Pulsar la tecla *Parar el programa* para cancelar el programa.

Se abre una ventana de confirmación. Pulsar la tecla *Confirmar* para cancelar el programa en ejecución.

Después de confirmar el mensaje el regulador cambia en el modo funcionamiento de valor fijo. Los valores teóricos del funcionamiento de valor fijo están equilibrados.

n)

# **17.3 Crear un nuevo programa semanal**

#### Ruta: *Menú principal > Programas > Programa semanal*

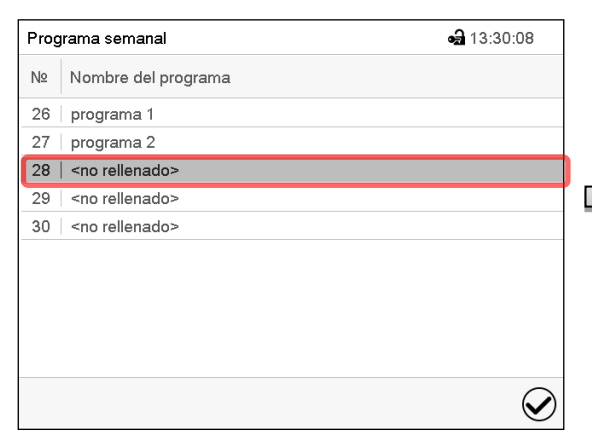

Menú "Programa semanal":

Vista general de los programas existentes. Seleccionar un programa vacío.

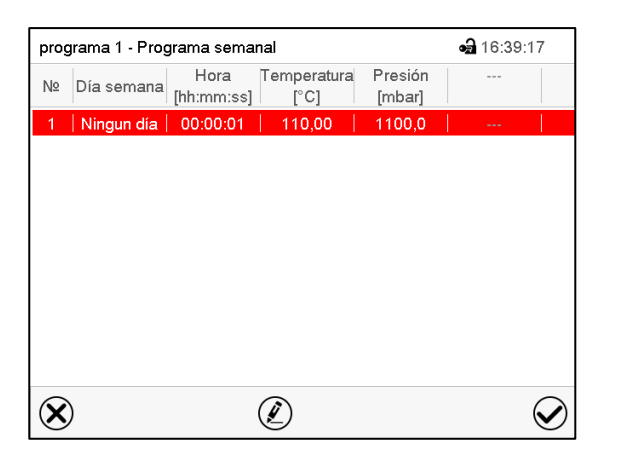

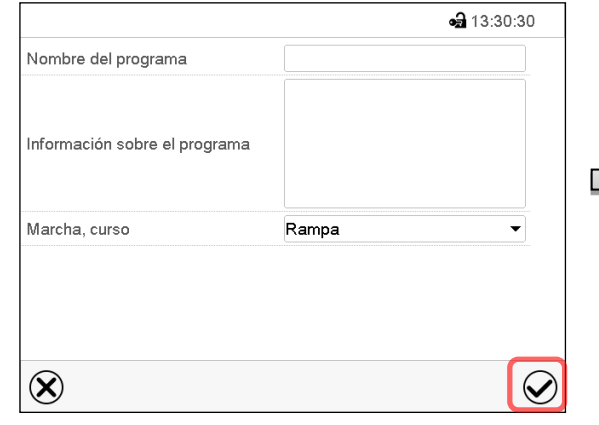

Introducir el nombre y, si deseado, unas informaciones adicionales sobre el programa en los campos adecuados.

Seleccionar el curso "Rampa" o "Salto" (Cap. [17.6.1\)](#page-125-0).

#### Pulsar la tecla *Confirmar*.

La vista de programa se abre.

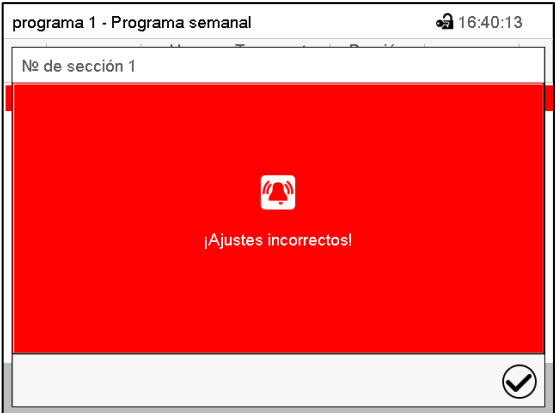

Mensaje de error al intentar guardar

Vista de programa

Para la primera sección no se especifica día de la semana, por lo tanto, la sección se marca en rojo y no se puede guardar.

Para ingresar valores, presione la sección del programa resaltada en rojo. Esto lo lleva a la **vista de sección**, donde puede introducir los valores para la sección seleccionada (cap. [17.6\)](#page-125-1).

# **17.4 Editor de programas: gestionar los programas**

#### Ruta: *Menú principal > Programas > Programa semanal*

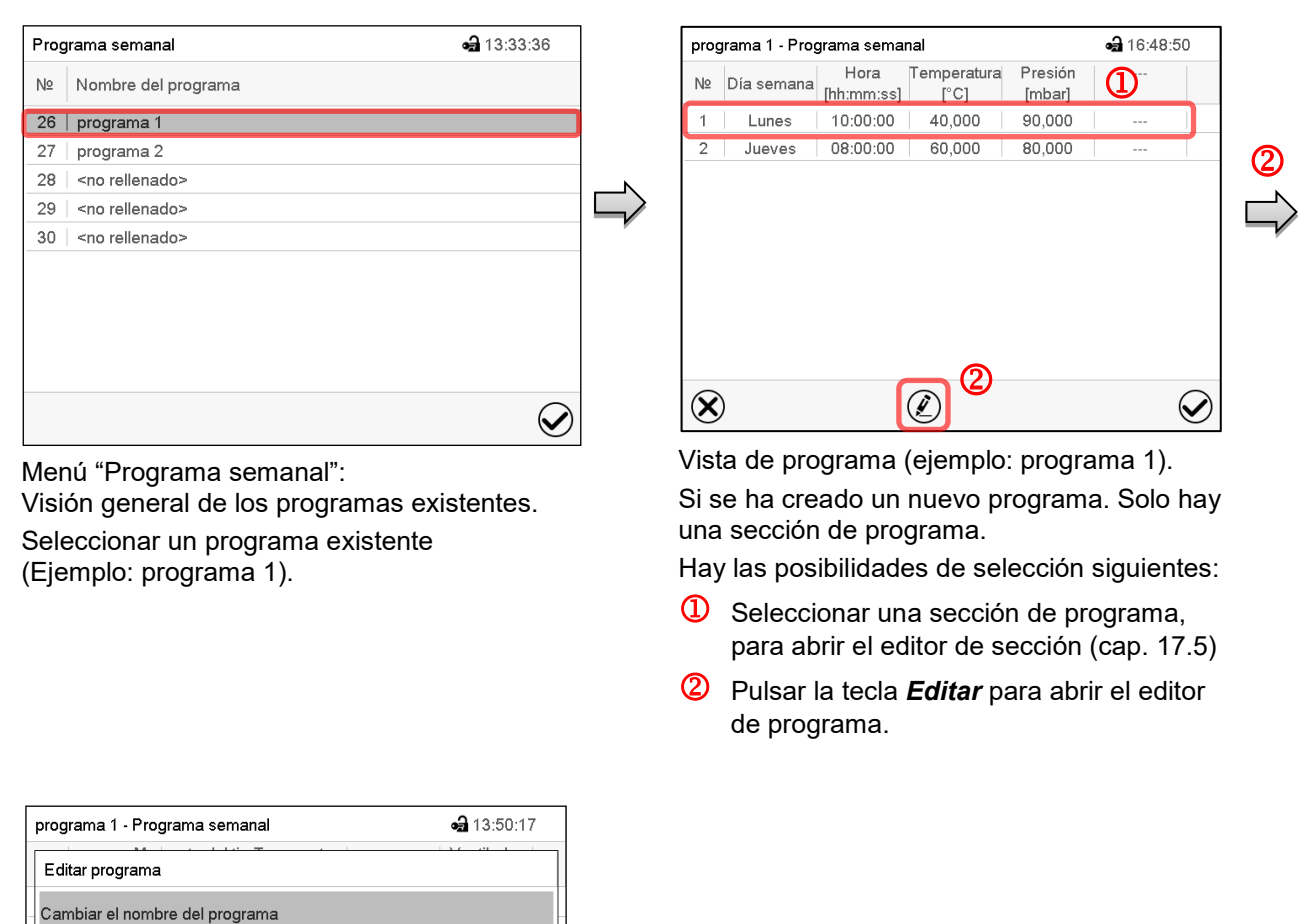

Editor de programa: Menú "Editar programa".

Seleccionar la función deseada y pulsar la tecla *Confirmar*.

El editor de programa ofrece las posibilidades de selección siguientes:

- Cambiar el nombre de programa
- También se pueden configurar los parámetros Rampa / Salto (cap. [17.6.1\)](#page-125-0).

 $\widehat{\bm{\mathcal{Q}}}$ 

Copiar programa

Copiar programa Quitar programa Crear una nueva sección

 $\circledR$ 

- Sustituir un programa: Remplazar un programa nuevo o existente por el programa copiado. Este punto del menú solo es visible cuando se ha copiado una sección.
- Borrar un programa
- Crear una nueva sección

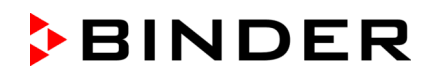

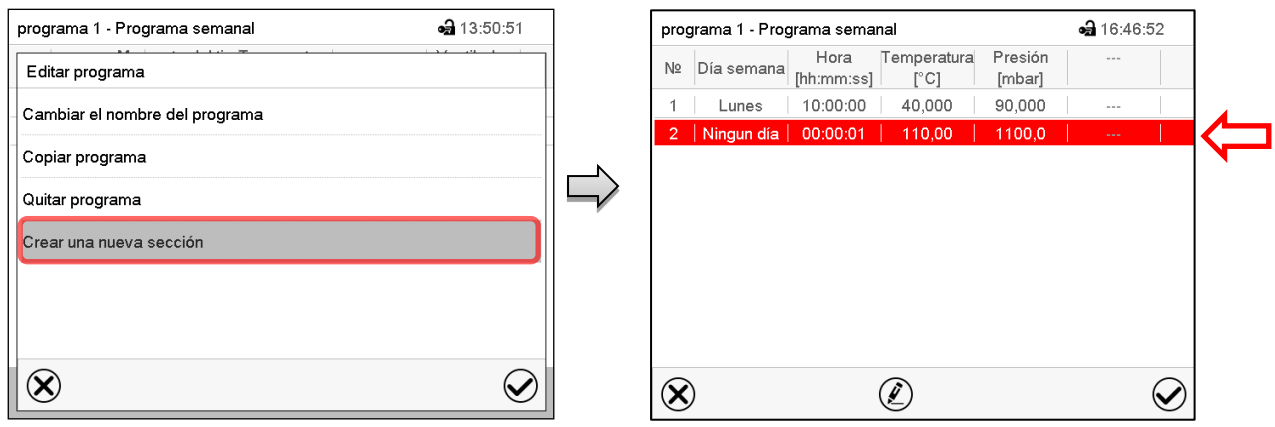

Para crear una nueva sección, seleccionar "Crear una nueva sección" y pulsar la tecla *Confirmar*.

La vista de programa se abre.

Vista de programa.

Con una nueva sección el día de la semana no se especifica, por lo tanto, estará marcado en rojo y no se puede guardar.

Una nueva sección se añade siempre al final (ejemplo: sección 2). Cuando se especifica la primera sección en empezar, se ordenan cronológicamente todas las secciones.

## **17.4.1 Quitar un programa semanal**

Ruta: *Menú principal > Programas > Programa semanal*

En el menú "Programa semanal" seleccionar el programa que desea borrar. La vista de programa se abre.

En la **vista de programa** pulsar la tecla *Editar* para abrir el editor de programa

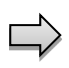

En el **editor de programa** seleccionar "Quitar programa" y pulsar la tecla *Confirmar*. El programa actual se borra. El regulador retorna a la vista de programa.

## <span id="page-123-0"></span>**17.5 Editor de sección: gestionar las secciones de programa**

#### Ruta: *Menú principal > Programas > Programa semanal*

Seleccionar el programa deseado.

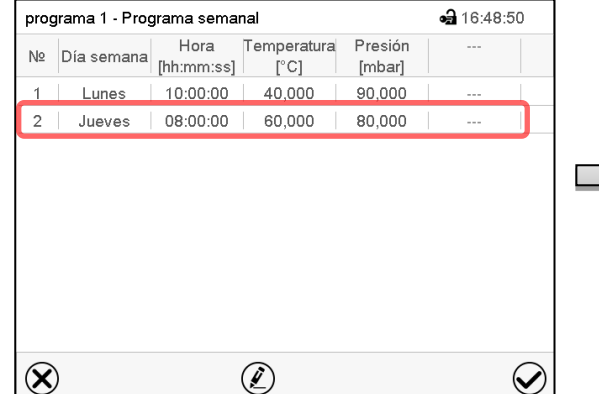

Seleccionar la sección de programa deseada

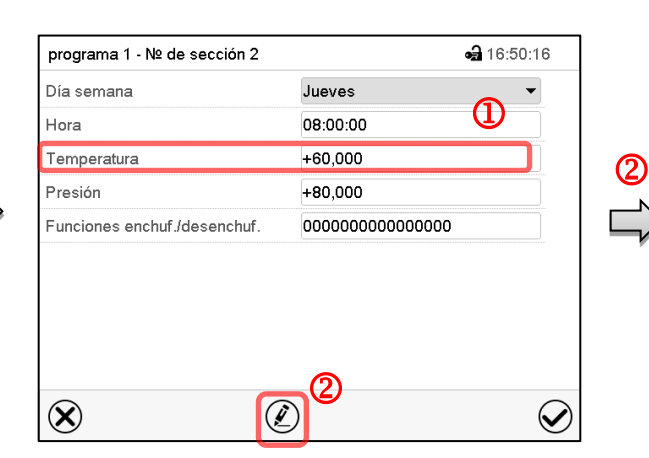

Vista de sección (ejemplo: sección 1). Hay las posibilidades de selección siguientes:

- **1** Seleccionar un parámetro para entrar o modificar el valor correspondiente (cap. [17.6\)](#page-125-1)
- Pulsar la tecla *Editar* para abrir el editor de sección.

⊕ 14:03:08 programa 1 - Número de sección 1 Editar la sección Copiar sección Quitar la sección Crear una nueva sección  $\circledR$  $\widehat{\bm{\mathcal{C}}}$ 

Editor de sección: Menú "Editar la sección".

Seleccionar la función deseada y pulsar la tecla *Confirmar*.

El editor de sección ofrece las posibilidades de selección siguientes:

• Copiar la sección

Vista de programa.

(ejemplo: sección 1)

- Reemplazar la sección: Reemplazar una sección con la sección copiada. Este punto del menú solo es visible si se ha copiado una sección.
- Insertar sección: Añadir una sección copiada. Este punto del menú solo es visible si se ha copiado una sección.
- Borrar una sección
- Crear una nueva sección

## **17.5.1 Crear una nueva sección de programa**

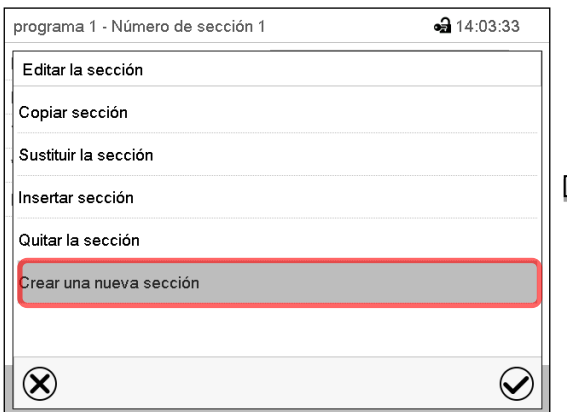

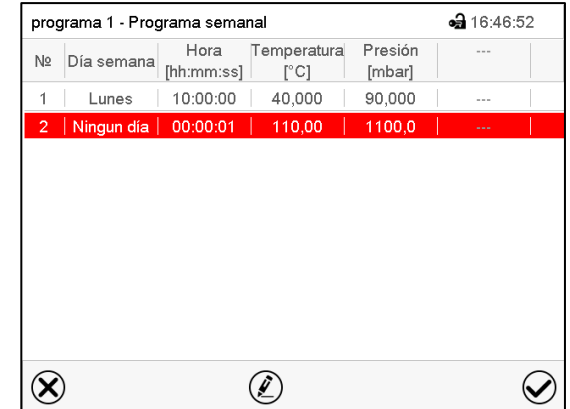

Editor de sección: Menú "Editar la sección". Seleccionar "Crear una nueva sección" y pulsar la tecla *Confirmar*.

Vista de programa.

Con una nueva sección no se especifica el día de la semana. Por lo tanto, la sección se marca en rojo y no se puede guardar.

La nueva sección se añade siempre al final (ejemplo: sección 2). Cuando se especifica una sección para empezar, las secciones se ordenan automáticamente en orden cronológico.

## **17.5.2 Copiar e insertar o reemplazar una sección de programa**

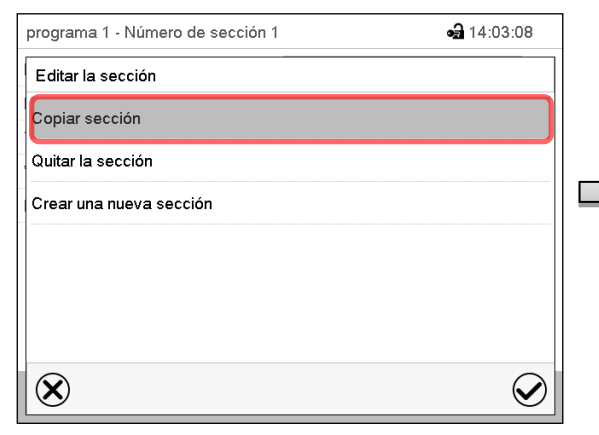

Editor de sección: Menú "Editar la sección".

Seleccionar "Copiar sección ".

La sección actual (ejemplo: sección 1) está copiada.

El regulador retorna a la vista de programa.

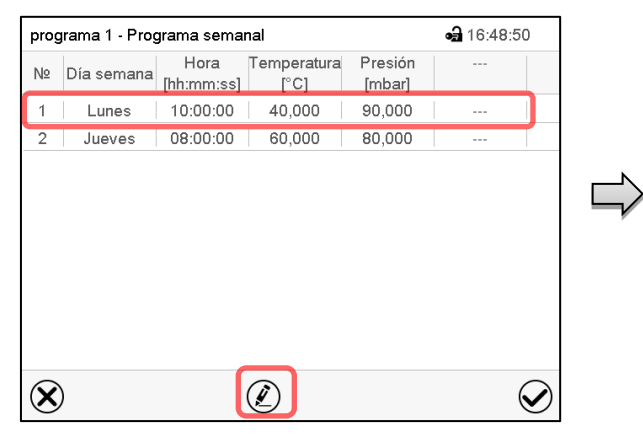

Vista de programa.

Seleccionar la sección que será reemplazada o antes o después de la cual se debe insertar la sección (ejemplo: sección 2).

Pulsar la tecla *Editar*.

El regulador retorna al editor de sección.

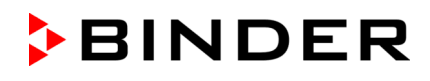

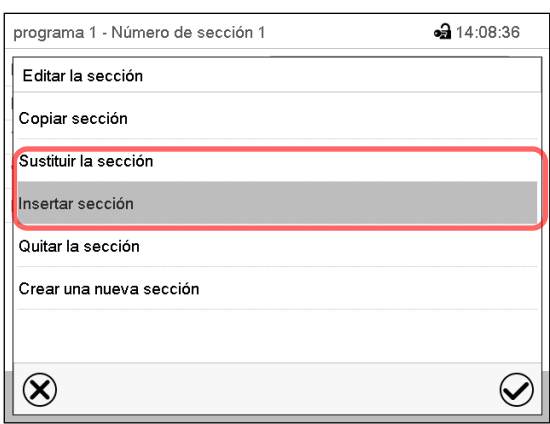

Seleccionar "Sustituir sección" para reemplazar la sección con la sección copiada

#### *o*

Seleccionar "Insertar sección" para añadir la selección copiada.

Pulsar la tecla *Confirmar*.

Si ha seleccionado "Insertar sección" las secciones se ordenan automáticamente en orden cronológico.

Editor de sección: Menú "Editar la sección".

#### **17.5.3 Borrar una sección de programa**

En la **vista de programa** seleccionar la sección de programa que desea borrar. La vista de sección se abre.

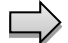

En la **vista de sección** pulsar la tecla *Editar* para abrir el editor de sección.

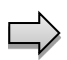

En el **editor de sección** seleccionar "Quitar la sección" y pulsar la tecla *Confirmar*. La sección actual se borra. El regulador retorna a la vista de sección.

## <span id="page-125-1"></span>**17.6 Valor de entrada de una sección de programa en la vista de sección**

#### Ruta: *Menú principal > Programas > Programa semanal*

Seleccionar el programa deseado y la sección deseada.

Los rangos de ajuste y control de los parámetros individuales corresponden a aquellos del funcionamiento de valor fijo.

#### <span id="page-125-0"></span>**17.6.1 Rampa del valor teórico y salto del valor teórico**

#### **Para la explicación de los ajustes "Rampa" o "Salto" ver cap. [16.7.2.](#page-114-0)**

Se pueden definir los tipos de transición de temperatura y presión para todo el programa semanal.

Seleccionar el programa deseado y pulsar la tecla *Editar* para abrir el editor de programa. En el editor de programa seleccionar la función "Cambiar el nombre del programa" y pulsar la tecla *Confirmar*.

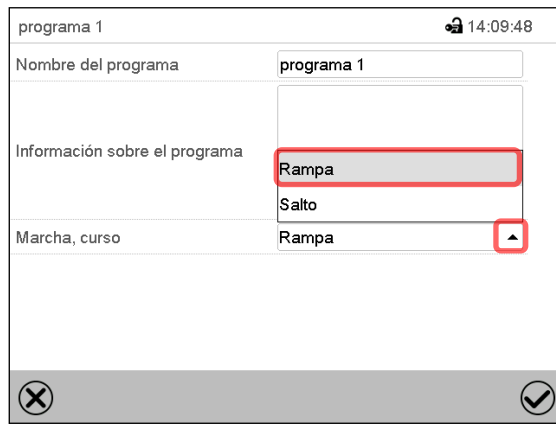

Menú "Cambiar el nombre del programa".

Seleccionar en el campo "Marcha, curso" el ajuste deseado "Rampa" o "Salto" y pulsar la tecla *Confirmar.*

## **17.6.2 Día de semana**

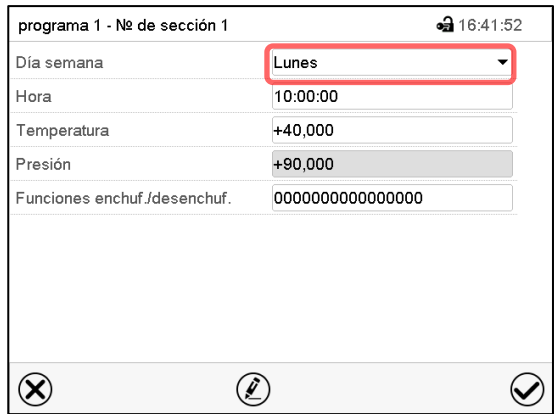

Vista de sección.

## **17.6.3 Momento de inicio**

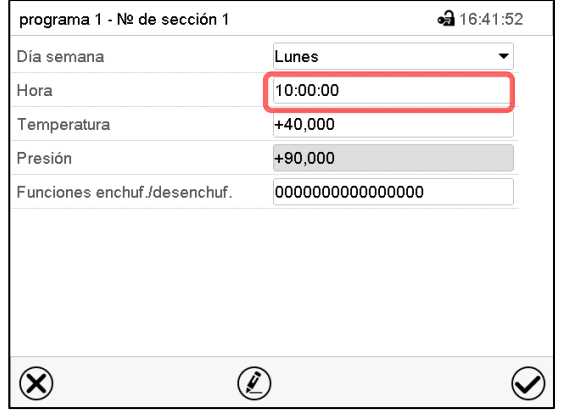

Vista de sección.

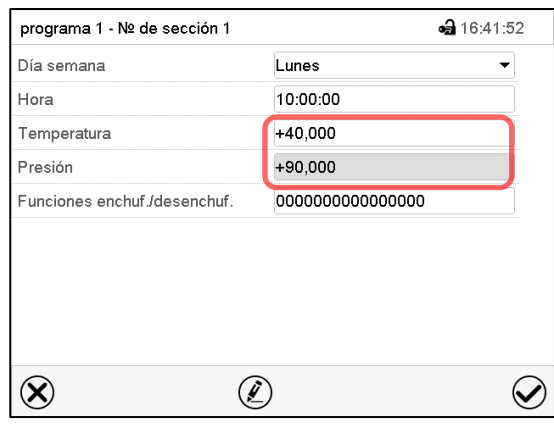

# **17.6.4 Entrada de los valores teóricos**

Vista de sección.

Seleccionar en el campo "Dia semana" el día de semana deseado.

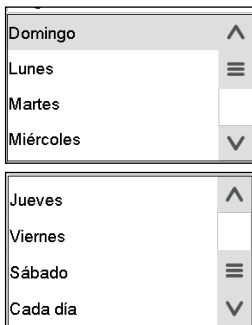

Con la selección "Cada día", esta sección se ejecutará cada día a la misma hora.

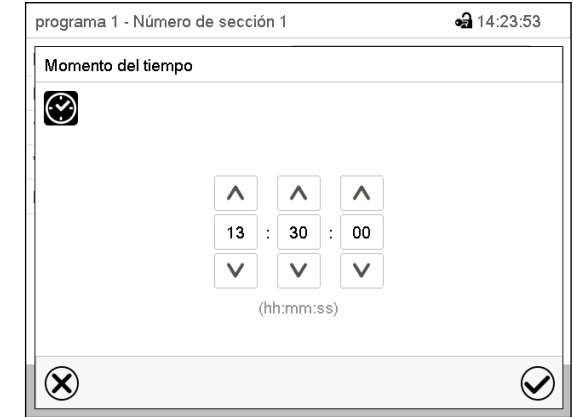

Seleccionar el campo "Hora". Menú de entrada "Momento del tiempo". Seleccionar con las teclas de flecha el momento de inicio deseado de la sección y pulsar la tecla *Confirmar*.

> • Seleccionar el campo "Temperatura" e introducir el valor teórico deseado de temperatura.

Rango de ajuste 0,0 °C hasta 220,0 °C.

Confirmar la entrada con la tecla *Confirmar*. El regulador cambia a la vista de sección.

• Seleccionar el campo "Presión" e introducir el valor teórico deseado de presión.

Rango de ajuste 0 mbar hasta 1100 mbar.

Confirmar la entrada con la tecla *Confirmar*. El regulador cambia a la vista de sección.

## **17.6.5 Funciones especiales del regulador**

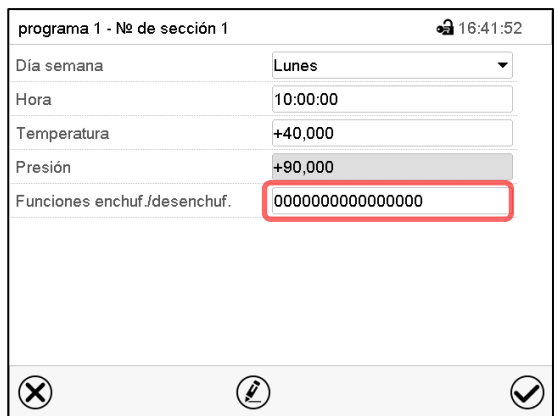

En el submenú "**Funciones enchuf./desenchuf**." pueden ajustar las condiciones de conmutación de 4 funciones especiales.

- Función "Standby" (modo de espera, cap. [6.2\)](#page-48-0)
- Función "GAS/AIR 2" (cap. [8.3\)](#page-60-0)
- Función "Cerrar todas válvulas" (cap. [8.4\)](#page-62-0)
- Función "Bomba de vacío Off" (cap. [8.2\)](#page-59-0)

*Para el ajuste, ver cap. [16.7.3.](#page-115-0)*

Vista de sección.

Después de introducir todos los valores pulsar la tecla *Confirmar*. El regulador cambia a la vista inicial.

# **18. Red y comunicación**

## **18.1 Regulador RD4: ajustes de red Ethernet**

Los ajustes en el submenú "**Ethernet**" sirven para la comunicación informática de equipos con puerto Ethernet, p.ej. para el funcionamiento con el software de comunicación APT-COM™ 4 Multi Management Software de BINDER (opción, cap. [23.1\)](#page-146-0).

## **18.1.1 Visualización de las configuraciones de red**

Autorización requerida: "User".

En el submenú "**Ethernet**" puede acceder a las siguientes informaciones uno tras otro o individualmente.

- Dirección MAC del equipo
- Dirección IP
- Máscara de red
- Gateway estándar
- Dirección servidor DNS
- Nombre DNS del equipo

## **18.1.1.1 Mostrar la dirección MAC**

## Ruta: **Vista inicial**  $\textcircled{v}$  $\textcircled{v}$  **Inf. equipo**  $\textcircled{v}$  $\textcircled{v}$  $\textcircled{v}$  **Ethernet**  $\textcircled{v}$  **Dirección MAC**

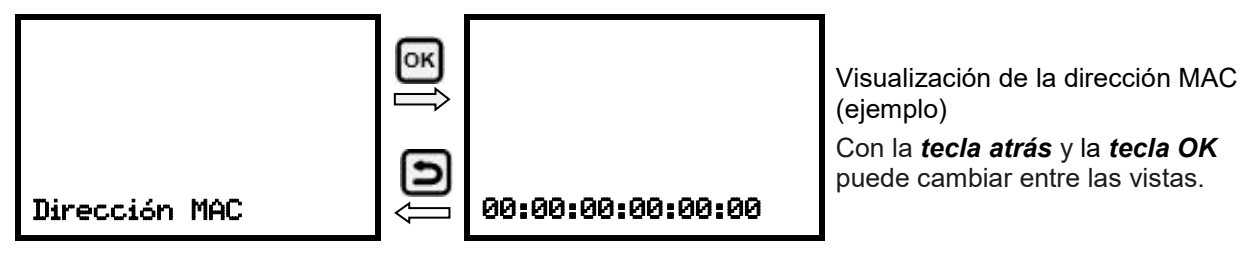

Después, usar la *tecla flecha hacia abajo* para cambiar al parámetro siguiente (dirección IP). Pulsar la *tecla atrás* para volver al submenú "**Ethernet**" y con varias pulsaciones a **Vista inicial**.

## **18.1.1.2 Mostrar la dirección IP**

Ruta: **Vista inicial**  $\textcircled{v}$  $\textcircled{v}$  **Inf. equipo**  $\textcircled{v}$  $\textcircled{v}$  $\textcircled{v}$  **<u>Ethernet</u>**  $\textcircled{v}$  **Dirección IP** 

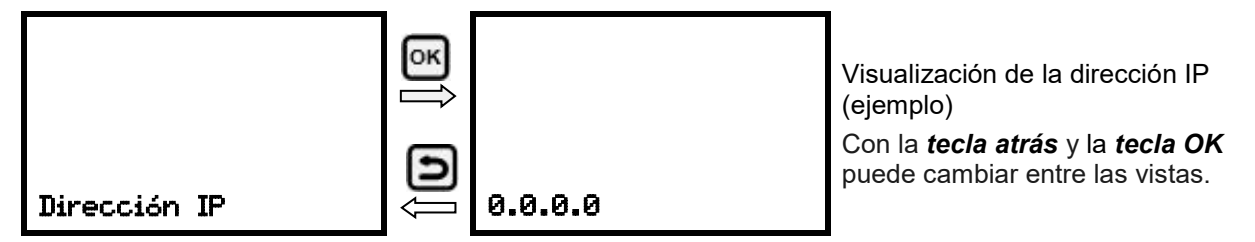

Después, usar la *tecla flecha hacia abajo* para cambiar al parámetro siguiente (máscara de red). Pulsar la *tecla atrás* para volver al submenú "**Ethernet**" y con varias pulsaciones a **Vista inicial**.

#### **18.1.1.3 Mostrar la máscara de red**

Ruta: **Vista inicial**  $\textcircled{v} \textcircled{v}$  **Inf. equipo** Mg  $\textcircled{v} \textcircled{v}$  Ethernet Mg  $\textcircled{v}$  Máscara de red

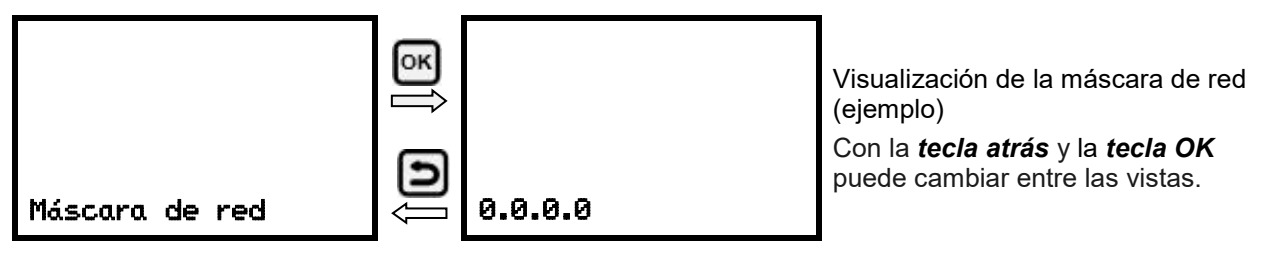

Después, usar la *tecla flecha hacia abajo* para cambiar al parámetro siguiente (Gateway estándar). Pulsar la *tecla atrás* para volver al submenú "**Ethernet**" y con varias pulsaciones a **Vista inicial**.

## **18.1.1.4 Mostrar el Gateway estándar**

Ruta: **Vista inicial**  $\textcircled{v} \textcircled{v}$  **Inf. equipo**  $\textcircled{v} \textcircled{v} \textcircled{v} \textcircled{v}$  Ethernet  $\textcircled{v} \textcircled{v} \textcircled{v}$  Gateway estándar

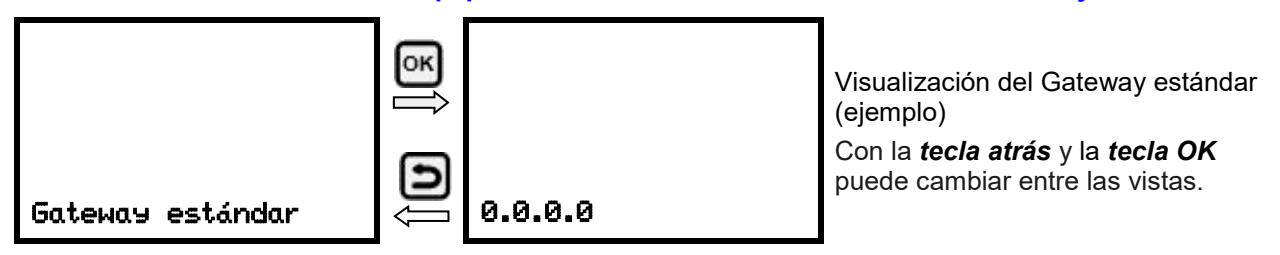

Después, usar la *tecla flecha hacia abajo* para cambiar al parámetro siguiente (dirección servidor DNS). Pulsar la *tecla atrás* para volver al submenú "**Ethernet**" y con varias pulsaciones a **Vista inicial**.

## **18.1.1.5 Mostrar la dirección servidor DNS**

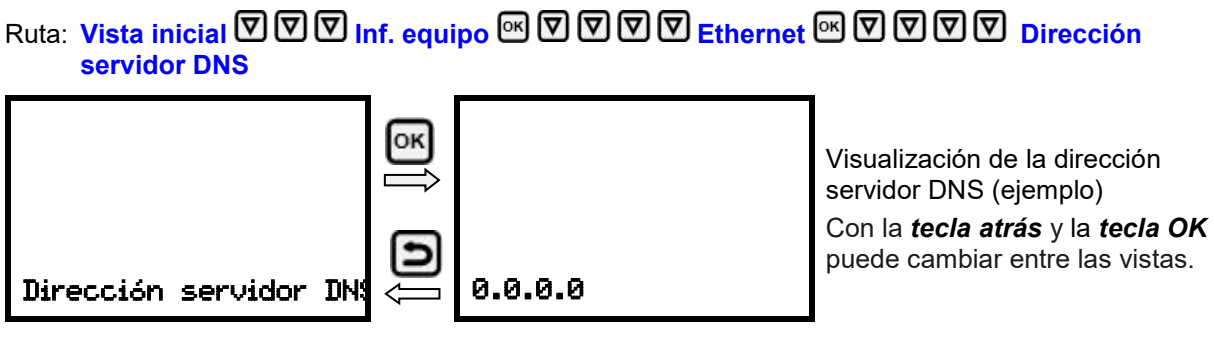

Después, usar la *tecla flecha hacia abajo* para cambiar al parámetro siguiente (nombre DNS del equipo).

Pulsar la *tecla atrás* para volver al submenú "**Ethernet**" y con varias pulsaciones a **Vista inicial**.

## **18.1.1.6 Mostrar el nombre DNS del equipo**

Ruta: **Vista inicial 立回回 Inf. equipo 2 回回回回 Ethernet** 2 **D 回回回回回 Nombre DNS del equipo**

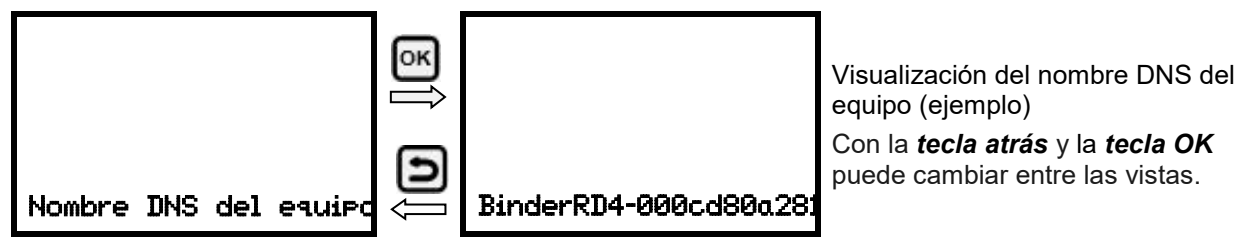

Pulsar la *tecla atrás* para volver al submenú "**Ethernet**" y con varias pulsaciones a **Vista inicial**.

## **18.1.2 Cambiar las configuraciones de red**

Autorización requerida: "Admin".

En el submenú "**Ethernet**" puede acceder a los siguientes ajustes uno tras otro o individualmente.

- Selección del tipo de asignación de la dirección IP (automático o manual), cap. [18.1.2.1](#page-130-0)
- Si se ha seleccionado la asignación automática de la dirección IP:
- Selección del tipo de asignación de la dirección del servidor DNS (automático o manual), cap. [18.1.2.2.](#page-130-1)

Si se ha seleccionado la asignación manual de la dirección IP:

- Introducción de la dirección IP, cap. [18.1.2.3](#page-130-2)
- Introducción de la máscara de red, cap. [18.1.2.4](#page-131-0)
- Introducción del Gateway estándar, cap. [18.1.2.5](#page-132-0)

Si se ha seleccionado la asignación manual de la dirección IP o la asignación manual de la dirección del servidor DNS:

• Introducción de la dirección del servidor DNS, cap. [18.1.2.6](#page-132-1)

## <span id="page-130-0"></span>**18.1.2.1 Selección del tipo de asignación de la dirección IP (automático / manual)**

Ruta: **Vista inicial V** V V A<sub>iustes</sub> B V Ethernet B Asignación dirección IP

Pulsar la *tecla OK* para activar el ajuste.

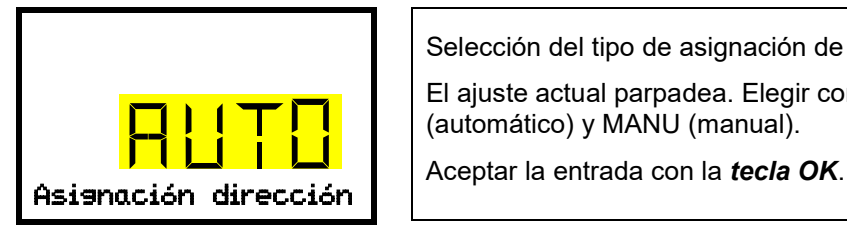

Selección del tipo de asignación de la dirección IP. El ajuste actual parpadea. Elegir con las *teclas de flecha* entre AUTO (automático) y MANU (manual).

Después, usar la *tecla flecha hacia abajo* para cambiar al parámetro siguiente.

- Si se ha seleccionado la asignación manual de la dirección IP: asignación de la dirección IP (cap. [18.1.2.3\)](#page-130-2)
- Si se ha seleccionado la asignación automática de la dirección IP: Selección del tipo de asignación de la dirección del servidor DNS (cap. [18.1.2.2\)](#page-130-1)

Pulsar la *tecla atrás* para volver al submenú "**Ethernet**" y con varias pulsaciones a **Vista inicial**.

#### <span id="page-130-1"></span>**18.1.2.2 Selección del tipo de asignación de la dirección del servidor DNS (automático / manual)**

Esta función solo está disponible si se ha seleccionado la asignación automática de la dirección IP (cap. [18.1.2.1\)](#page-130-0)

Ruta: **Vista inicial Ajustes Ethernet Servidor DNS**

Pulsar la *tecla OK*, para activar el ajuste.

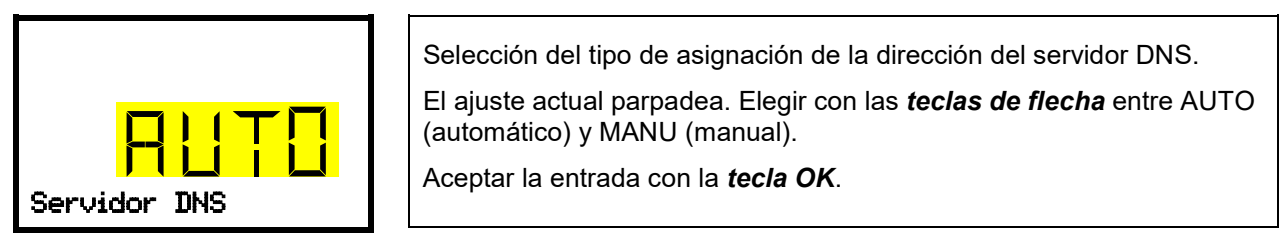

Si se ha seleccionado la asignación manual de la dirección del servidor DNS, puede cambiar ahora con la *tecla flecha hacia abajo* a la asignación de la dirección del servidor DNS (cap. [18.1.2.6\)](#page-132-1)

Pulsar la *tecla atrás* para volver al submenú "**Ethernet**" y con varias pulsaciones a **Vista inicial**.

#### <span id="page-130-2"></span>**18.1.2.3 Introducción de la dirección IP**

Esta función solo está disponible si se ha seleccionado la asignación manual de la dirección IP (cap. [18.1.2.1\)](#page-130-0)

# Ruta: **Vista inicial**  $\mathbb{Z} \boxtimes \mathbb{Z}$  **Ajustes** 2 **Dethernet** 2 2 Dirección IP

Pulsar la *tecla OK* para activar el ajuste.

La introducción de la dirección IP se lleva a cabo en cuatro pasos, de acuerdo con las secciones de la secuencia de números: (1).(2).(3).(4)

Método de entrada:

- Usar la *tecla OK* para seleccionar en la línea superior la parte deseada de la de la dirección IP 1/4, 2/4, 3/4, 4/4.
- Usar las *teclas de flecha* para asignar el valor de la parte seleccionada de la dirección IP

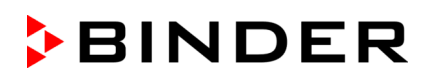

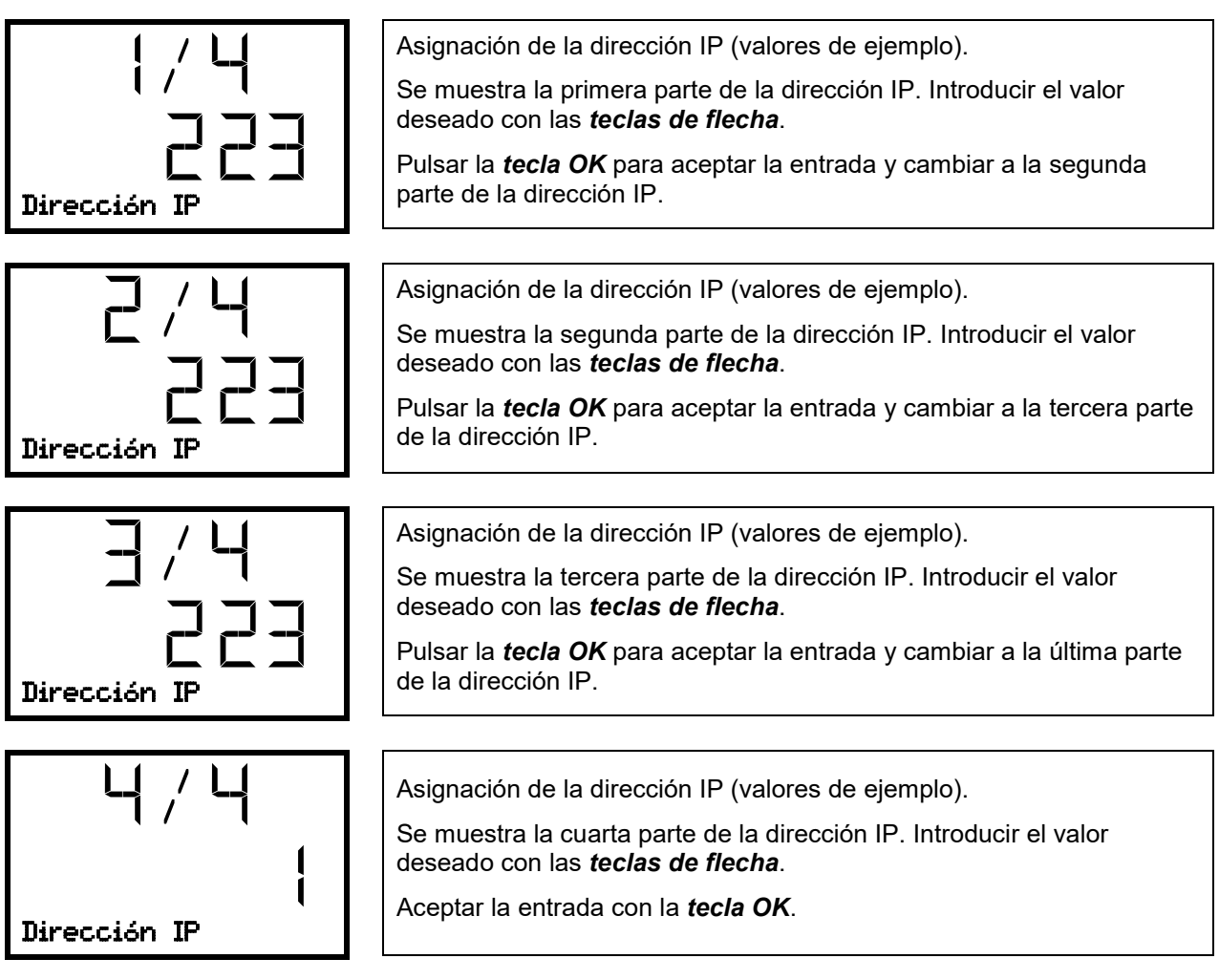

Después, usar la *tecla flecha hacia abajo* para cambiar a la introducción de la máscara de red.

Pulsar la *tecla atrás* para volver al submenú "**Ethernet**" y con varias pulsaciones a **Vista inicial**.

## <span id="page-131-0"></span>**18.1.2.4 Introducción de la máscara de red**

Esta función solo está disponible si se ha seleccionado la asignación manual de la dirección IP (cap. [18.1.2.1\)](#page-130-0)

Ruta: **Vista inicial 立回回回 Ajustes MD Ethernet MD DD Máscara de red** 

Pulsar la *tecla OK* para activar el ajuste.

La introducción de la máscara de red se lleva a cabo en cuatro pasos, de acuerdo con las secciones de la secuencia de números: (1).(2).(3).(4)

Método de entrada:

- Usar la *tecla OK* para seleccionar en la línea superior la parte deseada de la máscara de red 1/4, 2/4, 3/4, 4/4.
- Usar las *teclas de flecha* para asignar el valor de la parte seleccionada de la máscara de red

Para obtener más información, consulte el procedimiento comparable en el cap. [18.1.2.3](#page-130-2) "Introducción de la dirección IP".

Después, usar la *tecla flecha hacia abajo* para cambiar a la introducción de la máscara de red.

Pulsar la *tecla atrás* para volver al submenú "**Ethernet**" y con varias pulsaciones a **Vista inicial**.

## <span id="page-132-0"></span>**18.1.2.5 Introducción del Gateway estándar**

Esta función solo está disponible si se ha seleccionado la asignación manual de la dirección IP (Cap. [18.1.2.1\)](#page-130-0)

Ruta: **Vista inicial Ajustes Ethernet Gateway estándar**

Pulsar la *tecla OK* para activar el ajuste.

La introducción de la máscara de red se lleva a cabo en cuatro pasos, de acuerdo con las secciones de la secuencia de números: (1).(2).(3).(4)

Método de entrada:

- Usar la *tecla OK* para seleccionar en la línea superior la parte deseada del Gateway estándar 1/4, 2/4, 3/4, 4/4.
- Usar las *teclas de flecha* para asignar el valor de la parte seleccionada del Gateway estándar

Para obtener más información, consulte el procedimiento comparable en el cap. [18.1.2.3](#page-130-2) "Introducción de la dirección IP".

Después, usar la *tecla flecha hacia abajo* para cambiar a la introducción de la dirección del servidor DNS.

Pulsar la *tecla atrás* para volver al submenú "**Ethernet**" y con varias pulsaciones a **Vista inicial**.

#### <span id="page-132-1"></span>**18.1.2.6 Introducción de la dirección del servidor DNS**

Esta función está disponible si se ha seleccionado la asignación manual de la dirección IP (cap. [18.1.2.1\)](#page-130-0) o la asignación manual de la dirección servidor DNS (cap. [18.1.2.2\)](#page-130-1).

Con la asignación manual de la dirección IP:

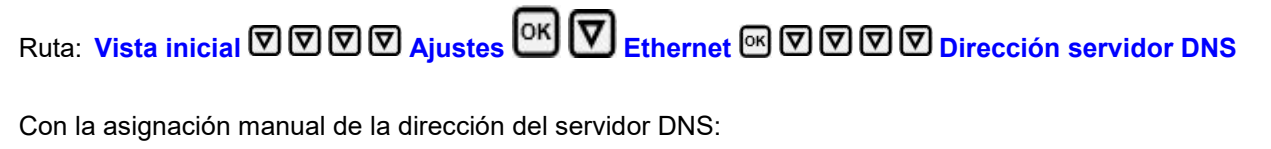

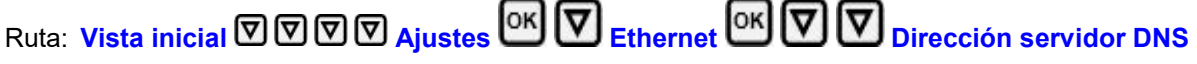

Pulsar la *tecla OK* para activar el ajuste.

La introducción de la dirección servidor DNS se lleva a cabo en cuatro pasos, de acuerdo con las secciones de la secuencia de números: (1).(2).(3).(4)

Método de entrada:

- Usar la *tecla OK* para seleccionar en la línea superior la parte deseada de la dirección servidor DNS 1/4, 2/4, 3/4, 4/4.
- Usar las *teclas de flecha* para asignar el valor de la parte seleccionada de la dirección servidor DNS

Para obtener más información, consulte el procedimiento comparable en el cap. [18.1.2.3](#page-130-2) "Introducción de la dirección IP".

Pulsar la *tecla atrás* para después volver al submenú "**Ethernet**" y con varias pulsaciones a **Vista inicial**.

## **18.2 Regulador MB2**

Para los ajustes de red y comunicación, al menos el nivel de autorización "Admin" es necesario.

#### **18.2.1 Ethernet**

**18.2.1.1 Configuración**

#### Ruta: *Menú principal > Ajustes > Ethernet*

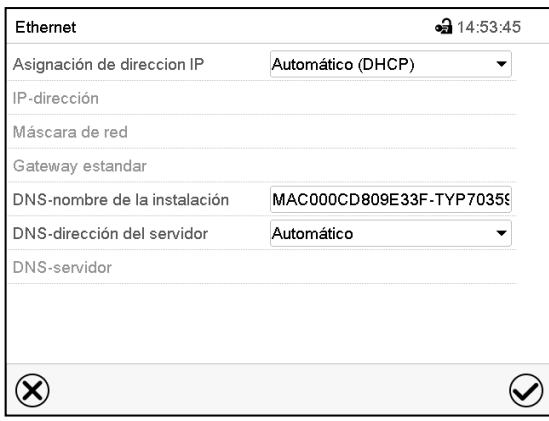

Submenú "Ethernet".

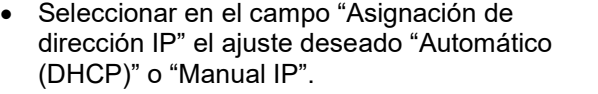

Después de la selección "Manual IP" pueden introducir manualmente la dirección IP, la máscara de red y el Gateway estándar.

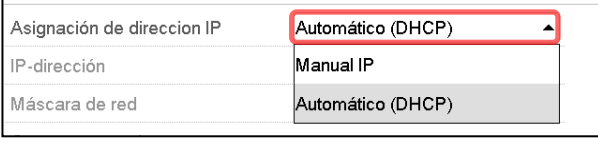

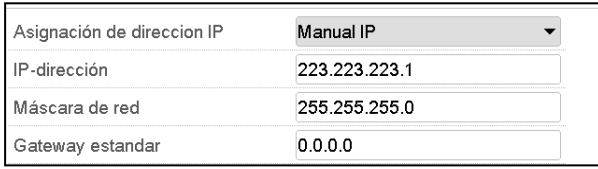

Seleccionar el campo "DNS-nombre de la instalación" e introducir el nombre DNS del equipo. Confirmar la entrada con la tecla *Confirmar*.

• Seleccionar el ajuste deseado "Automático" o "Manual" en el campo "DNS-dirección del servidor".

Después de la selección "Manual" pueden introducir manualmente el servidor DNS.

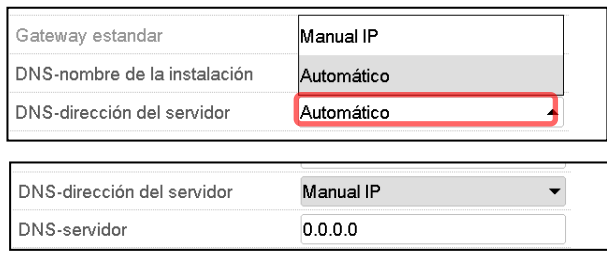

Después de completar los ajustes Pulsar la tecla *Confirmar* para aceptar las entradas y salir del menú, **o** Pulsar la tecla *Cerrar* para salir del menú sin aceptar las entradas.

## **18.2.1.2 Mostrar la dirección MAC**

#### Ruta: *Menú principal > Inf. equipo > Ethernet*

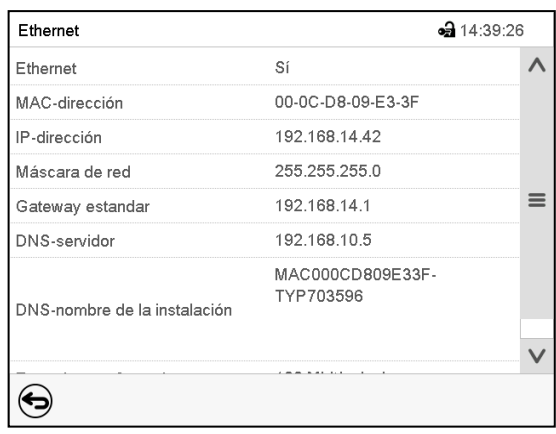

Submenú "Ethernet" (valores de ejemplo).

## **18.2.2 Servidor web**

Este menú sirve para la configuración del servidor web. Entonces se puede introducir la dirección IP en Internet. La dirección IP se encuentra en *Inf. equipo > Ethernet*. El servidor web BINDER se abre. Introducir el nombre del usuario y contraseña asignados para el servidor web en el menú del regulador. Esto permite tener acceso online a la pantalla del regulador para ver por ejemplo la lista de sucesos o los mensajes de error. Los parámetros no se pueden cambiar.

#### Ruta: *Menú principal > Ajustes > Servidor web*

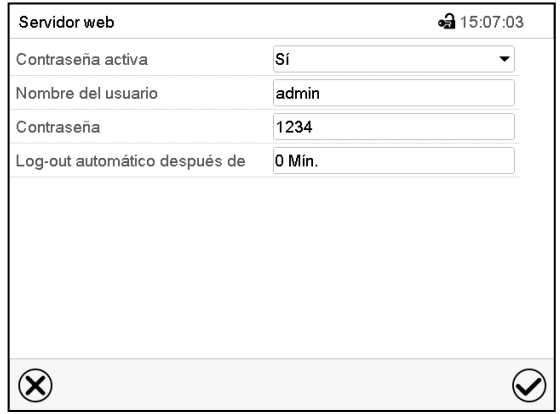

Submenú "Servidor web".

• Seleccionar el ajuste deseado "Si" o "No" en el campo "Contraseña activa".

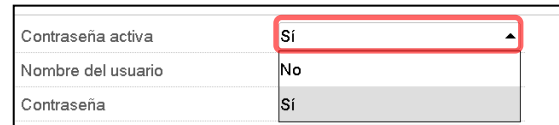

- Seleccionar el campo "Nombre del usuario" e introducir el nombre del usuario" deseado. Confirmar la entrada con la tecla *Confirmar*.
- Seleccionar el campo "Contraseña" e introducir la contraseña deseada. Confirmar la entrada con la tecla *Confirmar*.
- Seleccionar el campo "Log-out automático después de" e introducir el tiempo en minutos después del cual el servidor web debe cerrar sesión automáticamente. Rango de ajuste: 0 min. hasta 65535 min. Confirmar la entrada con la tecla *Confirmar*.

Después de completar los ajustes Pulsar la tecla *Confirmar* para aceptar las entradas y salir del menú, **o** Pulsar la tecla *Cerrar* para salir del menú sin aceptar las entradas.

## **18.2.3 E-Mail**

Cuando se dispara una alarma, se envía un correo electrónico a la dirección configurada.

Ruta: *Menú principal > Ajustes > E-mail*

# F-mail  $-315:20:39$ Dirección E-mail 1 Dirección E-mail 2 Dirección E-mail 3 ▼ Servidor del F-mail  $\circledR$  $\omega$

**Introducir la dirección de correo electrónico:**

Submenú "E-mail".

Seleccionar el campo de la dirección e-mail a introducir e introducir la dirección. Puede utilizar la tecla *Cambio teclado* para introducirlo. Confirmar la entrada con la tecla *Confirmar*.

#### **Ajustes del servidor e-mail:**

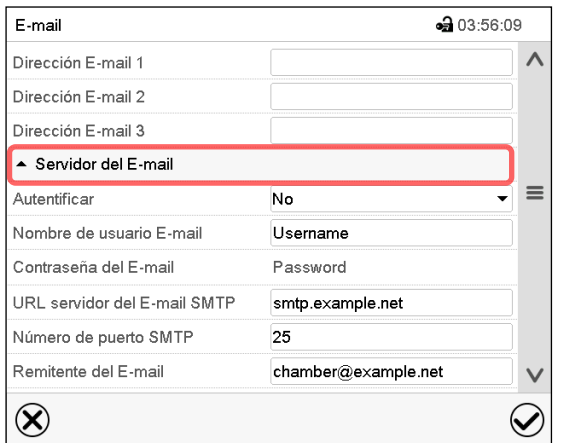

Submenú "E-mail".

Seleccionar el campo "Servidor del E-mail", para acceder a los ajustes del servidor.

• Seleccionar el ajuste deseado en el campo "Autenticación" el ajuste deseado "No" o "SMTPautoriz".

Con el ajuste "SMTP- autoriz." pueden introducir una contraseña sobre "Contraseña del E-mail".

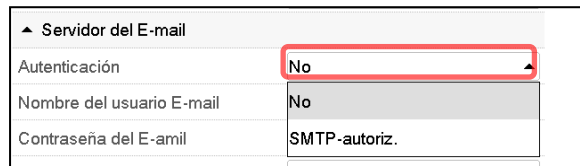

- Seleccionar el campo "Nombre del usuario E-mail" e introducir el nombre del usuario deseado. Confirmar la entrada con la tecla *Confirmar*.
- Seleccionar el campo "URL del servidor del correo ele" e introducir la dirección URL del servidor SMTP e-mail. Confirmar la entrada con la tecla *Confirmar*.
- Seleccionar el campo "Número de puerto SMTP" e introducir el puerto SMTP deseado. Ajuste estándar: "25". Confirmar la entrada con la tecla *Confirmar*.
- Seleccionar el campo "Remitente del E-mail" e introducir la dirección de remitente deseada. Confirmar la entrada con la tecla *Confirmar*.

Después de completar los ajustes Pulsar la tecla *Confirmar* para aceptar las entradas y salir del menú, **o** Pulsar la tecla *Cerrar* para salir del menú sin aceptar las entradas.

# **19. Regulador RD4: Registrador de datos**

Un registrador de datos interno almacena los datos del equipo y los eventos en tres conjuntos de datos.

Con la función de exportación "Exportar registrador" (cap[. 20.1.3\)](#page-138-0) se pueden guardar los tres conjuntos de datos en tres archivos en una memoria USB a través del puerto USB. Se exportan en el idioma seleccionado como hoja de cálculo con la extensión de archivo ".csv" y se pueden procesar posteriormente con el programa deseado. Los datos están sin encriptar. Siempre se lee todo el almacenamiento de datos.

## <span id="page-136-0"></span>**19.1 Datos almacenados**

Todos los datos se exportan en forma de tabla. Los encabezados de los valores "Número", "Fecha" y "Hora" se exportan en el idioma seleccionado y los demás en inglés.

#### • **Datos del equipo para el usuario "DL1"**

Presentación tabular de los valores real y teórico de temperatura con fecha y hora de acuerdo con el intervalo de almacenamiento configurado (cap. [19.3\)](#page-137-0). Los valores de temperatura se exportan siempre en °C

#### • **Datos del equipo para el servicio BINDER "DL2"**

Estos datos están destinados al Servicio Técnico de BINDER. El intervalo de almacenamiento es fijo (1 minuto). Los valores de temperatura se exportan siempre en °C.

• **Lista de sucesos**

Mensajes sobre el regulador y el almacenamiento de datos, así como mensajes de alarma con fecha y hora:

- Actualización de firmware ejecutada
- "Nueva config. (USB)": Nueva configuración ejecutada a través de USB
- "Reg. de datos vaciado": Registrador de datos + lista de sucesos borrada a través del programa de configuración
- Otros mensajes de eventos correspondientes a las alarmas presentes

En "Con/Des", se indica la hora de encendido y apagado del estado de alarma.

## **19.2 Capacidad de almacenamiento**

La capacidad de almacenamiento del registrador de datos se mide en función del número de entradas.

- DL1 = 110 000 entradas (equivalente a 76 días en el caso de un intervalo de memoria de 1 minuto); consulte el ajuste en el cap. [19.3\)](#page-137-0)
- DL2 = 27 000 entradas (equivalente a 18 días en caso de configuración fija de un intervalo de memoria de 1 minuto)
- Lista de sucesos: 200 eventos

Cuanto menor sea el intervalo de almacenamiento ajustado, menor separación habrá entre los puntos de medición guardados y, por tanto, serán más precisos, aunque también será más corto el período documentado.

En cuanto se alcanza la capacidad de almacenamiento del registrador de datos, comienzan a sobrescribirse los valores más antiguos.

## <span id="page-137-0"></span>**19.3 Ajuste del intervalo de memoria para los datos del registrador "DL1"**

Autorización requerida: "Admin".

Ruta: **Vista inicial**  $\mathcal{D} \boxdot \mathcal{D}$  **Ajustes <sup>@]</sup> ① ① Registrador de datos <sup>@</sup> Intervalo de memoria** 

Pulsar la *tecla OK* para activar el ajuste.

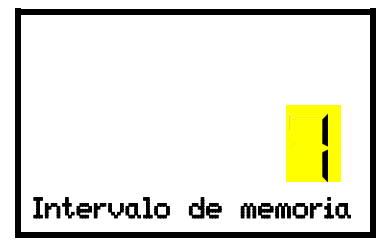

Función "Intervalo de memoria".

El ajuste actual parpadea. Introducir el intervalo de memoria deseado con las *teclas de flecha*. Rango de ajuste: 1 minuto a 60 minutos.

Aceptar la entrada con la *tecla OK*.

Pulsar la *tecla atrás* para volver al submenú "**Registrador de datos**" y con varias pulsaciones a **Vista inicial**.

## **19.4 Borrar el registrador de datos**

Al importar una configuración mediante una memoria USB (cap. [20.1.2\)](#page-138-1) y ejecutar una nueva versión de firmware por parte del Servicio Técnico de BINDER, se borra todo el almacenamiento de datos.

El Servicio Técnico de BINDER también puede realizar ajustes mediante un programa de configuración sin borrar los datos.

Independientemente de lo anterior, el Servicio Técnico de BINDER puede eliminar los datos mediante un programa de configuración.

Al realizar una nueva configuración mediante una memoria USB, se borrará el registrador de datos.

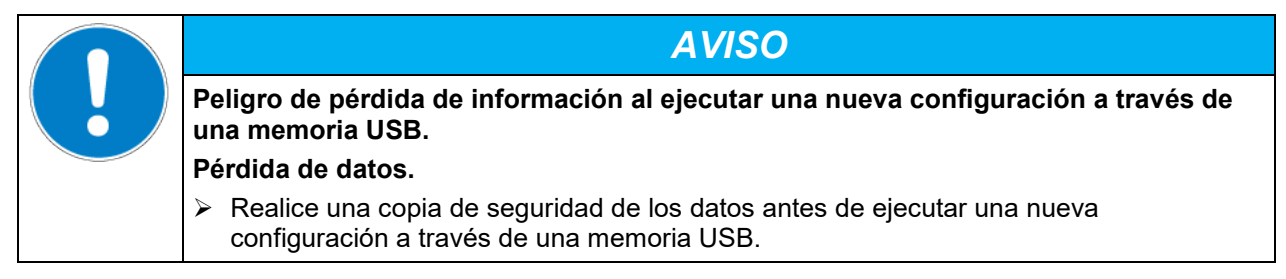

# **20. Menú USB: Transmisión de datos a través de la interfaz USB**

## **20.1 Regulador RD4**

En el triángulo de instrumentos está situada una interfaz USB para la transmisión de datos a través de la memoria USB (el segundo puerto Micro USB solo se utiliza en fábrica).

El regulador ofrece una función de importación y tres funciones de exportación a través del puerto USB:

#### **Función de importación (cap. [20.1.2\)](#page-138-1):**

• Datos de configuración en el archivo "KONF380.set"

#### **Funciones de exportación (cap. [20.1.3\)](#page-138-0):**

- Datos de configuración en el archivo "KONF380.set"
- Datos del registrador
	- DL1 (Datos del equipo para el usuario): "DL1 [Dirección MAC del equipo].csv"
	- DL2 (Datos del equipo para el servicio BINDER): "DL2\_[ Dirección MAC del equipo].csv"
	- Lista de sucesos: "EvList [ Dirección MAC del equipo].csv"

Para más información sobre el contenido de los archivos, cf. cap. [19.1.](#page-136-0)

• Datos de servicio técnico

En la memoria USB se crea la carpeta "Service", que se puede enviar al Servicio Técnico de BINDER. Además de los datos de configuración y del registrador, también contiene información relevante para el Servicio Técnico de BINDER

#### **20.1.1 Conectar la memoria USB**

Conecte la memoria USB al puerto en el triángulo de instrumentos.

En el puerto USB solo se pueden conectar memorias USB. La memoria USB debe estar formateada con FAT32 y tener al menos 8 GB de espacio de almacenamiento.

Una vez insertada la memoria USB, se muestra la función inicial "Importar configuración".

Mientras la memoria USB esté conectada, solo estarán disponibles las funciones de transferencia de datos. Otras funciones del regulador no estarán disponibles hasta que se extraiga la memoria USB.

## <span id="page-138-1"></span>**20.1.2 Función de importación**

Autorización requerida: "Admin".

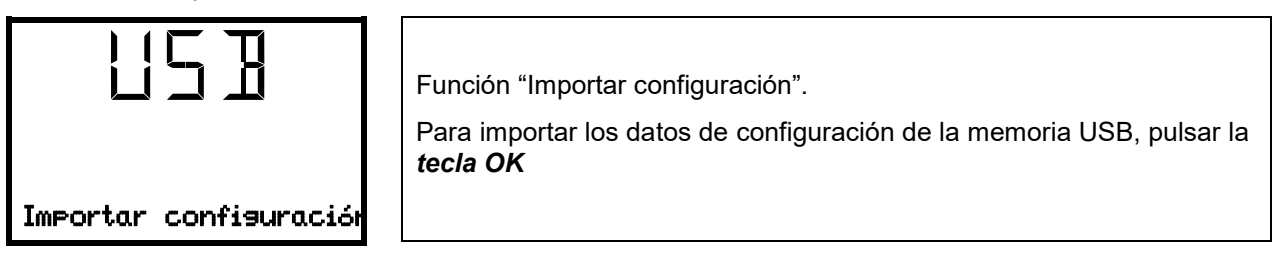

Usar la *tecla flecha hacia abajo* para cambiar a la función "Exportar configuración".

## <span id="page-138-0"></span>**20.1.3 Funciones de exportación**

Autorización requerida: cada usuario

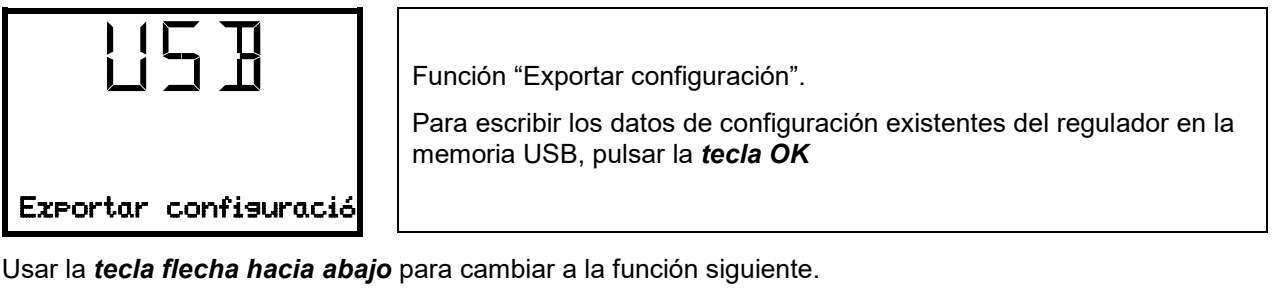

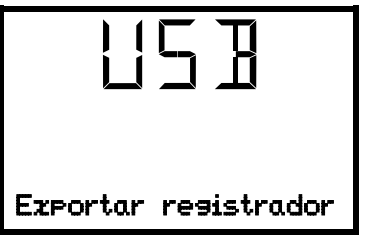

Función "Exportar registrador".

Para escribir los datos del registrador existentes del regulador en la memoria USB, pulsar la *tecla OK*

Usar la *tecla flecha hacia abajo* para cambiar a la función siguiente.

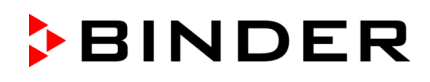

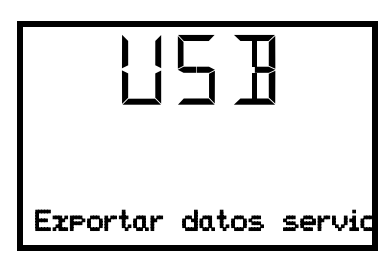

Función "Exportar datos servicio".

Para escribir los datos de equipo del regulador en la memoria USB, pulsar la *tecla OK*

## <span id="page-139-0"></span>**20.1.4 Transmisión de datos en ejecución**

Un símbolo de flecha corriente indica el progreso de la transferencia de datos.

Ejemplo:

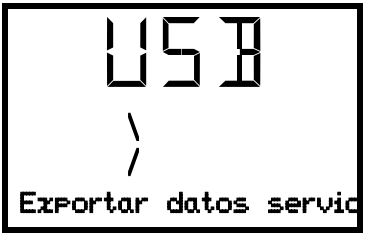

La transmisión de datos está en ejecución.

¡Precaución! ¡Peligro de pérdida de datos! ¡Durante la transmisión de datos en ejecución no desconecte la memoria USB del equipo!

Después de la transmisión, el regulador volverá a la función inicial "Importar configuración".

## **20.1.5 Errores en la transmisión de datos**

En caso de error se muestra la notificación ERR (error).

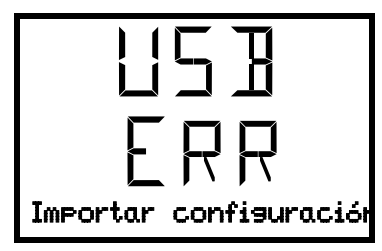

Error de lectura (ejemplo).

## **20.1.6 Extracción de la memoria USB**

No es posible / necesario cerrar sesión de la memoria USB.

Asegúrese de que no se está ejecutando la transmisión de datos (cap. [20.1.4\)](#page-139-0).

Después de retirar la memoria USB, el regulador se encuentra nuevamente en el mismo menú que antes cuando se conecta la memoria USB.

## **20.2 Regulador MB2**

La interfaz USB está situada en el triángulo de instrumentos

Al insertar el dispositivo de memoria USB se abre el menú USB.

La memoria USB debe estar formateada con FAT32 y tener al menos 8 GB de espacio de almacenamiento.

Dependiendo del nivel de autorización del usuario conectado hay distintas funciones disponibles (en negrita) para el usuario registrado.

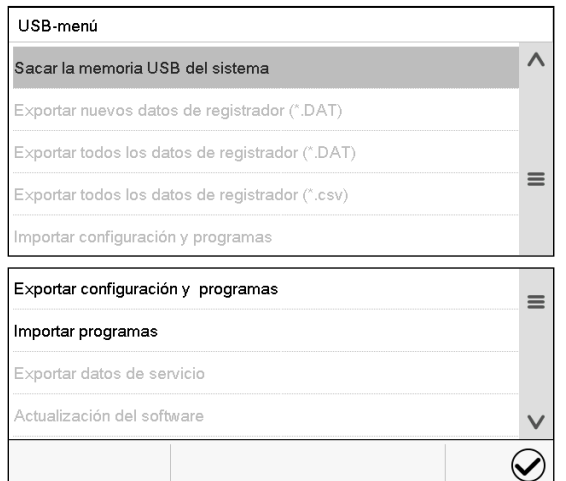

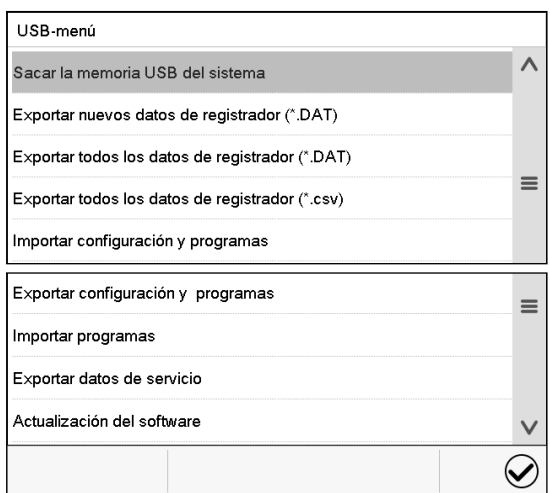

Funciones disponibles con la autorización "User"

Funciones disponibles con la autorización "Admin"

| <b>Función</b>                                  | Explicación                                                                                                    |
|-------------------------------------------------|----------------------------------------------------------------------------------------------------|
| Sacar la memoria USB del sistema                | Desconecte la memoria USB antes de sacarla                                                                               |
| Exportar nuevos datos de registrador (*.DAT)    | Exportar los datos del registrador de gráficos que han<br>sido añadidos desde la última exportación en formato<br>".dat" |
| Exportar todos los datos de registrador (*.DAT) | Exportar todos los datos del registrador de gráficos en<br>formato ".dat"                                                |
| Exportar todos los datos de registrador (*.csv) | Exportar todos los datos del registrador de gráficos en<br>formato ".csv"                                                |
| Importar configuración y programas              | Importar configuraciones y programas de<br>cronometraje, hora y semana                                                   |
| Exportar configuración y programas              | Exportar configuraciones y programas de<br>cronometraje, hora y semana                                                   |
| Importar programas                              | Importar programas de cronometraje, hora y semana                                                                        |
| Exportar datos de servicio                      | Exportar datos de servicio                                                                                               |
| Actualización del software                      | Actualizar el firmware del regulador                                                                                     |

# **21. Regulador MB2: Registrador de gráficos**

Esta vista proporciona una representación gráfica del corso de medidas. El gráfico representa los datos que se han registrado y permite recuperar los datos de medición asociados durante cualquier momento del período de registro.

## **21.1 Vistas**

◇

Pulsar la tecla *Cambiar vista* para cambiar al registrador de gráficos.

## **21.1.1 Mostrar y ocultar la leyenda**

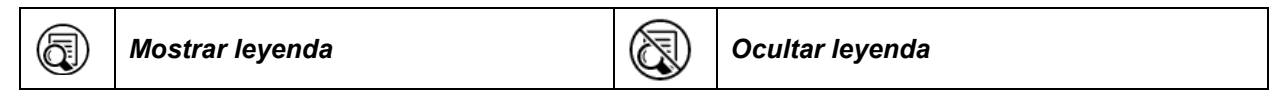

Pulsar la tecla *Mostrar leyenda* para desplegar la leyenda en la parte derecha de la pantalla

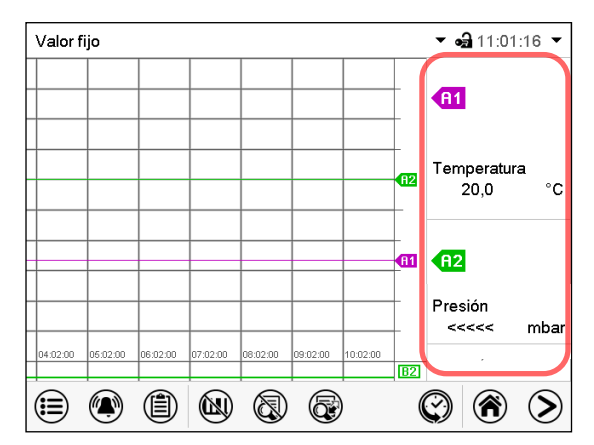

Leyenda en la parte derecha de la pantalla mostrada

## **21.1.2 Presentación de historia**

Z)

*Presentación de historia*

Pulsar la tecla *Presentación de historia* para cambiar a la presentación de historia.

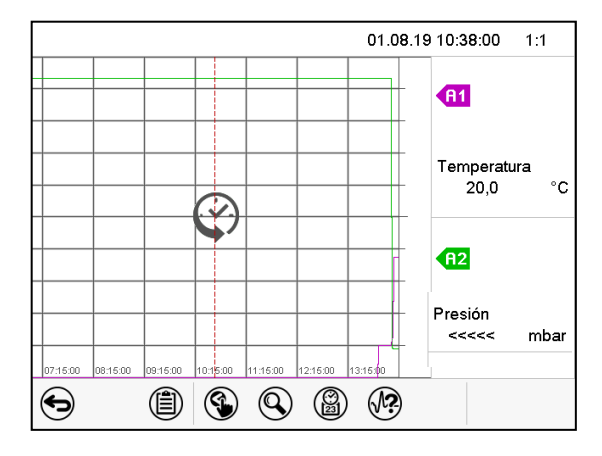

Entonces aparecen los siguientes iconos:

Presentación de historia con leyenda mostrada.

El registrador de gráficos está pausado. El registro de datos continua en el fondo.

Mueva la línea roja presionándola y arrastrándola a la posición deseada.

La leyenda en la parte derecha muestra los valores actuales de la posición de la línea.

#### **Presentación de historia: Selección de las curvas**

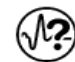

*Selección de la curva*

Pulsar la tecla *Selección de la curva* para cambiar al submenú "Selección de la curva".

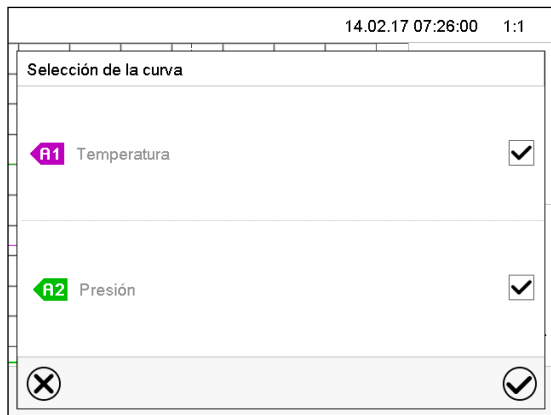

Submenú "Selección de la curva".

Seleccionar las curvas que tienen que mostrarse, seleccionando la casilla correspondiente a cada curva y pulsar la tecla *Confirmar*.

#### **Presentación de historia: Función de búsqueda**

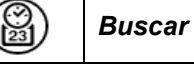

Pulsar la tecla *Buscar* para cambiar al submenú "Búsqueda".

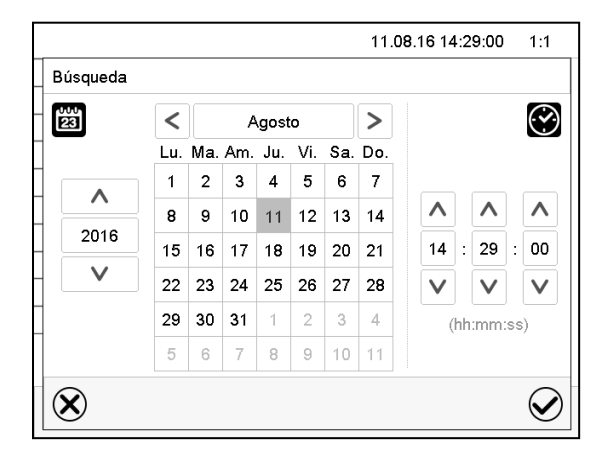

Submenú "Búsqueda". Introducir la fecha y hora del momento deseado y pulsar la tecla *Confirmar*.

#### **Presentación de historia: Función de escala**

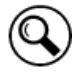

*Escala*

Pulsar la tecla *Escala* para cambiar al submenú "Cambio de la escala".

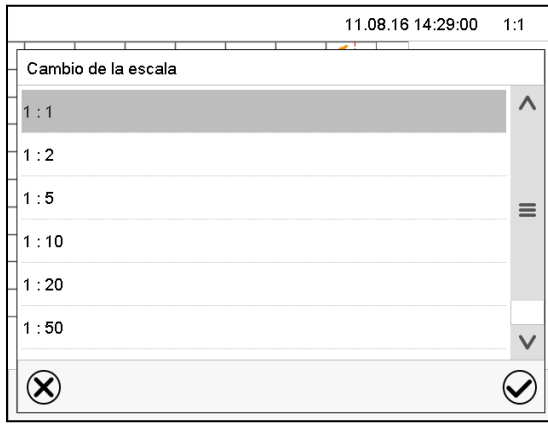

Submenú "Cambio de la escala". Seleccionar la escala y pulsar la tecla *Confirmar*.

#### **Presentación de historia: Mostrar y ocultar las teclas de desplazamiento**

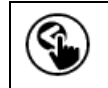

*Mostrar teclas de desplazamiento*  $\left|\left(\begin{matrix} 0 \\ 0 \end{matrix}\right)\right|$  Ocultar teclas de desplazamiento

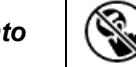

Pulsar la tecla *Mostrar teclas de desplazamiento* para cambiar al submenú "Selección de página".

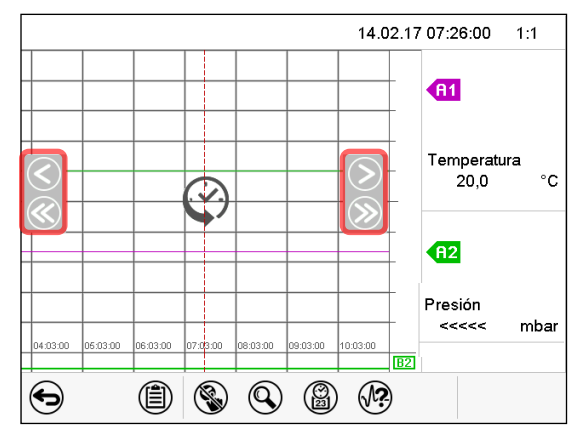

Submenú "Selección de página".

Las teclas de desplazamiento aparecen a derecha e izquierda. Utilícelas para moverse a lo largo de la línea de tiempo.
## <span id="page-144-0"></span>**21.2 Configurando los parámetros**

En este menú puede establecer el intervalo de almacenamiento, el tipo de valores mostrados y la escala de los gráficos de temperatura y humedad.

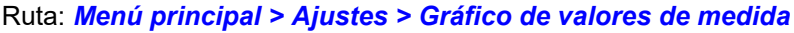

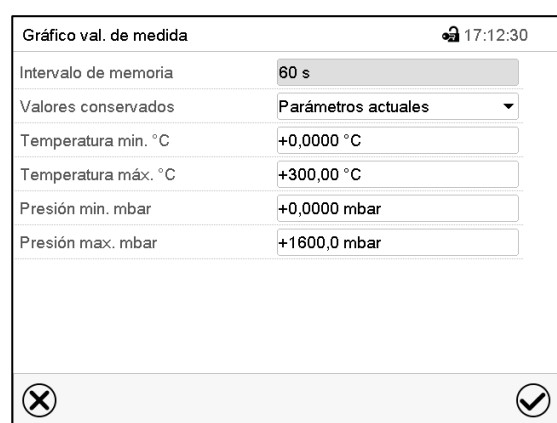

Submenú "Gráfico de valores de medida".

• Seleccionar el campo "Intervalo de memoria" e introducir el intervalo de memoria deseado. Confirmar la entrada con la tecla *Confirmar*.

La representación depende del intervalo de almacenamiento establecido. Ajuste de fábrica: 60 segundos. Cuanto más cerca estén los puntos de medición, más preciso será el gráfico, pero también más corto es el período documentado.

• Seleccionar en el campo "Valores conservados" los valores deseados para mostrar.

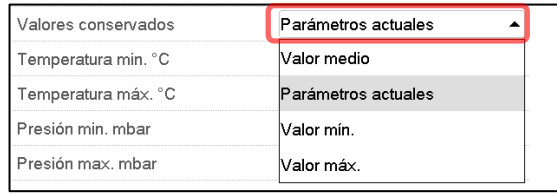

• Seleccionar los valores máximos y mínimos de temperatura o humedad para escalar la representación del gráfico. Rango de visualización de la Temperatura: 0 °C a 300 °C, rango de visualización de la presión: 0 mbar a 1600 mbar. Confirmar la entrada con la tecla *Confirmar*.

Al volver a configurar el intervalo de registro o la escala (mínima y / o máxima), se borran de la memoria los valores medidos y la Lista de sucesos.

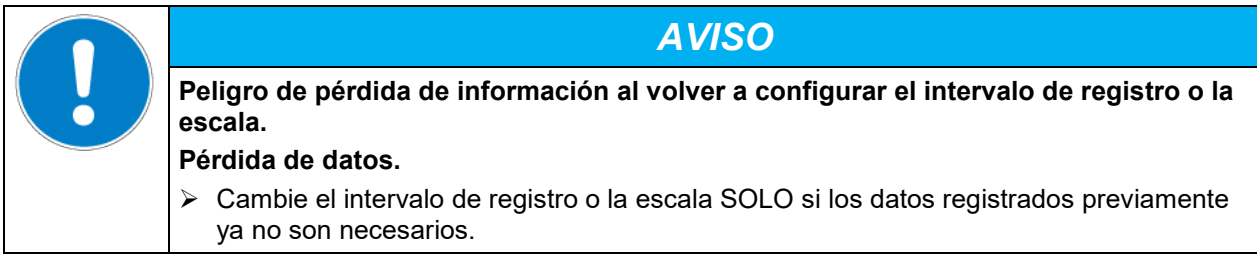

Después de completar los ajustes pulsar la tecla *Confirmar* para aceptar las entradas y salir del menú, **o** pulsar la tecla *Cerrar* para salir del menú sin aceptar las entradas.

# **22. Mediciones de referencia**

## **22.1 Chequeo de la temperatura en el interior**

De fábrica se ajustó la indicación del regulador a la temperatura en el centro del espacio útil (Cap. [27.1\)](#page-161-0). El sensor del equipo de medición de referencia estaba unido con una bandeja expandible colocada en el centro del equipo.

## **22.1.1 Chequeo de la indicación del regulador**

- Conducir el sensor de referencia a través de la conexión de medición (12) al interior de la cámara. La conducción debe ser densa para poder crear para el usuario un típico vacío durante la calibración. Utilizar un puerto de acceso de medición para un alto vacío. En caso de poca presión es suficiente un tapón de silicona con una perforación para el cable del sensor.
- Fijar el sensor en el centro de una bandeja expandible en el centro del espacio útil con cinta adhesiva de aluminio o pega resistente al calor para garantizar una buena trasmisión del calor.
- Realizar la medición en una situación térmicamente estable en el equipo vacío con tres bandejas.
- Tiempo de puesta a punto: al menos 12 horas.

#### **22.1.2 Chequeo de la exactitud espacial de la temperatura**

- Fijar por lo menos 9 sensores en 3 bandejas con cinta adhesiva de aluminio o pega resistente al calor para garantizar una buena trasmisión del calor.
- Tenga en cuenta que la distancia de los sensores a todas las paredes de la cámara interior 10% de cada una las distancias del interior del equipo (consultar DIN 12880:2007).
- Realizar la medición en una situación térmicamente estable en el equipo vacío con tres bandejas.
- Tiempo de puesta a punto: al menos 12 horas.

El sensor de temperatura del equipo de medición de referencia utilizado NO puede medir en el aire o en el vacío sin contacto material con la bandeja.

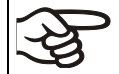

Si el sensor de temperatura es un elemento térmico debe ser montado eléctricamente aislado de la bandeja.

Si se dan grandes variaciones contactar con el servicio técnico de BINDER para que calibren el regulador de temperatura.

# **23. Opciones**

## <span id="page-146-0"></span>**23.1 APT-COM™ 4 Multi Management Software (opción)**

El equipo está equipado normalmente con una interfaz Ethernet (3), a la cual se puede conectar el APT-COM™ 4 Multi Management Software de BINDER.

Regulador RD4: La dirección MAC del equipo se indica en el menú del regulador "Ethernet" (cap[. 18.1.1.1\)](#page-127-0).

Regulador MB2: La dirección MAC del equipo se indica en el menú del regulador "Inf. Equipo" (cap. [18.2.1.2\)](#page-134-0).

Para equipos con regulador RD4, los programas temporales y semanales se pueden crear y transferir al regulador, que luego se puede iniciar y detener directamente desde el regulador (cap. [14\)](#page-102-0).

Los valores actuales de temperatura y presión se pueden emitir a intervalos ajustables. El regulador se puede programar de forma gráfica por medio de un ordenador. El sistema APT-COM™ facilita la conexión en red de hasta 100 equipos. Se puede obtener mayor información en el manual de funcionamiento APT-COM™ 4.

## **23.2 Salidas analógicas para la temperatura y presión (opción)**

Con esta opción, el equipo está equipado con salidas analógicas 4-20 mA para la temperatura y presión. Estas salidas se pueden utilizar para transmitir datos a sistemas o dispositivos externos de registro de datos.

La conexión se lleva a cabo como un conector SUB-D con 9 polos "Analog output" (10) en el panel de conexión en la parte trasera del equipo de la siguiente manera.

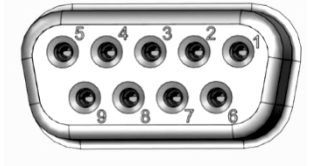

**SALIDA ANALÓGICA** 4-20 mA DC

PIN 1: Temperatura + PIN 2: Temperatura – PIN 4: Presión + PIN 5: Presión – Rango de temperatura: 0 °C a +220 °C Rango de presión: 0 mbar a 1100 mbar Se adjunta un conector adecuado.

Figura 1: Configuración del pin del conector SUB-D "Analog output" (10) para la opción Salidas analógicas

## **23.3 Puerto de acceso medidor de vacío con 9 polos (opcional)**

El puerto de acceso facilita conexiones eléctricas para bajas tensiones o sensores entre el interior y el exterior de la cámara. Se suministra para la salida exterior un enchufe de 9 polos.

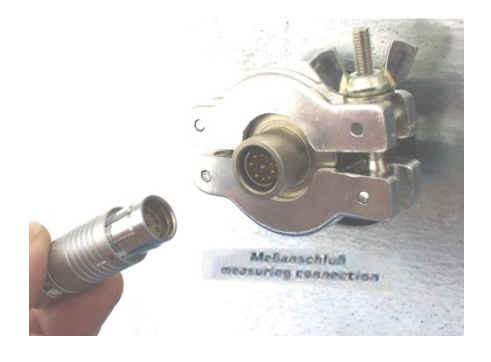

Fig. 20: Conexión de medición (12) con puerto de acceso y enchufe suministrado

#### **Conexiones al puerto de acceso medidor**

- En la parte interior del puerto de acceso se pueden soldar hasta 9 cables. Las conexiones de la parte interior deben estar aisladas entre ellas y tener toma tierra. Utilice soldadura de 300 °C.
- Los 9 polos son conducidos al exterior a través del puerto de acceso. Aquí se pude conectar el equipo unido con el enchufe suministrado.

#### **Carga máxima de los polos: 42 V AC/DC - 2ª**

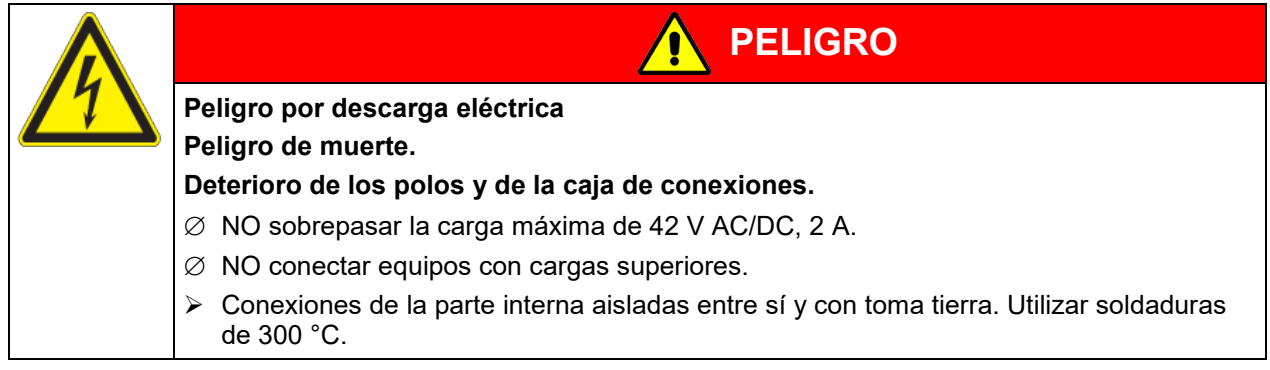

#### **23.4 Indicación de la temperatura objetiva con sensor de temperatura Pt 100 flexible (opción)**

La indicación de temperatura objetiva permite registrar la temperatura directamente cerca o dentro del material de secado. De este modo, se puede determinar la temperatura real del material de carga durante todo el período de prueba. La temperatura objetiva se mide en la cámara interior con un sensor de temperatura flexible Pt100 y se muestra en la pantalla del regulador. El sensor tiene que estar en contacto conductivo térmico con la muestra. Puede ser introducido en la muestra húmeda en todo el largo que permite su tubo protector.

#### **23.4.1 Conexión del sensor de temperatura objetiva**

- Introducir el sensor de temperatura Pt 100 a través de la conexión de medición (12) de atrás hacia el espacio útil.
- Los 3 polos del sensor Pt 100 son dirigidos hacia el exterior a través de un puerto de acceso de medición. De allí se realiza una conexión a un conector de 9 polos SUB-D (9) en el panel de conexión en la parte trasera del equipo. La conexión se reconoce allí con "Object temperature input". Enchufe el cable suministrado en el puerto de acceso medidor y en la toma SUB-D (9).

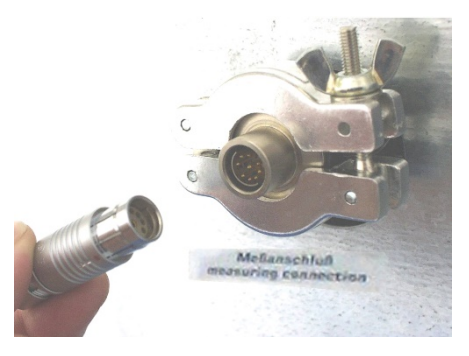

Fig. 21: Conexión de medición (12) con puerto de acceso de medición

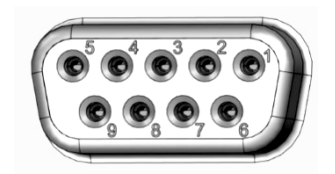

Fig. 22:

Conector SUB-D "Object temperature input" (9) para la conexión del Pt 100 opcional en el panel de conexión en la parte trasera del equipo

#### **Datos técnicos del sensor Pt 100:**

- Técnica de triple salto
- Clase B (DIN EN 60751)
- Rango de temperatura hasta 320 °C
- Tubo protector de 45 mm de largo de acero, material no. 1.4501

#### **23.4.2 Visualización en el regulador RD4**

En la vista inicial, los valores reales actuales y la temperatura del objeto medido se muestran alternativamente:

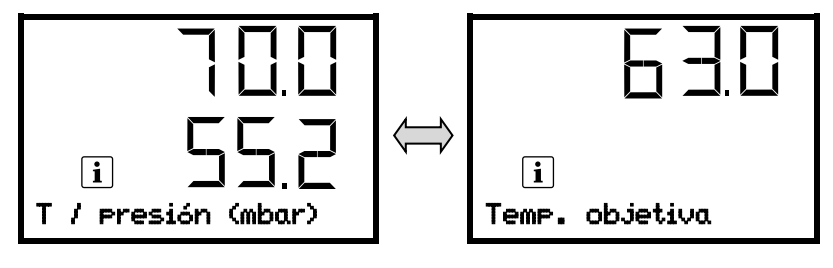

**23.4.3 Visualización en el regulador MB2**

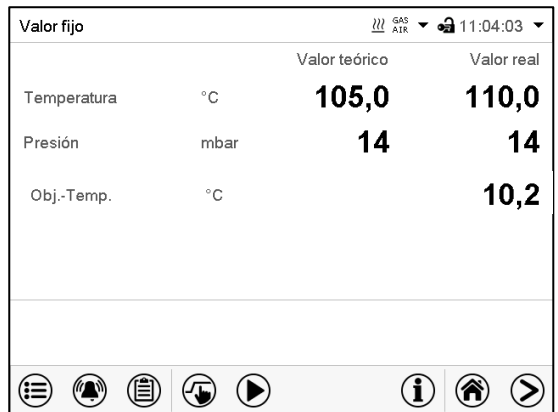

Vista inicial con la opción de visualización de la temperatura del objeto (valores de ejemplo)

Los datos de temperatura objetiva se emiten al mismo tiempo junto con los datos de temperatura del regulador de temperatura al interfaz y son recogidos así por el APT-COM™ 4 Multi Management Software (opción, cap. [23.1\)](#page-146-0) de BINDER.

## **23.5 Iluminación interior LED**

La iluminación interior LED proporciona una iluminación óptima del interior, independientemente de las condiciones de iluminación en el área.

Se enciende con un interruptor en el triángulo del instrumento.

# **24. Limpieza y descontaminación**

Después de cada uso, el equipo debe ser limpiado con el fin de evitar posibles daños por corrosión causada por los ingredientes del material introducido.

Deje que el equipo se seque completamente después de cada operación de limpieza y descontaminación antes de ponerlo en marcha de nuevo.

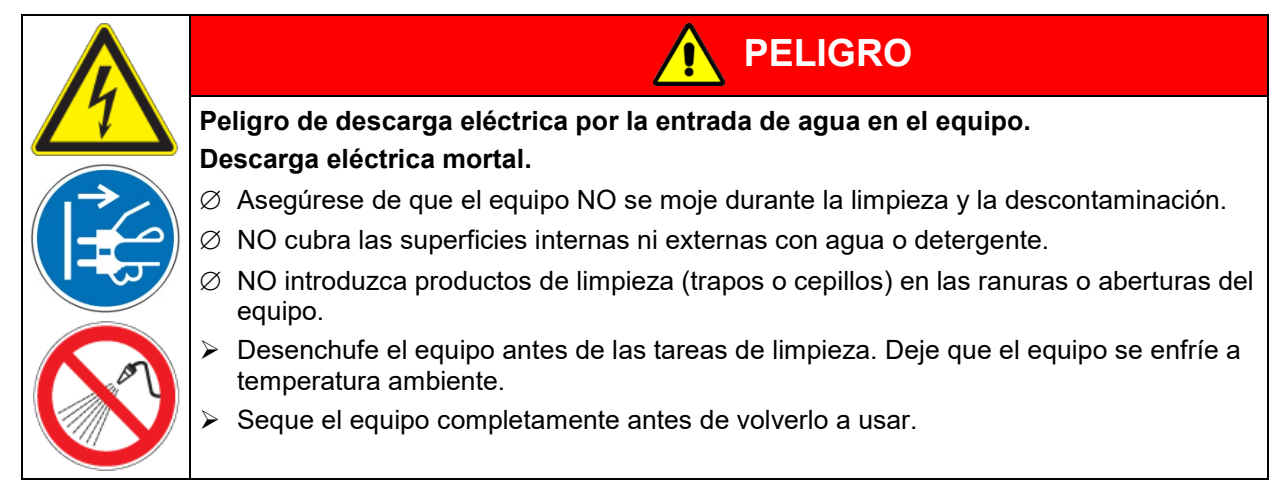

## **24.1 Limpieza**

Deje sin tensión el equipo antes de su limpieza. Desenchúfelo para ello.

El interior del equipo debe mantenerse limpio. Eliminar los residuos del material introducido a fondo.

Limpiar las superficies con un trapo húmedo. Como suplemento se pueden utilizar los siguientes detergentes:

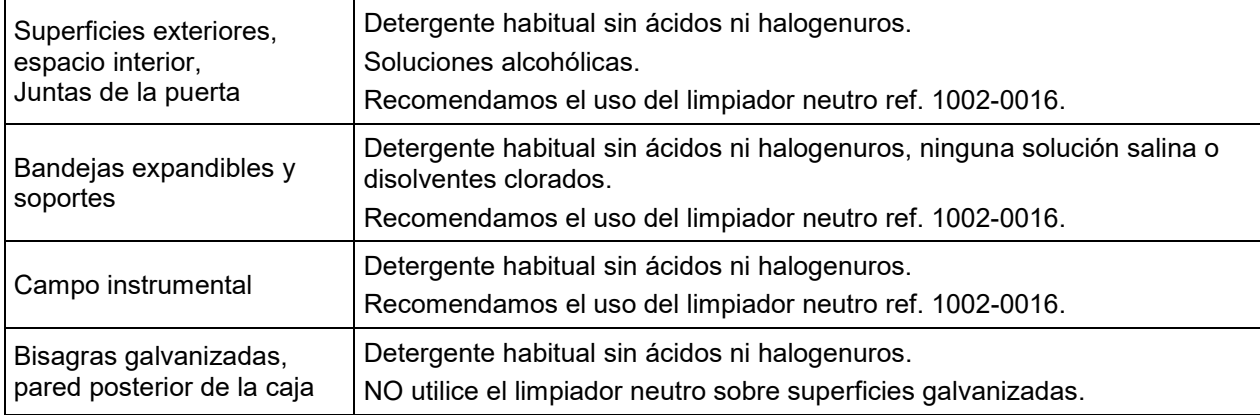

No utilice productos de limpieza que puedan causar un peligro debido a la reacción con los componentes del dispositivo o del material de carga. Si hay duda sobre la idoneidad de los productos de limpieza, por favor póngase en contacto con el Servicio Técnico de BINDER.

Para la profunda limpieza del equipo recomendamos el limpiador neutro ref. 1002-0016. BINDER no se hace responsable si se presenta corrosión, después del uso de otros medios limpiadores. Por los posibles daños por corrosión causada por limpiezas no realizadas, la BINDER GmbH no asume ninguna responsabilidad.

# **BINDER**

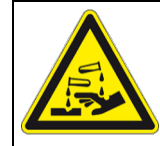

## *AVISO*

**Peligro de corrosión por el uso de productos de limpieza inadecuados. Daño en el equipo.**

- ∅ NO utilice detergentes que contengan ácidos ni halogenuros.
- $\varnothing$  NO utilice el limpiador neutro sobre otras superficies (p. ei, bisagras galvanizadas, pared posterior de la caja)

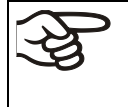

Para proteger las superficies, realice la limpieza rápidamente. Tras la limpieza, retire completamente el detergente de las superficies con un trapo húmedo. Deje que la unidad se seque.

Jabón de lejía puede contener cloro y por lo tanto NO debe utilizarse para la limpieza del equipo.

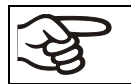

Siempre que se realiza una limpieza, hay que prestar especial atención a que la protección personal sea adecuada para el peligro.

Después de la limpieza deje la puerta abierta.

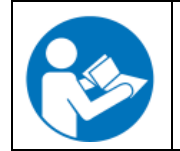

El detergente neutro puede causar daños a la salud si entra en contacto con la piel y/o si es ingerido. Siga las instrucciones del uso y de seguridad de la botella del detergente neutro.

Medidas recomendadas de protección: Para proteger los ojos, usar gafas de protección. Usar guantes. Guantes de protección adecuados para el contacto completo con los medios: caucho butilo o nitrilo, tiempo de penetración: > 480 min

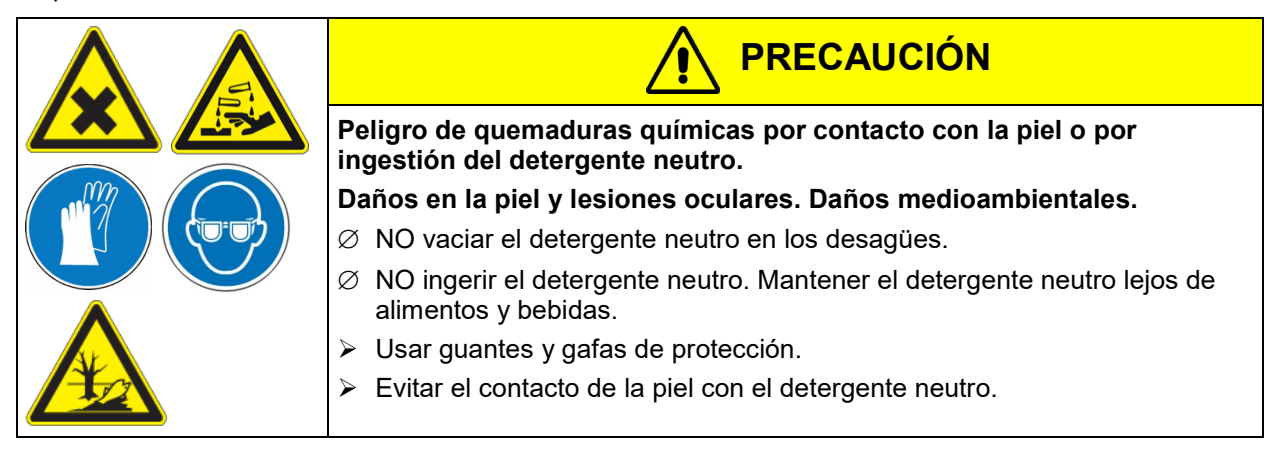

## **24.2 Descontaminación / desinfección química**

El operador debe garantizar que se lleva a cabo la descontaminación adecuada, cuando se ha llegado a una contaminación del producto por sustancias peligrosas.

Deje sin tensión el equipo antes de su descontaminación química. Desenchúfelo para ello.

No utilice desinfectantes que puedan causar un peligro debido a la reacción con los componentes del dispositivo o del material de carga. Si hay duda sobre la idoneidad de los productos de limpieza, por favor póngase en contacto con el Servicio Técnico de BINDER.

#### Desinfectantes adecuados:

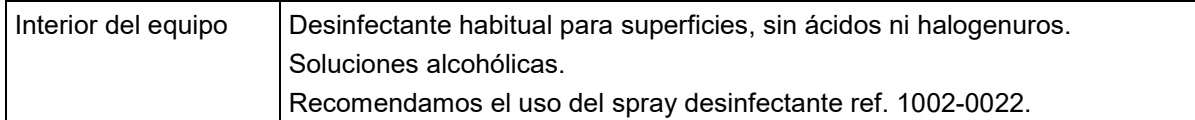

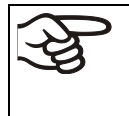

Para la descontaminación química recomendamos el uso del spray desinfectante ref. 1002- 0022.

BINDER no se hace responsable si se presenta corrosión, después del uso de otros medios desinfectantes.

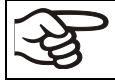

Siempre que se realiza una descontaminación / desinfección, hay que prestar especial atención a que la protección personal sea adecuada para el peligro.

En caso de contaminación del interior con materiales peligrosos biológicos o químicos, en principio hay dos maneras posibles de proceder, dependiendo del tipo de contaminación y del material introducido:

- (1) Las estufas de secado al vacío VD se pueden esterilizar a 190 °C con un tiempo de 30 minutos, como mínimo. Todas las sustancias inflamables deben extraerse previamente del interior.
- (2) Desinstalar las bandejas expandibles y los soportes y rocíe el espacio interior del equipo con un desinfectante adecuado.

Si se desea, las bandejas expandibles y los soportes se pueden esterilizar en un esterilizador o en una autoclave. Antes de ponerlo en marcha, siempre hay que secar el equipo concienzudamente y dejarlo secar completamente al aire porque, durante la desinfección, pueden haberse formado gases explosivos.

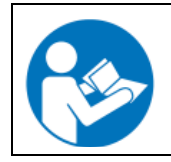

En caso de contacto con los ojos, el spray desinfectante puede causar quemaduras químicas en los ojos. Siga las instrucciones del uso y de seguridad en la botella del spray desinfectante.

Medidas recomendadas de protección: para proteger los ojos, usar gafas para productos químicos.

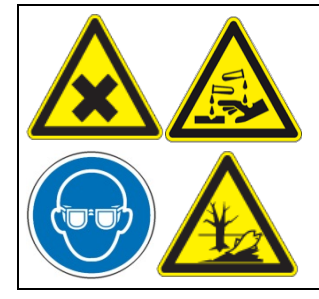

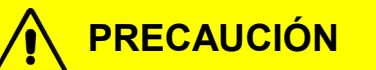

**Peligro de quemaduras químicas por contacto de los ojos con el spray desinfectante.** 

**Daños en los ojos. Daños medioambientales.**

- ∅ NO vaciar el spray desinfectante en los desagües.
- > Usar gafas de seguridad.

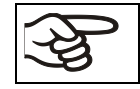

Después de utilizar el spray desinfectante, se debe secar el equipo introduciendo suficiente aire.

## **25. Mantenimiento y servicio, localización de fallos, reparación, comprobaciones**

#### **25.1 Información general, cualificación del personal**

#### • **Mantenimiento**

Véase el cap. [25.2.](#page-152-0)

#### • **Localización sencilla de fallos**

La localización de fallos por parte del personal operario se realiza según las indicaciones del cap. [25.4.](#page-154-0) Para ello, no es necesario intervenir técnicamente en el equipo ni desmontar piezas del equipo.

Requisitos del personal, véase cap. [1.1.](#page-7-0)

#### • **Localización detallada de fallos**

Si los fallos no se pueden identificar mediante una localización sencilla de fallos, el servicio técnico de BINDER o socios de servicio o técnicos calificados por BINDER deberán proceder a la localización de fallos según se describe en el manual de servicio VD.

Requisitos del personal; consulte el manual de servicio.

#### • **Reparación**

El servicio técnico de BINDER o socios de servicio o técnicos calificados por BINDER pueden llevar a cabo una reparación del equipo según se describe en el manual de servicio.

Después de una reparación, se debe revisar el equipo antes de ponerlo de nuevo en funcionamiento.

#### • **Comprobación eléctrica**

Para evitar el riesgo de descarga eléctrica en el equipamiento eléctrico, es necesario realizar una prueba periódica anual, así como otra antes de la primera puesta en marcha y antes de la nueva puesta en marcha después de realizar tareas de mantenimiento o reparación. Esta inspección debe realizarse de acuerdo con los requisitos de las autoridades locales competentes. Recomendamos realizar la comprobación conforme a la norma DIN VDE 0701-0702:2008 según las indicaciones del manual de servicio.

Requisitos del personal; consulte el manual de servicio.

## <span id="page-152-0"></span>**25.2 Intervalos de mantenimiento y servicio**

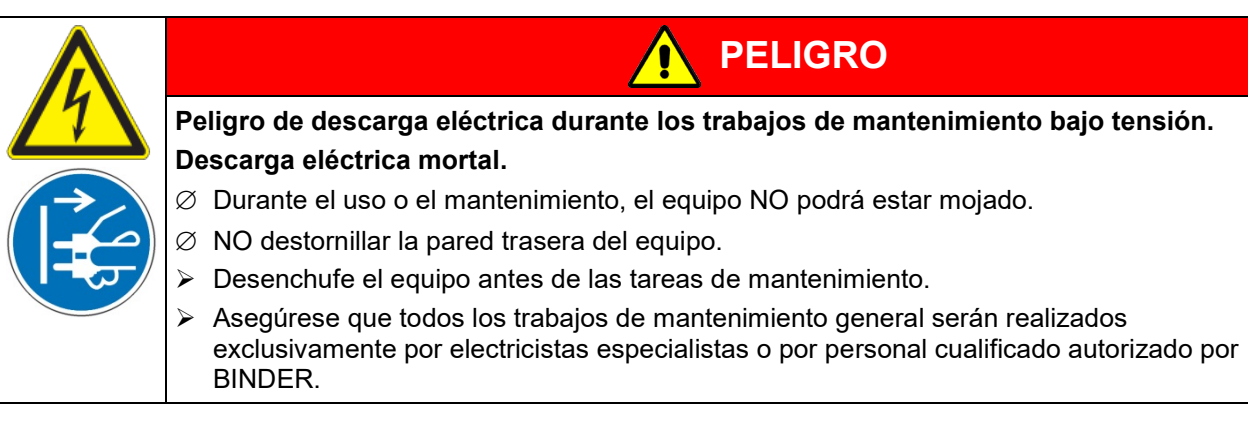

Asegúrese que el equipo se revisa como mínimo una vez al año.

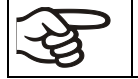

Con un mantenimiento realizado por personal de servicio no autorizado deberá anularse la garantía.

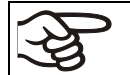

Cambiar la junta de la puerta solo en estado frío. De otra manera esta se dañará.

Aconsejamos realizar/pactar un contrato de mantenimiento. Para más información diríjanse al Servicio Técnico de BINDER:

BINDER Servicio de línea directa: +49 (0) 7462 2005 555 BINDER Servicio de fax: +49 (0) 7462 2005 93555 Servicio de correo electrónico: customerservice @binder-world.com<br>Servicio de línea directa USA: times = 1866 885 9794 o +1 631 224 4340 +1 866 885 9794 o +1 631 224 4340 x3 (libre de derechos en Estados Unidos) Servicio de línea directa Asia y el pacífico: +852 390 705 04 o +852 390 705 03 Servicio de línea directa Rusia y CEI +7 495 988 15 16 BINDER en Internet **http://www.binder-world.com** BINDER postal BINDER GmbH, Postfach 102, D-78502 Tuttlingen

Clientes internacionales dirigirse por favor a su distribuidor local de BINDER.

## **25.3 Service Reminder**

#### **25.3.1 Regulador RD4**

El tiempo hasta la próxima revisión puede visualizarse en el regulador. Pulse la *tecla OK* durante 5 segundos.

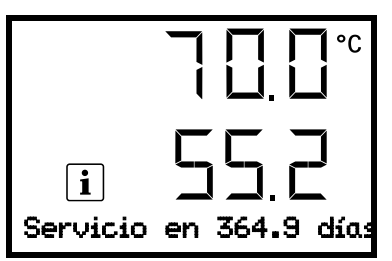

El tiempo restante en días hasta la siguiente revisión se muestra en el campo de texto de la pantalla del regulador. Pulsar la *tecla OK* para confirmar el mensaje.

Una vez transcurrido el intervalo de mantenimiento recomendado (un año de funcionamiento), aparecerá una indicación en el regulador.

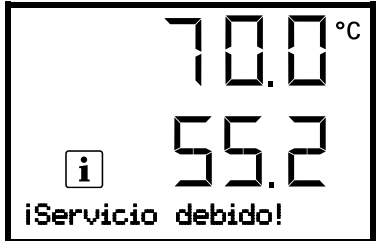

El mensaje "¡Servicio debido!" se muestra en el campo de texto de la pantalla del regulador. Pulsar la *tecla OK* para confirmar el mensaje.

Tras una semana de funcionamiento aparece de nuevo el mensaje.

#### **25.3.2 Regulador MB2**

Después de 8760 horas de operación o de 2 años aparece el siguiente mensaje:

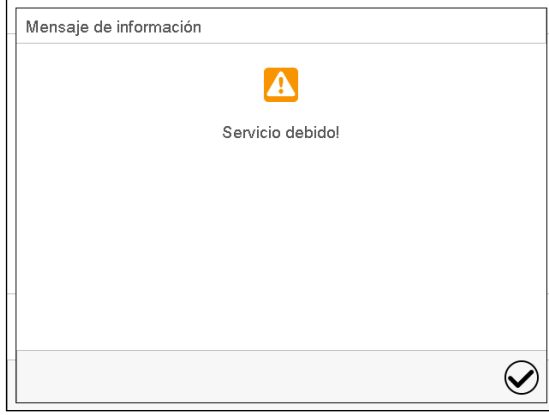

Después de confirmar el mensaje con la tecla *Confirmar* aparecerá cada dos semanas una ventana con el mensaje hasta que sea restablecido por el Servicio de BINDER.

## <span id="page-154-0"></span>**25.4 Solución de problemas / localización sencilla de fallos**

Los defectos o fallos ponen en peligro la seguridad operativa del equipo y pueden suponer riesgos o daños en equipos o personas. En caso de defectos o fallos, ponga el equipo fuera de servicio e informe al servicio técnico de BINDER. Si no está seguro de si se trata de un defecto, proceda según la siguiente lista. Si no puede identificar con claridad un fallo o si se trata de un defecto, póngase en contacto con el servicio técnico de BINDER.

Las reparaciones sólo pueden ser llevadas a cabo por personal especializado autorizado por BINDER. Los equipos deben poseer el certificado de calidad otorgado por BINDER.

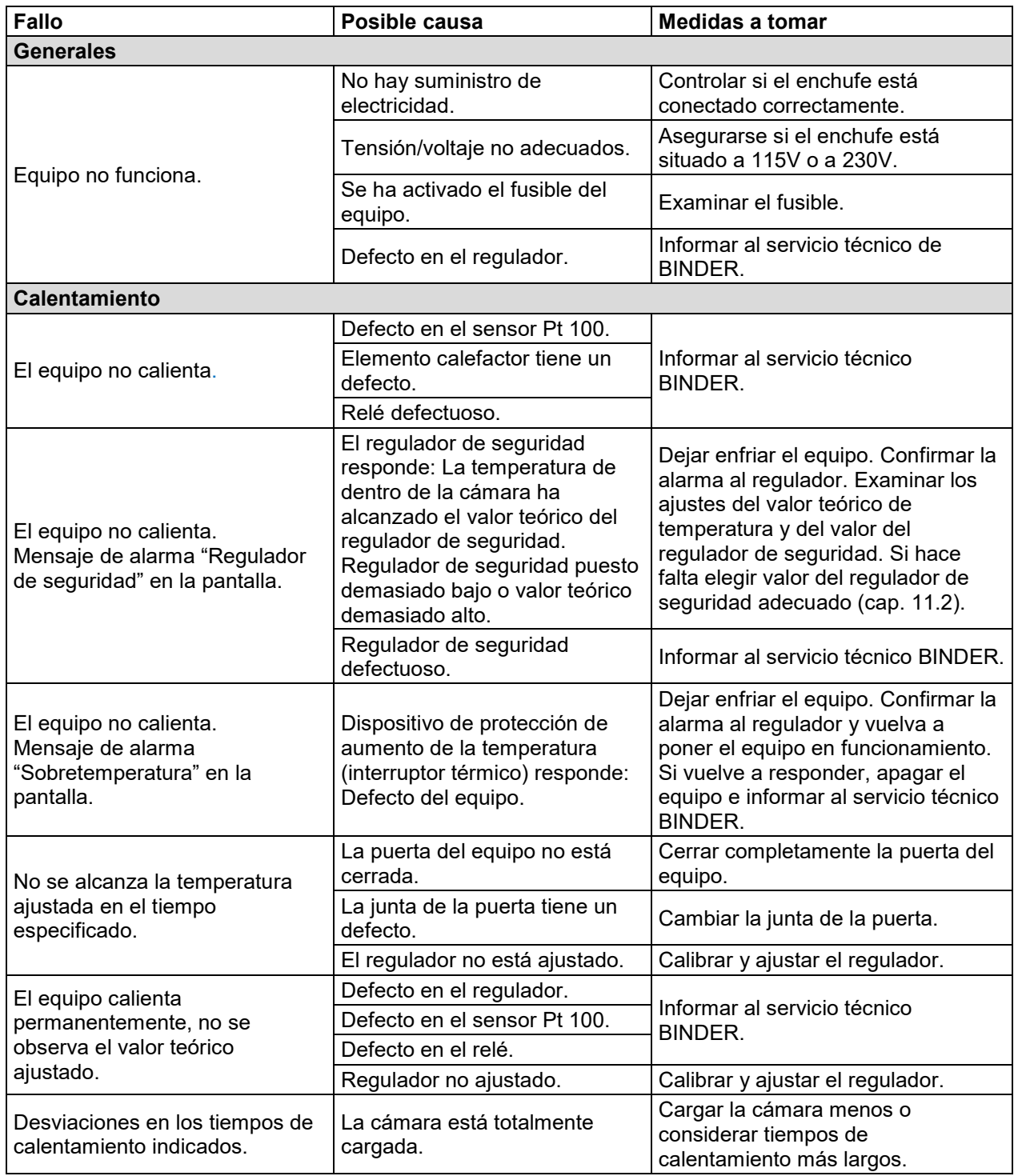

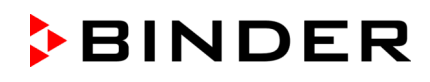

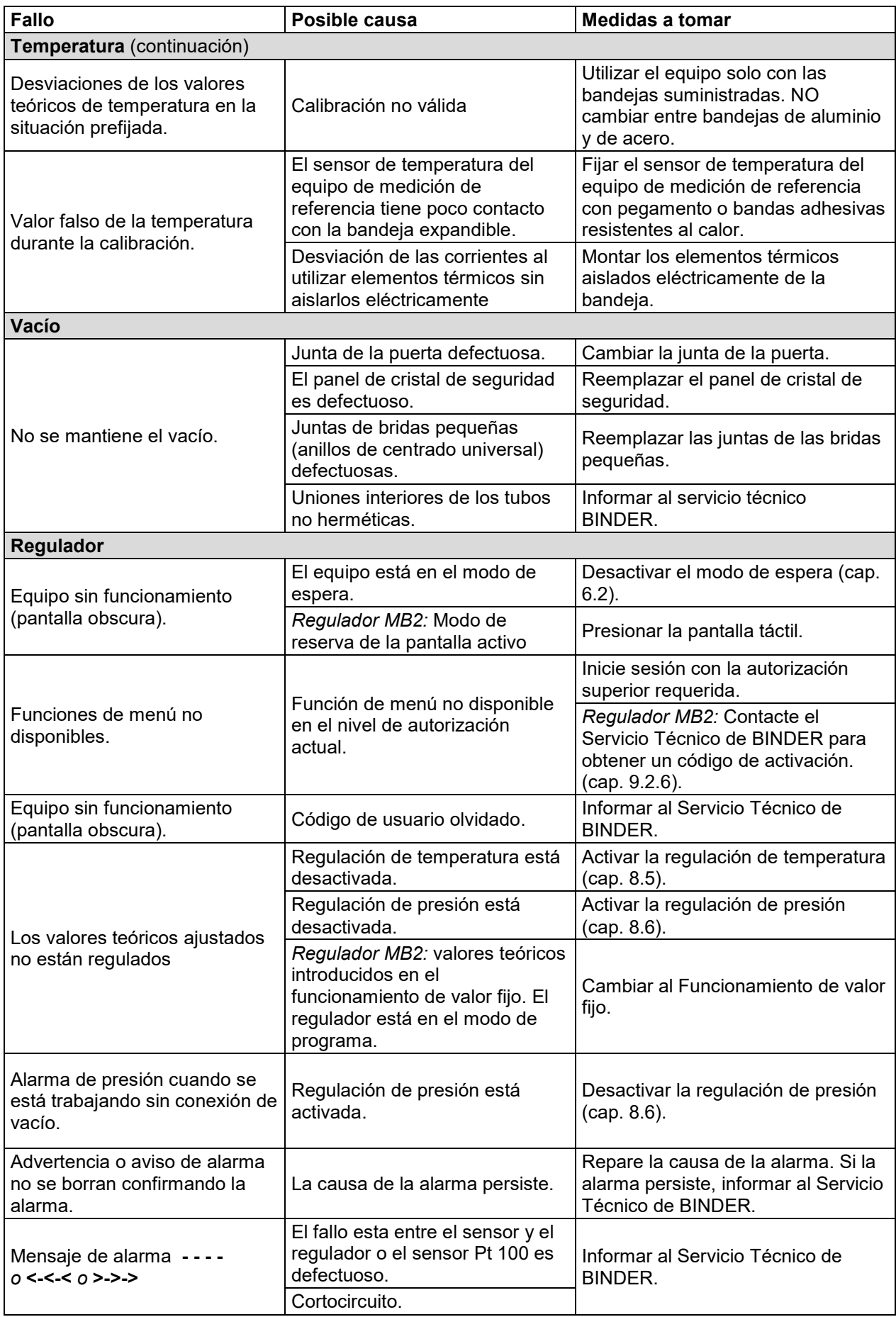

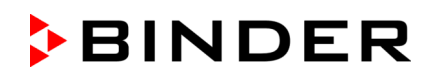

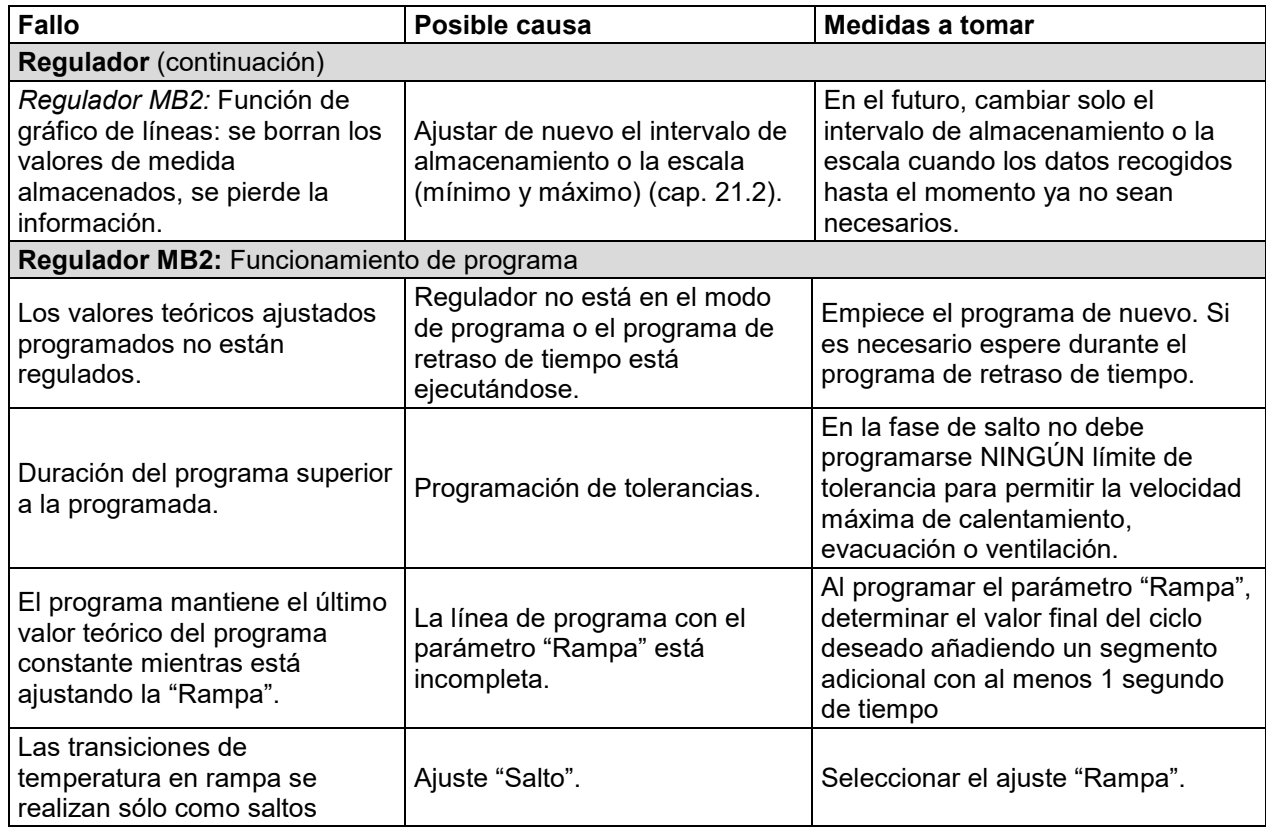

## **25.5 Devolución de un equipo a BINDER GmbH**

Si tiene que enviarnos de vuelta a la fábrica un equipo de BINDER para su reparación o por otras razones, sólo será aceptado cuando presente el llamado **número de autorización** (número RMA)que le habrá sido facilitado con anterioridad. Le proporcionaremos el número de autorización después de haber recibido su queja por escrito o por teléfono antes de que nos envíe (de vuelta) el equipo BINDER. El número de autorización será proporcionado después de haber recibido la siguiente información:

- Tipo del equipo y número de serie
- Fecha de compra
- Nombre y dirección del distribuidor al que le adquirió el producto
- Una descripción exacta del defecto o fallo
- Su dirección completa, si es posible, persona de contacto y disponibilidad de dicha persona
- Ubicación del equipo
- Declaración de inocuidad completa (cap. [29\)](#page-173-0) a través de fax y por adelantado

El número de autorización se debe colocar en el embalaje original y en los papeles de entrega de forma clara y visible y será fácilmente reconocible.

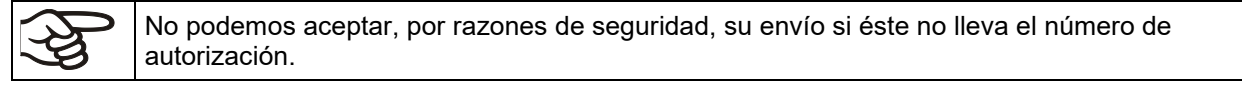

**Dirección de devolución:** BINDER GmbH

Abteilung Service

Gänsäcker 16 78502 Tuttlingen, Alemania

# **26. Eliminación**

## **26.1 Eliminación / reciclaje del embalaje de transporte**

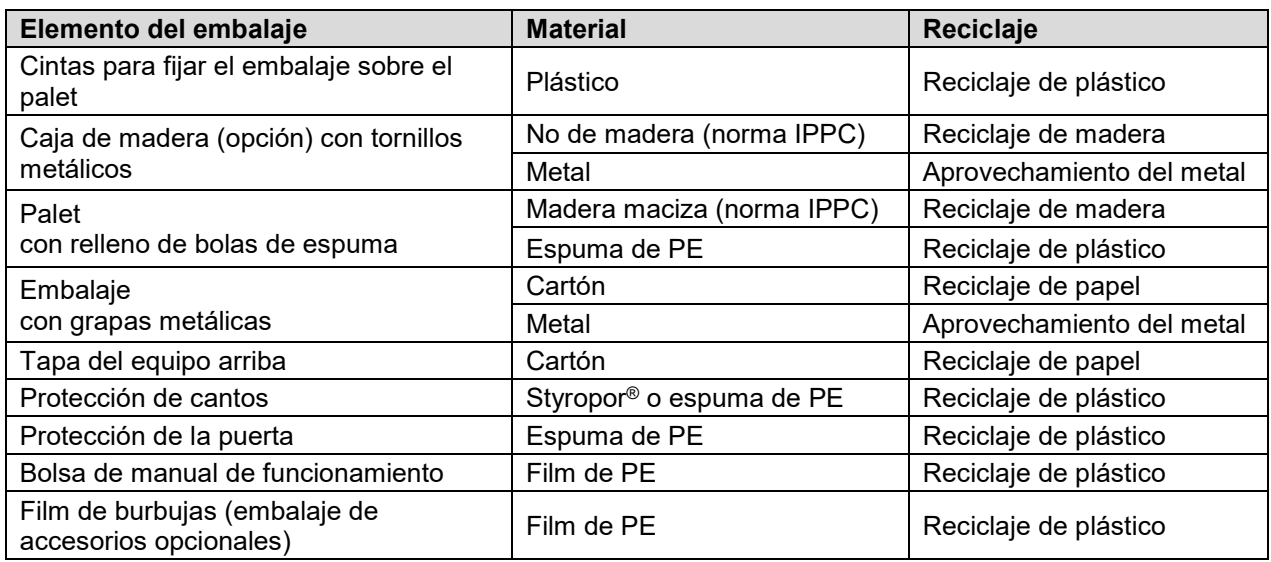

Si no tiene posibilidad de reciclar, puede tirar todos los elementos del embalaje a la basura normal (basura casera)

## **26.2 Puesta fuera de servicio**

- Desconecte el equipo. Desenchufarlo de la red.
- Cortar el suministro de gas inerte.

Si la conexión de gas inerte está abierta este puede llegar a la estufa de secado al vacío y mezclarse con el aire del ambiente.

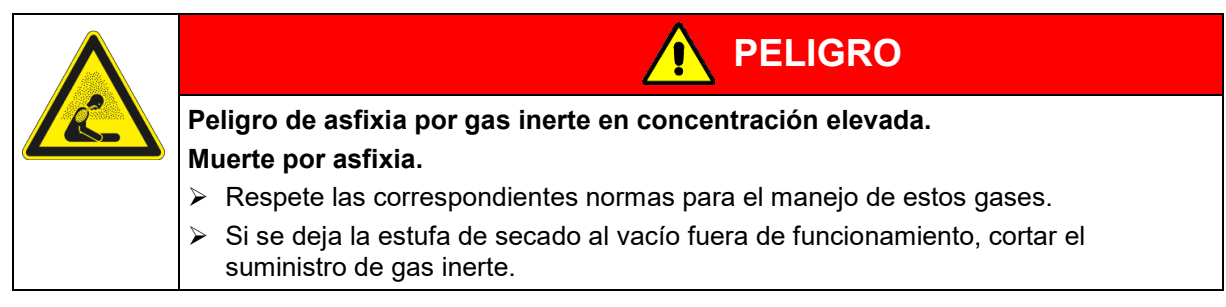

- Desconectar la bomba de vacío. Interrupción del vacío según cap. [6.4.2.](#page-52-0)
- Apartar la conexión de vacío (cap. [4.4\)](#page-32-0).
- Apartar la conexión de gas inerte y el reductor de vacío (cap. [4.5\)](#page-33-0).

**Desconexión temporal:** Observar las indicaciones para un almacenaje correcto, cap. [3.3.](#page-25-0)

**Desconexión permanente:** Reciclar el equipo según cap. [26.3](#page-158-0) hasta [26.5.](#page-160-0)

## <span id="page-158-0"></span>**26.3 Eliminación / reciclaje del equipo en Alemania**

Los equipos BINDER están homologados como "instrumentos de supervisión y control" (categoría 9) de uso exclusivamente industrial de conformidad con el Anexo 1 de la Directiva 2012/19/UE del Parlamento Europeo y del Consejo sobre residuos de aparatos eléctricos y electrónicos (RAEE) y NO se pueden dejar en lugares de recogida públicos.

Los equipos llevan el símbolo (un bidón de basura con ruedas y tachado con aspas), que identifica los aparatos eléctricos y electrónicos y que se utilizan en la UE desde el 13 de agosto de 2005 para indicar que dichos aparatos se deben reciclar aparte conforme a la Directiva 2012/19/UE y la aplicación nacional alemán para aparatos eléctricos y electrónicos (Elektro- und Elektronikgerätegesetz, ElektroG). Gran cantidad del material debe ser reciclado por razones medioambientales.

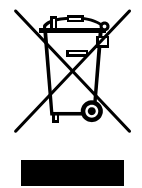

Cuando no vaya a usar más el equipo, preocúpese de reciclar según el decreto de aparatos eléctricos y electrónicos (Elektro- und Elektronikgerätegesetz, Electro G) del 10/20/2015, BGBl. I p. 1739, o notifique al Servicio Técnico de BINDER, al que se lo compró para que este lo recoja y lo deseche conforme al decreto de aparatos eléctricos y electrónicos (Elektro- und Elektronikgerätegesetz, Electro G) del 10/20/2015, BGBl. I p. 1739.

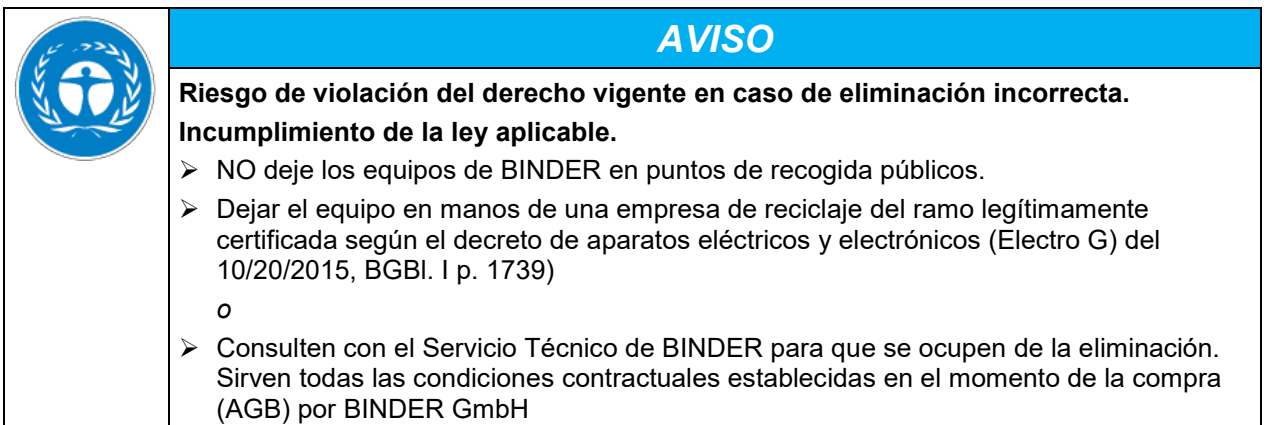

Los equipos desechados de BINDER serán desmontados por materiales para su reutilización por parte de empresas certificadas conforme a la Directiva 2012/19/UE. Para evitar peligros para la salud de los trabajadores de las empresas de reciclaje, los equipos no pueden contener ningún material tóxico, infeccioso o radiactivo.

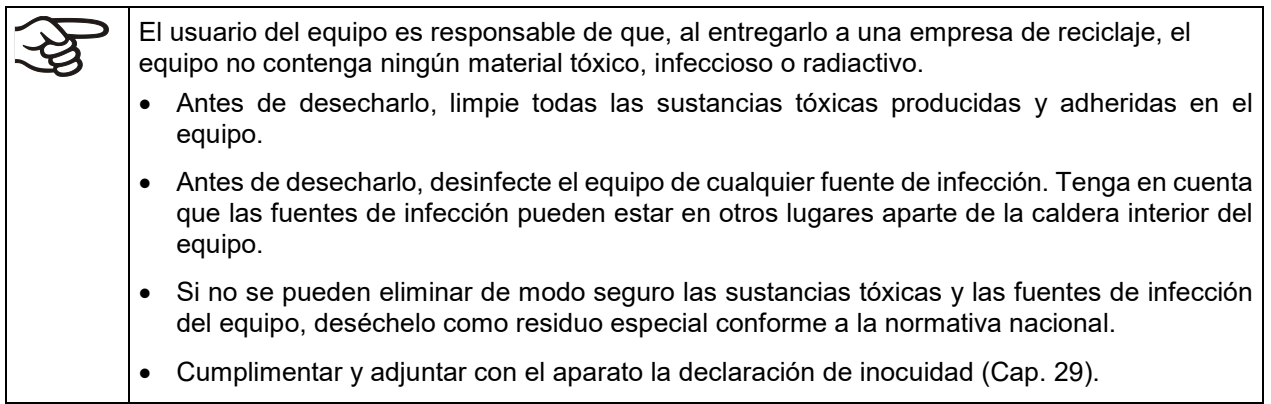

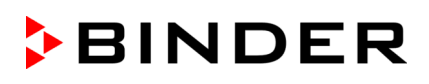

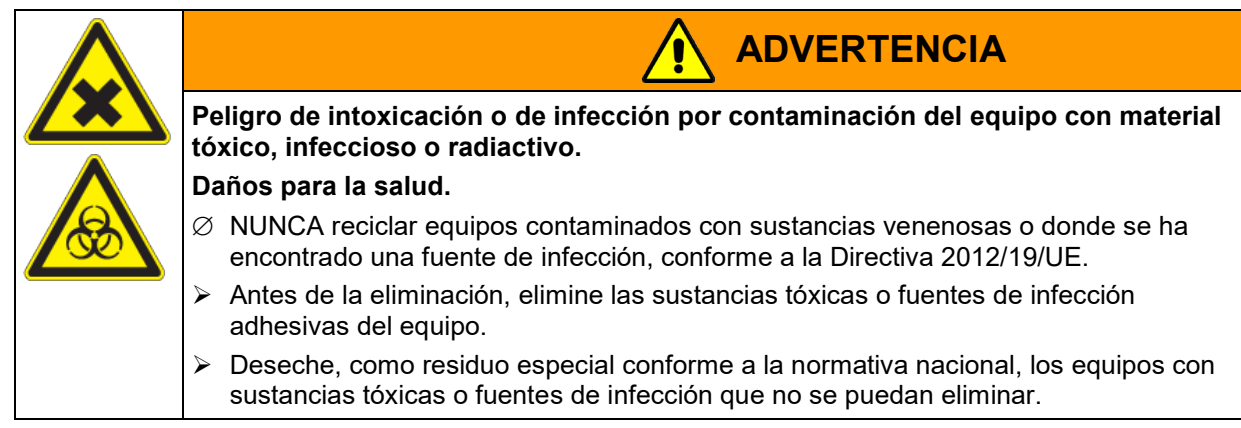

*Equipo con regulador MB2:* La platina principal contiene una pila de litio. Como usuario final, está obligado por ley a devolver las baterías usadas. Las baterías y los acumuladores usados no se pueden desechar con los residuos domésticos. Se pueden entregar gratuitamente en los puntos de recogida públicos del municipio y en cualquier lugar donde se vendan baterías y acumuladores del mismo tipo.

## **26.4 Eliminación / reciclaje del equipo en países de la UE fuera de Alemania**

Los equipos BINDER están homologados como "instrumentos de supervisión y control" (categoría 9) de uso exclusivamente industrial de conformidad con el Anexo 1 de la Directiva 2012/19/UE del Parlamento Europeo y del Consejo sobre residuos de aparatos eléctricos y electrónicos (RAEE) y NO se pueden dejar en lugares de recogida públicos.

Los equipos llevan el símbolo tachado de un bidón de basura con ruedas y una barra, que identifica los aparatos eléctricos y electrónicos y que se utiliza en la UE desde el 13 de agosto de 2005 para indicar que dichos aparatos se deben reciclar aparte conforme a la Directiva 2012/19/UE sobre residuos de aparatos eléctricos y electrónicos (RAEE).

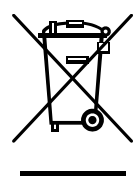

Cuando no vaya a usar más el equipo, notifique al distribuidor al que se lo compró para que este lo recoja y lo deseche conforme a la Directiva 2012/19/UE de 27 de enero de 2003 sobre residuos de aparatos eléctricos y electrónicos.

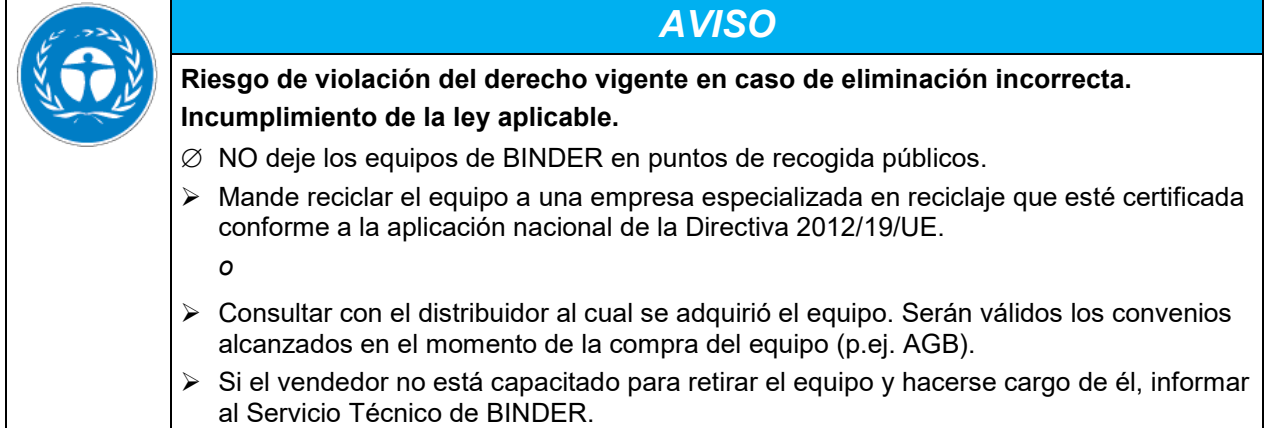

Los equipos desechados de BINDER serán desmontados por materiales para su reutilización por parte de empresas certificadas conforme a la Directiva 2012/19/UE. Para evitar peligros para la salud de los trabajadores de las empresas de reciclaje, los equipos no pueden contener ningún material tóxico, infeccioso o radiactivo.

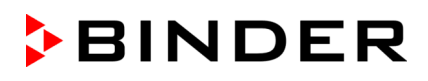

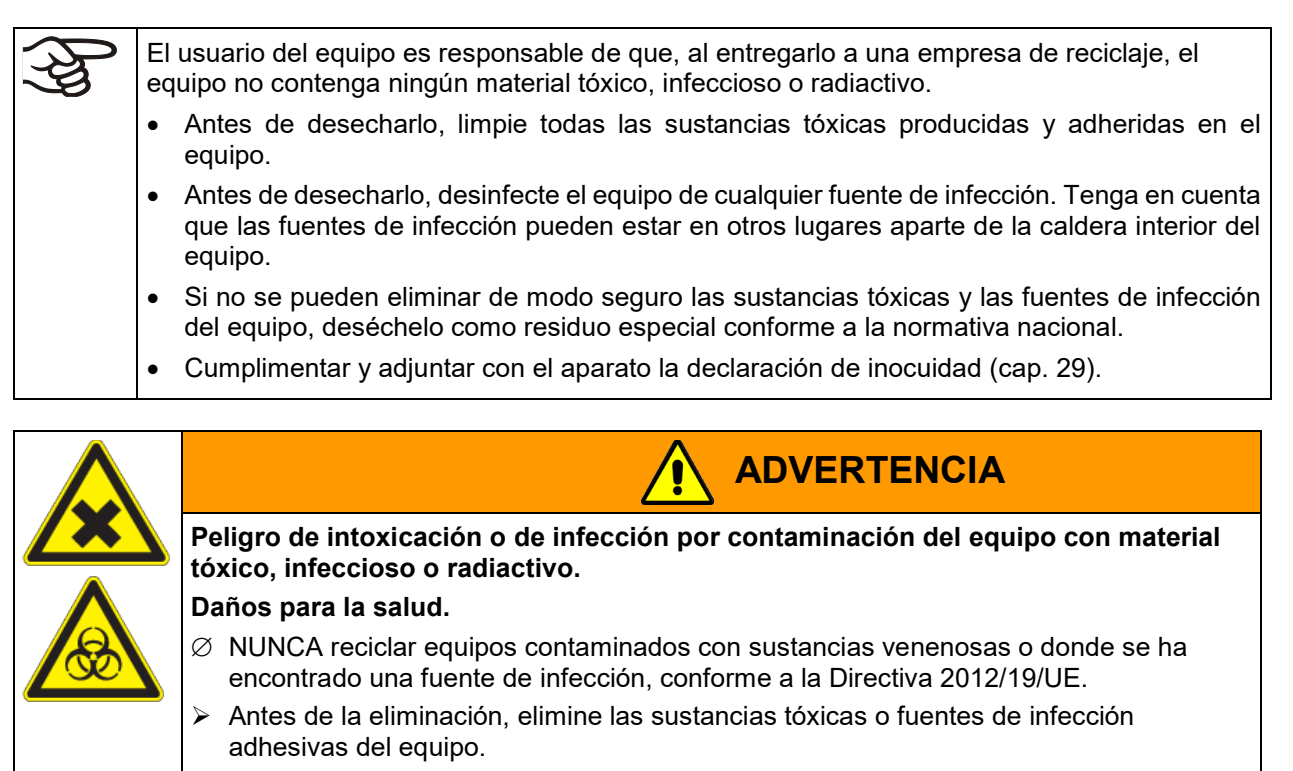

 $\triangleright$  Deseche, como residuo especial conforme a la normativa nacional, los equipos con sustancias tóxicas o fuentes de infección que no se puedan eliminar.

*Equipo con regulador MB2:* La platina principal contiene una pila de litio. La eliminación de las baterías dentro de la UE debe realizarse de acuerdo con las directivas actuales de la UE y las disposiciones medioambientales nacionales, regionales y locales.

# <span id="page-160-0"></span>**26.5 Eliminación / reciclaje del equipo en países fuera de la UE**

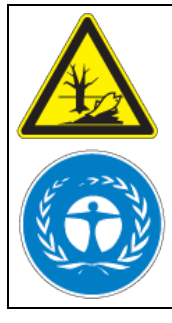

**Riesgo de violación del derecho vigente en caso de eliminación incorrecta. Incumplimiento de la ley aplicable. Daños medioambientales.**  $\triangleright$  Para la retirada definitiva y eliminación del equipo pónganse por favor en contacto con el Servicio Técnico de BINDER

*AVISO*

 Para proteger el medio ambiente, tenga en cuenta las disposiciones legales aplicables sobre eliminación a la hora de desechar el equipo.

*Equipo con regulador MB2:* La platina principal contiene una pila de litio. Las baterías usadas deben desecharse de forma adecuada. Asegúrese de desechar la batería de acuerdo con la normativa vigente en su país.

# **27. Descripción técnica**

## <span id="page-161-0"></span>**27.1 Calibración y justificación de fábrica**

Este equipo ha sido calibrado y ajustado en la fábrica. La calibración y la justificación se llevan a cabo utilizando instrucciones de prueba estándar de acuerdo con el sistema QM de DIN EN ISO 9001 aplicado por BINDER (certificado después de diciembre de 1996 por TÜV CERT). Todos los equipos de prueba utilizados están sujetos a la administración de los equipos de ensayo y medición que también forma parte del sistema QM de DIN EN ISO 9001. Son controlados y calibrados en relación a un estándar DKD a intervalos regulares.

Durante el ajuste de fábrica, llevado a cabo en el centro del espacio útil en condiciones de vacío, el sensor se fija en la bandeja expandible de tal manera que se garantice una buena transmisión del calor. Medición en condiciones térmicas estables.

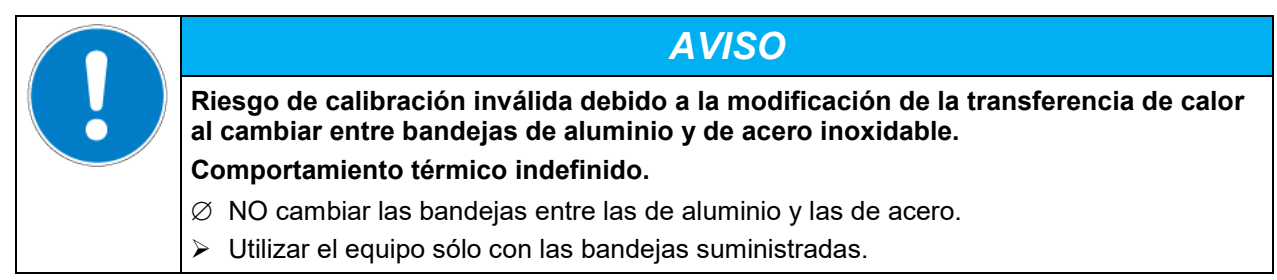

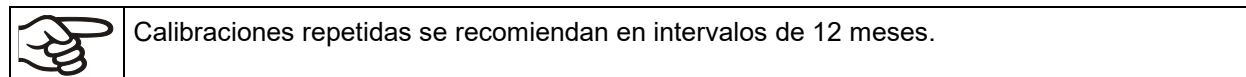

## **27.2 Protección contra sobretensiones**

Los equipos están protegidos con un o dos fusibles del equipo contra sobretensiones al que se pueden acceder desde el exterior. Los fusibles del equipo se encuentran en la parte trasera del equipo al lado de la conexión del cable de alimentación. Cada portafusible está equipado con un tapón fusible de 5 mm x 20 mm (VD 115-UL: 6,3 mm x 32 mm). Un fusible únicamente se puede sustituir por un recambio con los mismos datos nominales. Los datos se pueden extraer de la tabla de datos técnicos del equipo pertinente.

## **27.3 Datos técnicos VD / VD-UL**

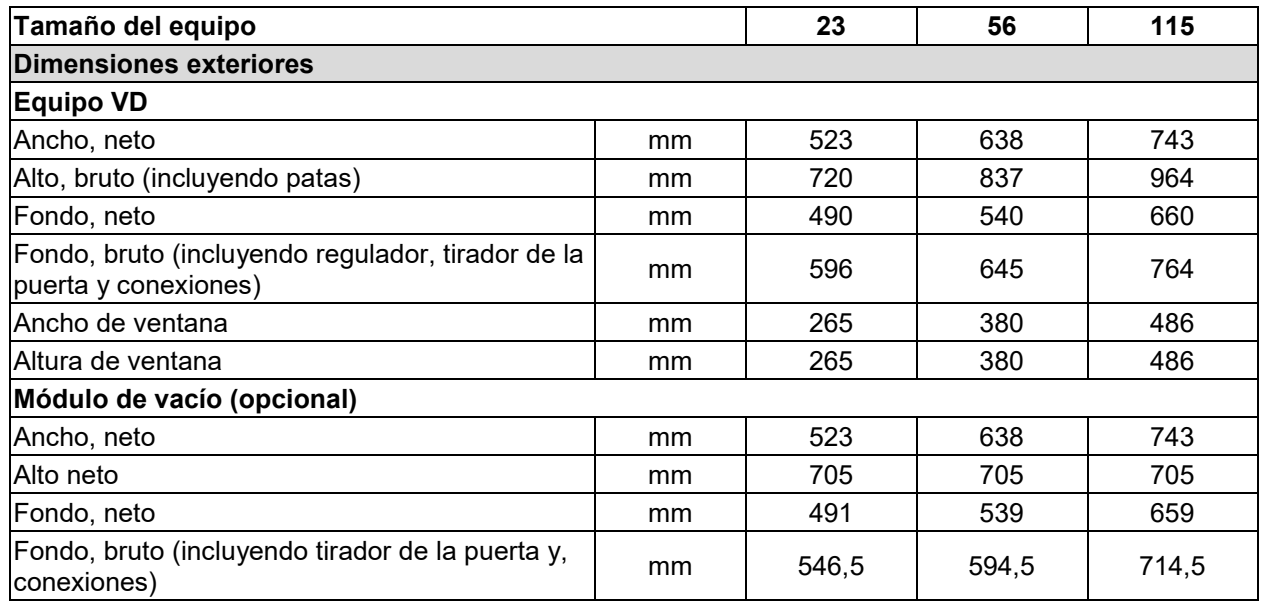

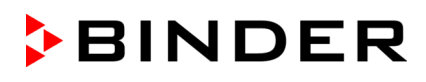

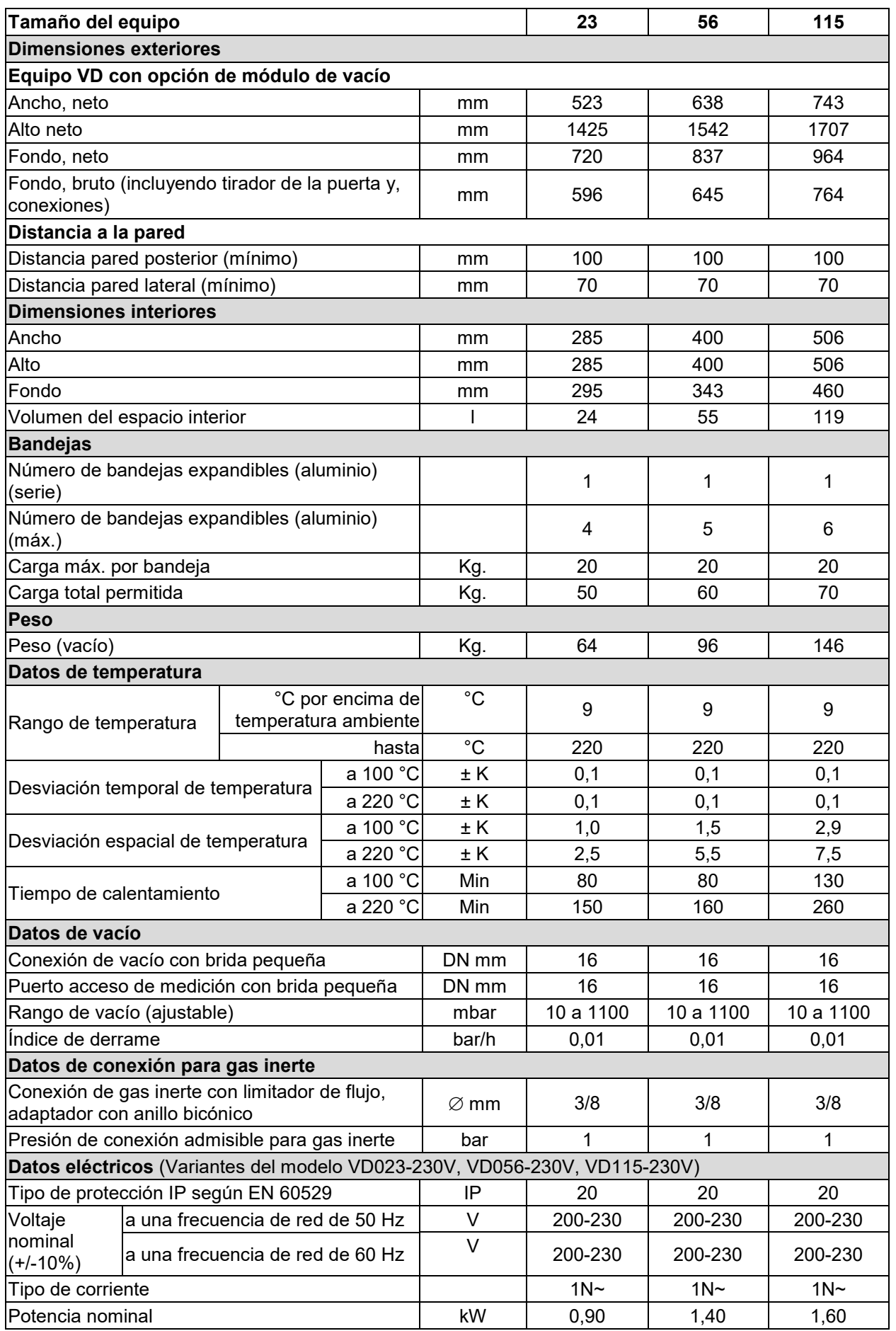

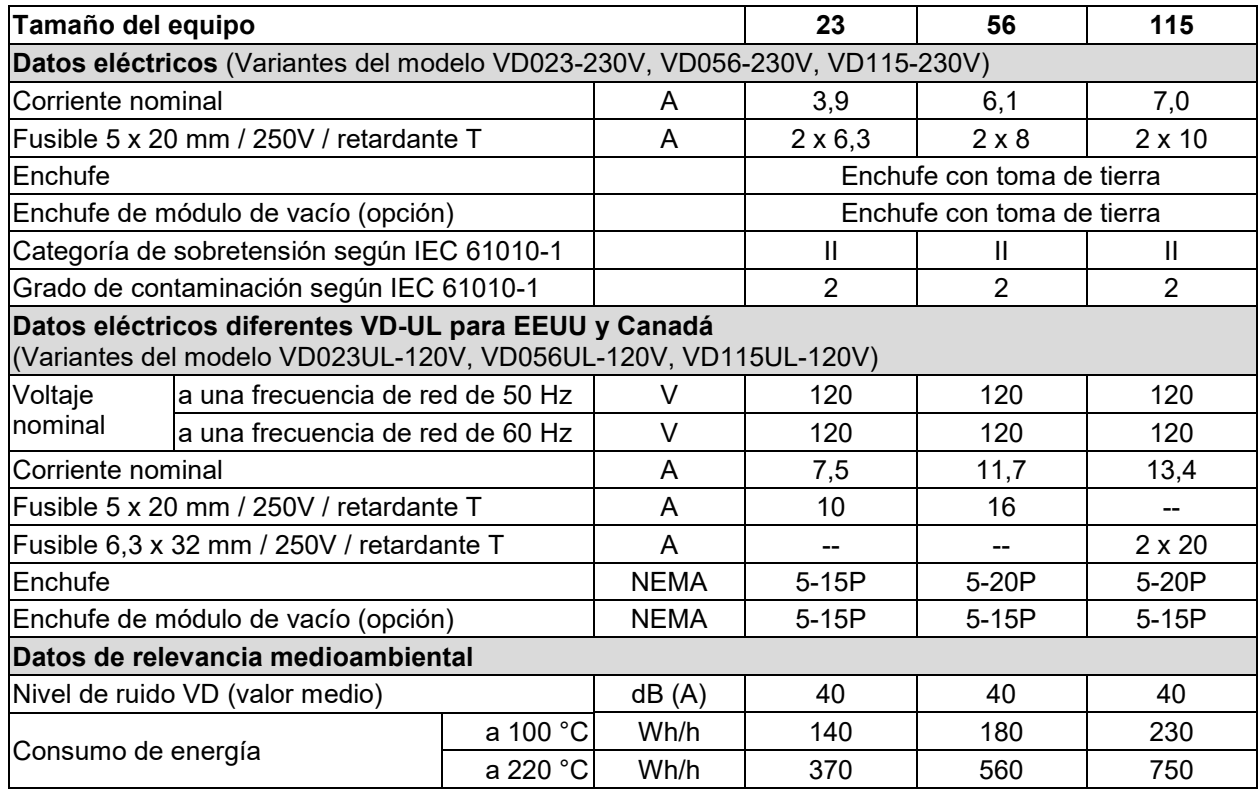

Todas las especificaciones técnicas que se enumeran son para equipos vacíos con equipamiento estándar (con bandejas de aluminio) a una temperatura ambiente de +22 °C *+/-* 3 °C y una fluctuación de voltaje de +/- 10%. Los datos técnicos se han establecidos según la directriz del fabricante BINDER Parte 2:2015 y DIN 12880:2007.

**Todas las indicaciones corresponden a valores medios, típicos de los equipos producidos en serie. Queda reservado el derecho de variar las especificaciones técnicas sin previo aviso.**

## **27.4 Equipamiento y opciones (extracto)**

Las estufas de secado al vacío VD sólo pueden usarse con accesorios originales de BINDER o con accesorios de otros proveedores autorizados por BINDER. El usuario debe asumir el riesgo en caso de utilizar accesorios no autorizados.

#### **Equipamiento estándar**

Regulador de microprocesador RD4 con pantalla LED

Interfaz de comunicación Ethernet

Interfaz USB

Regulador de seguridad (Limitador de temperatura clase 2 según DIN 12880:2007)

Conexión universal para gas inerte / aire ambiental "GAS/AIR", adaptador con rosca 8 mm, con válvula para aireación / gas inerte

Conexión de medición (DN 16), en la parte posterior

Panel de seguridad de cristal

#### **Opciones / accesorios**

Bandejas expandibles, de aluminio o acero 1.4571

Regulador programable de pantalla MB2, basado en un microprocesador, con pantalla táctil

Puerta con cierre de seguridad

Iluminación interior LED

Salidas analógicas 4-20 mA para la temperatura y presión

**Opciones / accesorios** Conexión universal adicional para gas inerte / aire ambiental "GAS/AIR 2",adaptador con rosca 8 mm, con válvula para aireación / gas inerte Puerto de acceso universal adicional 40 mm Junta de estanqueidad de la puerta de FKM (resistente hasta una temperatura de 150 °C) Indicación de la temperatura objetiva con sensor flexible de temperatura Pt 100 APT-COM™ 4 Multi Management Software para el registro y colocación de los datos de temperatura y la conexión de hasta 100 equipos con el PC Kit de conexión para bomba de vacío, con varias bridas pequeñas y piezas Puerto de acceso de medición de vacío con 9 polos (DN 16) Módulo de bomba Bomba de vacío VAP 1 con separador y condensador de emisiones, listo para conexión Bomba de vacío VAP 2 con separador y condensador de emisiones, listo para conexión Certificado de calibración Ampliación del certificado de calibración (punto de medición adicional) Certificado de calibración de la indicación de la temperatura objetiva Certificado de calibración de la indicación de la presión Ampliación del certificado de calibración de la indicación de la presión (presión adicional) Orden de cualificación Bandeja de evaporación, pequeña o grande

Mesa móvil estable con ruedas y frenos

## **27.5 Accesorios y piezas de recambio (extracto)**

BINDER GmbH solo será responsable de las características técnicas de seguridad del equipo cuando tanto la instalación como la puesta en funcionamiento haya sido llevada a cabo por especialistas electrónicos o por personal cualificado autorizado por BINDER y cuando las piezas, que influyen en la seguridad del equipo, hayan sido reemplazadas por recambios originales. El usuario será responsable de la utilización de accesorios no originales.

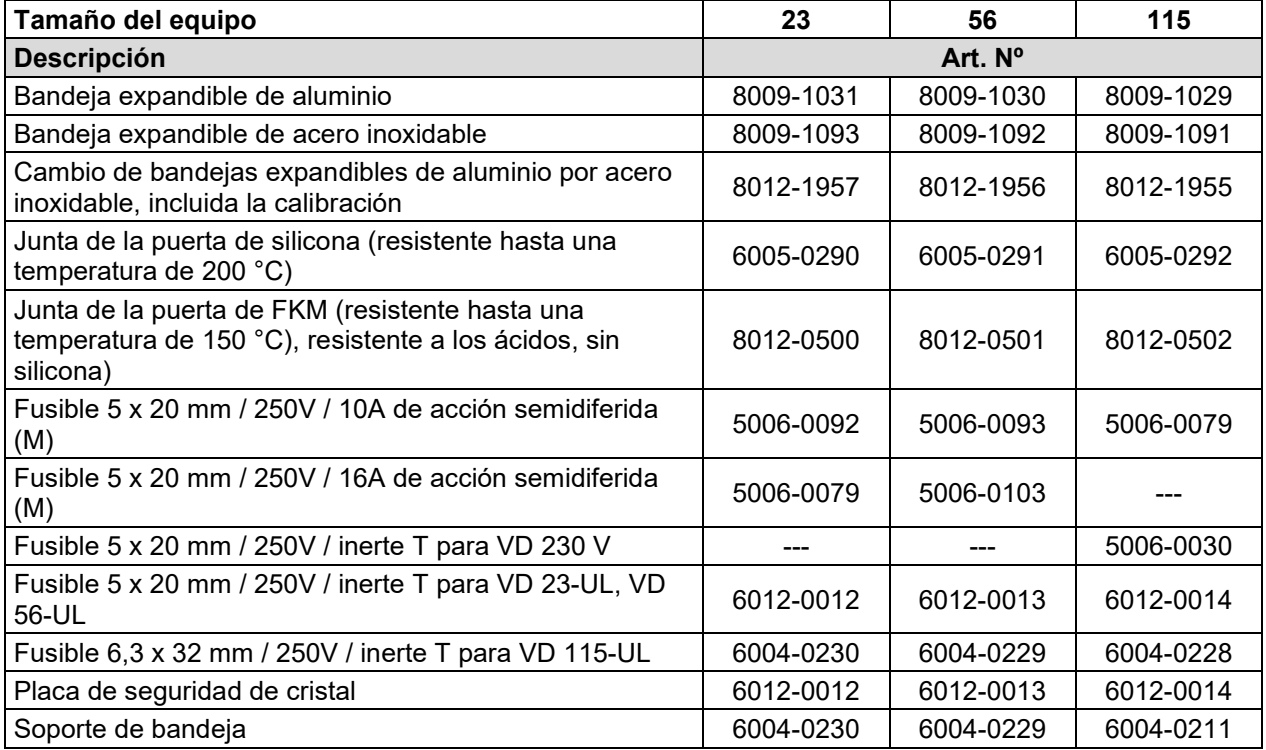

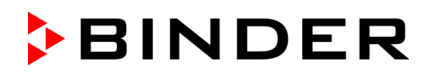

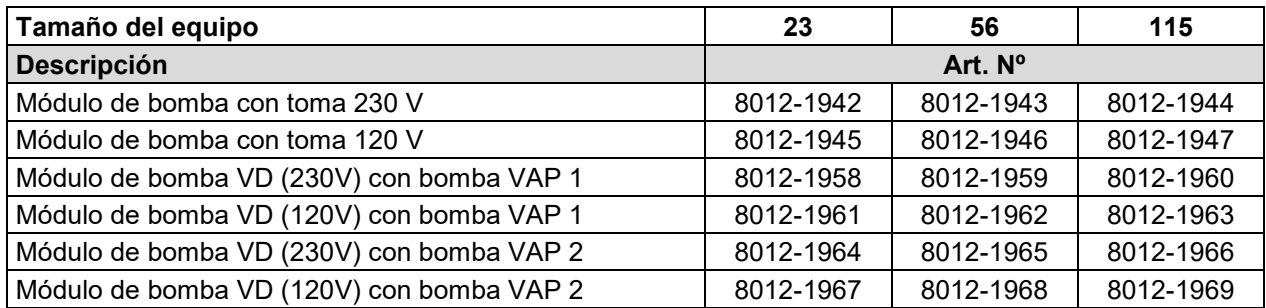

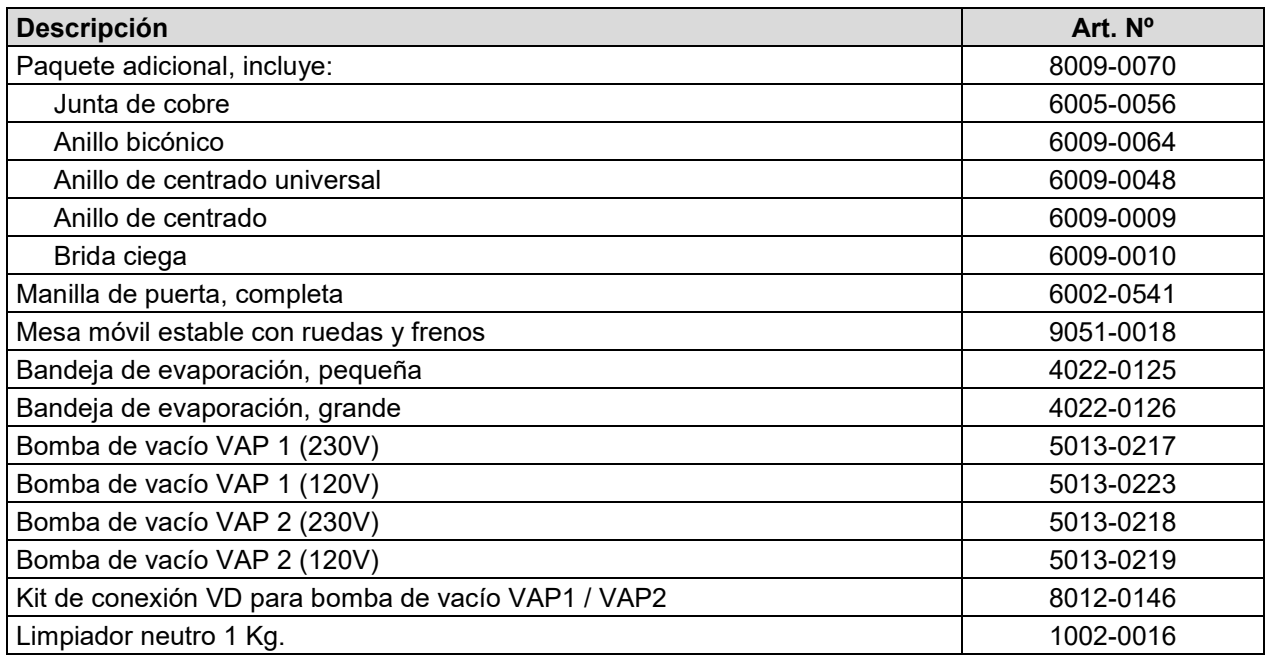

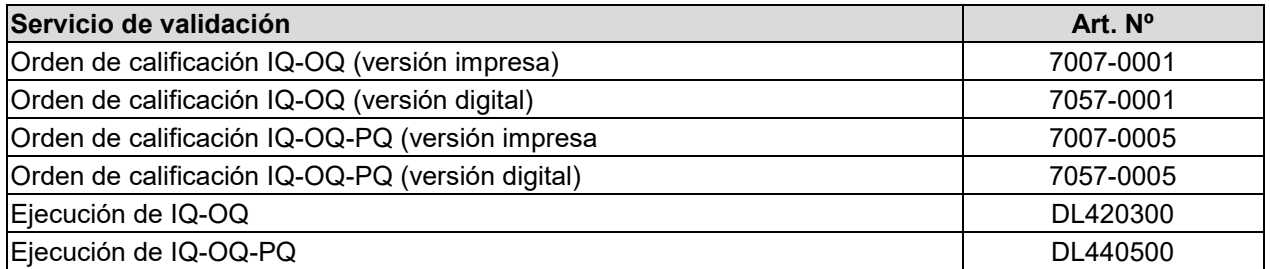

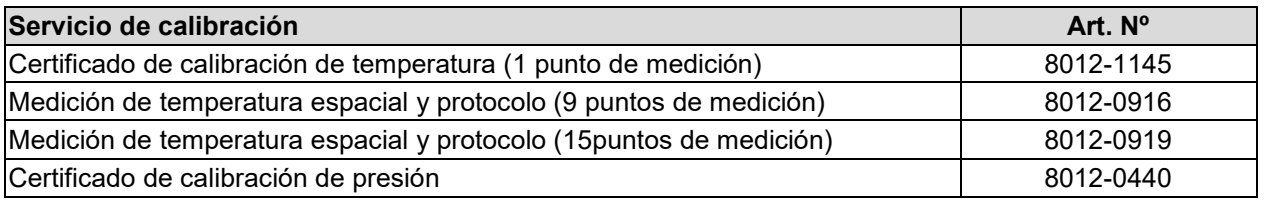

Para obtener más información acerca de los componentes no enumerados aquí, por favor, póngase en contacto con el servicio BINDER.

# **27.6 Dimensiones del equipo**

# **27.6.1 VD 23**

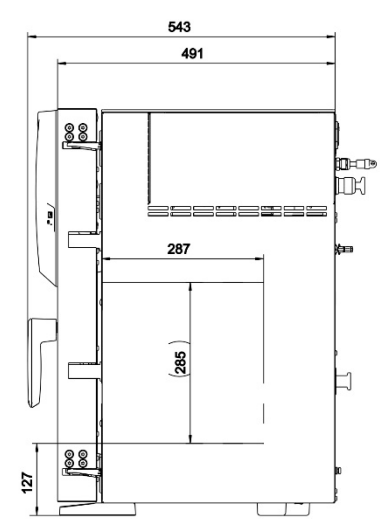

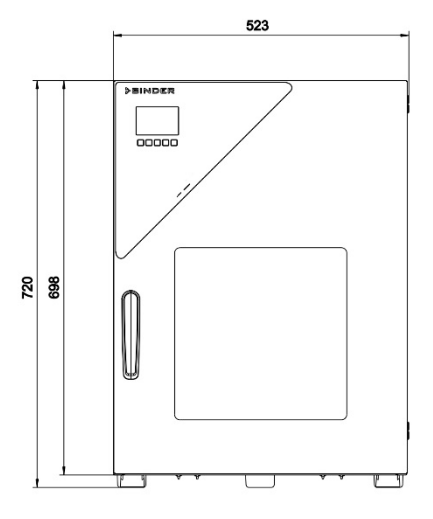

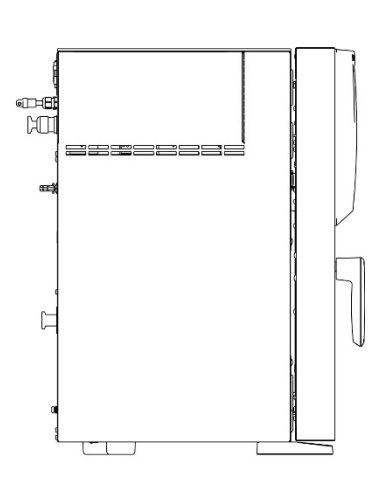

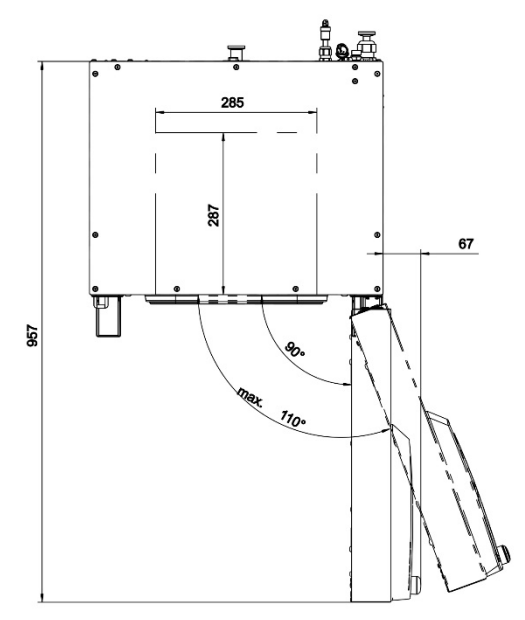

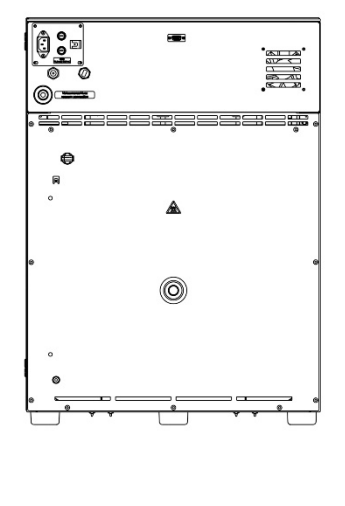

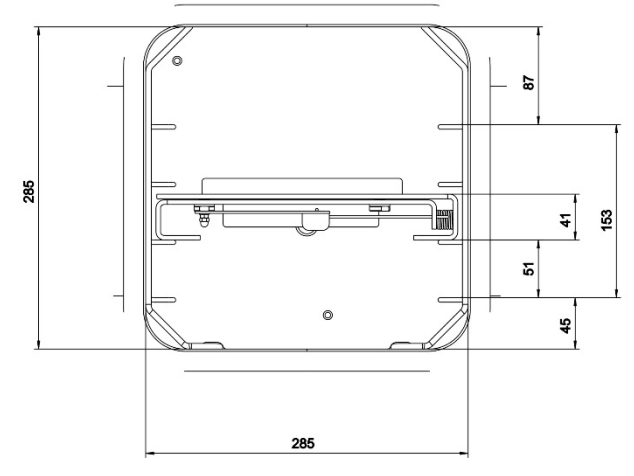

gŚ ٤s

[Dimensiones en mm]

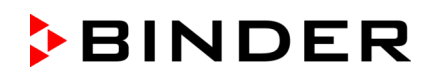

**27.6.2 VD 56**

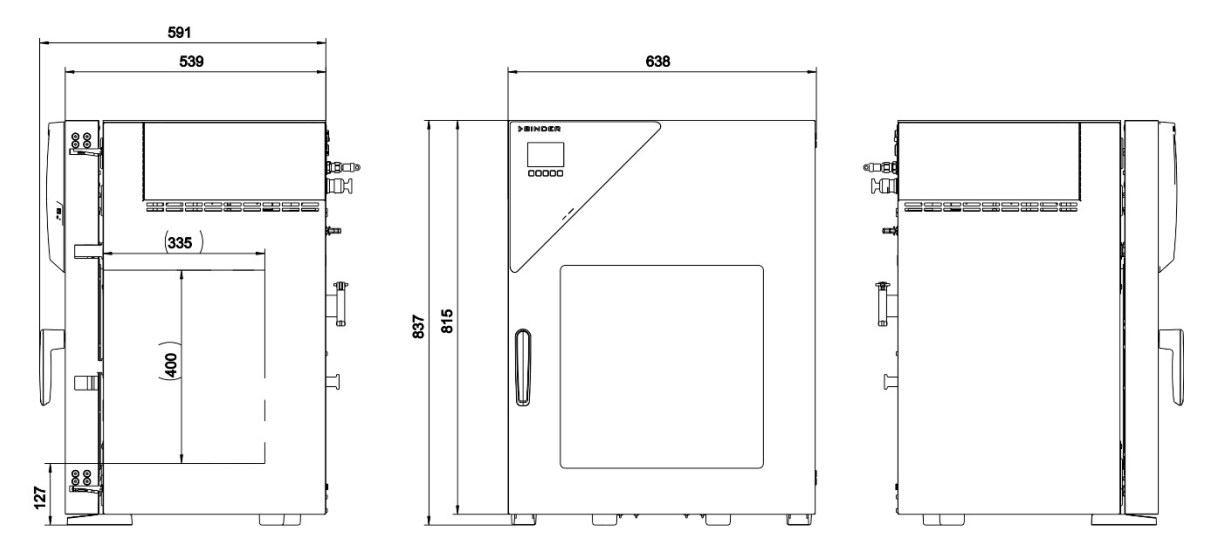

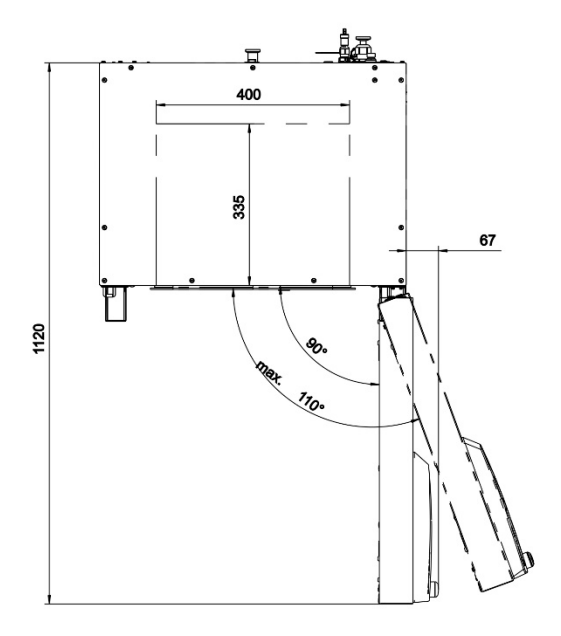

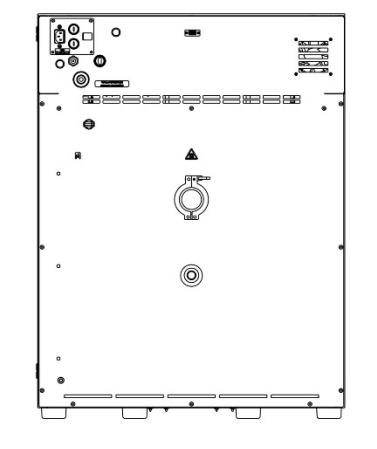

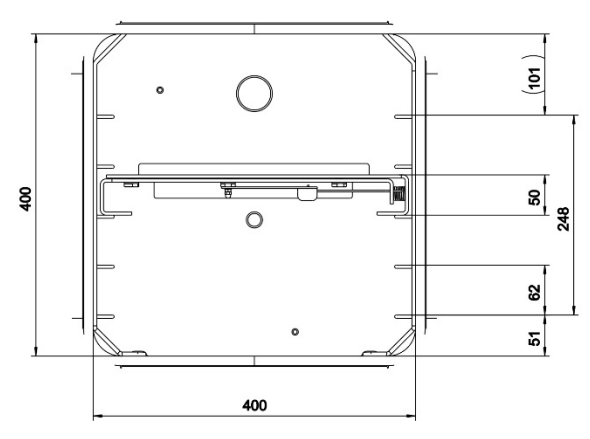

[Dimensiones en mm]

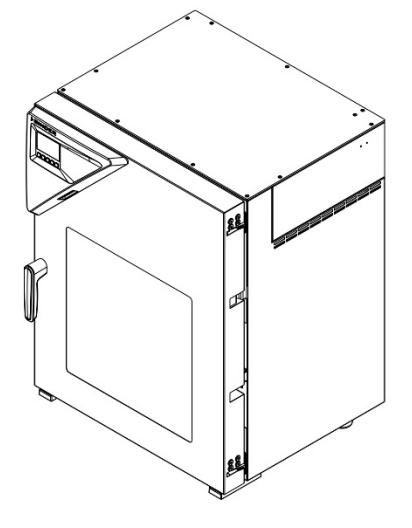

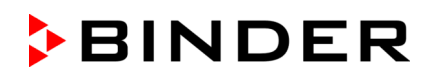

**27.6.3 VD 115**

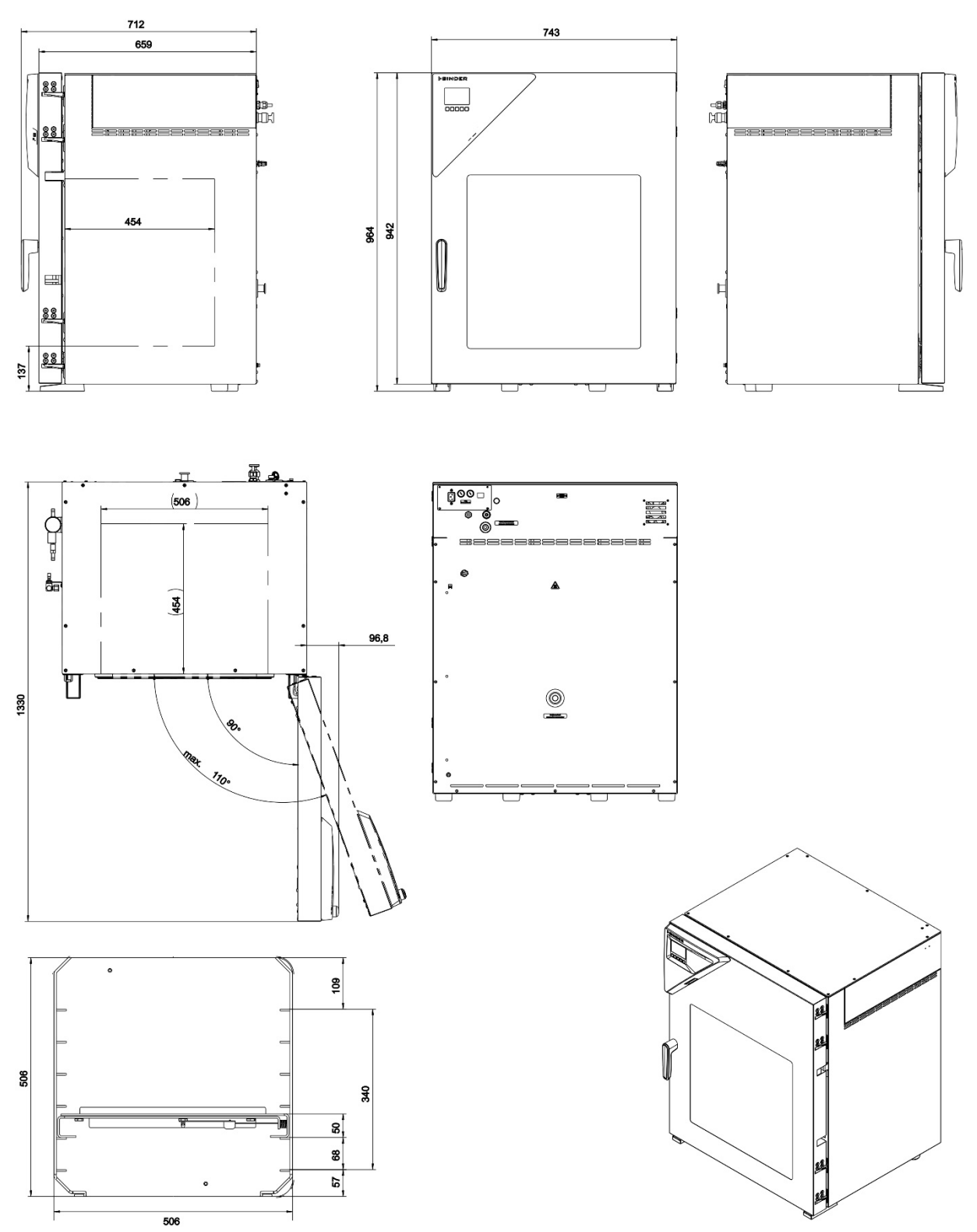

[Dimensiones en mm]

# **28. Certificados y declaraciones de conformidad**

# **28.1 Declaración de conformidad UE**

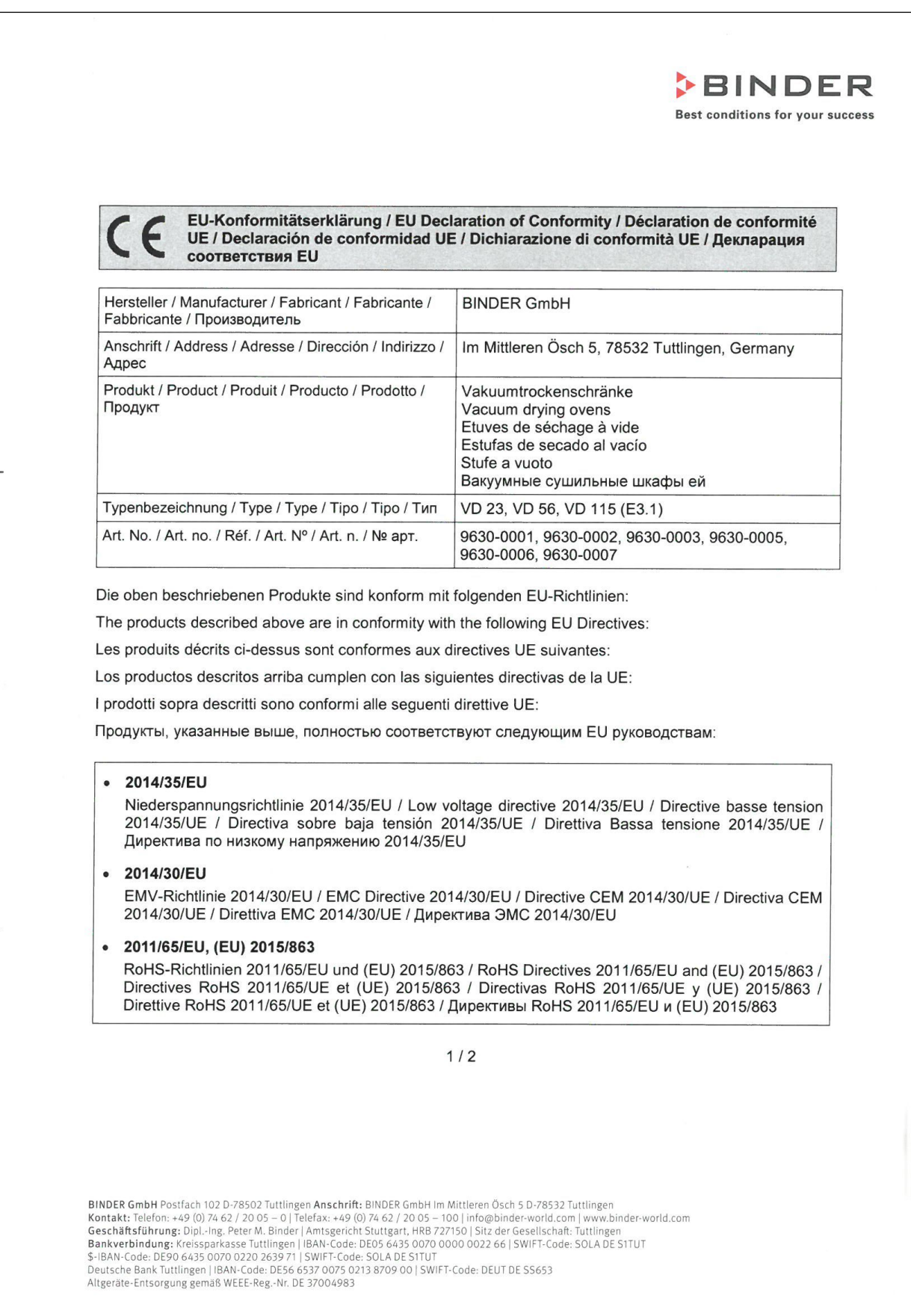

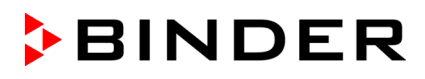

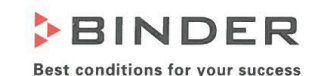

Die oben beschriebenen Produkte tragen entsprechend die Kennzeichnung CE. The products described above, corresponding to this, bear the CE-mark. Les produits décrits ci-dessus, en correspondance, portent l'indication CE. Los productos descritos arriba, en conformidad, llevan la indicación CE. I prodotti sopra descritti, conformi a quanto sopra, portano il marchio CE. Данные продукты в соответствии с изложенным выше маркированы знаком СЕ.

Die oben beschriebenen Produkte sind konform mit folgenden harmonisierten Normen: The products described above are in conformity with the following harmonized standards: Les produits décrits ci-dessus sont conformes aux normes harmonisées suivantes: Los productos descritos arriba cumplen con las siguientes normas: I prodotti sopra descritti sono conformi alle seguenti normative armonizzate: Продукты, указанные выше, полностью соответствуют следующим стандартам:

Sicherheit / Safety / Sécurité / Seguridad / Sicurezza / Нормативы по безопасности

- EN 61010-1:2010
- EN 61010-2-010:2014
- EN 60204-1:2018

EMV / EMC / CEM / CEM / EMC / 3MC

• EN 61326-1:2013

**RoHS** 

• EN IEC 63000:2018

78532 Tuttlingen, 21.09.2021 **BINDER GmbH** 

 $\frac{1}{\sqrt{2}}$ 

P. Wimmer Vice President Vice President Vice président Vicepresidente vicenresidente Вице-президент

J. Bollaender

Leiter F & E Director R & D Chef de service R&D Responsable | & D Direttore R & D

Глава департамента R&D

 $212$ 

BINDER GmbH Postfach 102 D-78502 Tuttlingen Anschrift: BINDER GmbH Im Mittleren Ösch 5 D-78532 Tuttlingen<br>Kontakt: Telefon: +49 (0) 74 62 / 20 05 – 0 | Telefax: +49 (0) 74 62 / 20 05 – 100 | info@binder-world.com | www.bin

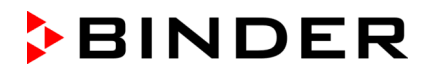

## **28.2 Certificado de la marca de prueba GS del seguro obligatorio de accidentes alemán (Deutsche Gesetzliche Unfallversicherung e.V., DGUV)**

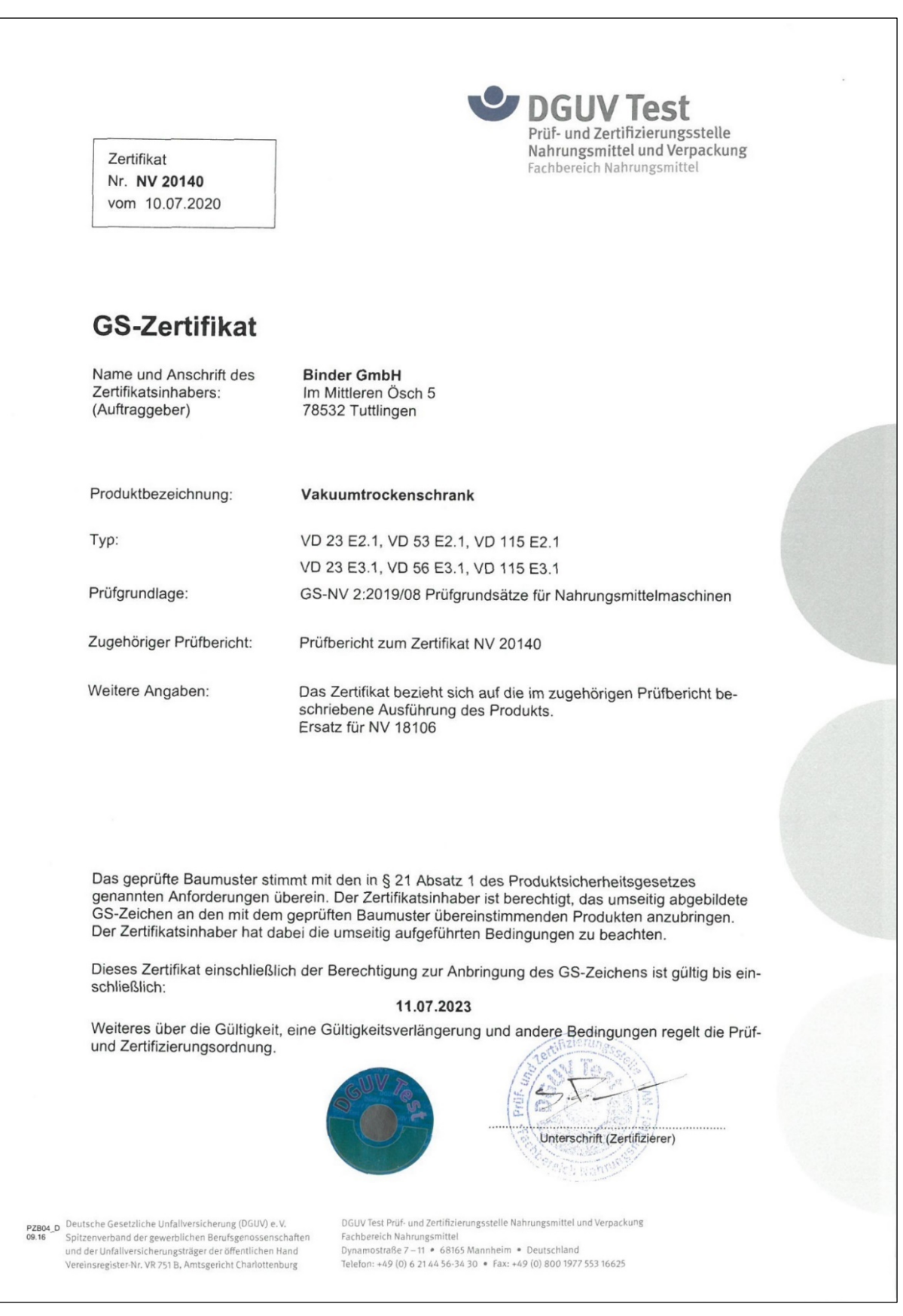

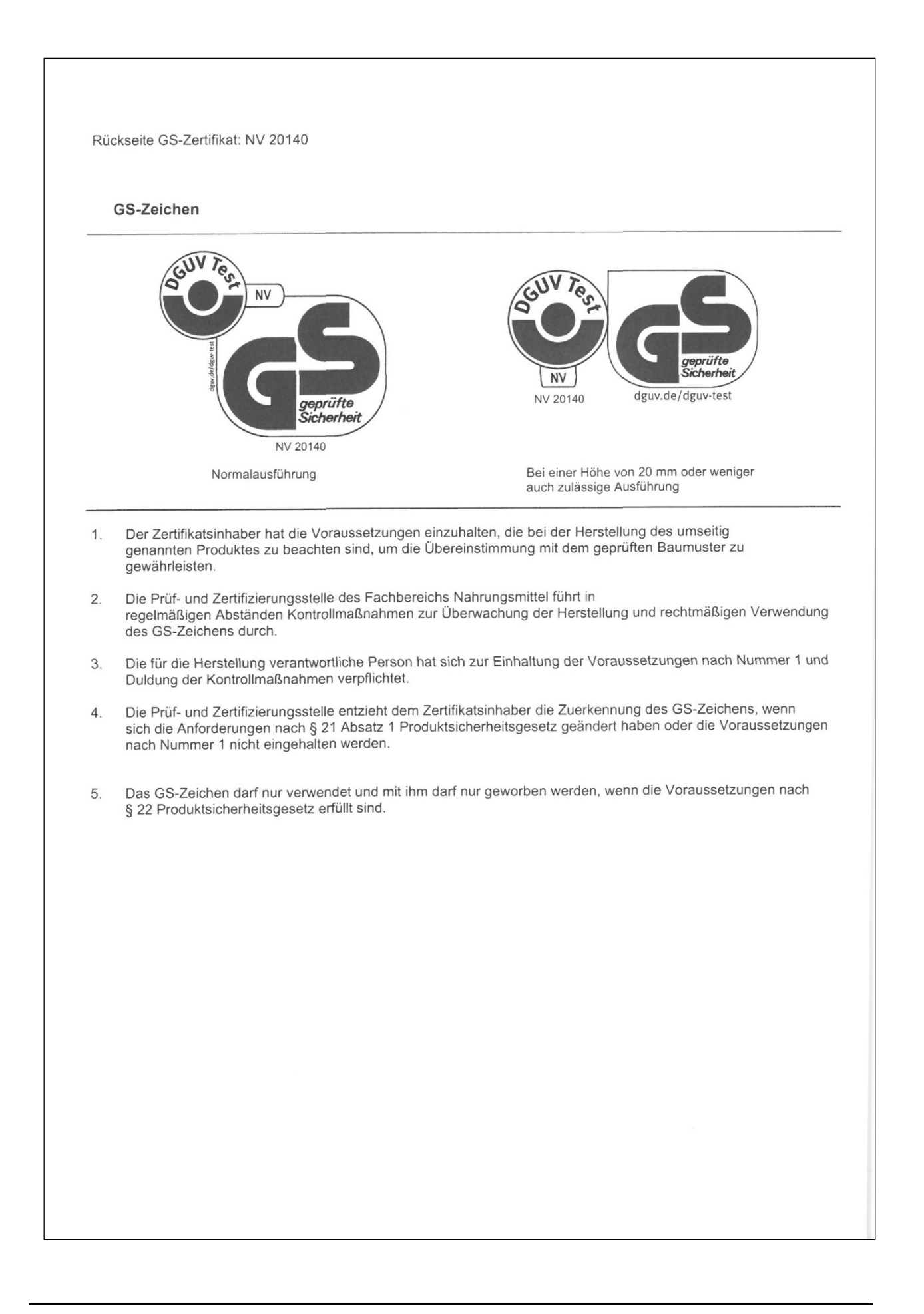

# <span id="page-173-0"></span>**29. Declaración de inocuidad**

#### **Unbedenklichkeitsbescheinigung**

#### **29.1 Para los equipos ubicados fuera de EEUU y Canadá**

#### **Declaración con respecto a la seguridad e inocuidad sanitaria**

Erklärung zur Sicherheit und gesundheitlichen Unbedenklichkeit

La seguridad y salud de nuestros colaboradores, la regulación "material peligroso GefStofV" y las regulaciones en lo que respecta a la seguridad en el lugar de trabajo hacen necesario que se cumplimente este formulario para todos los productos que nos son devueltos.

Die Sicherheit und Gesundheit unserer Mitarbeiter, die Gefahrstoffverordnung GefStofV und die Vorschriften zur Sicherheit am Arbeitsplatz machen es erforderlich, dass dieses Formblatt für alle Produkte, die an uns zurückgeschickt werden, ausgefüllt wird. Ohne Vorliegen des vollständig ausgefüllten Formblattes ist eine Reparatur nicht möglich.

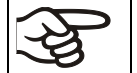

Sin la presentación de este formulario cumplimentado, no podremos efectuar ninguna reparación. Ohne Vorliegen des vollständig ausgefüllten Formblattes ist eine Reparatur nicht möglich.

• Es necesario que nos sea remitida una copia cumplimentada de este formulario por adelantado mediante fax (Nº +49 (0) 7462-2005-93555) o por correo con el fin de que tengamos a nuestra disposición dicha información antes de que llegue el equipo / la pieza. Se debe remitir otra copia junto con el equipo / la pieza. Se debe informar de ello al transportista.

Eine vollständig ausgefüllte Kopie dieses Formblattes soll per Telefax (Nr. +49 (0) 7462-2005-93555) oder Brief vorab an uns gesandt werden, so dass die Information vorliegt, bevor das Gerät/Bauteil eintrifft. Eine weitere Kopie soll dem Gerät/Bauteil beigefügt sein. Ggf. ist auch die Spedition zu informieren.

• Unas indicaciones incompletas o el no cumplimiento de este proceso supondrá un retraso considerable. Le rogamos su comprensión respecto a medidas que van más allá de nuestro control y le pedimos una vez más nos ayude a acelerar la realización de este procedimiento.

Unvollständige Angaben oder Nichteinhalten dieses Ablaufs führen zwangsläufig zu beträchtlichen Verzögerungen in der Abwicklung. Bitte haben Sie Verständnis für Maßnahmen, die außerhalb unserer Einflussmöglichkeiten liegen und helfen Sie mit, den Ablauf zu beschleunigen.

#### • **¡Por favor, complete este formulario en su totalidad!**

Bitte unbedingt vollständig ausfüllen!

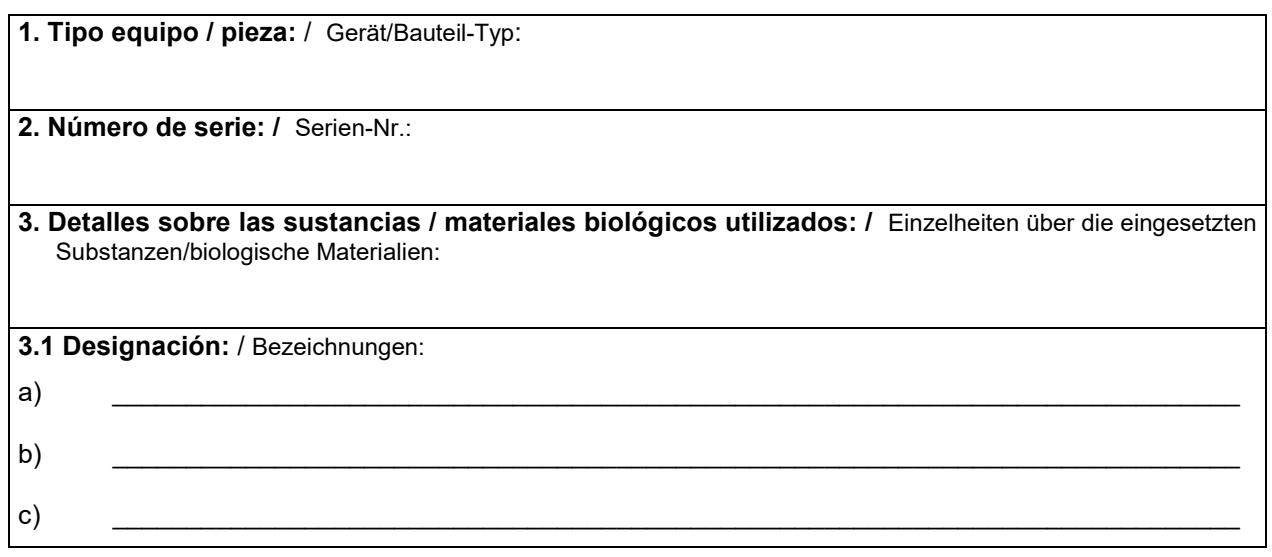

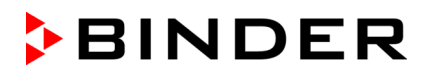

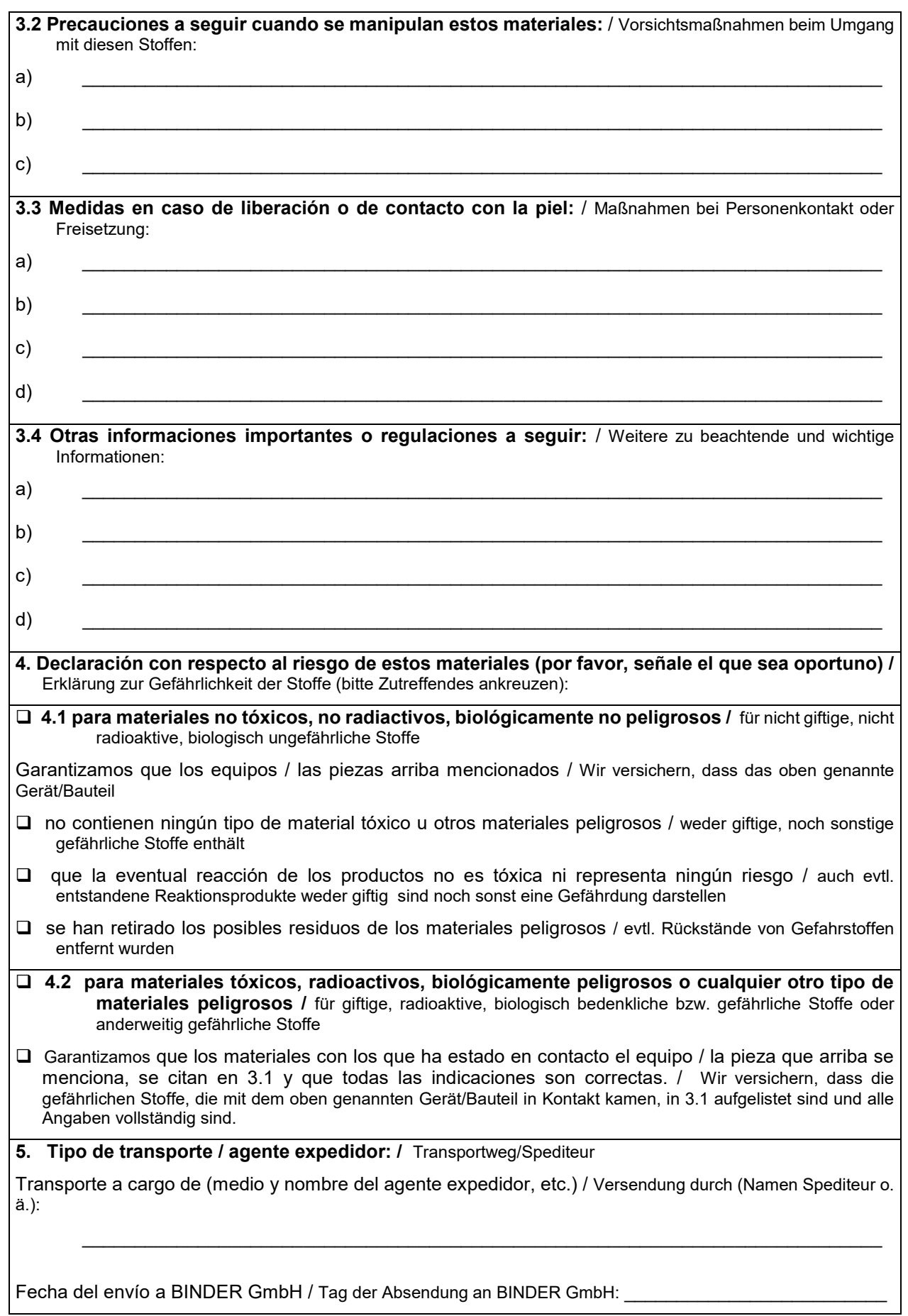

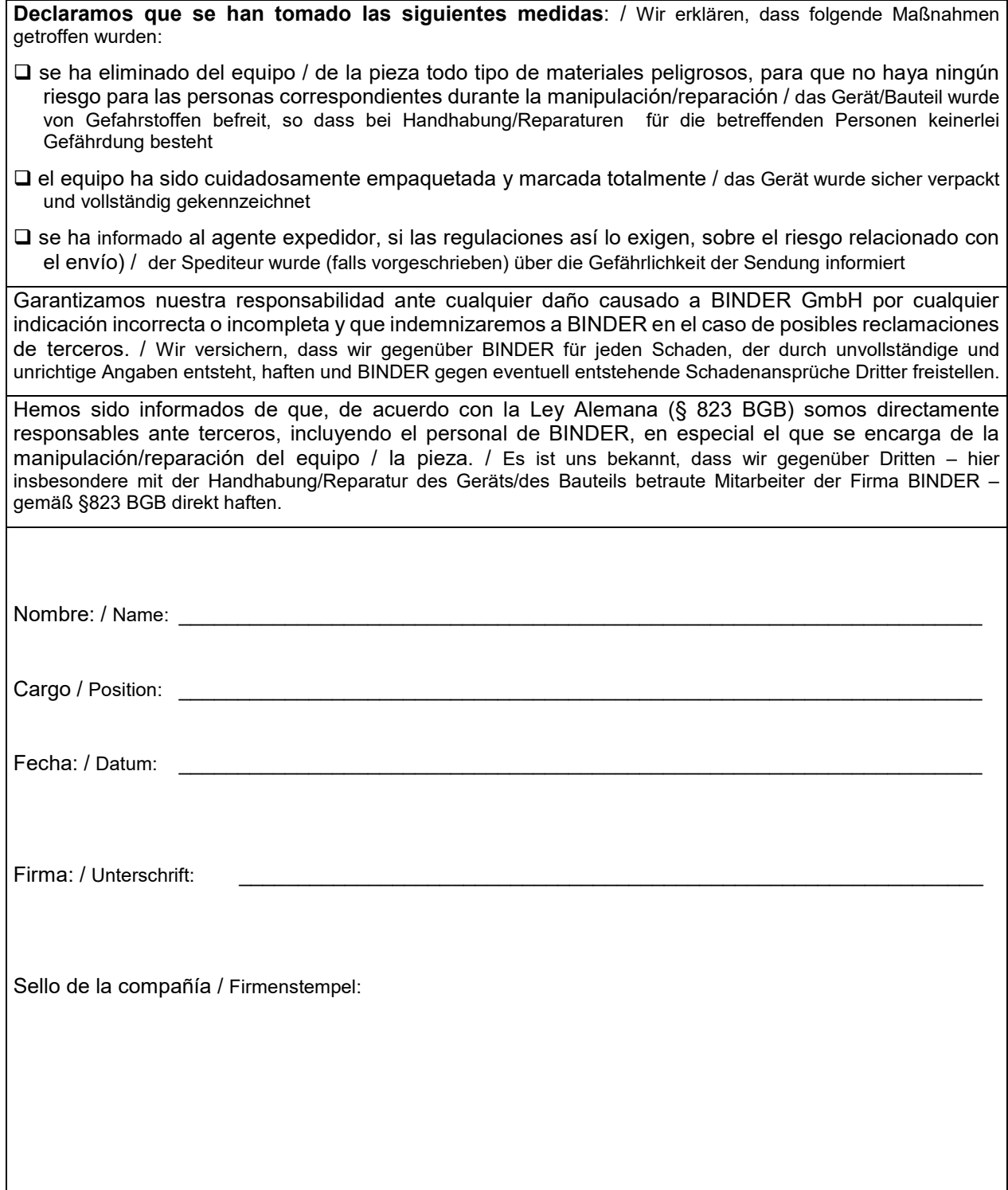

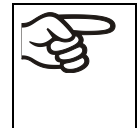

La declaración de inocuidad tiene que ser cumplimentada y adjuntada con el equipo cuando se envíe éste de nuevo a la fábrica para proceder a su reparación. En el caso de que los trabajos de servicio o de mantenimiento se hayan efectuado en el lugar, se debe entregar esta declaración al ingeniero del servicio **antes de** iniciar el trabajo. Sin esta declaración, no es posible efectuar ningún tipo de trabajo de servicio o de mantenimiento.

## **29.2 Para los equipos en EEUU y Canadá**

# **Product Return Authorization Request**

Please complete this form and the Customer Decontamination Declaration (next 2 pages) and attach the required pictures. E-mail to: IDL\_SalesOrderProcessing\_USA@binder-world.com

After we have received and reviewed the complete information we will decide on the issue of a RMA number. Please be aware that size specifications, voltage specifications as well as performance specifications are available on the internet at [www.binder-world.us](http://www.binder-world.us/) at any time.

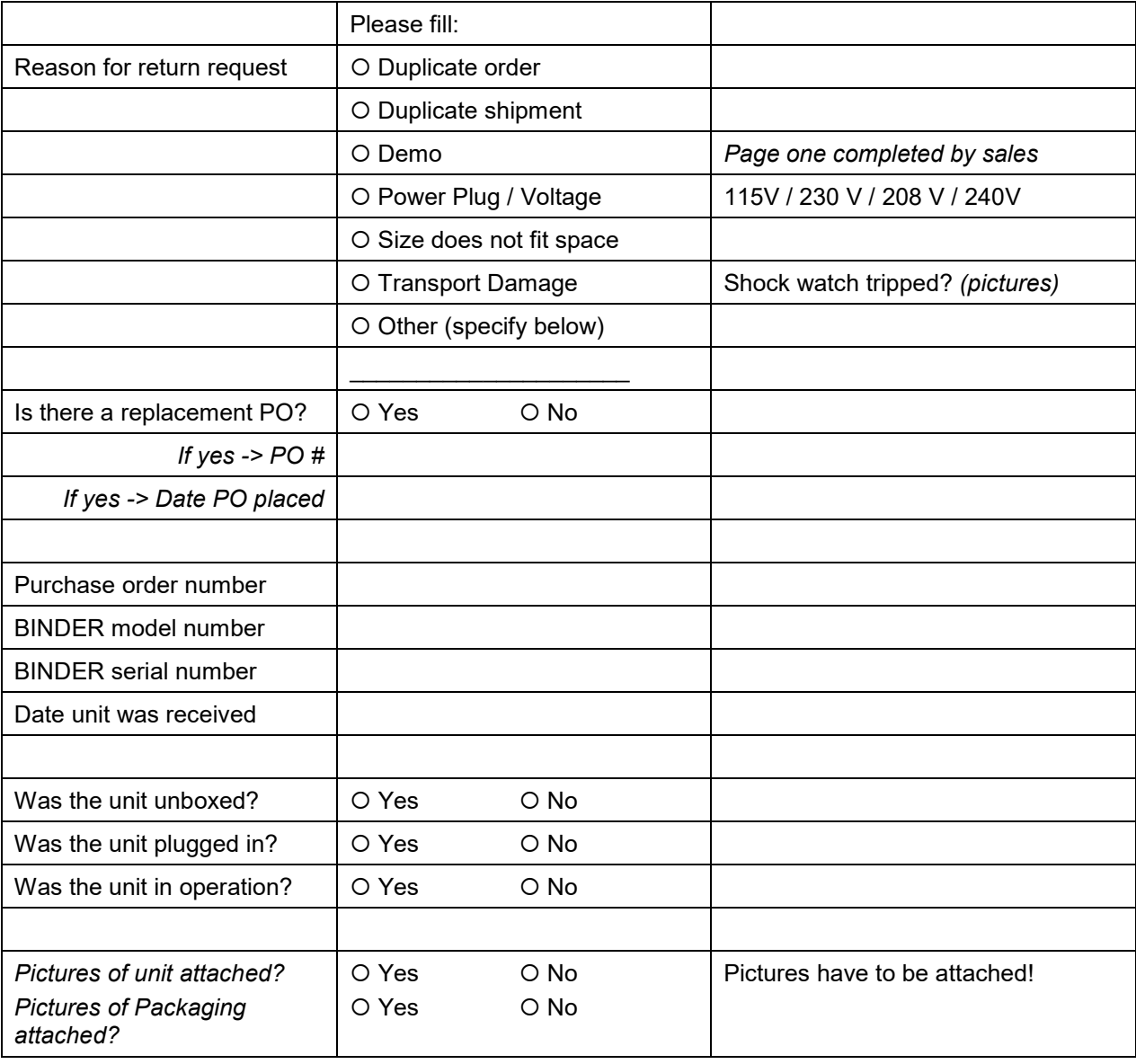

Take notice of shipping laws and regulations.

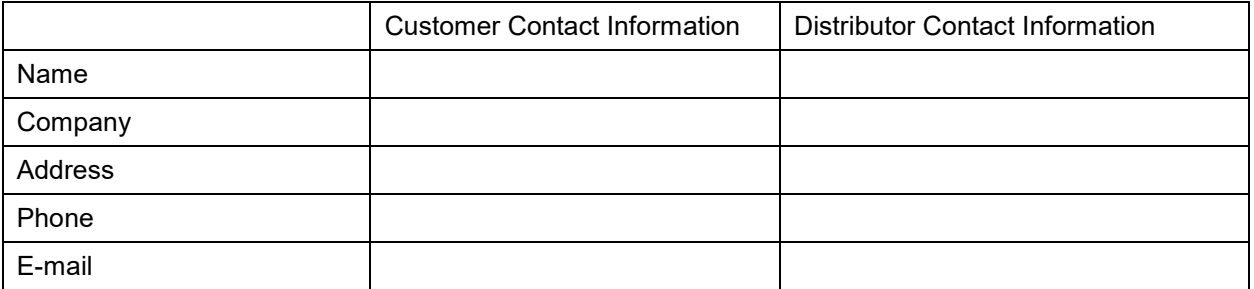

# **Customer (End User) Decontamination Declaration**

#### **Health and Hazard Safety declaration**

To protect the health of our employees and the safety at the workplace, we require that this form is completed by the user for all products and parts that are returned to us. (Distributors or Service Organizations cannot sign this form)

NO RMA number will be issued without a completed form. Products or parts returned to our NY warehouse without a RMA number will be refused at the dock.

A second copy of the completed form must be attached to the outside of the shipping box.

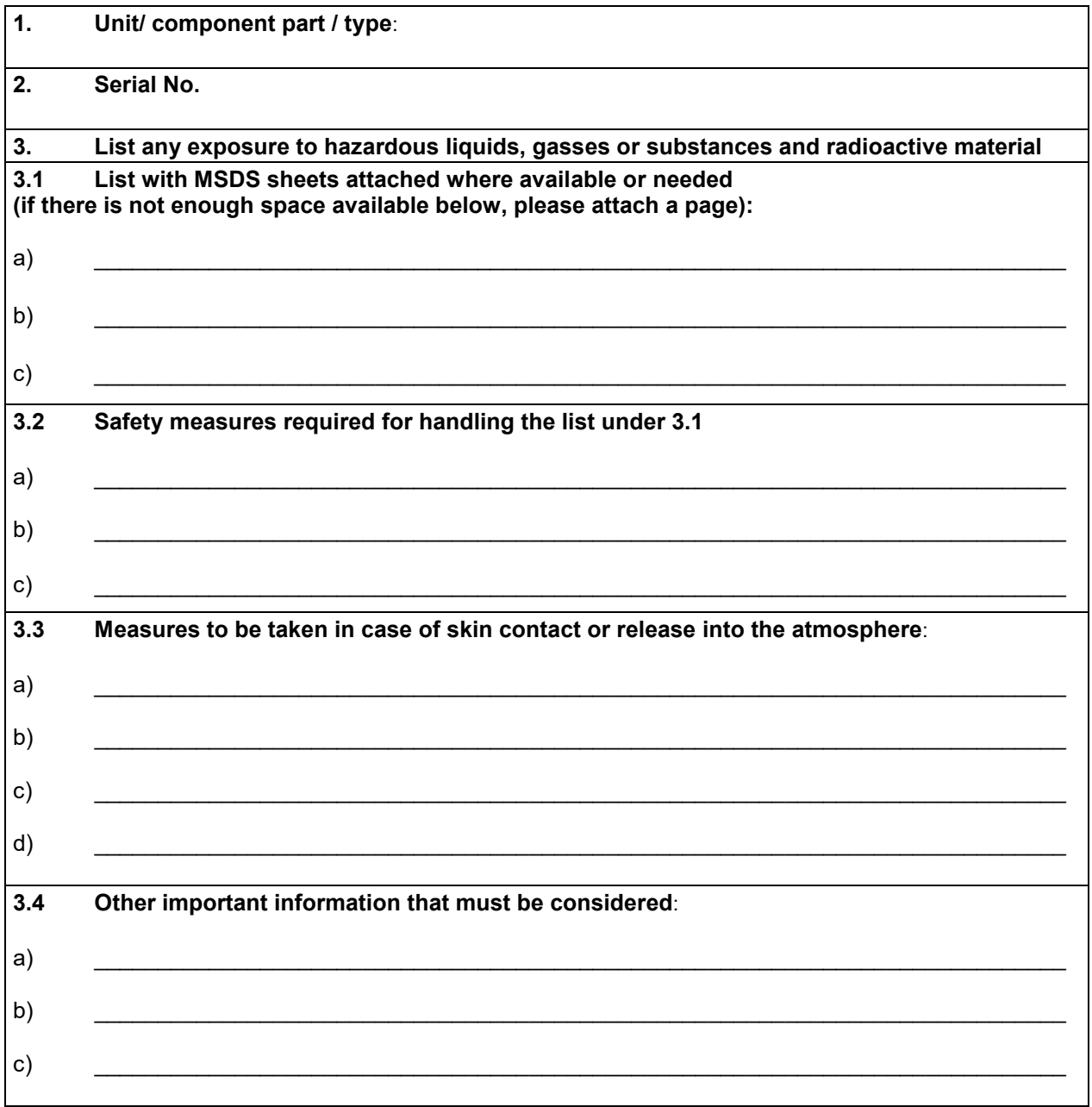

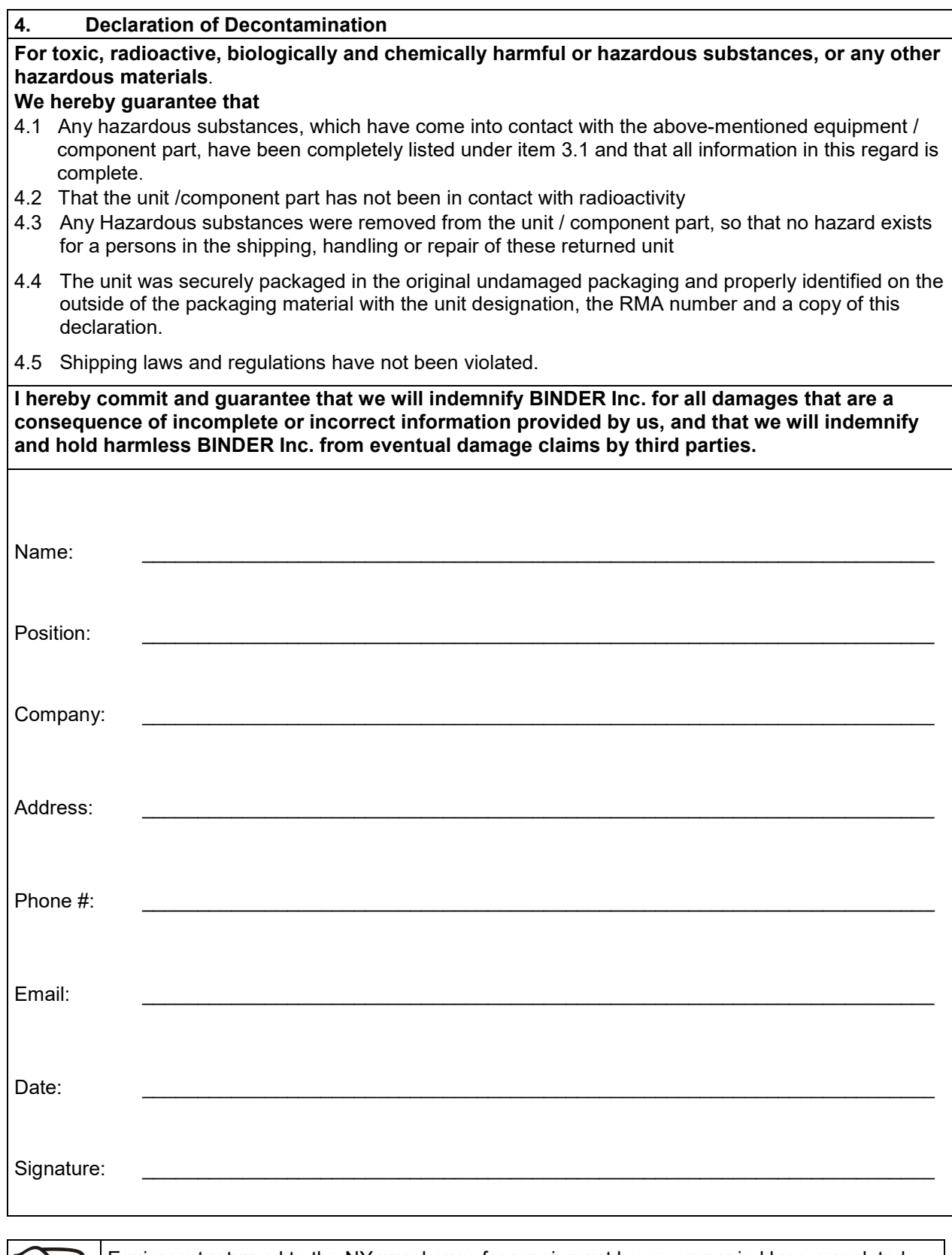

Equipment returned to the NY warehouse for repair must be accompanied by a completed customer decontamination declaration. For service and maintenance works on site, such a customer decontamination declaration must be submitted to the service technician before the start of work. No repair or maintenance of the equipment is possible without a completed form.

やく